**Royaume du Maroc** 

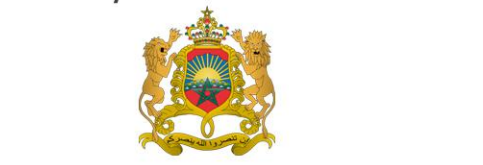

Ministère de l'Energie, des Mines, de l'Eau et de l'Environnement 

Département de l'Environnement

# Système d'Information sur la Biodiversité

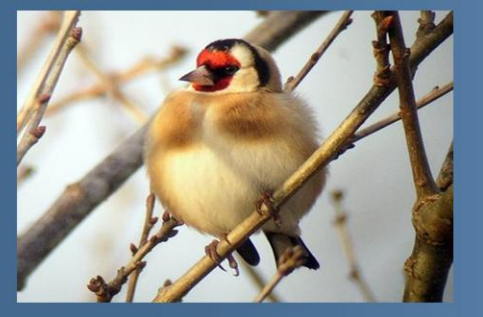

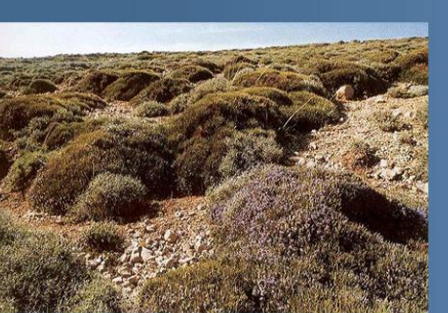

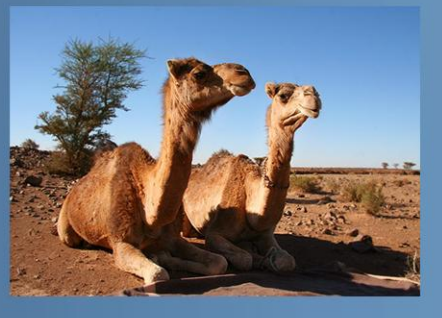

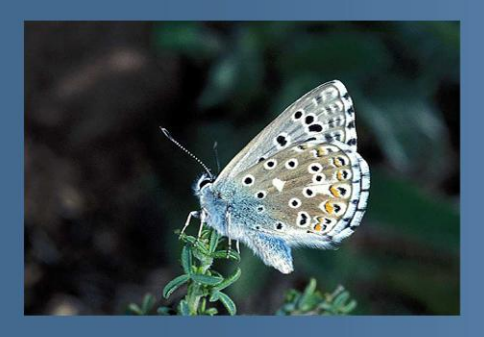

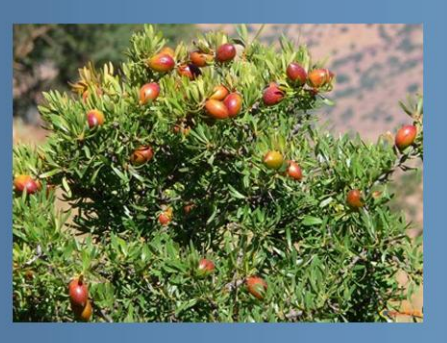

Manuel d'utilisation Version du 27/07/2012

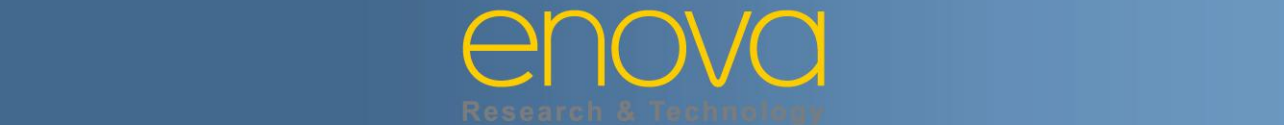

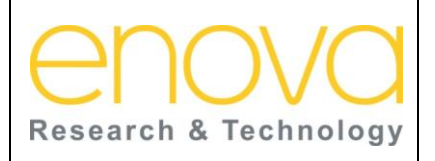

Ministère de l'Energie, des Mines, de l'Eau et de l'environnement Département de l'Environnement

Ref: BDIV\_USR\_A

Date: 27/07/12

Indice de REV : A

Système d'Information sur la Biodiversité

# **SOMMAIRE**

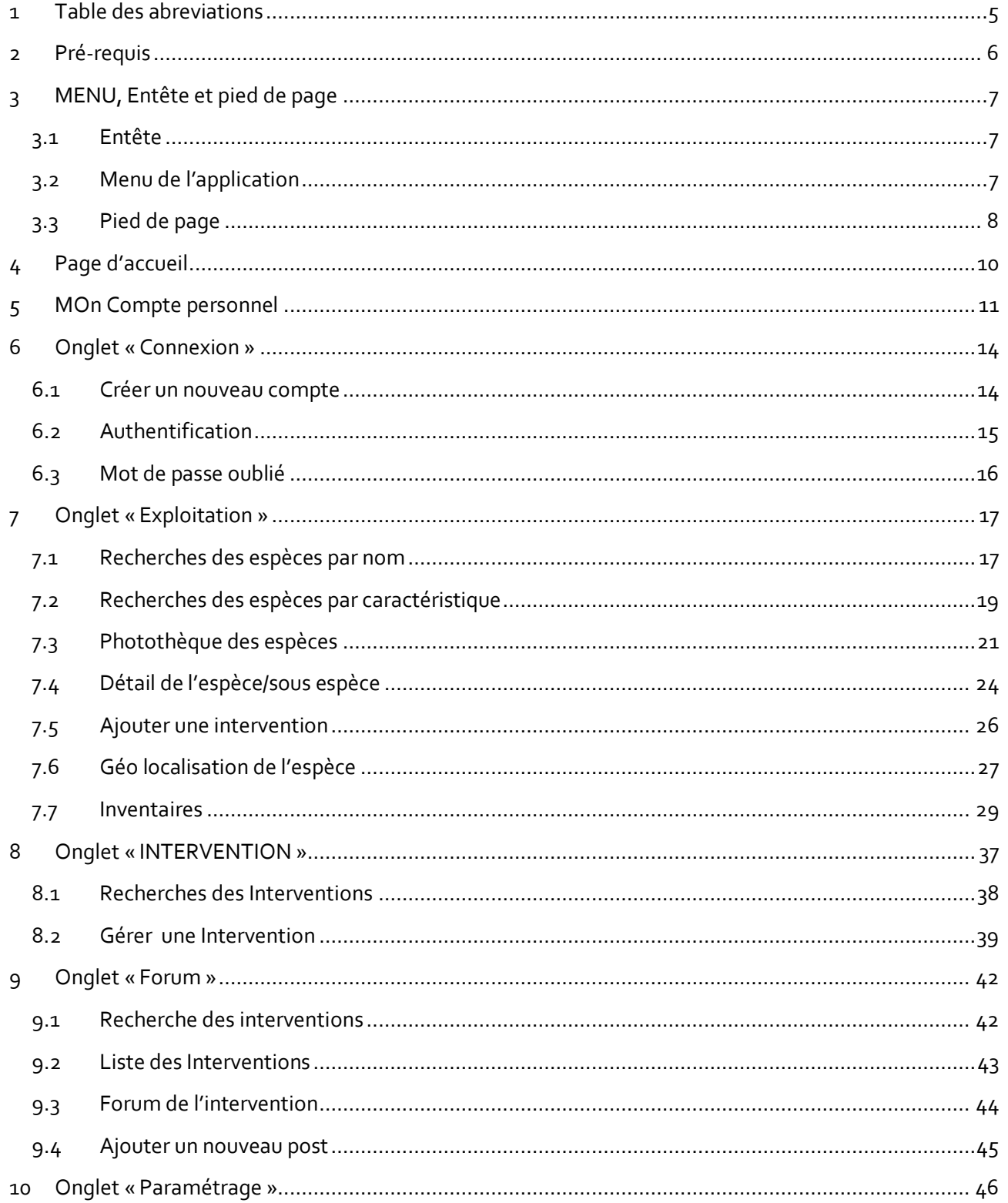

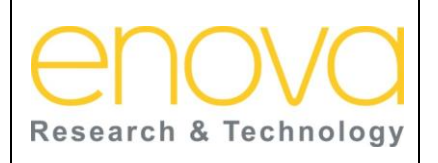

Ministère de l'Energie, des Mines, de l'Eau et de l'environnement Département de l'Environnement

Ref: BDIV\_USR\_A

Date: 27/07/12

Indice de REV : A

Système d'Information sur la Biodiversité

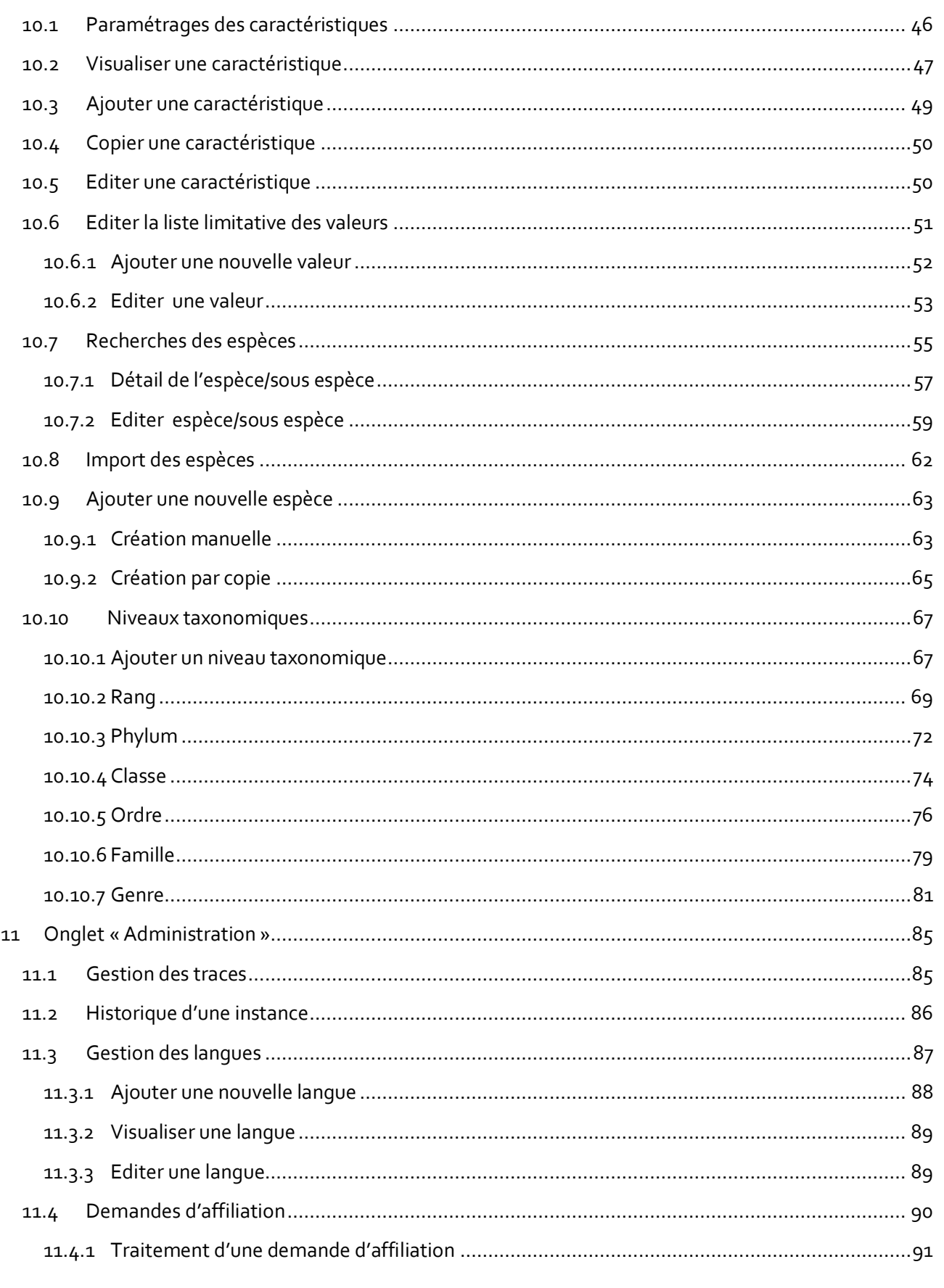

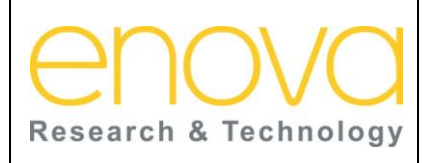

**Ministère de l'Energie, des Mines, de l'Eau et de l'environnement Département de l'Environnement**

Ref : BDIV\_USR\_A

Date : 27/07/12

Indice de REV : A

Système d'Information sur la Biodiversité

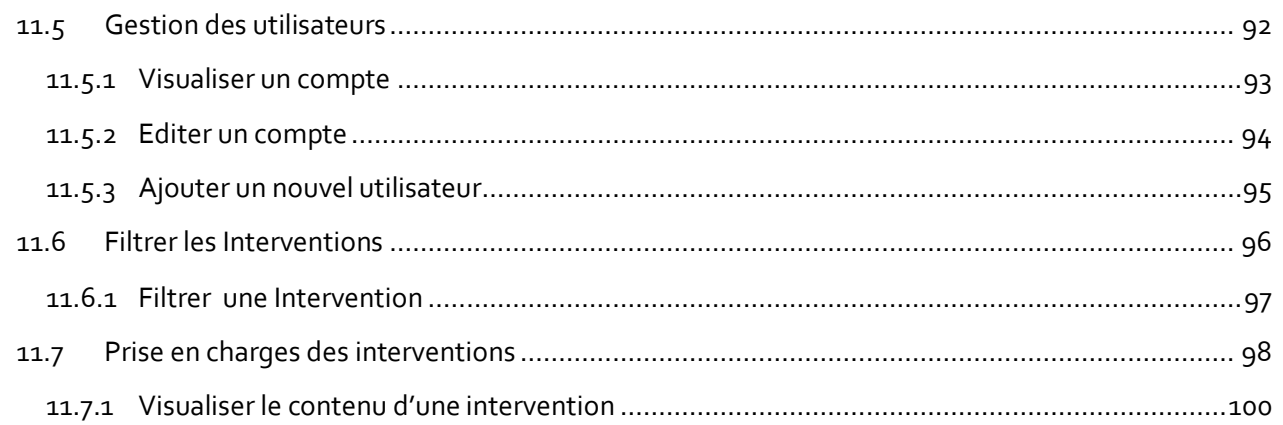

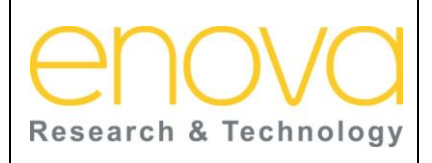

**Ministère de l'Energie, des Mines, de l'Eau et de l'environnement Département de l'Environnement**

Ref : BDIV\_USR\_A

Date : 27/07/12

Indice de REV : A

Système d'Information sur la Biodiversité

# <span id="page-4-0"></span>1 TABLE DES ABREVIATIONS

**BDD** : Base de données

- **Captcha**: « Completely automated public Turing test to tell computers and humans apart ». Ce mécanisme permet de prémunir contre les soumissions automatisées et intensives réalisées par des [robots](http://fr.wikipedia.org/wiki/Bot_informatique) malveillants. L'utilisateur doit ainsi saisir le texte correspondant à l'image affichée.
- **CHM** : Centre d'Echange d'Information sur la Biodiversité du Maroc
- **CS** : Comité scientifique
- **CV** : Commission de validation
- **PC** : Population cible
- **PCV** : Président de la commission de validation
- **PNUE** : Programme des nations unies pour l'environnement
- **PR** : Population de référence
- **SIG** [: Système d'information géographique](http://fr.wikipedia.org/wiki/Syst%C3%A8me_d%27information_g%C3%A9ographique)

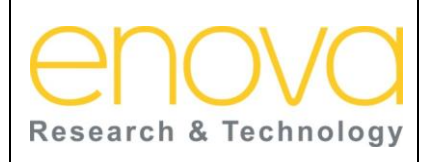

#### **Manuel d'utilisation Ministère de l'Energie, des Mines, de l'Eau et de**

**l'environnement Département de l'Environnement** Ref : BDIV\_USR\_A

Date : 27/07/12

Indice de REV : A

Système d'Information sur la Biodiversité

# <span id="page-5-0"></span>2 PRE-REQUIS

Afin d'utiliser l'application dans des conditions optimales nous vous recommandons de suivre les prescriptions techniques suivantes :

- Connexion internet : pour pouvoir utiliser l'application vous devez impérativement disposer d'une connexion internet
- BROWSER (navigateur) : Pour un meilleur rendu visuel nous vous recommandant d'utiliser FireFox, Google Chrome, internet explorer 9. Ceci dit l'application est compatible avec les autres browsers tels que : Internet explorer 8 et Safari.
- JavaScript : Assurez-vous que JavaScript est activé au niveau du browser.
- Le site web est accessible depuis l'adresse suivante :

# www.biodiversite-maroc.com

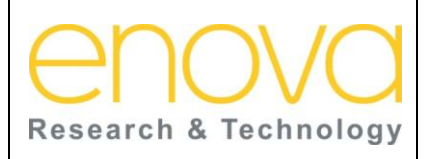

#### **Manuel d'utilisation Ministère de l'Energie, des Mines, de l'Eau et de l'environnement**

**Département de l'Environnement**

Ref : BDIV\_USR\_A

Date : 27/07/12

Indice de REV : A

c | PNUE | Dé

Système d'Information sur la Biodiversité

# <span id="page-6-0"></span>3 MENU, ENTETE ET PIED DE PAGE

Cette partie décrits le menu, l'entête et le pied de page de l'application. Il faut noter que ces zones sont visibles durant la navigation dans l'ensemble de l'application.

### <span id="page-6-1"></span>3.1 Entête

L'entête de la page est composé des éléments suivants :

- Une zone d'accès qui contient les liens d'accès vers des sites web externes, ainsi que les pages accessibles à l'ensemble des utilisateurs de l'application.
- Une bannière qui reprend le LOGO du Département de l'Environnement, ainsi qu'un visuel rappelant la thématique de la biodiversité.

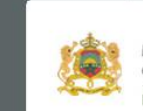

Royaume du Maroc Ministère de l'Energie, des Mines. de l'Eau et de l'Environnement Département de l'Environnement

Système d'Information sur la Biodiversité

Le tableau ci-dessous décrit les composants de cette zone :

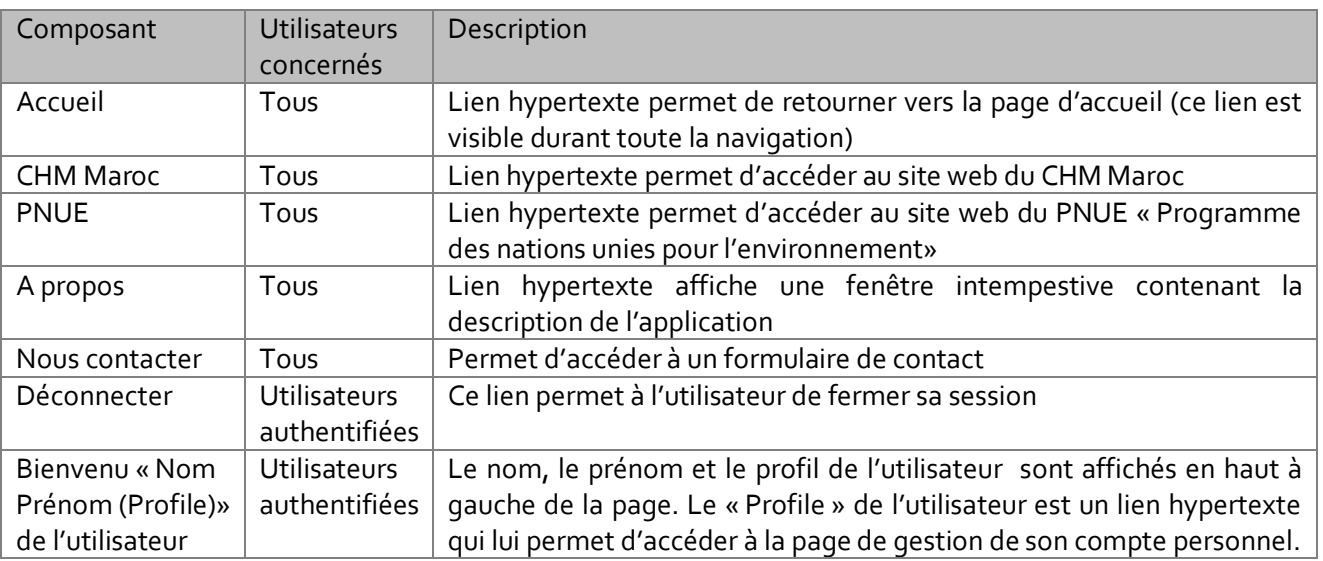

#### <span id="page-6-2"></span>3.2 Menu de l'application

Le menu de l'application permet d'accéder aux différentes fonctionnalités du système. Le menu est composé d'onglets, dont chacun représente un module à part. Ces onglets sont affichés selon le profil de l'utilisateur connecté au système.

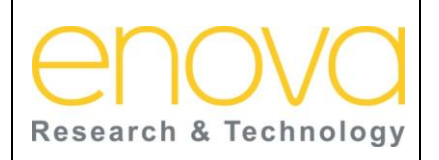

**Ministère de l'Energie, des Mines, de l'Eau et de l'environnement Département de l'Environnement**

Ref : BDIV\_USR\_A

Date : 27/07/12

Indice de REV : A

Système d'Information sur la Biodiversité

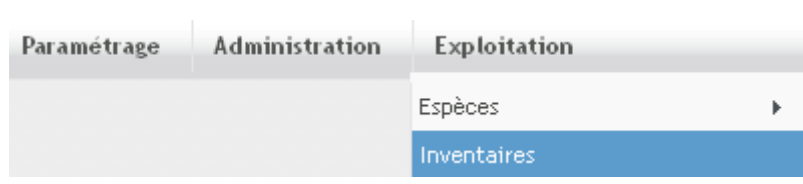

Le tableau ci-dessous décrit les différents onglets du menu de l'application :

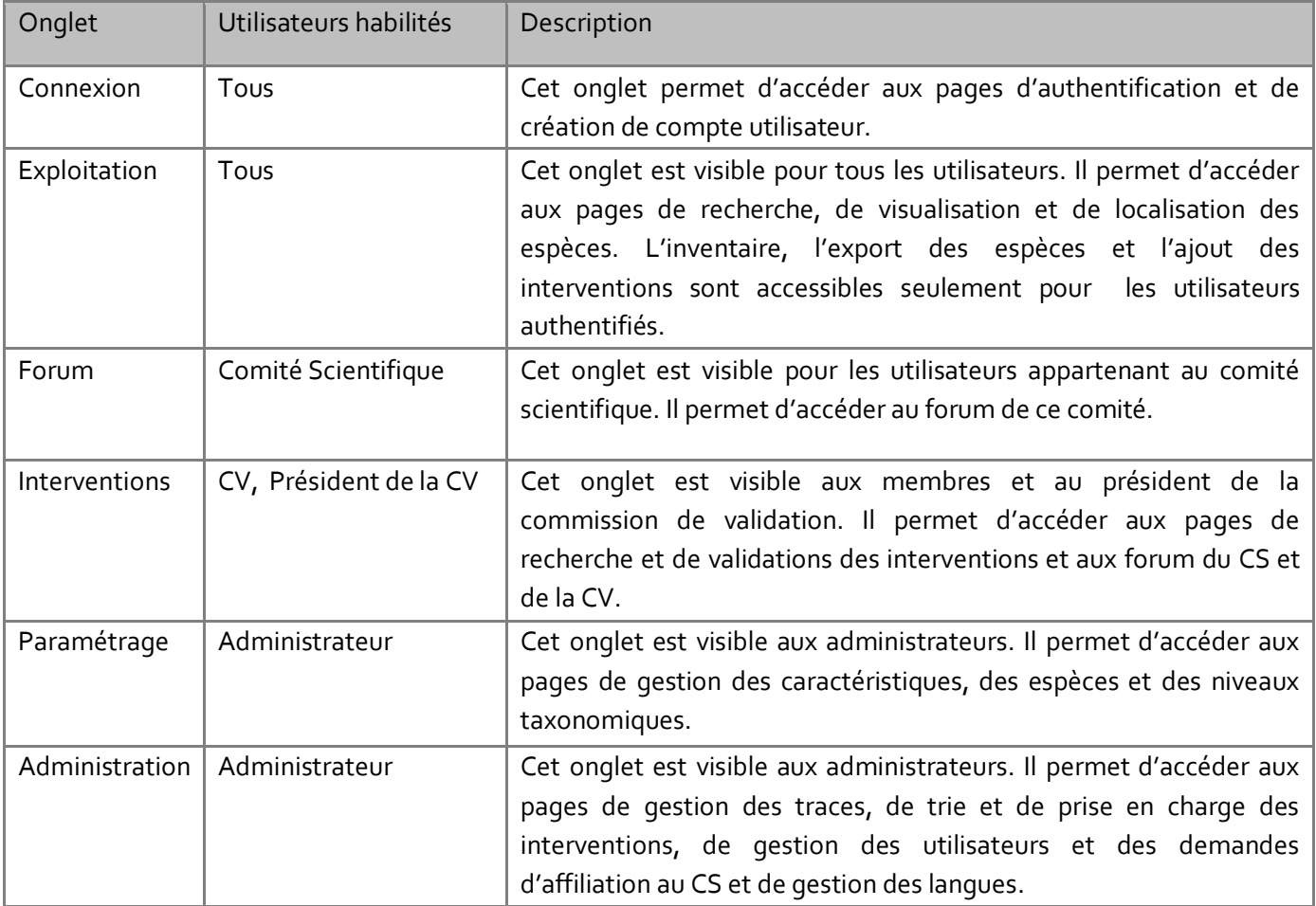

### <span id="page-7-0"></span>3.3 Pied de page

Le pied de la page contient les liens d'accès vers les sites web du maitre d'ouvrage.

© 2012 Département de l'Environnement.

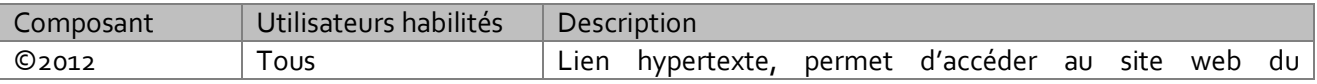

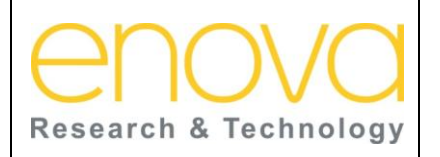

**Ministère de l'Energie, des Mines, de l'Eau et de l'environnement Département de l'Environnement**

Ref : BDIV\_USR\_A

Date : 27/07/12

Indice de REV : A

Système d'Information sur la Biodiversité

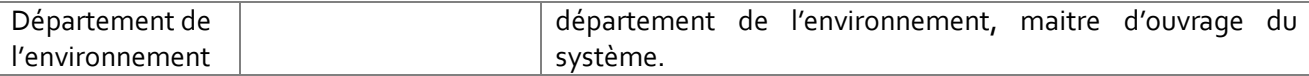

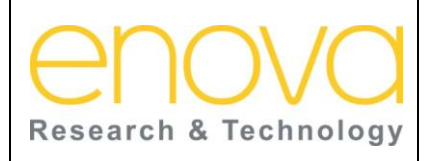

**Ministère de l'Energie, des Mines, de l'Eau et de l'environnement Département de l'Environnement**

Ref : BDIV\_USR\_A

Date : 27/07/12

Indice de REV : A

Système d'Information sur la Biodiversité

# <span id="page-9-0"></span>4 PAGE D'ACCUEIL

Cette page s'affiche lors du premier accès au système d'information sur la biodiversité Marocaine, elle donne un aperçu général du système.

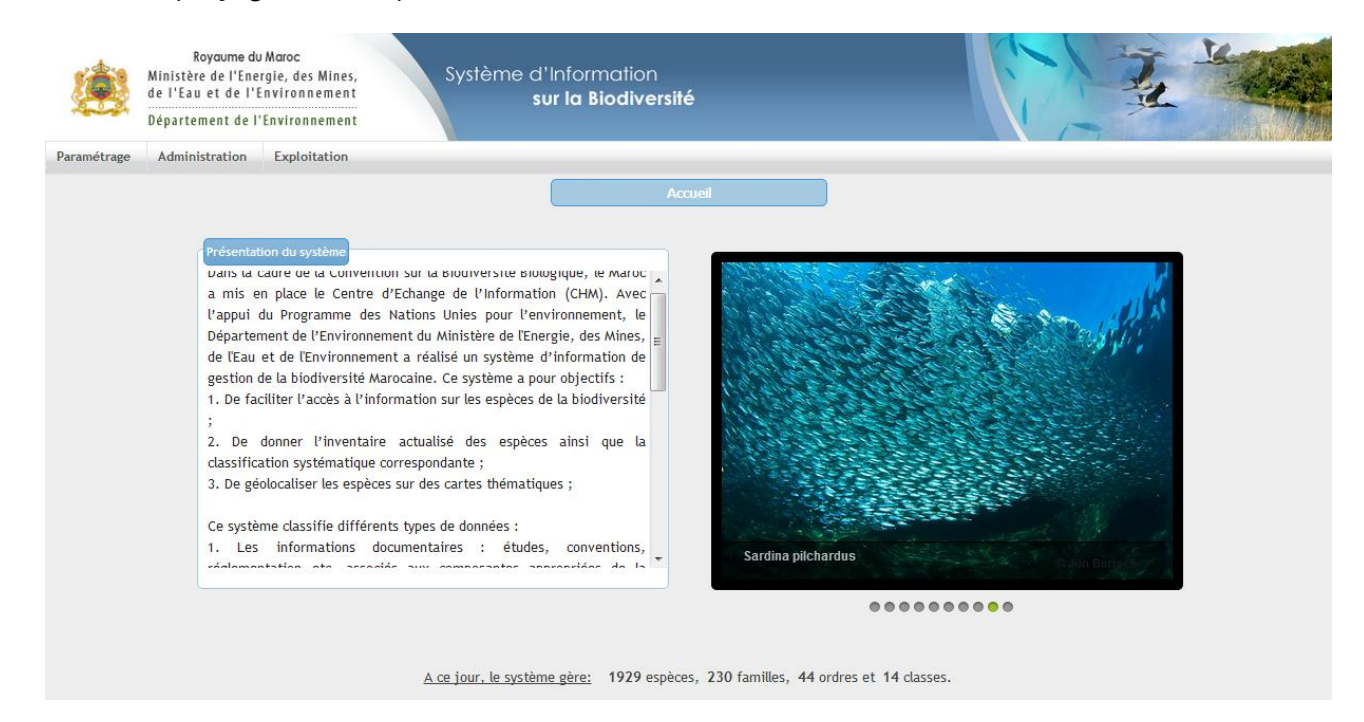

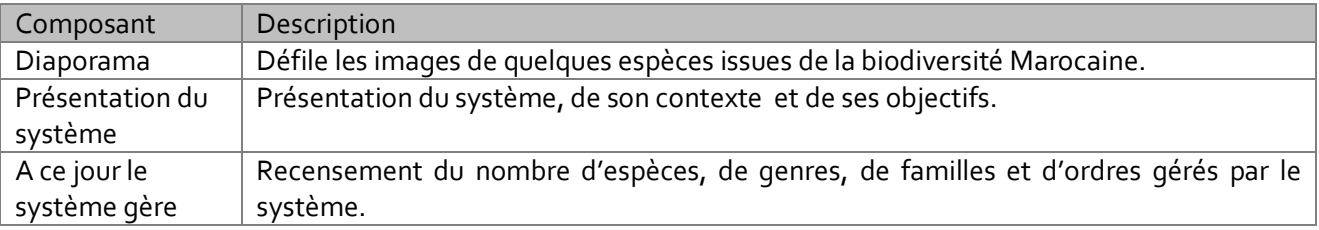

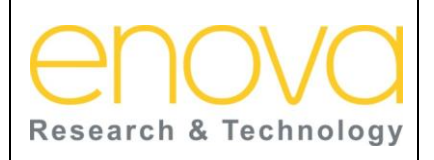

**Manuel d'utilisation Ministère de l'Energie, des Mines, de l'Eau et de l'environnement Département de l'Environnement**

Ref : BDIV\_USR\_A

Date : 27/07/12

Indice de REV : A

Système d'Information sur la Biodiversité

# <span id="page-10-0"></span>5 MON COMPTE PERSONNEL

Cette fonctionnalité permet à l'utilisateur authentifié, d'accéder à son compte personnel depuis le profil (Administrateur) qui s'affiche sur l'entête de la page. Cette page reprend les informations de l'utilisateur et permet aussi d'accéder au page d'édition du compte et de changement du mot de passe.

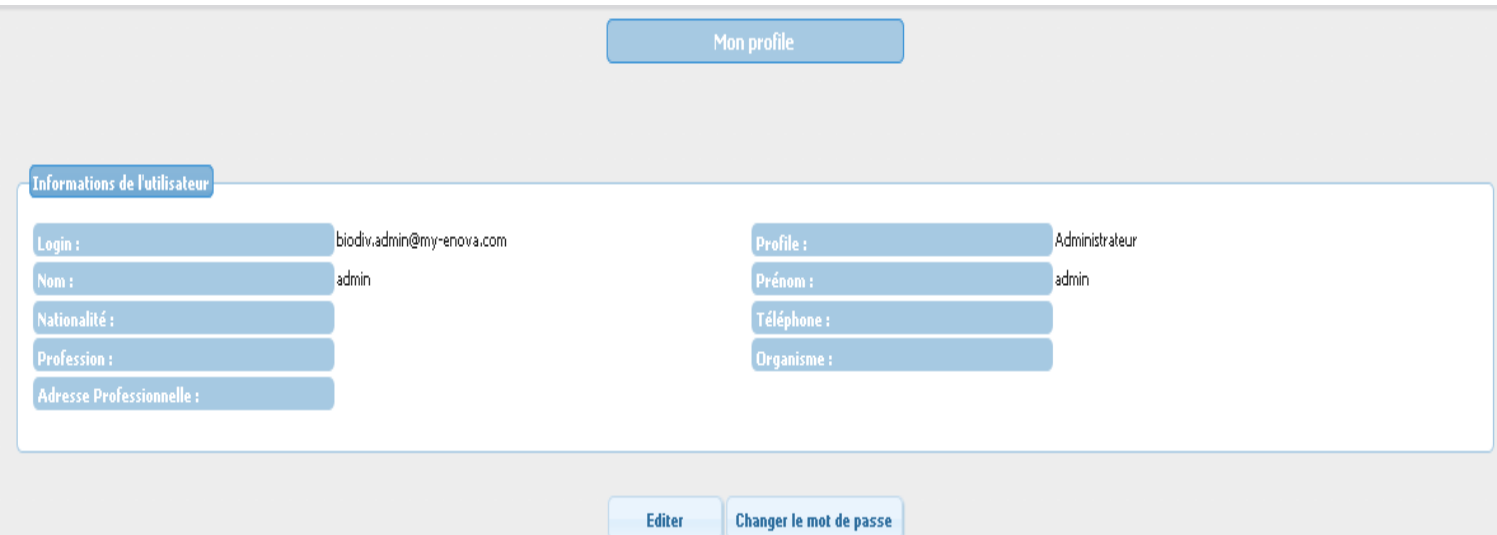

Le tableau ci-dessous décrit les composants de cette page :

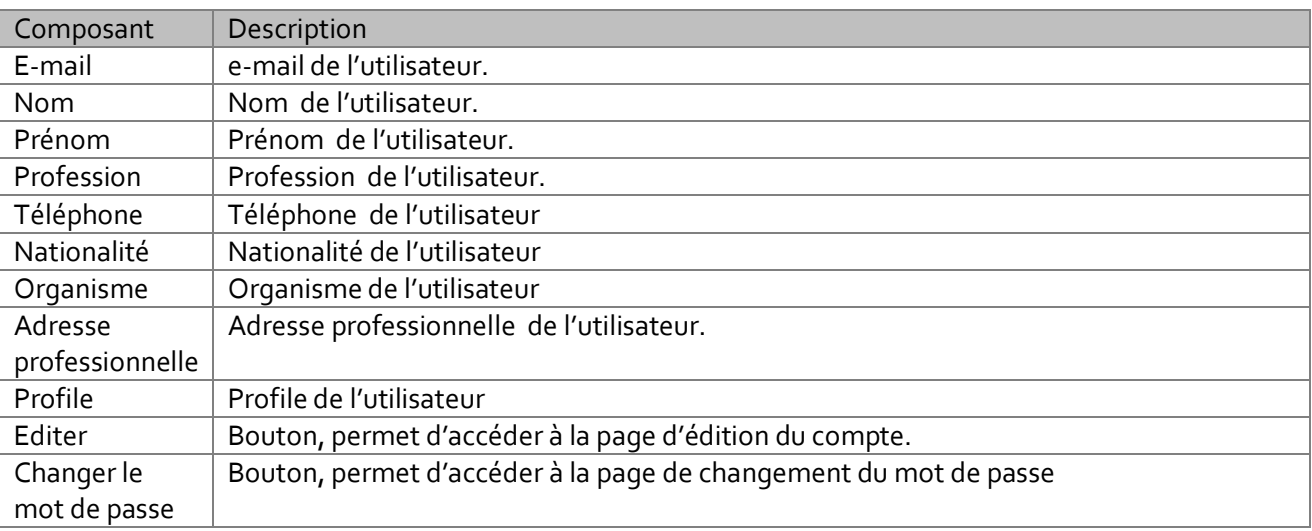

Pour modifier ses informations personnelles, l'utilisateur doit cliquer sur le bouton « Editer » :

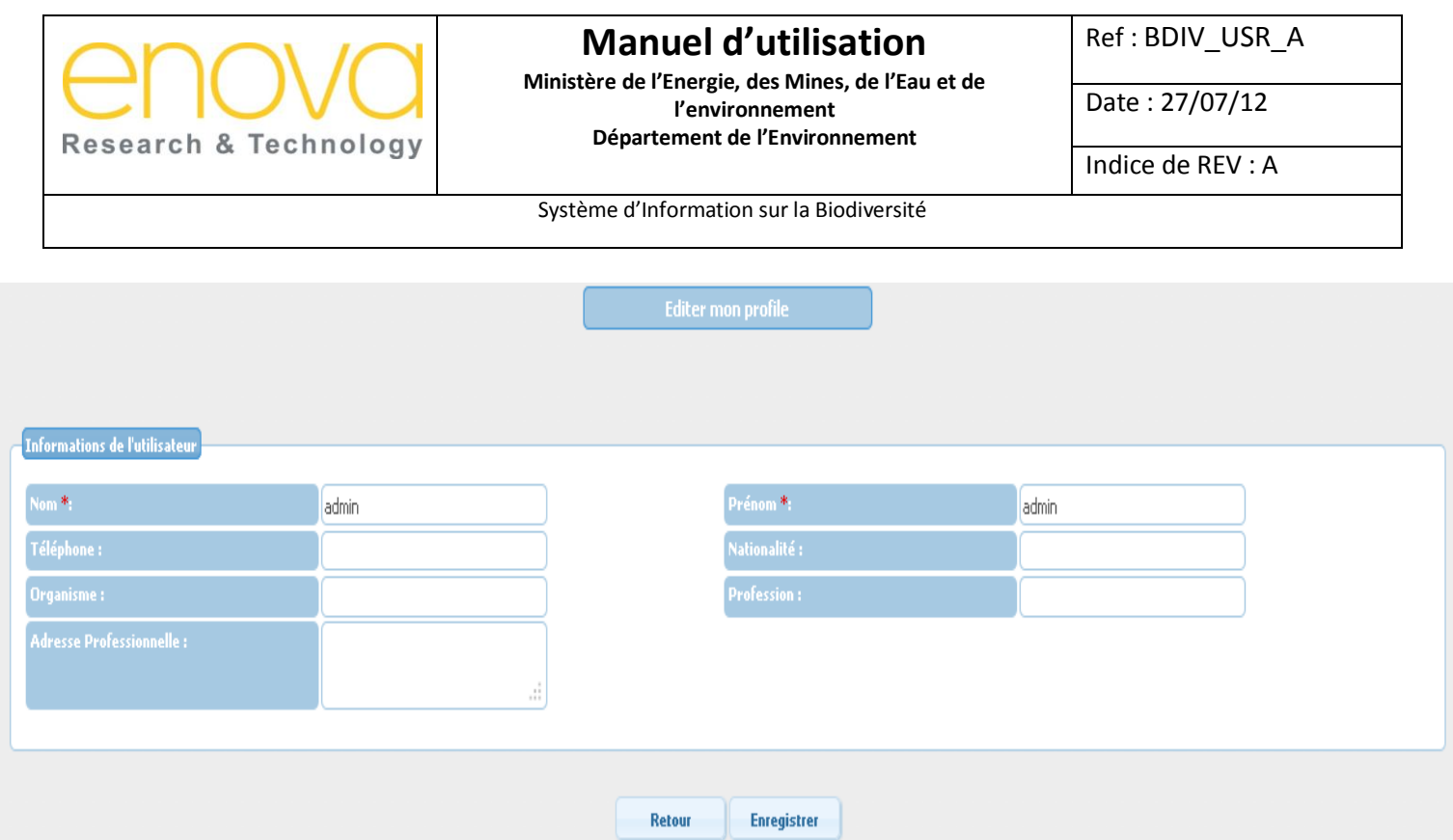

Le tableau ci-dessous décrit les composants de cette page :

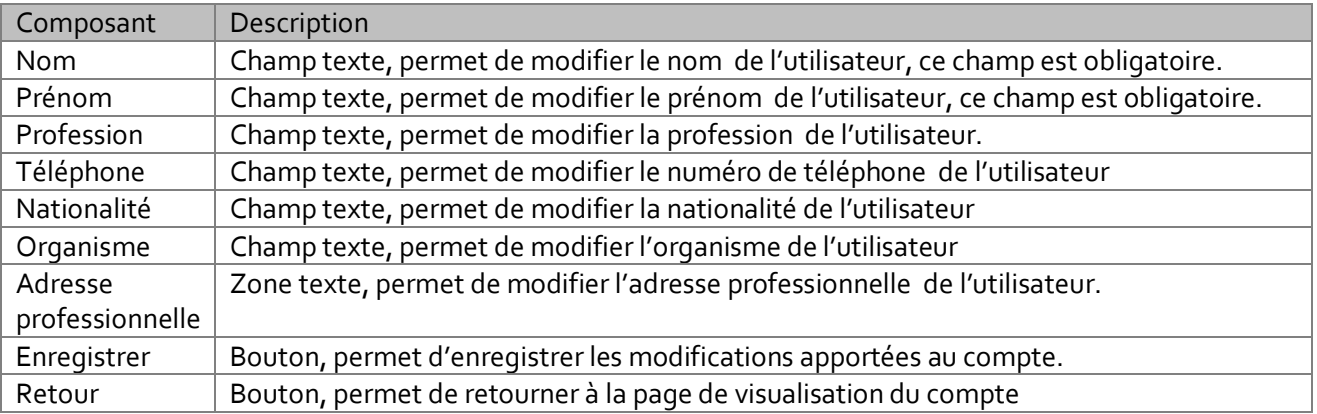

Pour changer son mot de passe, l'utilisateur doit cliquer sur le bouton « Changer le mot de passe». L'utilisateur doit ensuite saisir son ancien mot de passe et son nouveau mot de passe puis de confirmer ce dernier :

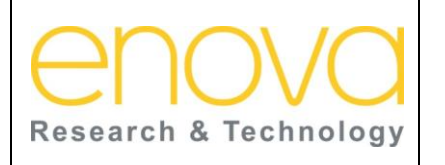

**Ministère de l'Energie, des Mines, de l'Eau et de l'environnement Département de l'Environnement**

Ref : BDIV\_USR\_A

Date : 27/07/12

Indice de REV : A

Système d'Information sur la Biodiversité

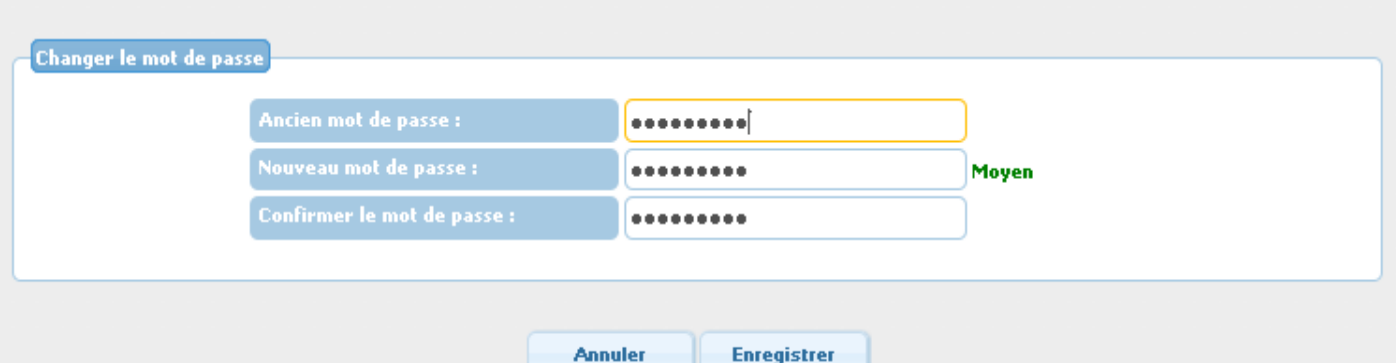

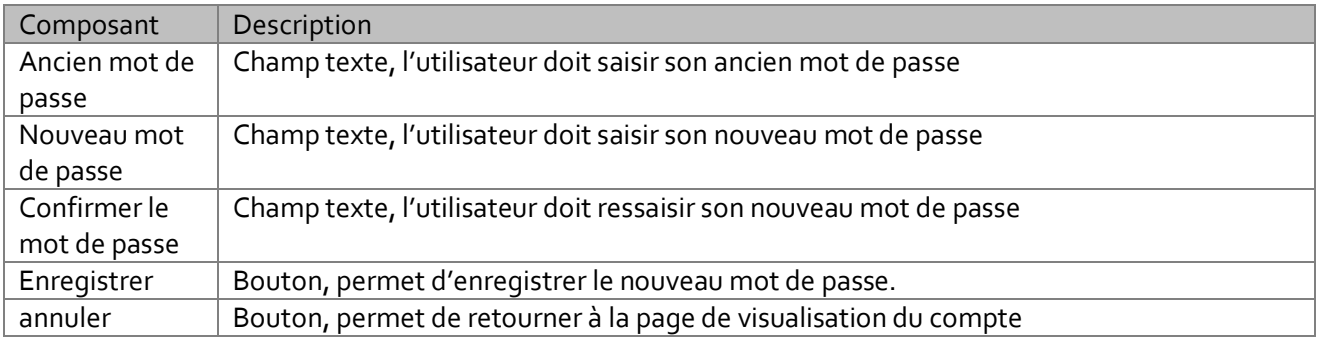

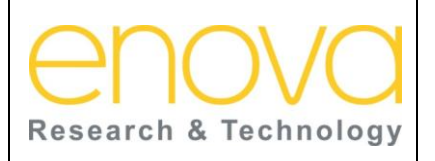

**Manuel d'utilisation Ministère de l'Energie, des Mines, de l'Eau et de l'environnement Département de l'Environnement**

Ref : BDIV\_USR\_A

Date : 27/07/12

Indice de REV : A

Système d'Information sur la Biodiversité

# <span id="page-13-0"></span>6 ONGLET « CONNEXION »

Cet onglet s'affiche à tous les utilisateurs non authentifiés. Il permet d'accéder à la page d'authentification, de récupération du mot de passe, et de création d'un nouveau compte.

### <span id="page-13-1"></span>6.1 Créer un nouveau compte

Cette page est accessible à tous les utilisateurs non authentifiés, depuis le lien «Créer un nouveau compte » de l'onglet « Connexion ». Elle permet à l'utilisateur de créer un nouveau compte « Public ». Ainsi, l'utilisateur doit renseigner toutes les informations requises : l'adresse mail, le nom, le prénom, la motivation et le texte du Captcha. Une fois le compte créé, le mot de passe est communiqué à l'utilisateur sur son adresse mail.

Si l'utilisateur désire faire partie du comité scientifique, il doit sélectionner la valeur « Oui » pour le champ « Voulez vous faire partie du comité scientifique » et attendre l'approbation de l'administrateur du système. Si cette demande est approuvée alors le profil de l'utilisateur devient « Comité scientifique ». Un mail de notification est envoyé automatiquement à l'utilisateur pour lui annoncer la décision prise vis-à-vis de sa demande.

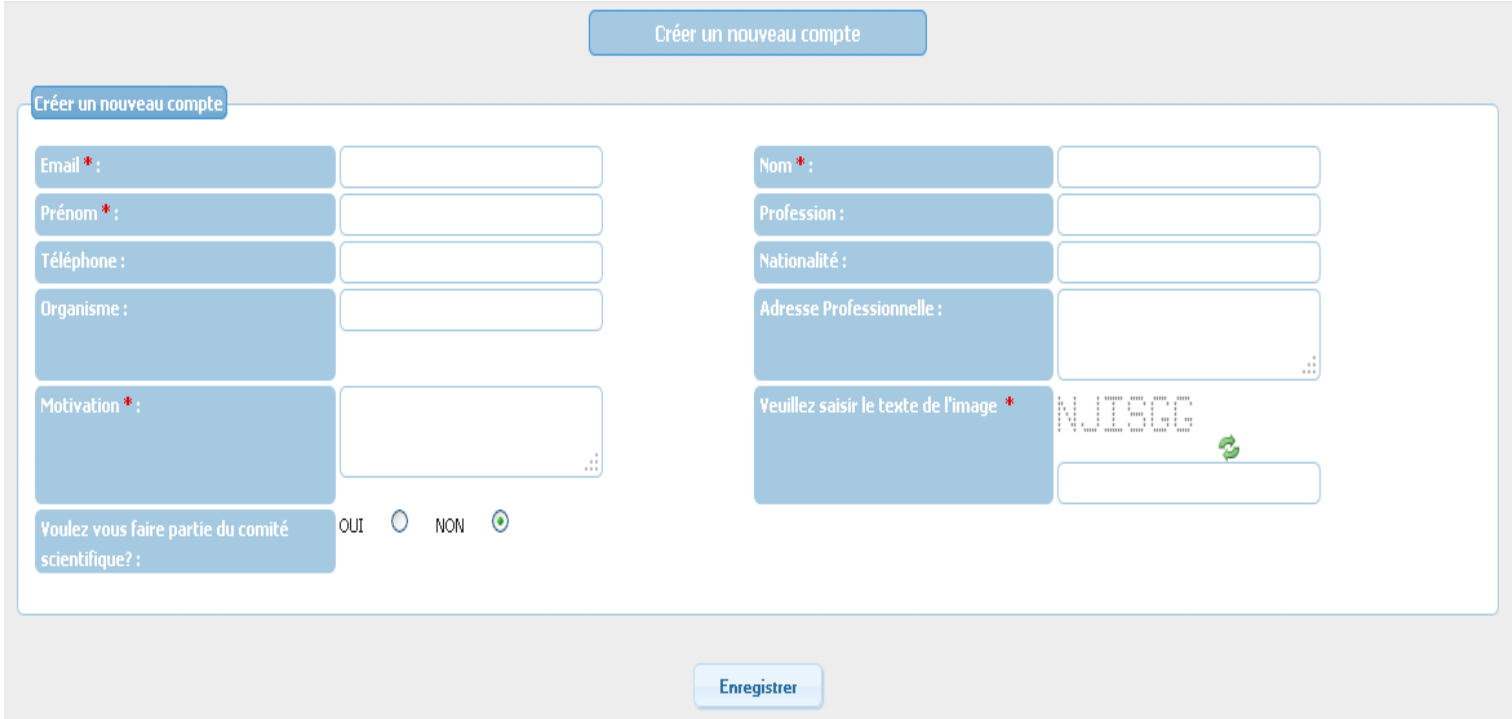

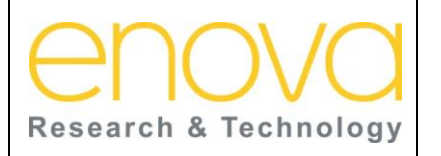

**Ministère de l'Energie, des Mines, de l'Eau et de l'environnement Département de l'Environnement**

Ref : BDIV\_USR\_A

Date : 27/07/12

Indice de REV : A

Système d'Information sur la Biodiversité

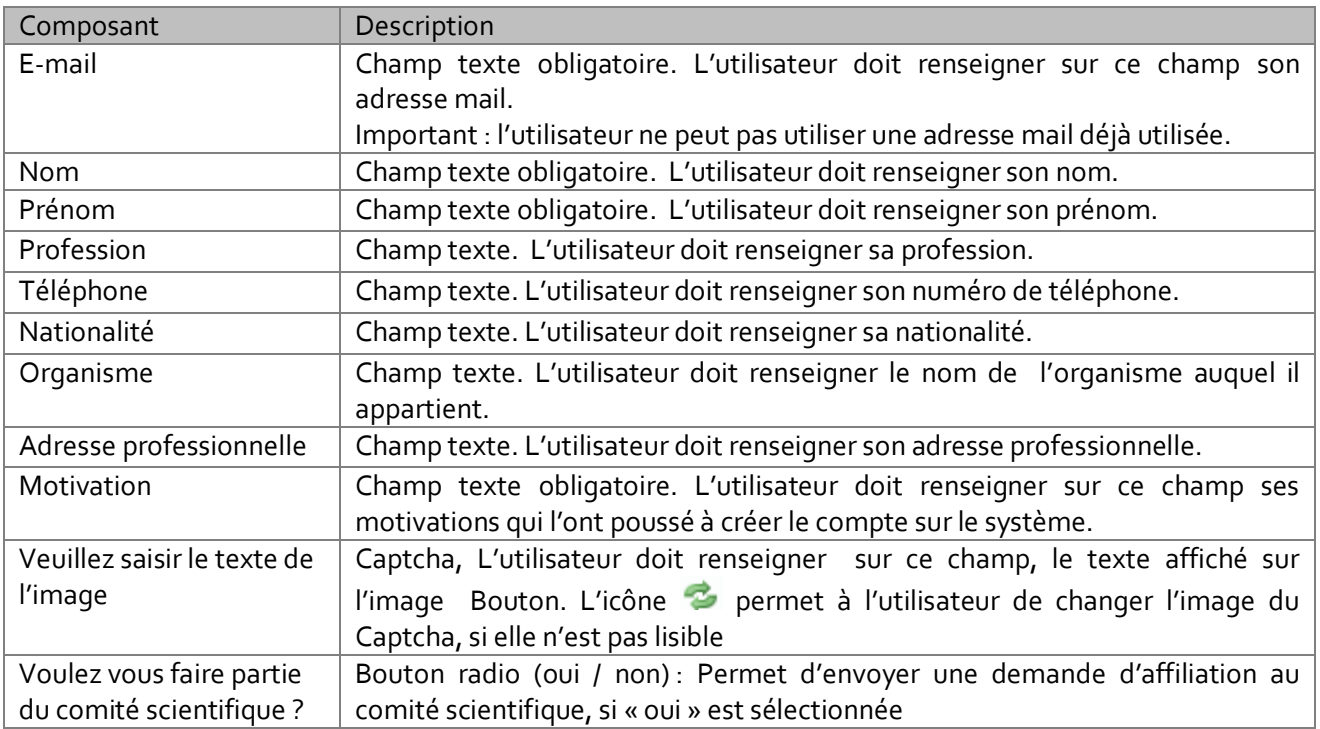

#### <span id="page-14-0"></span>6.2 Authentification

Cette page est accessible à tous les utilisateurs non authentifiés, depuis le lien «Authentification » de l'onglet « Connexion ». Cette page permet à l'utilisateur de s'authentifier et de bénéficier ainsi de fonctionnalités supplémentaires, dépendamment de son profil. Pour cela l'utilisateur doit renseigner son login (e-mail), son mot de passe et saisir le texte affiché sur l'image (Captcha).

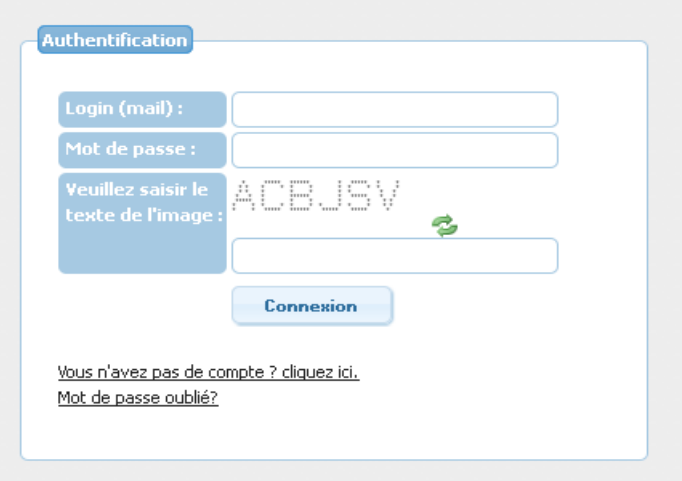

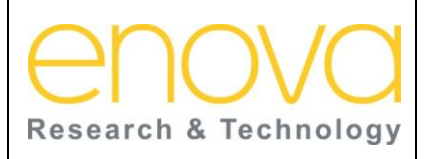

**Ministère de l'Energie, des Mines, de l'Eau et de l'environnement Département de l'Environnement**

Ref : BDIV\_USR\_A

Date : 27/07/12

Indice de REV : A

Système d'Information sur la Biodiversité

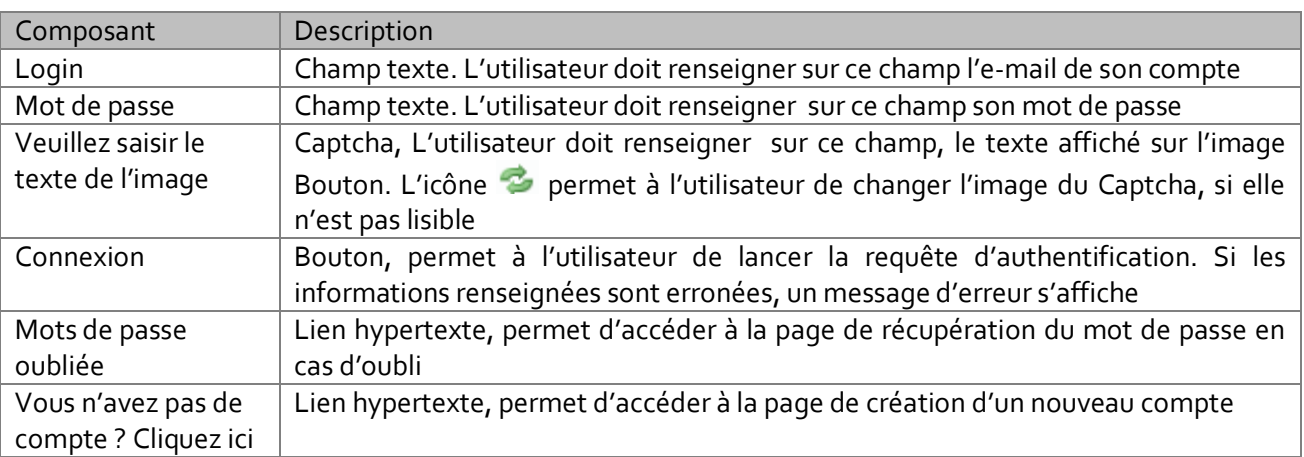

### <span id="page-15-0"></span>6.3 Mot de passe oublié

Cette page est accessible à tous les utilisateurs non authentifiés, depuis le lien «Mot de passe oublié » de la page « Authentification ». Cette page permet à l'utilisateur, en cas d'oubli, de récupérer son mot de passe. Pour cela l'utilisateur doit renseigner l'adresse mail de son compte, sur lequelle il recevra son mot de passe.

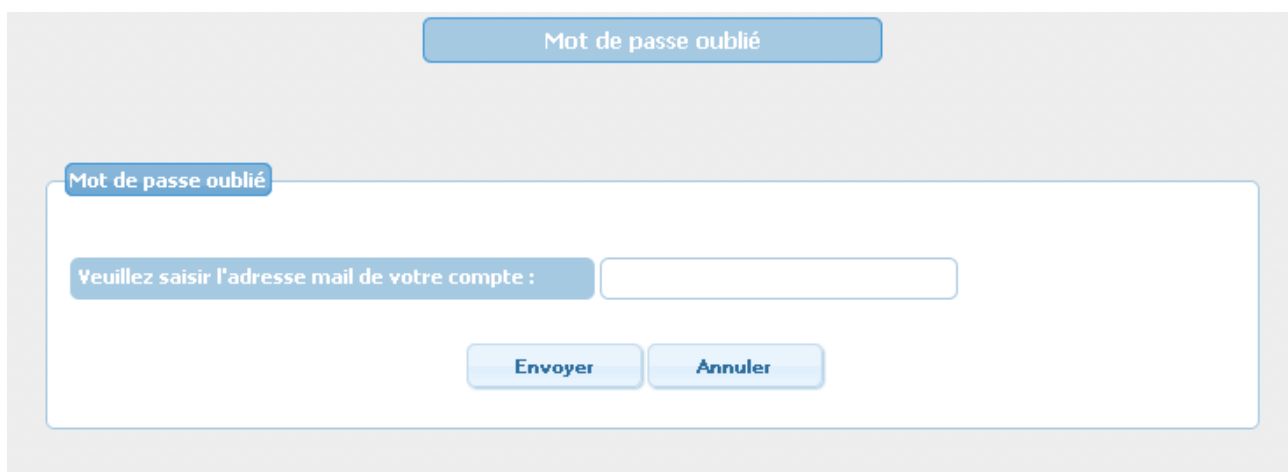

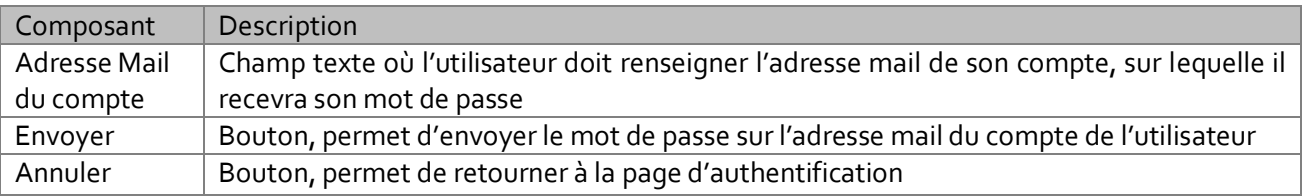

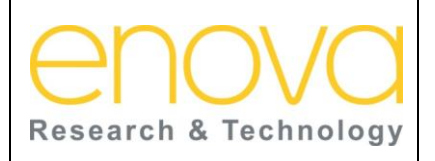

# **Manuel d'utilisation Ministère de l'Energie, des Mines, de l'Eau et de**

**l'environnement Département de l'Environnement** Ref : BDIV\_USR\_A

Date : 27/07/12

Indice de REV : A

Système d'Information sur la Biodiversité

# <span id="page-16-0"></span>7 ONGLET « EXPLOITATION »

Cet onglet permet d'accéder aux pages de recherche des espèces ainsi qu'aux inventaires.

### <span id="page-16-1"></span>7.1 Recherches des espèces par nom

Cette page est accessible à tous les utilisateurs, sans aucune exception. Elle permet d'effectuer des recherches multicritères des espèces, et ce, par niveau taxonomique, nom scientifique et nom communs. Si l'utilisateur renseigne plusieurs critères, alors seules les espèces qui disposent à la fois de tous ces critères seront concernés par cette recherche. Le résultat de la recherche est affiché sous forme de liste paginée et peut être exporté sous Excel, si l'utilisateur est authentifié.

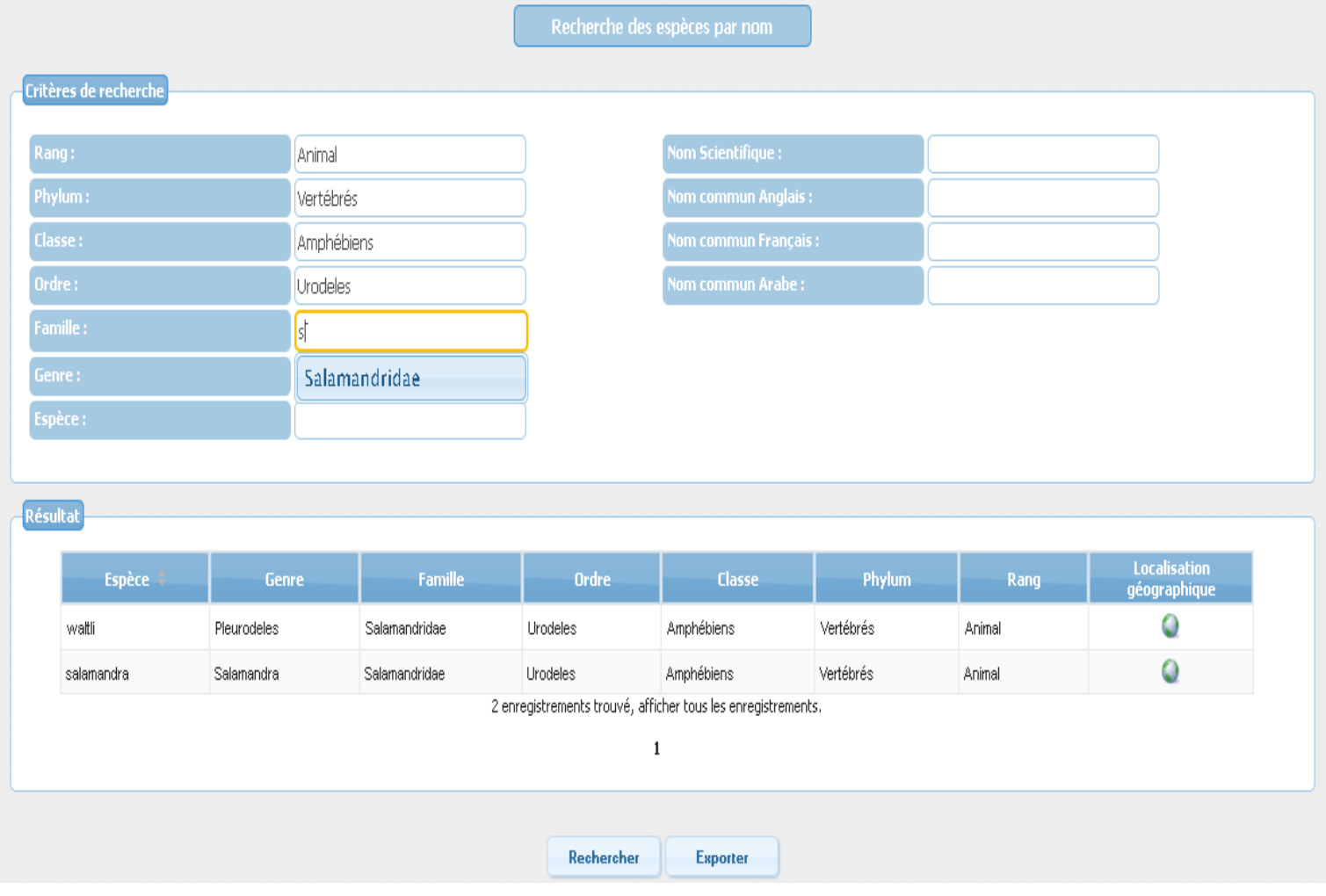

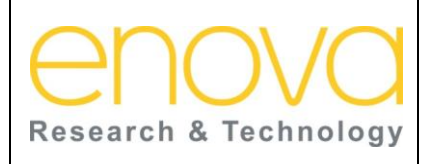

**Ministère de l'Energie, des Mines, de l'Eau et de l'environnement Département de l'Environnement**

Ref : BDIV\_USR\_A

Date : 27/07/12

Indice de REV : A

Système d'Information sur la Biodiversité

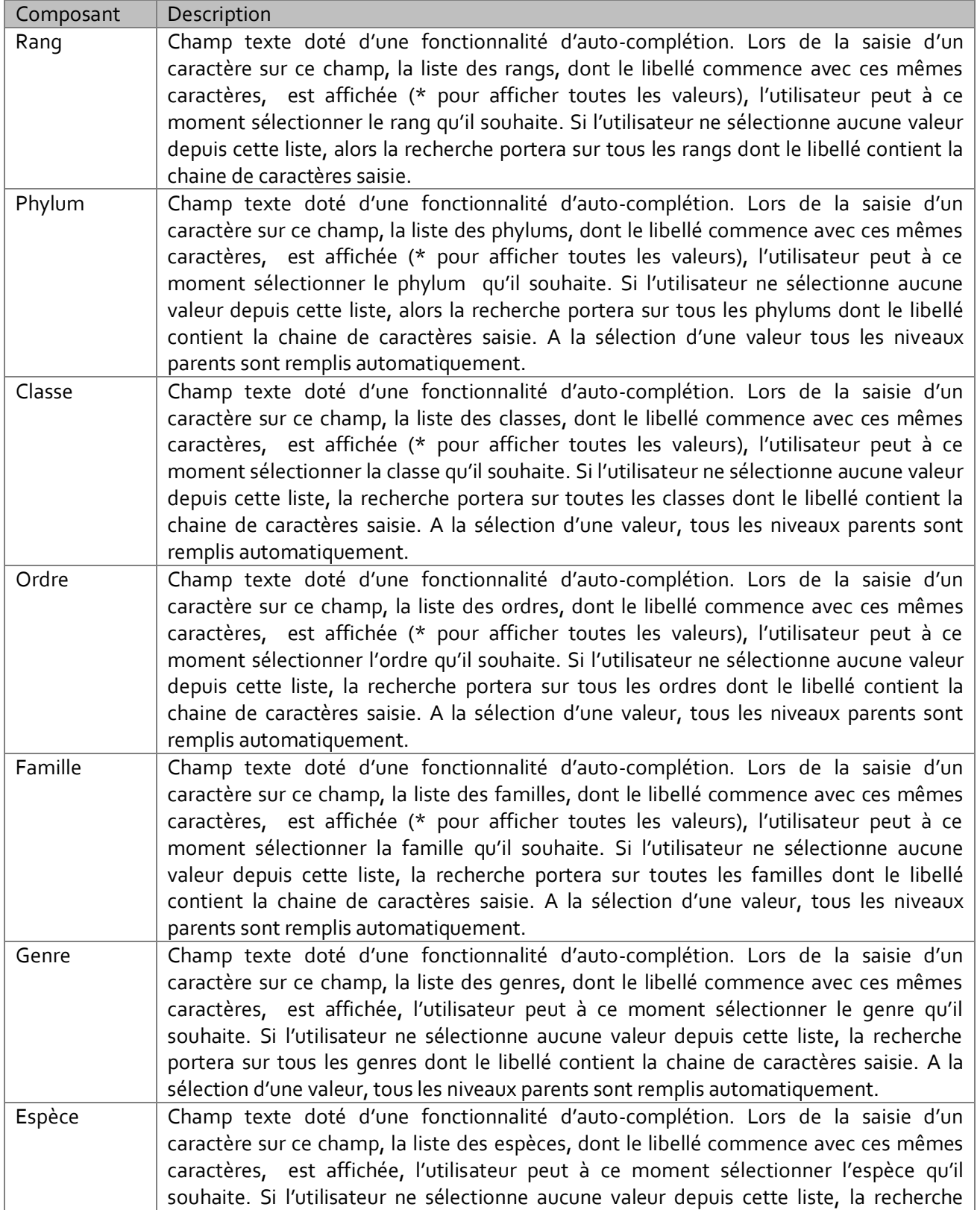

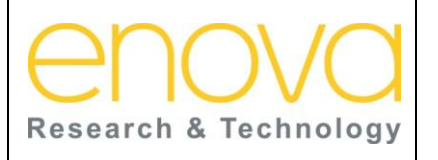

**Ministère de l'Energie, des Mines, de l'Eau et de l'environnement Département de l'Environnement**

Ref : BDIV\_USR\_A

Date : 27/07/12

Indice de REV : A

Système d'Information sur la Biodiversité

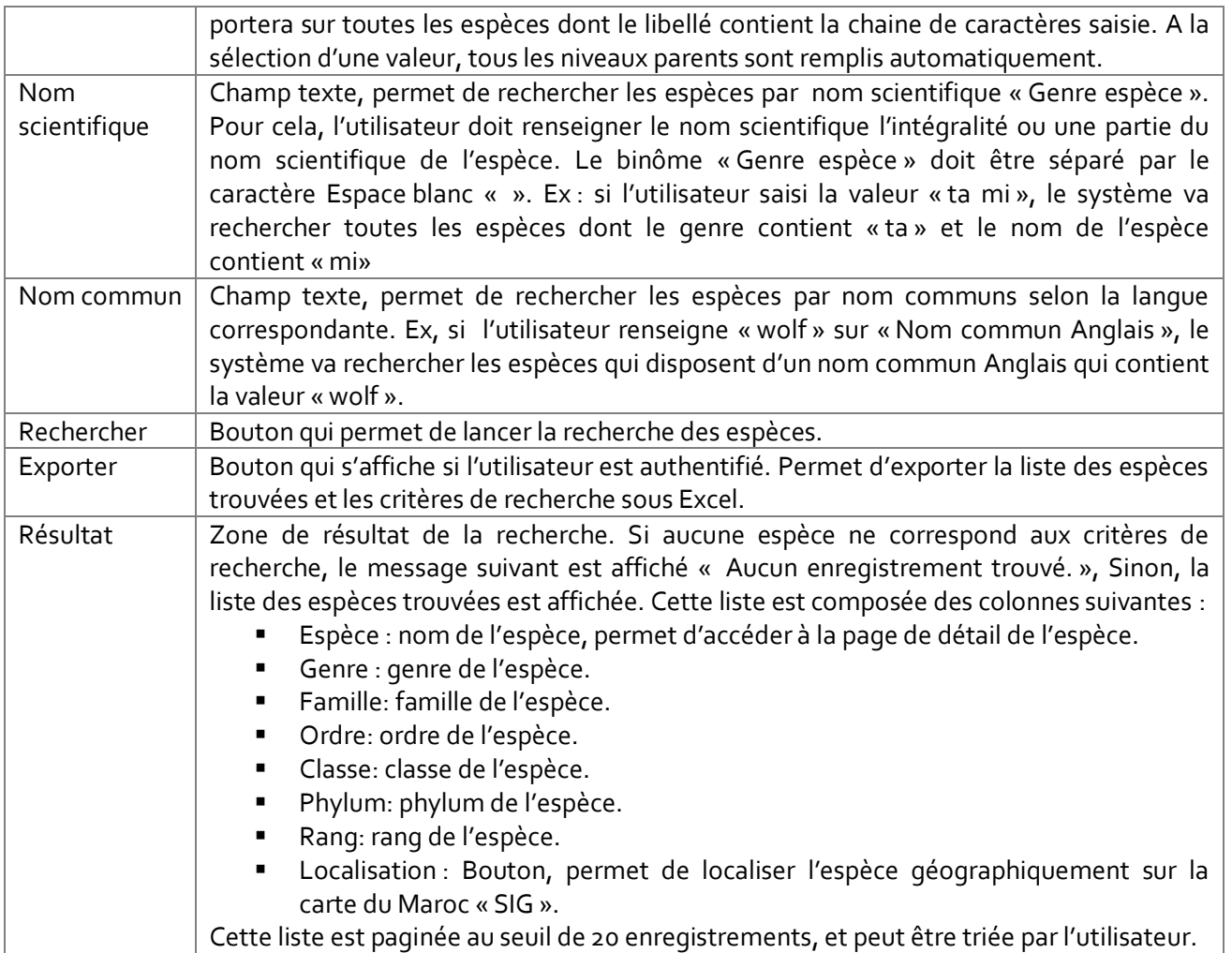

### <span id="page-18-0"></span>7.2 Recherches des espèces par caractéristique

Cette page est accessible à tous les utilisateurs, sans aucune exception. Elle permet de rechercher les espèces par caractéristiques. Si l'utilisateur sélectionne plusieurs caractéristiques, seules les espèces qui disposent à la fois de toutes caractéristiques seront concernés par cette recherche. Le résultat de la recherche est affiché sous forme de liste paginée et peut être exporté sous Excel, si l'utilisateur est authentifié.

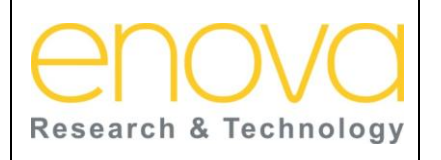

**Ministère de l'Energie, des Mines, de l'Eau et de l'environnement Département de l'Environnement**

Ref : BDIV\_USR\_A

Date : 27/07/12

Indice de REV : A

Système d'Information sur la Biodiversité

Recherche des espèces par<br>caractéristiques

#### Critères de recherche

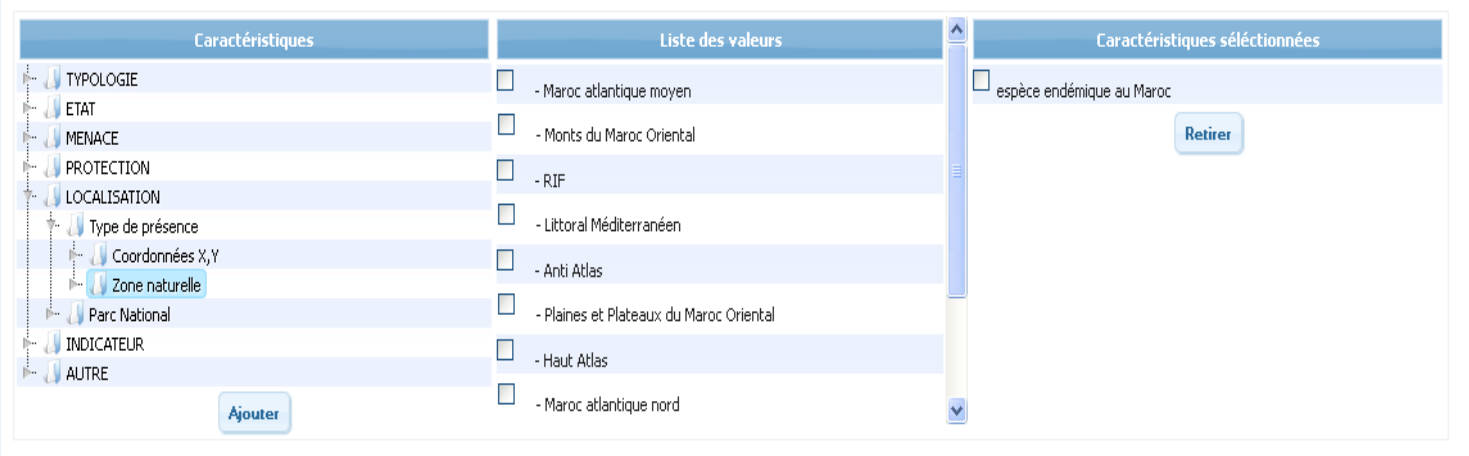

Résultat

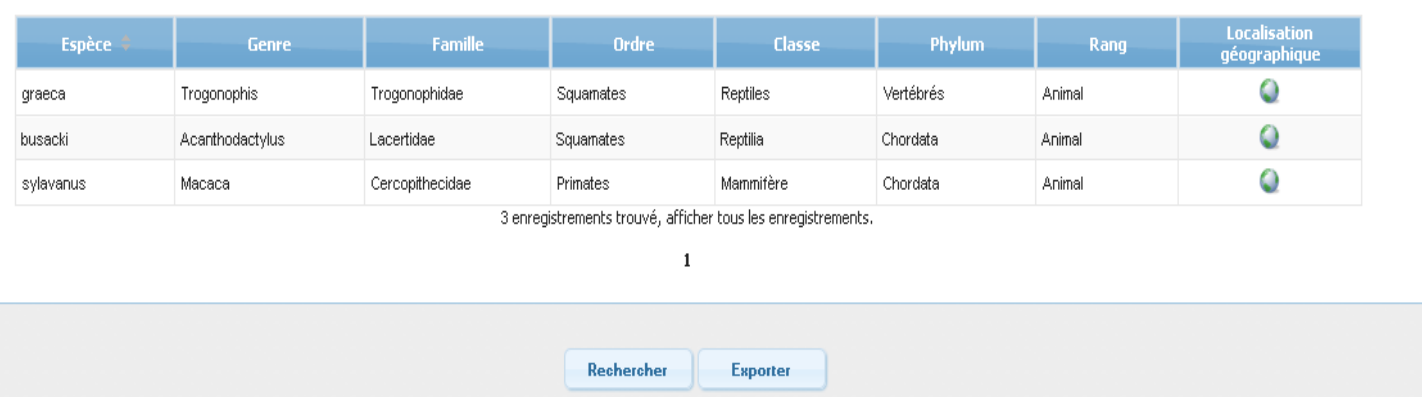

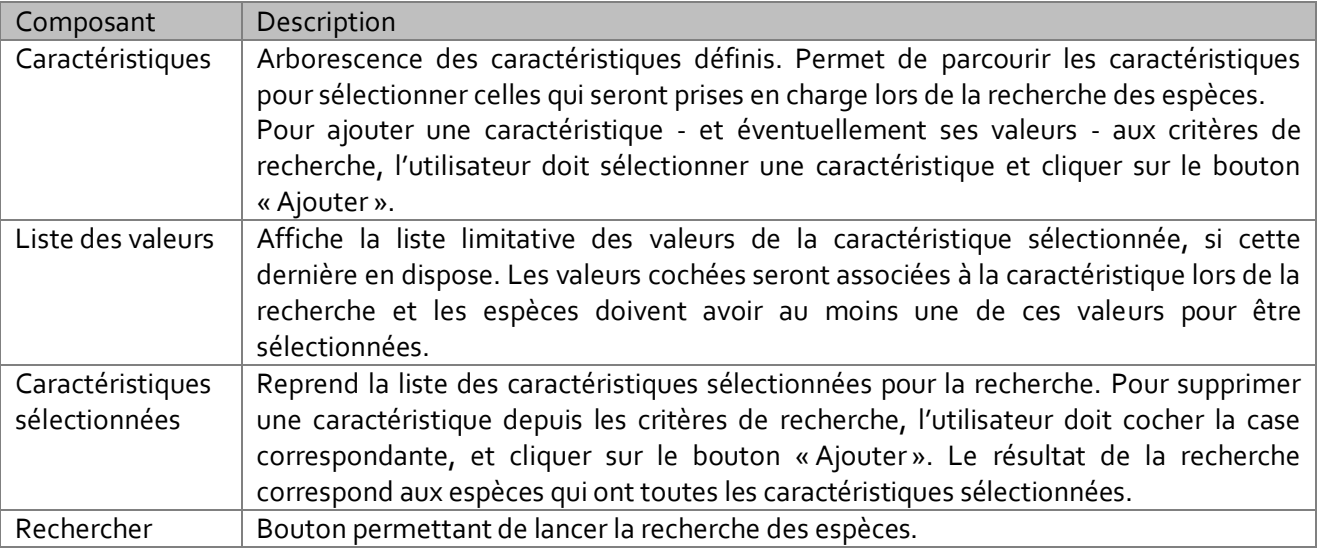

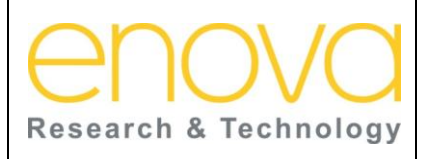

**Ministère de l'Energie, des Mines, de l'Eau et de l'environnement Département de l'Environnement**

Ref : BDIV\_USR\_A

Date : 27/07/12

Indice de REV : A

Système d'Information sur la Biodiversité

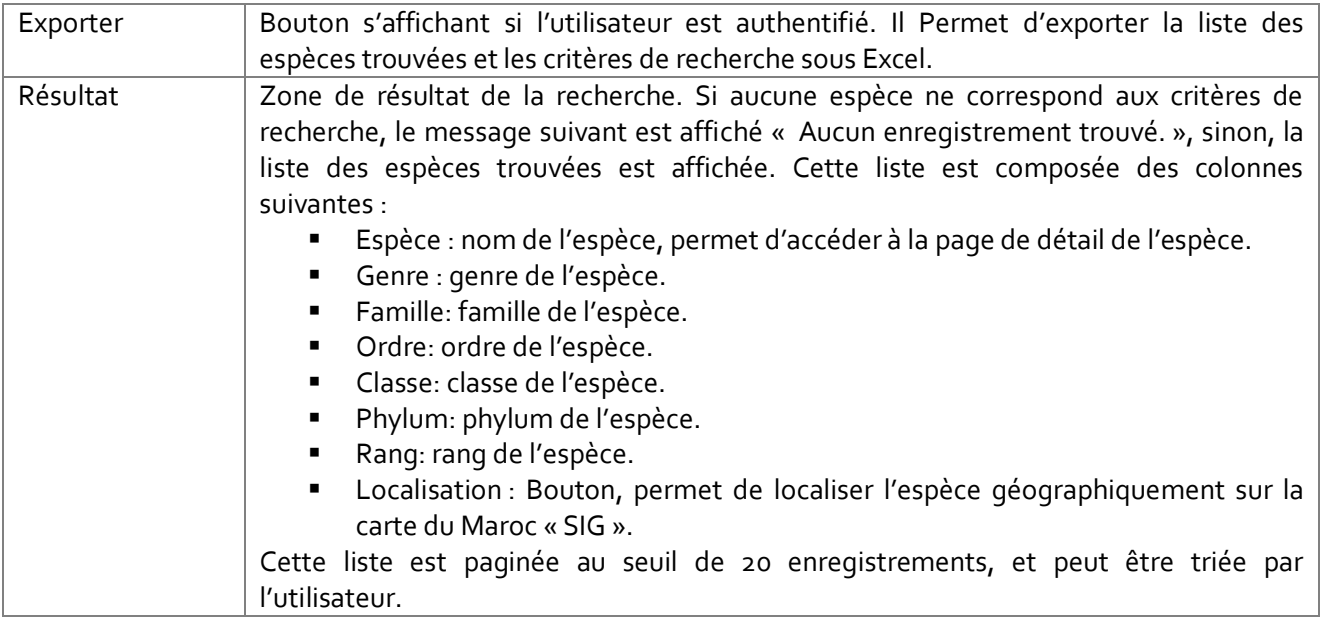

### <span id="page-20-0"></span>7.3 Photothèque des espèces

Cette page est accessible à tous les utilisateurs, sans aucune exception. Elle permet d'effectuer des recherches multicritères des espèces et ce, par niveau taxonomique, nom scientifique et nom communs. Si l'utilisateur renseigne plusieurs critères, alors seules les espèces qui disposent à la fois de tous ces critères seront concernés par cette recherche. Le résultat de la recherche reprend les photos des espèces correspondant aux critères de recherche.

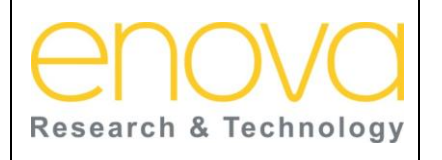

**Ministère de l'Energie, des Mines, de l'Eau et de l'environnement Département de l'Environnement**

Ref : BDIV\_USR\_A

Date : 27/07/12

Indice de REV : A

#### Système d'Information sur la Biodiversité

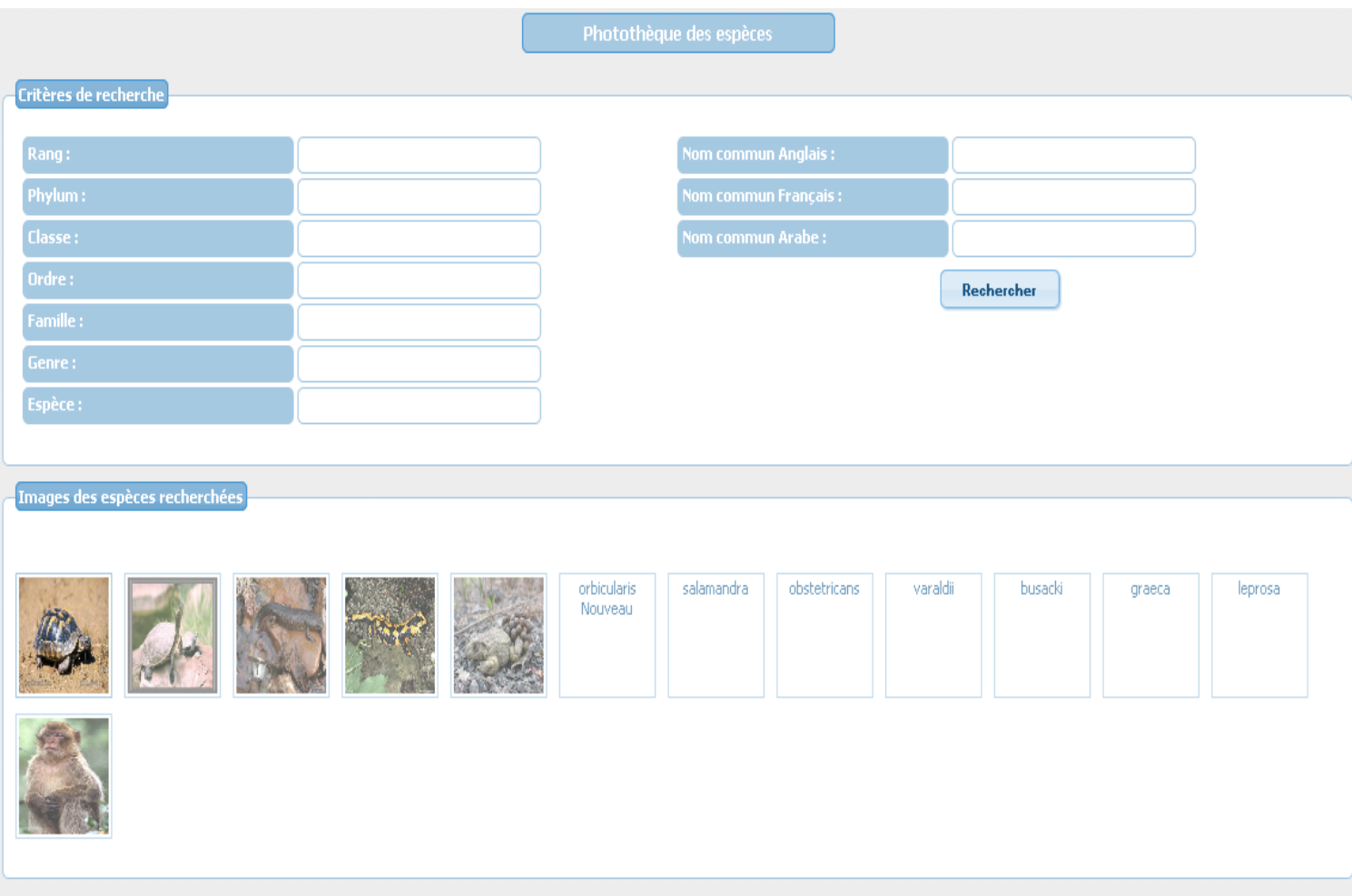

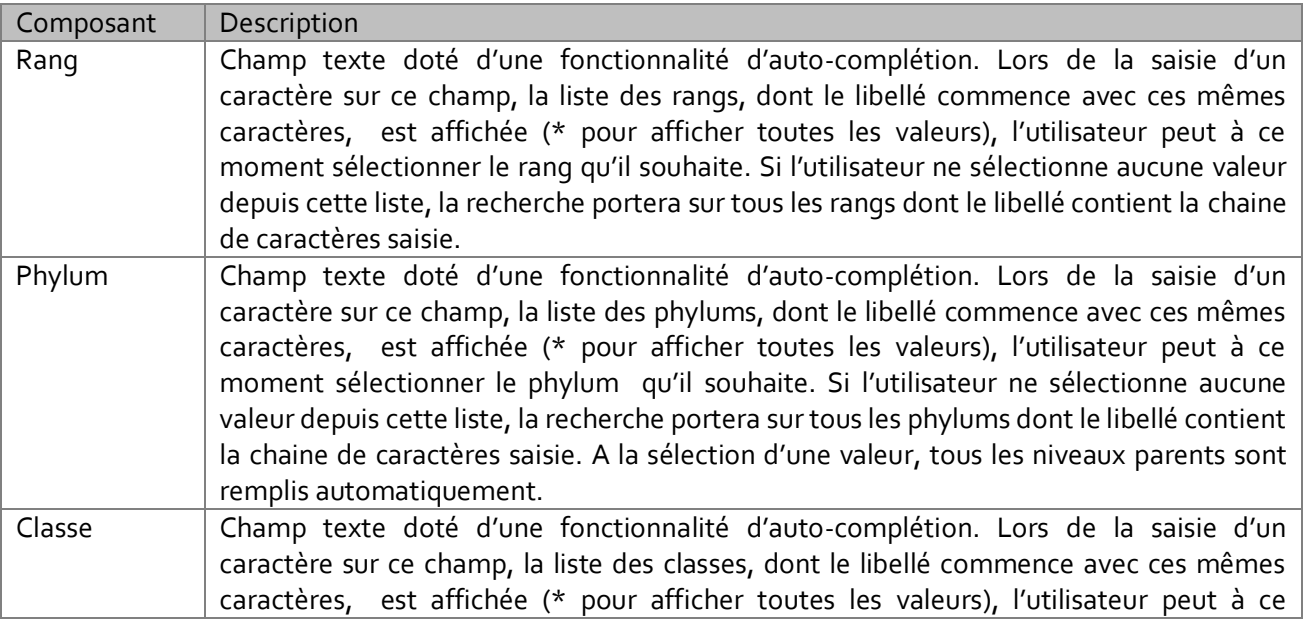

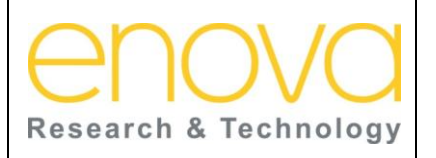

**Ministère de l'Energie, des Mines, de l'Eau et de l'environnement Département de l'Environnement**

Ref : BDIV\_USR\_A

Date : 27/07/12

Indice de REV : A

Système d'Information sur la Biodiversité

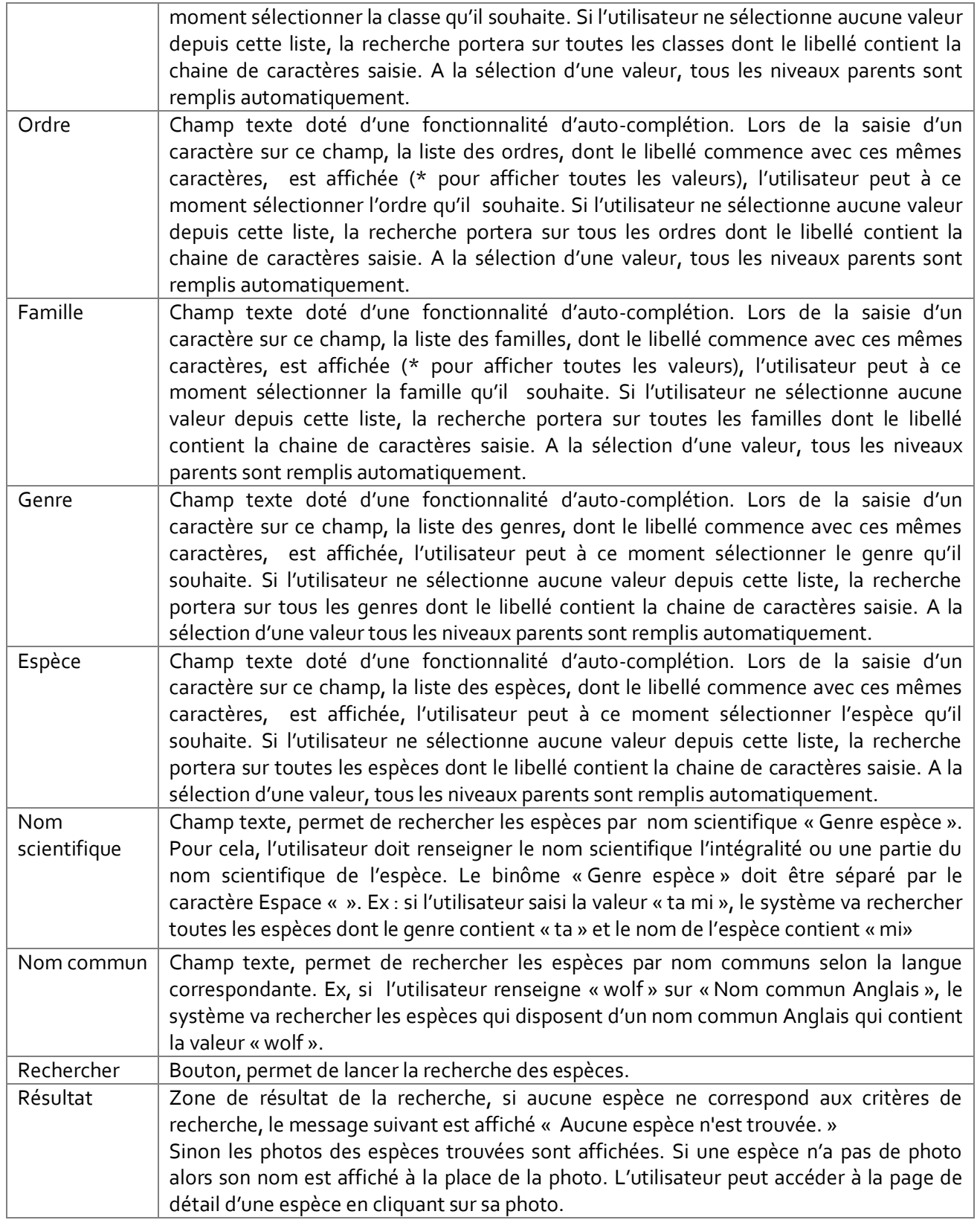

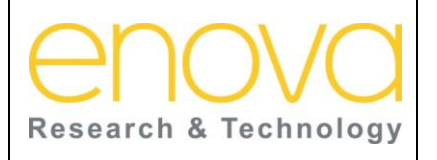

#### **Manuel d'utilisation Ministère de l'Energie, des Mines, de l'Eau et de l'environnement Département de l'Environnement**

Ref : BDIV\_USR\_A

Date : 27/07/12

Indice de REV : A

Système d'Information sur la Biodiversité

### <span id="page-23-0"></span>7.4 Détail de l'espèce/sous espèce

Cette page est accessible à tous les utilisateurs, depuis les pages de recherche des espèces. Cette page est constituée de 3 zones principales :

- Détails de l'espèce : Reprend la description de l'espèce, son niveau taxonomique, son auteur et sa date de publication
- Caractéristique de l'espèce : Reprend l'arborescence des caractéristiques associées { l'espèce
- Liste des sous espèce : Reprend la liste des sous espèces de l'espèce en cours. Cette liste ne s'affiche pas s'il s'agit d'une sous espèce

Cette page permet aussi à l'utilisateur d'exporter l'espèce sous Excel, de la géo-localiser, et d'ajouter ses remarques et observations par rapport à cette espèce.

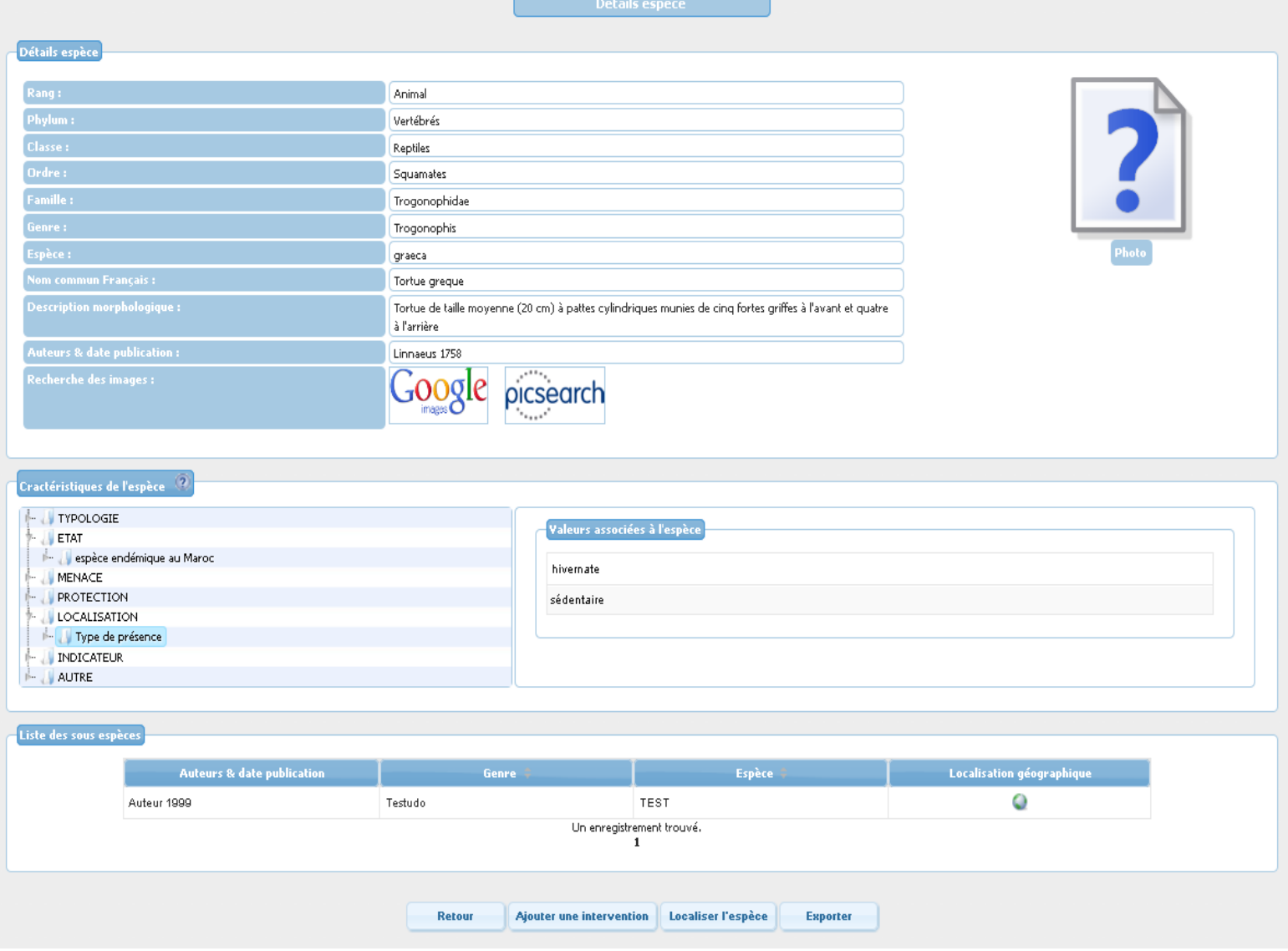

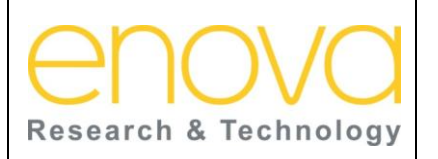

**Ministère de l'Energie, des Mines, de l'Eau et de l'environnement Département de l'Environnement**

Ref : BDIV\_USR\_A

Date : 27/07/12

Indice de REV : A

Système d'Information sur la Biodiversité

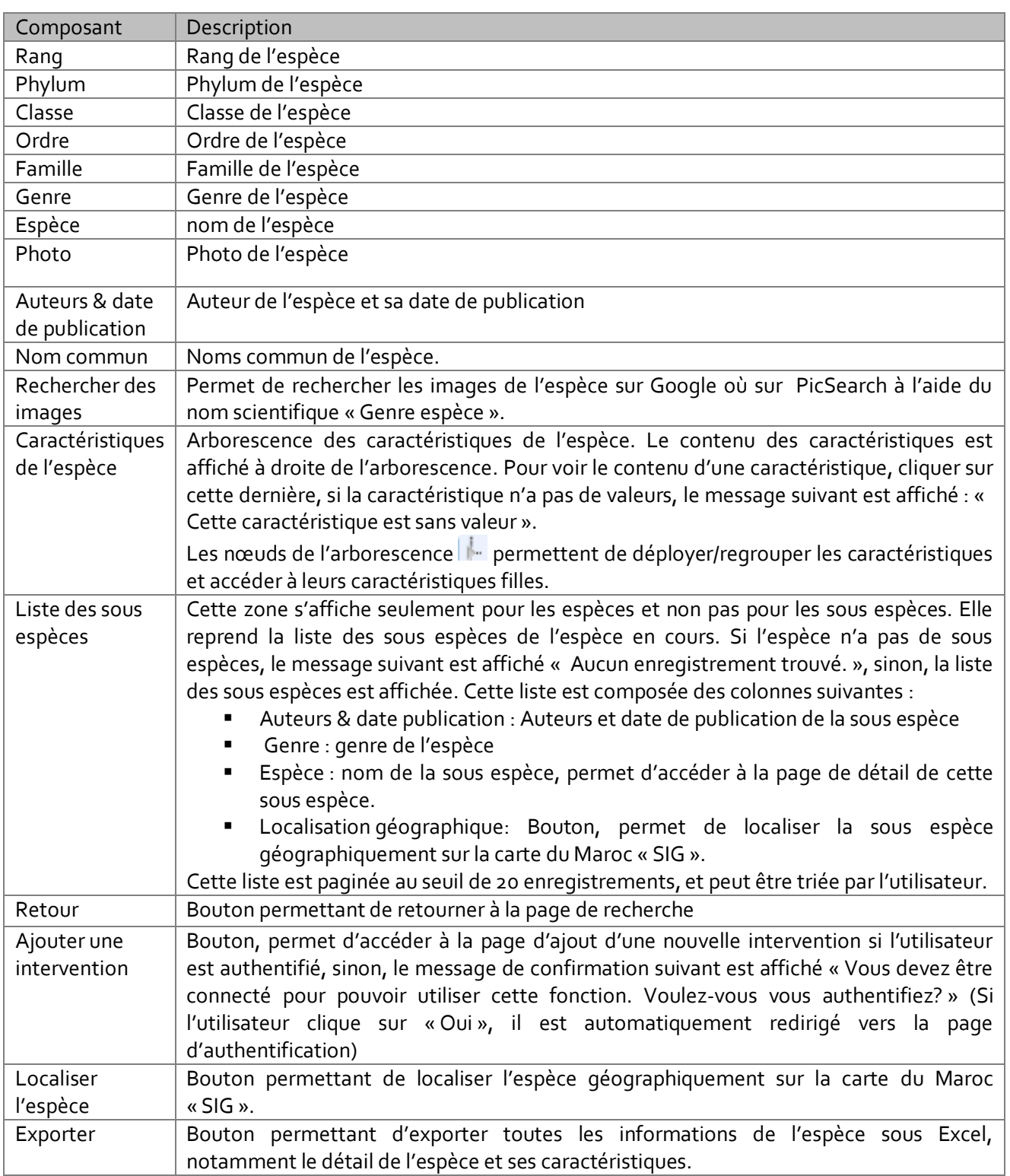

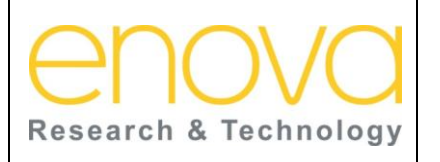

**Ministère de l'Energie, des Mines, de l'Eau et de l'environnement Département de l'Environnement**

Ref : BDIV\_USR\_A

Date : 27/07/12

Indice de REV : A

Système d'Information sur la Biodiversité

#### <span id="page-25-0"></span>7.5 Ajouter une intervention

Cette page est accessible à tous les utilisateurs authentifiés, à l'aide du bouton « Ajouter une intervention» visible sur la page « Détail de l'espèce ». Cette page permet aux utilisateurs d'ajouter leurs remarques et observations par rapport à l'espèce, et contribuer ainsi à l'enrichissement de la base de données de la biodiversité. Pour cela l'utilisateur doit renseigner le sujet et la description de l'intervention, saisir le texte correspondant à l'image affichée (Captcha) et éventuellement ajouter des pièces jointes.

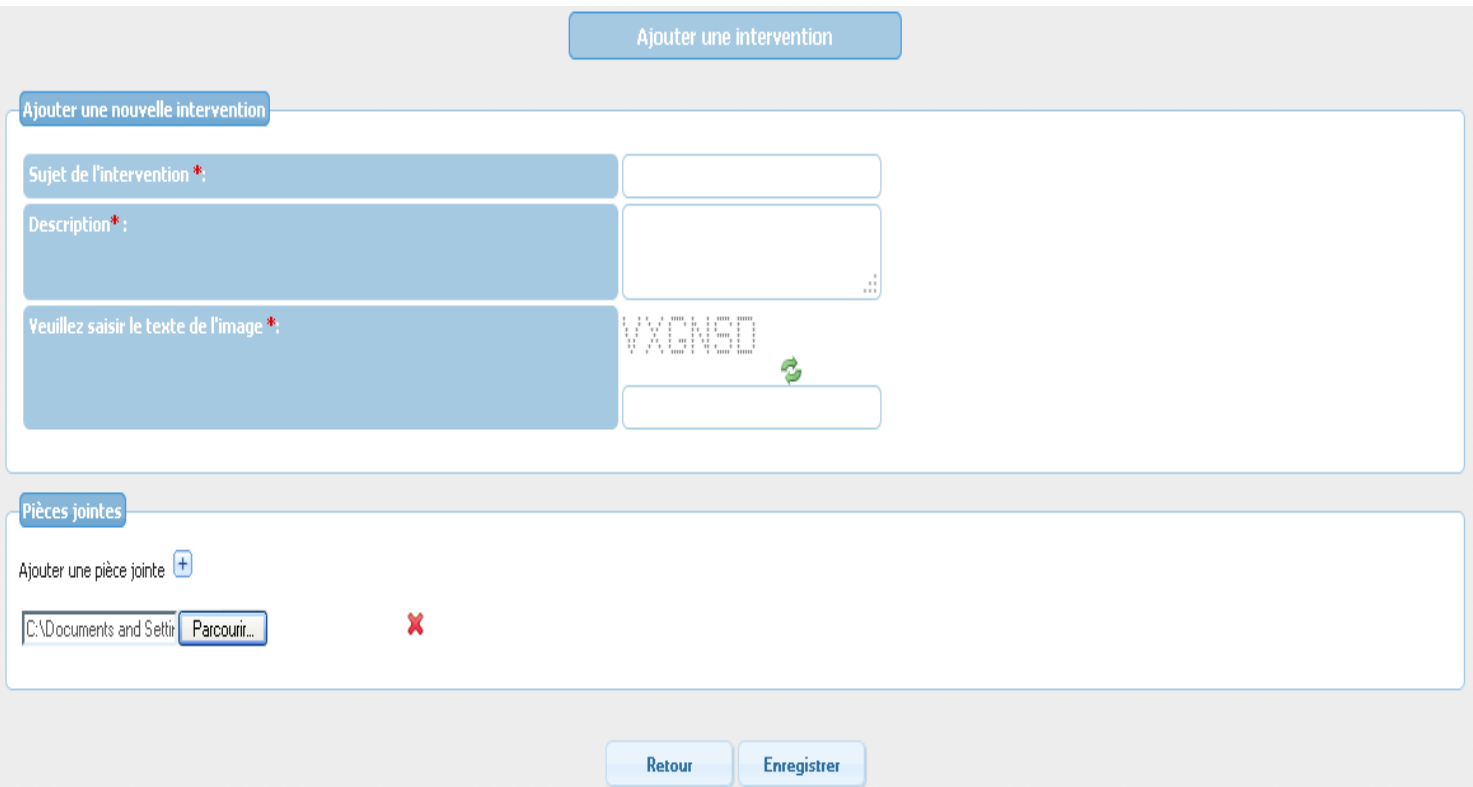

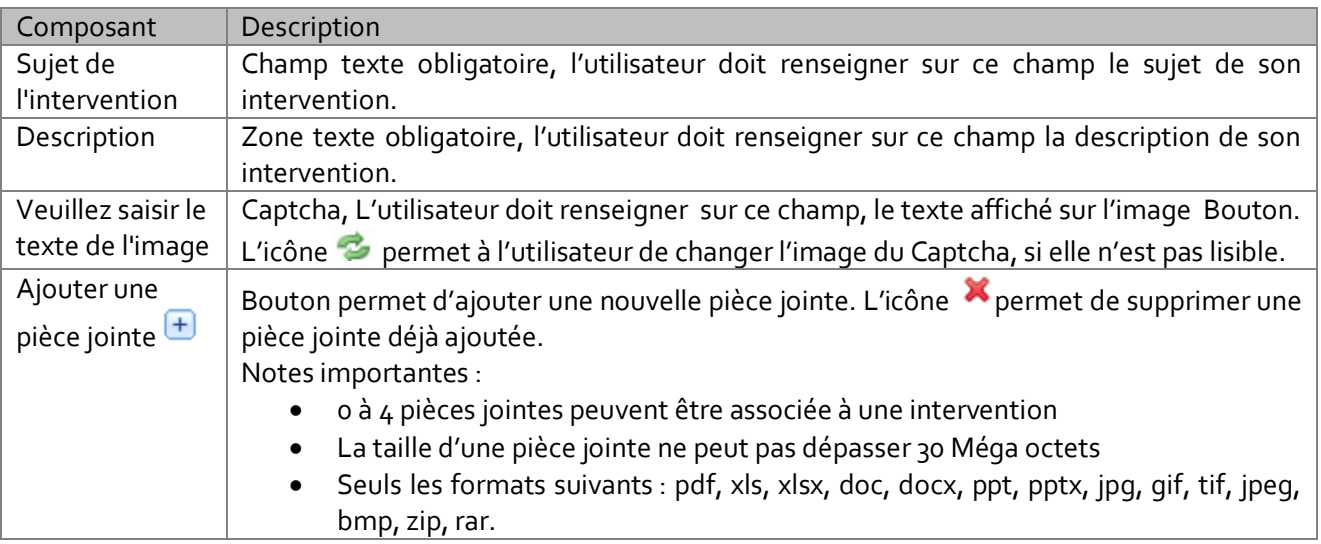

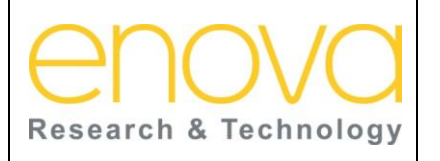

**Ministère de l'Energie, des Mines, de l'Eau et de l'environnement Département de l'Environnement**

Ref : BDIV\_USR\_A

Date : 27/07/12

Indice de REV : A

Système d'Information sur la Biodiversité

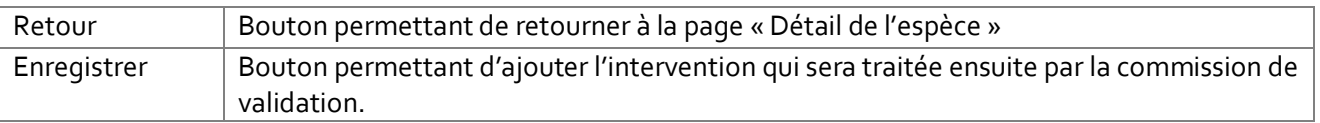

# <span id="page-26-0"></span>7.6 Géo localisation de l'espèce

Cette page est accessible à tous les utilisateurs. L'accès à cette page se fait depuis l'icône  $\Box$  des pages de recherche des espèces où le bouton « Localiser l'espèce » de la page « Détail de l'espèce ». Cette page permet de localiser une espèce sur la carte du Maroc, soit par zones naturelles, sous zones naturelles ou par coordonnées XY, dépendamment des caractéristiques de l'espèce. Le SIG met à la disposition de l'utilisateur 2 types de cartes « Google Satellite » et « Bing satellite » et lui donne la possibilité de superposer les cartes suivantes : « Zones naturelles», « sous zones naturelles », « Régions », « Provinces », «Communes », « Etage bioclimatiques », « Retenu Maroc » et « Sibes ».

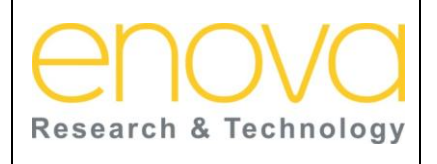

**Ministère de l'Energie, des Mines, de l'Eau et de l'environnement Département de l'Environnement**

Système d'Information sur la Biodiversité

Ref : BDIV\_USR\_A

Date : 27/07/12

Indice de REV : A

Г .<br>Rase Laver Google Satellite Bing Satellite Overlays  $\blacksquare$  Zones naturelles Animal Sous zones naturelles Phylum: Chordata  $\blacksquare$  Régions Mammifère  $\blacksquare$  Provinces Primates  $\blacksquare$  Communes Cercopithecidae Genre: Macaca Etages bioolimatiques sylavanus Retenues maroc  $\blacksquare$ Réseaux hydrauliques Zone de présence  $\blacksquare$  Sibes-pn Zone naturelle **XX** Coordonnées XY de l'espèse Sous zone de présence Sous zone naturelle Région Province Commune Etages bioclimatiques Retenues Maroc Sibes Maroc Réseaux hydroliques Coordonnées de l'espèse

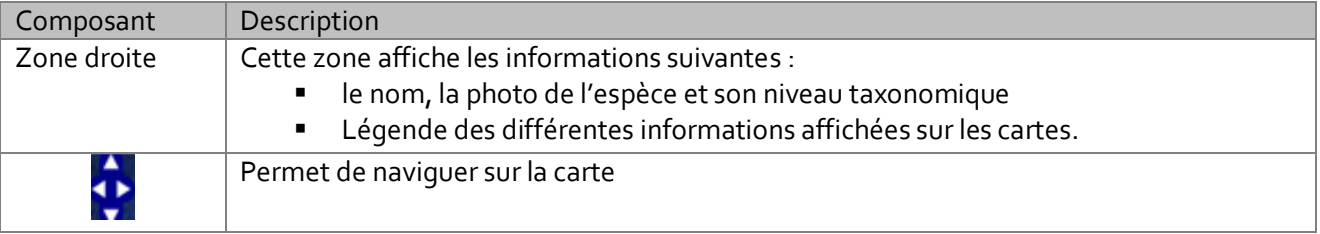

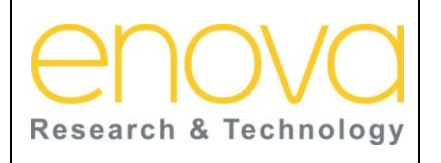

**Ministère de l'Energie, des Mines, de l'Eau et de l'environnement Département de l'Environnement**

Ref : BDIV\_USR\_A

Date : 27/07/12

Indice de REV : A

Système d'Information sur la Biodiversité

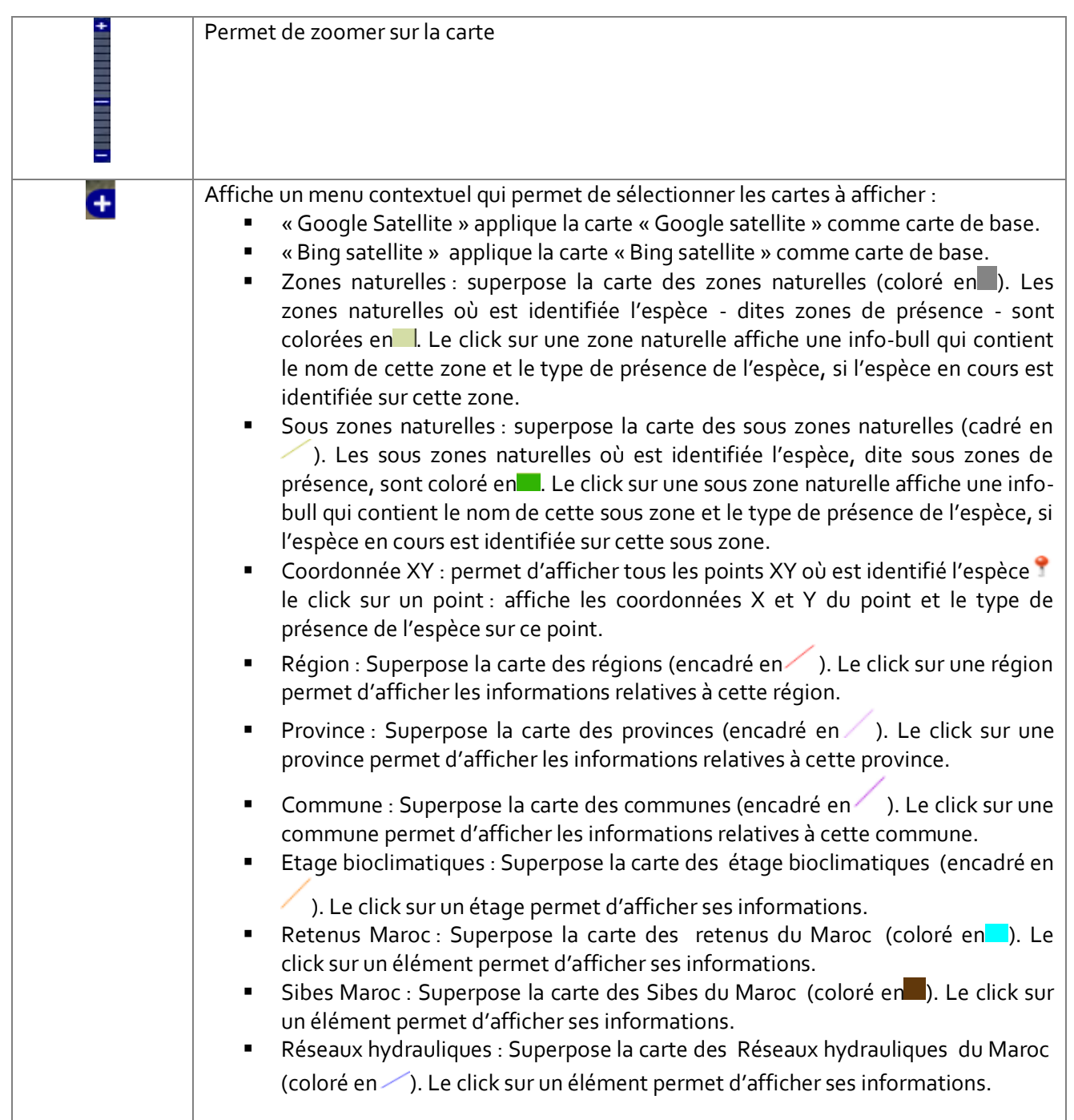

#### <span id="page-28-0"></span>7.7 Inventaires

Cette page est accessible à tous les utilisateurs authentifiés. En effet, Le système met à la disposition des utilisateurs un mécanisme qui permet d'obtenir un inventaire qui recense le nombre de population des espèces et leurs pourcentages. Ils existent 2 types d'inventaires :

• Inventaire d'une population cible d'espèces par rapport à une population de référence : l'utilisateur doit désigner 2 populations d'espèces, l'une appelée « cible » et l'autre « de

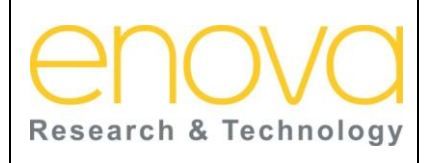

Date : 27/07/12

Indice de REV : A

Système d'Information sur la Biodiversité

référence ». Dans ce cas les proportions à calculer sont celles de la population cible par rapport à celles de la population de référence.

• Inventaire de diversité taxonomique d'une population de référence qui recense la diversité taxonomique d'une population par rapport à celle d'une population de référence.

Ainsi l'utilisateur doit procéder comme suit :

- 1. Sélectionner le type de l'inventaire: « **Inventaire d'une population cible d'espèces par rapport à une population de référence** » ou **« Inventaire de diversité taxonomique d'une population de référence** »,
- 2. Sélectionner le type de représentation « **Global** » ou « **Détaillé** »,
- 3. Sélectionner les caractéristiques des populations
- 4. Sélectionner le niveau taxonomique auquel il souhaite restreindre la recherche.

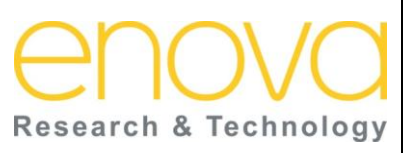

**Ministère de l'Energie, des Mines, de l'Eau et de l'environnement Département de l'Environnement**

Ref : BDIV\_USR\_A

Date : 27/07/12

Indice de REV : A

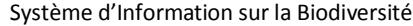

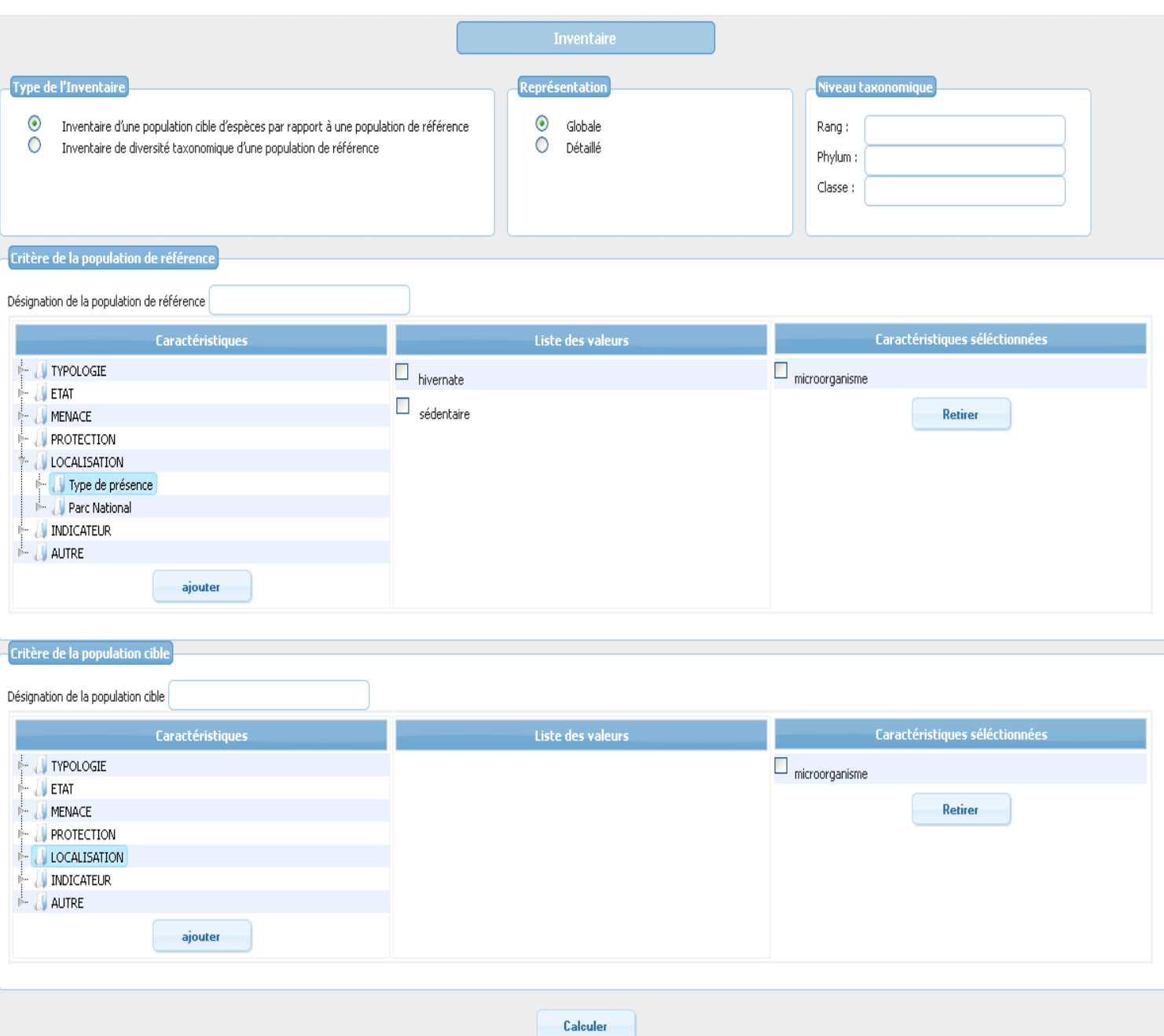

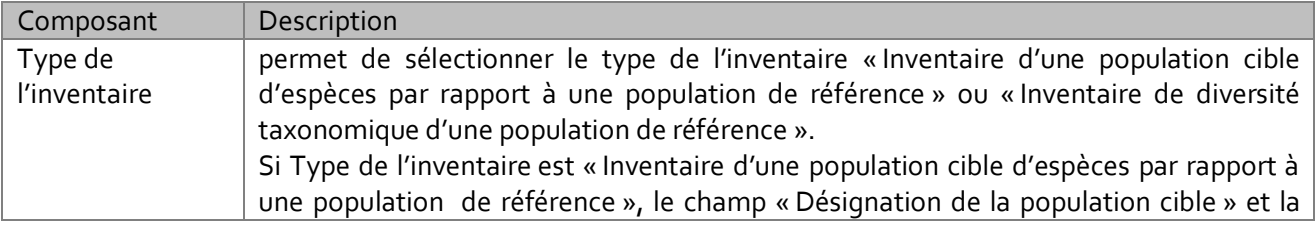

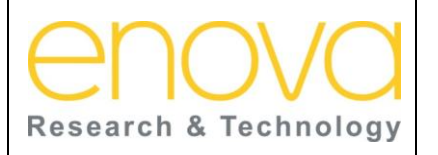

**Ministère de l'Energie, des Mines, de l'Eau et de l'environnement Département de l'Environnement**

Date : 27/07/12

Indice de REV : A

Système d'Information sur la Biodiversité

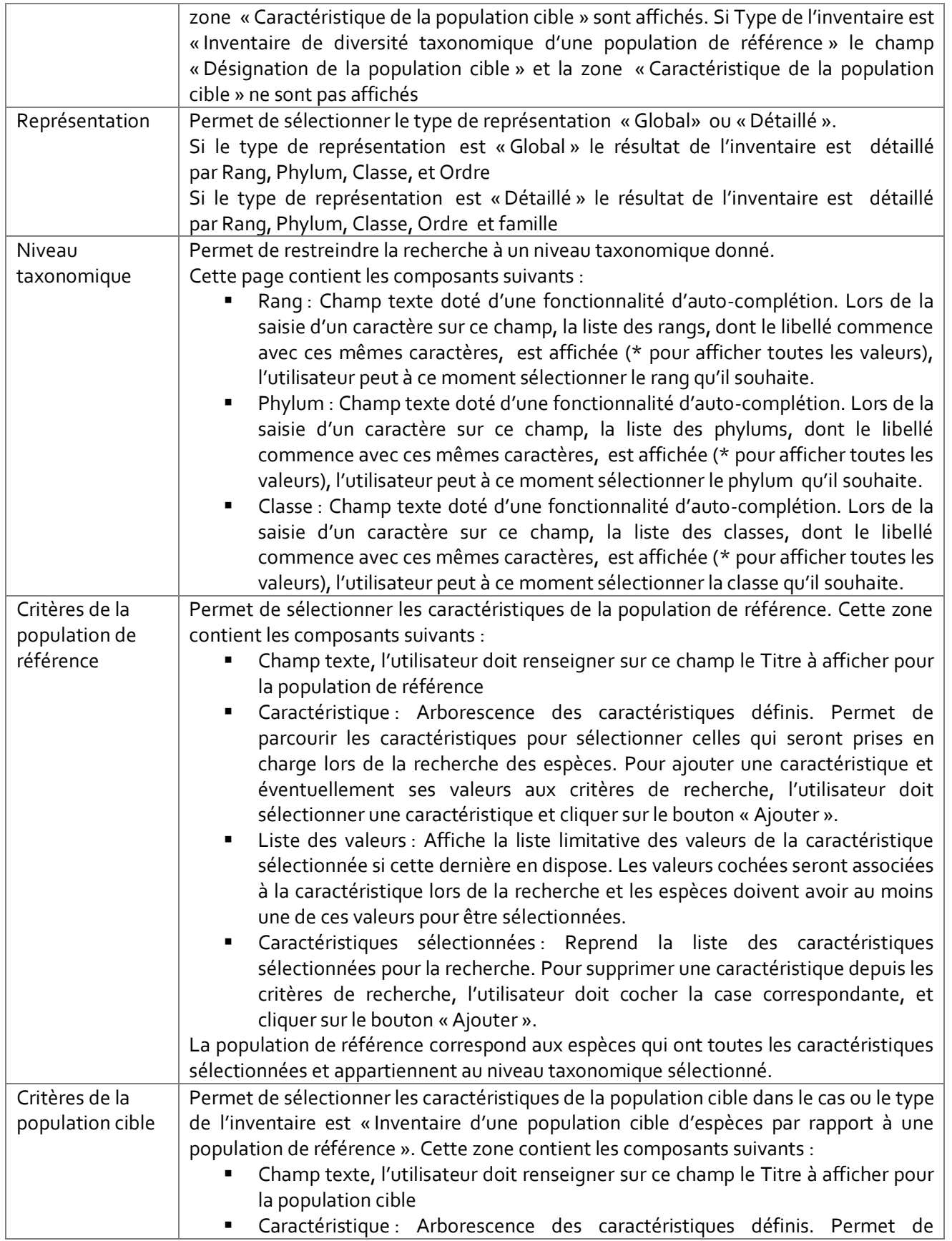

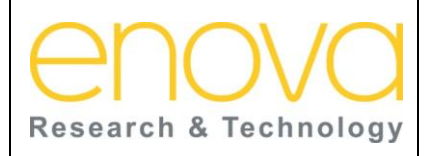

**Ministère de l'Energie, des Mines, de l'Eau et de l'environnement Département de l'Environnement**

Ref : BDIV\_USR\_A

Date : 27/07/12

Indice de REV : A

Système d'Information sur la Biodiversité

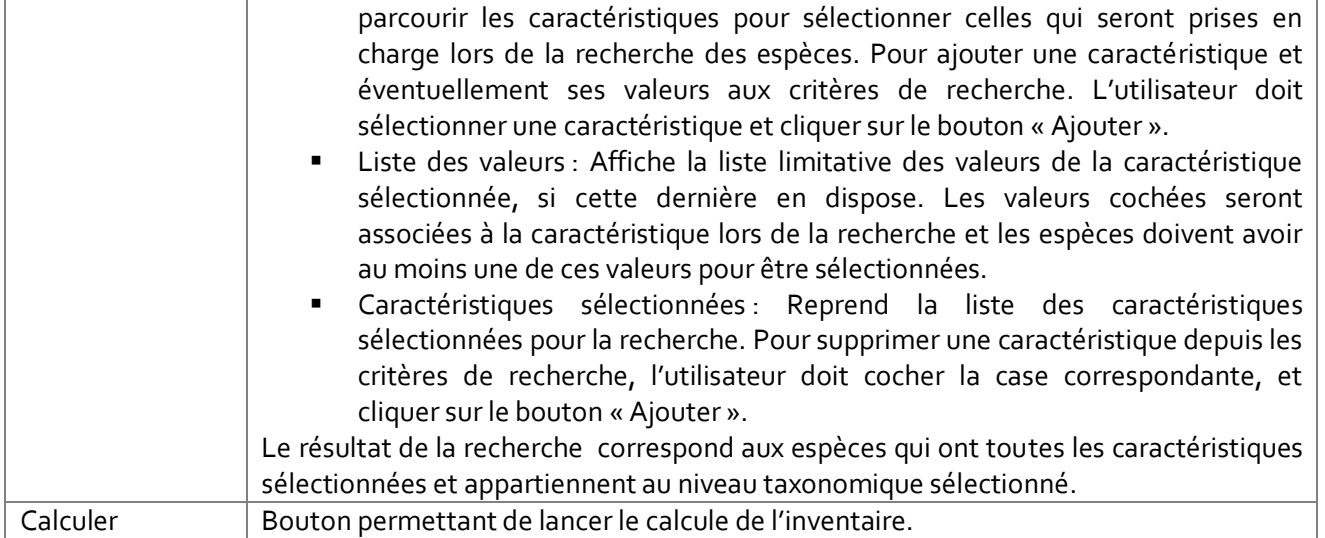

La représentation du résultat de l'inventaire dépend du type de l'inventaire sélectionné.

**a- Inventaire d'une population cible d'espèces par rapport à une population de référence :**

Pour ce type d'inventaire le résultat est représenté comme suit :

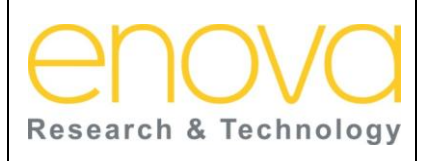

**Ministère de l'Energie, des Mines, de l'Eau et de l'environnement Département de l'Environnement**

Ref : BDIV\_USR\_A

Date : 27/07/12

Indice de REV : A

#### Système d'Information sur la Biodiversité

Inventaire Globale des Population Cible<br>(PC) parmi Population de référence (PR)

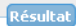

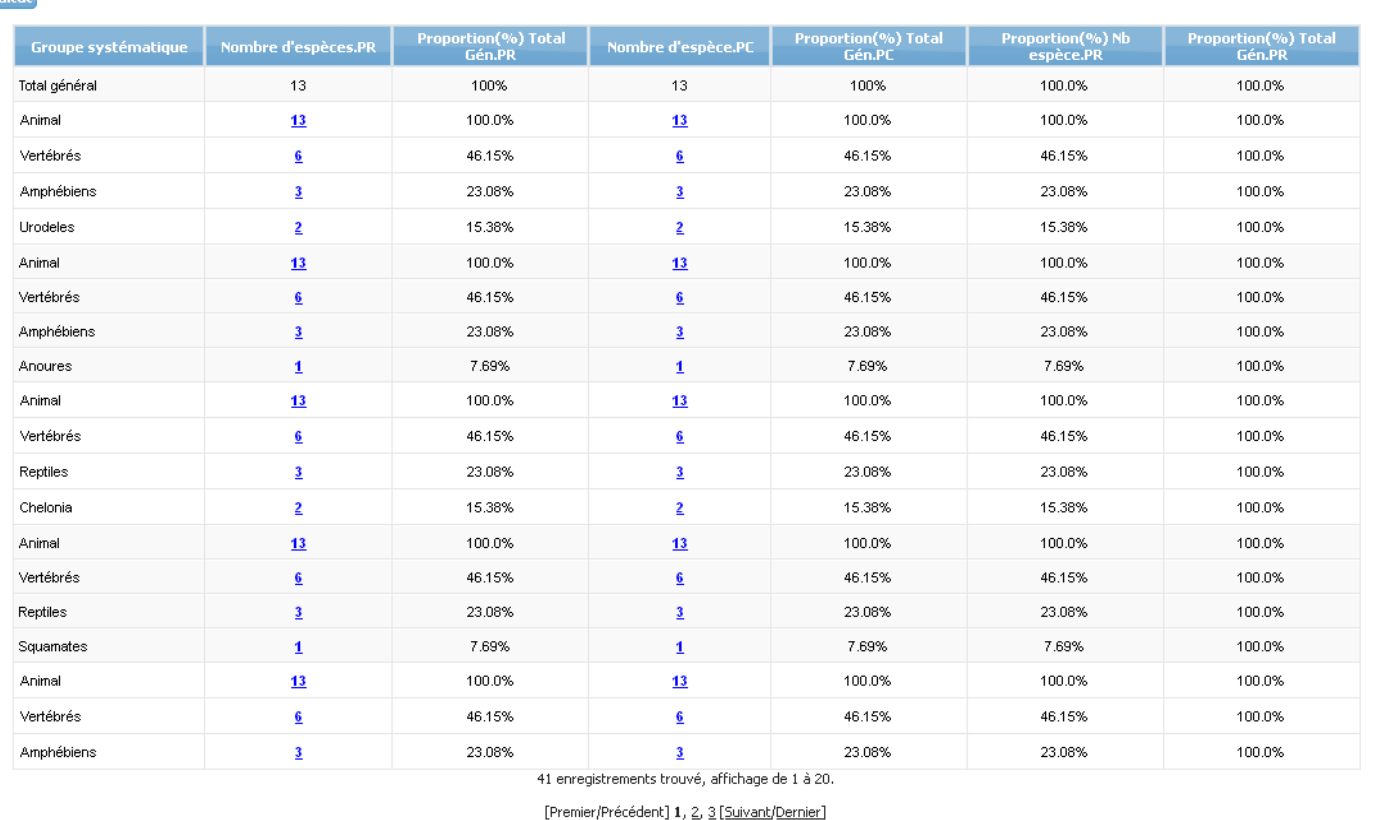

Exporter

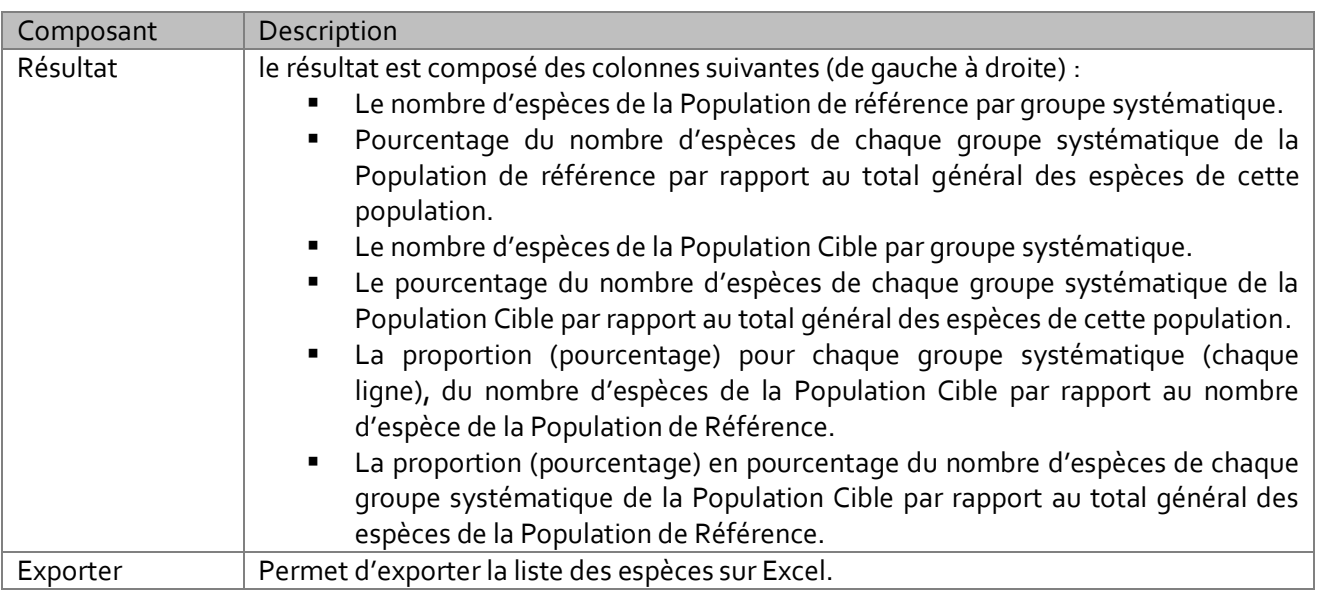

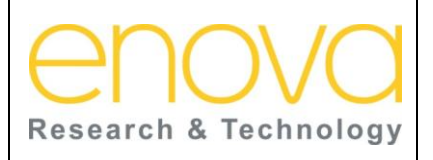

**Ministère de l'Energie, des Mines, de l'Eau et de l'environnement Département de l'Environnement**

Ref : BDIV\_USR\_A

Date : 27/07/12

Indice de REV : A

Système d'Information sur la Biodiversité

#### **a- Inventaire de diversité taxonomique d'une population de référence:**

Pour ce type d'inventaire le résultat est représenté comme suit :

Diversité taxonomique Globale d<br>Population de référence (PR)

#### Résultat

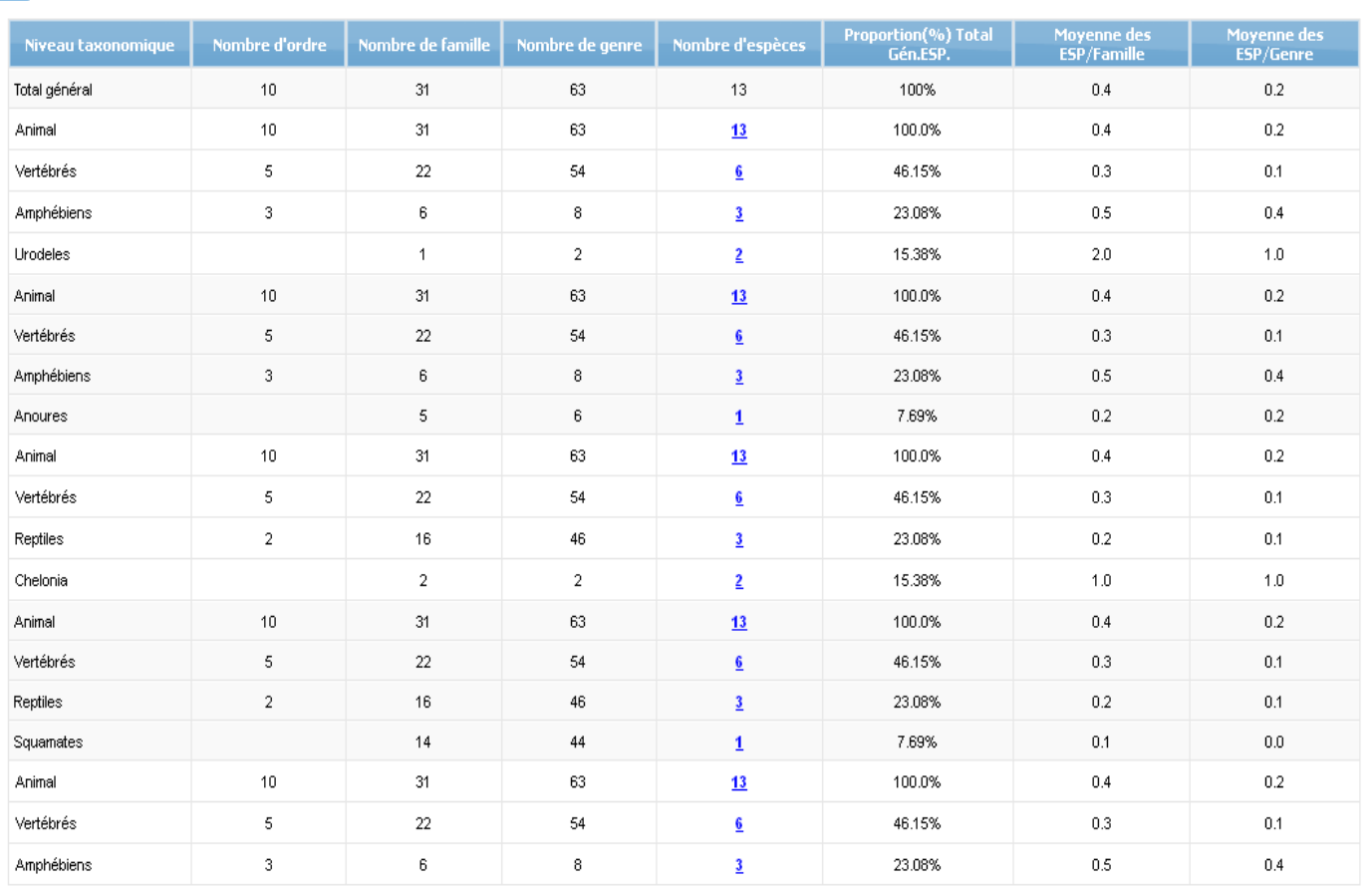

41 enregistrements trouvé, affichage de 1 à 20.

[Premier/Précédent] 1, 2, 3 [Suivant/Dernier]

#### Exporter

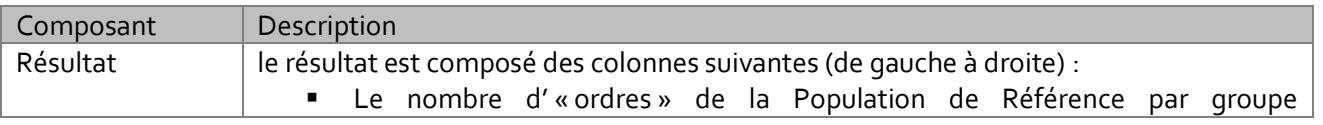

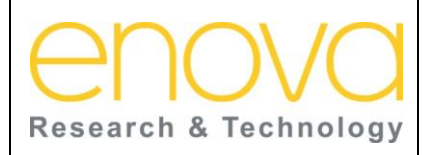

**l'environnement Département de l'Environnement** Date : 27/07/12

Indice de REV : A

Système d'Information sur la Biodiversité

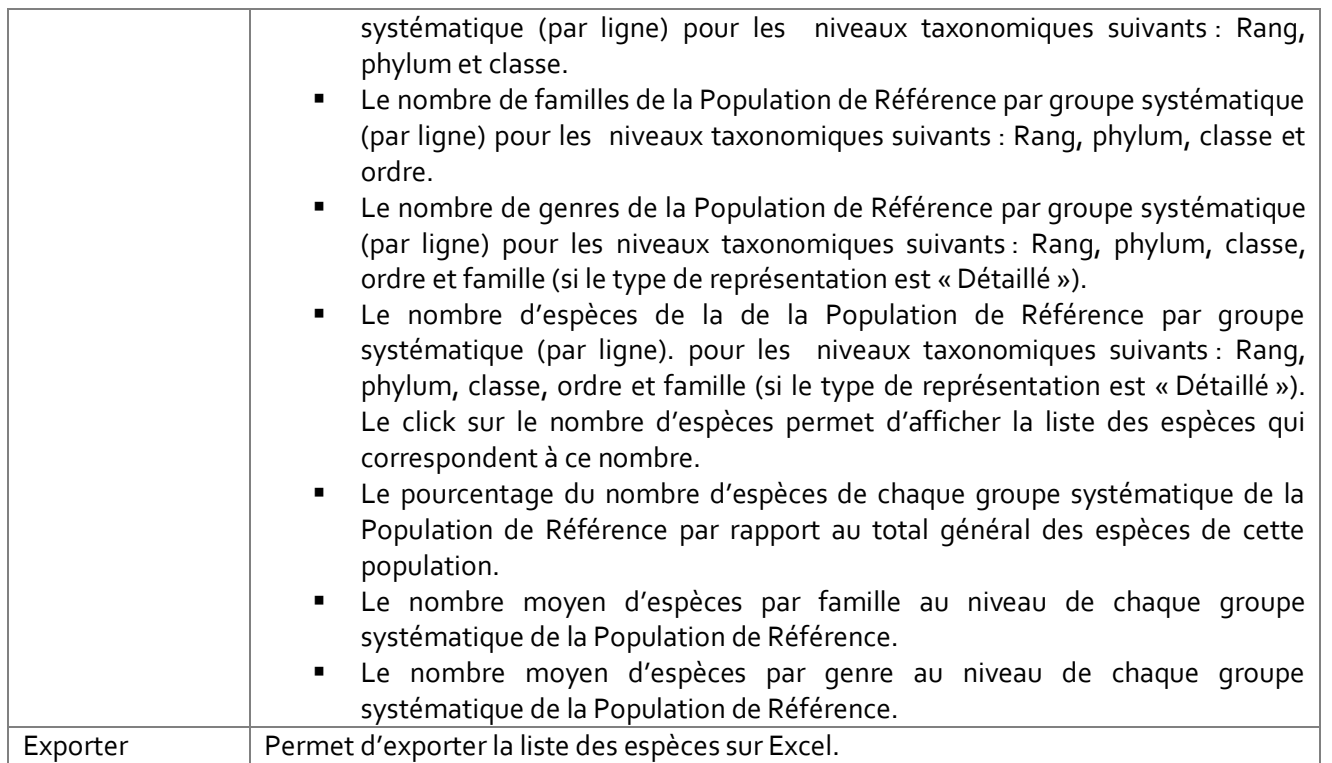
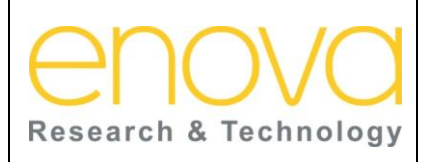

**Manuel d'utilisation Ministère de l'Energie, des Mines, de l'Eau et de l'environnement Département de l'Environnement**

Ref : BDIV\_USR\_A

Date : 27/07/12

Indice de REV : A

Système d'Information sur la Biodiversité

# 8 ONGLET « INTERVENTION »

Cet onglet et accessible à la commission de validation. Il permet d'accéder aux pages de gestion des interventions saisies par les utilisateurs. Le logigramme suivant récapitule le processus de validation des interventions :

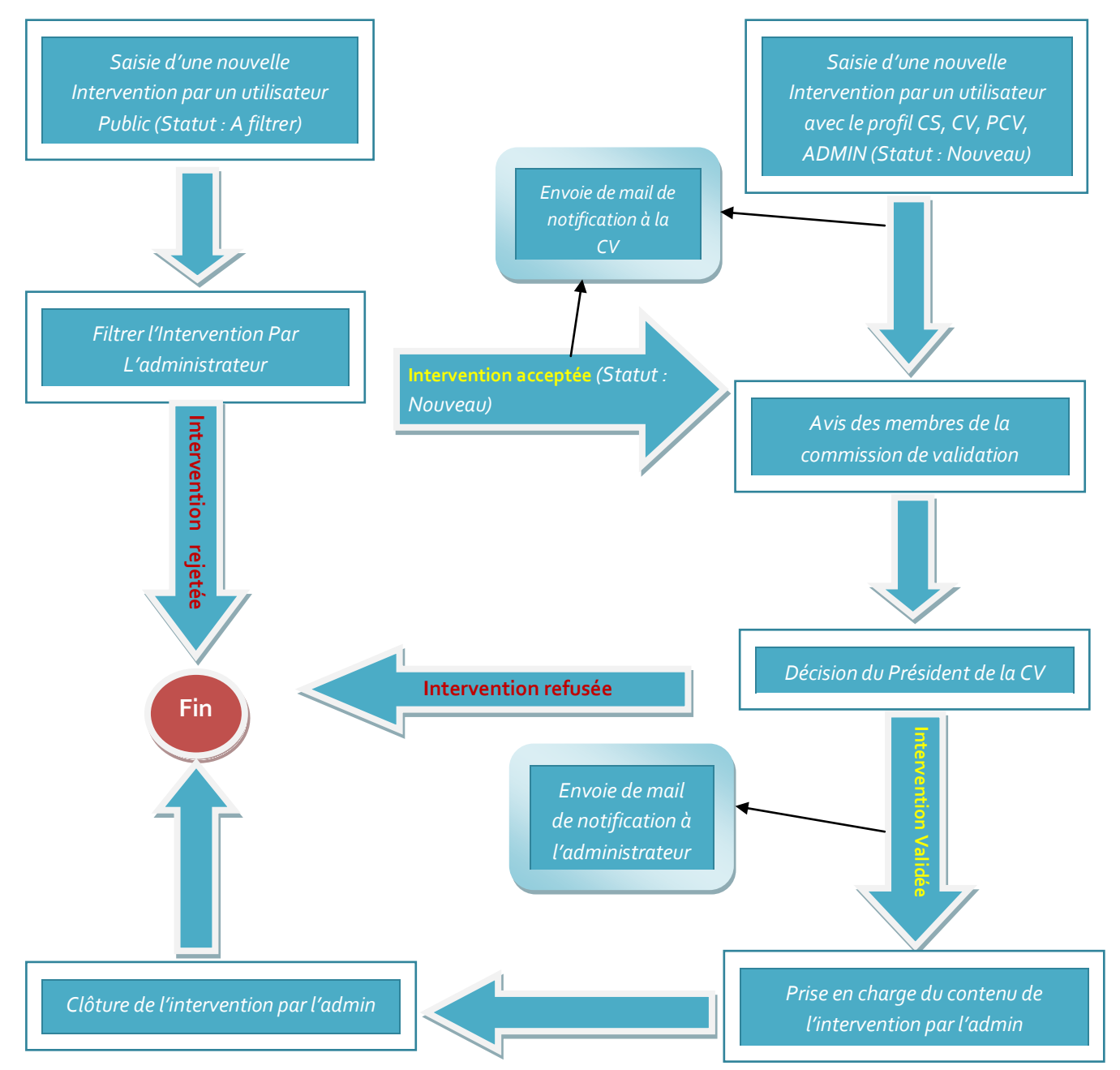

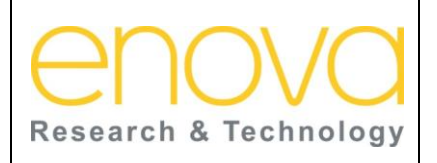

### **Manuel d'utilisation Ministère de l'Energie, des Mines, de l'Eau et de**

**l'environnement Département de l'Environnement** Ref : BDIV\_USR\_A

Date : 27/07/12

Indice de REV : A

Système d'Information sur la Biodiversité

## 8.1 Recherches des Interventions

Cette page est accessible aux utilisateurs membres de la commission de validation. Elle permet de rechercher les interventions par : sujet, statut, utilisateur et espèce pour pouvoir statuer à propos de leurs contenus.

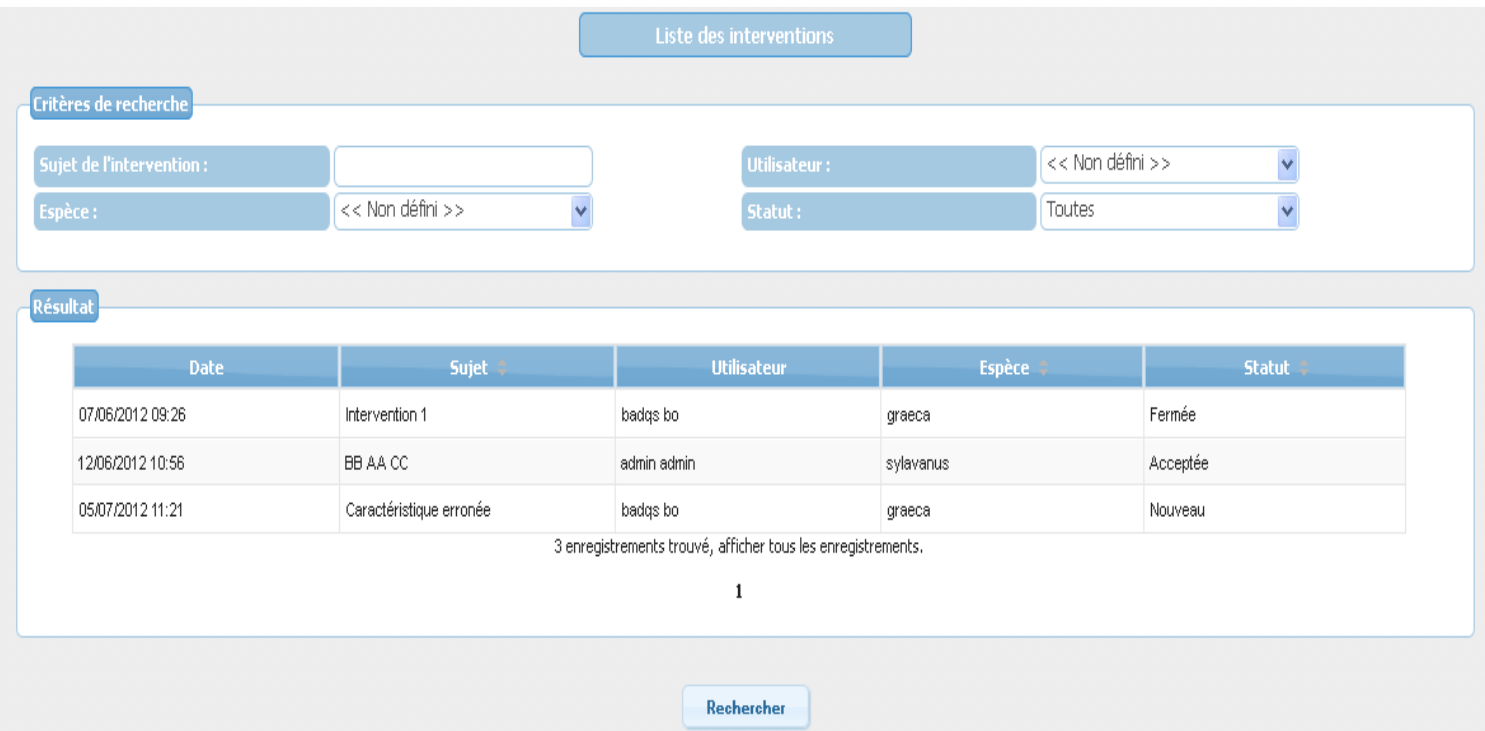

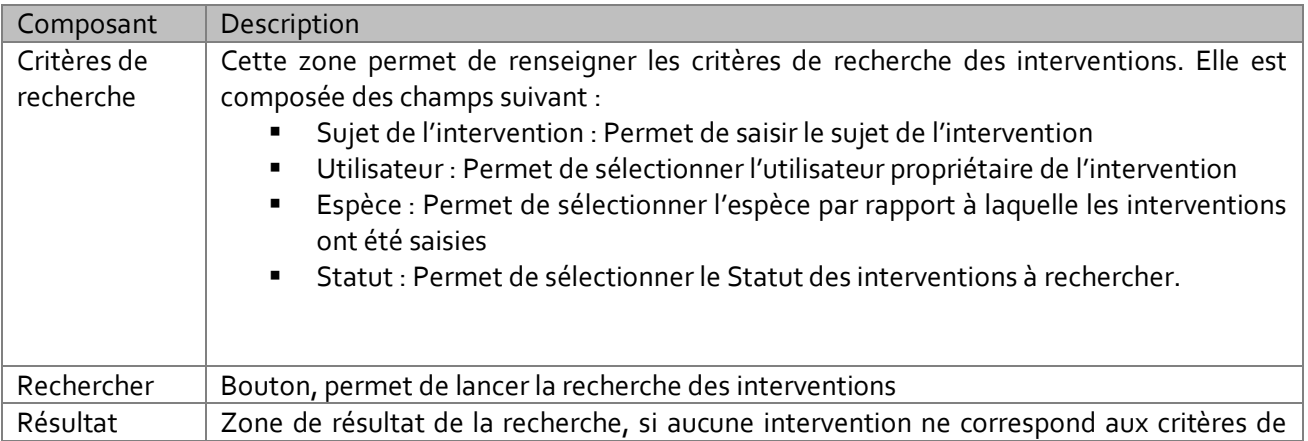

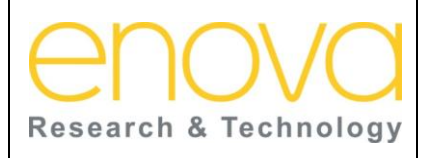

**Ministère de l'Energie, des Mines, de l'Eau et de l'environnement Département de l'Environnement**

Date : 27/07/12

Indice de REV : A

Système d'Information sur la Biodiversité

recherche, le message suivant est affiché « Aucun enregistrement n'est trouvé. » Sinon la liste des interventions est affichée. Cette liste est composée des colonnes suivantes : Date : date de saisie de l'intervention Sujet de l'intervention Utilisateur : Nom est prénom de l'utilisateur ayant saisi l'intervention **Statut :** 1. Nouveau : intervention en cours de validation par le CV. 2. Validée ou rejetée : intervention validées ou rejetées par la commission de validation. 3. Fermer: intervention pris en charge par l'administrateur. **Espèce : Espèce par rapport à laquelle l'intervention a été saisie.** Pour accéder à la page de gestion d'une intervention, l'utilisateur doit cliquer dessus.

## 8.2 Gérer une Intervention

Cette page est accessible aux utilisateurs membres de la commission de validation. Elle permet aux membres de la commission de validation de visualiser le contenu de l'intervention et de donner leurs avis.

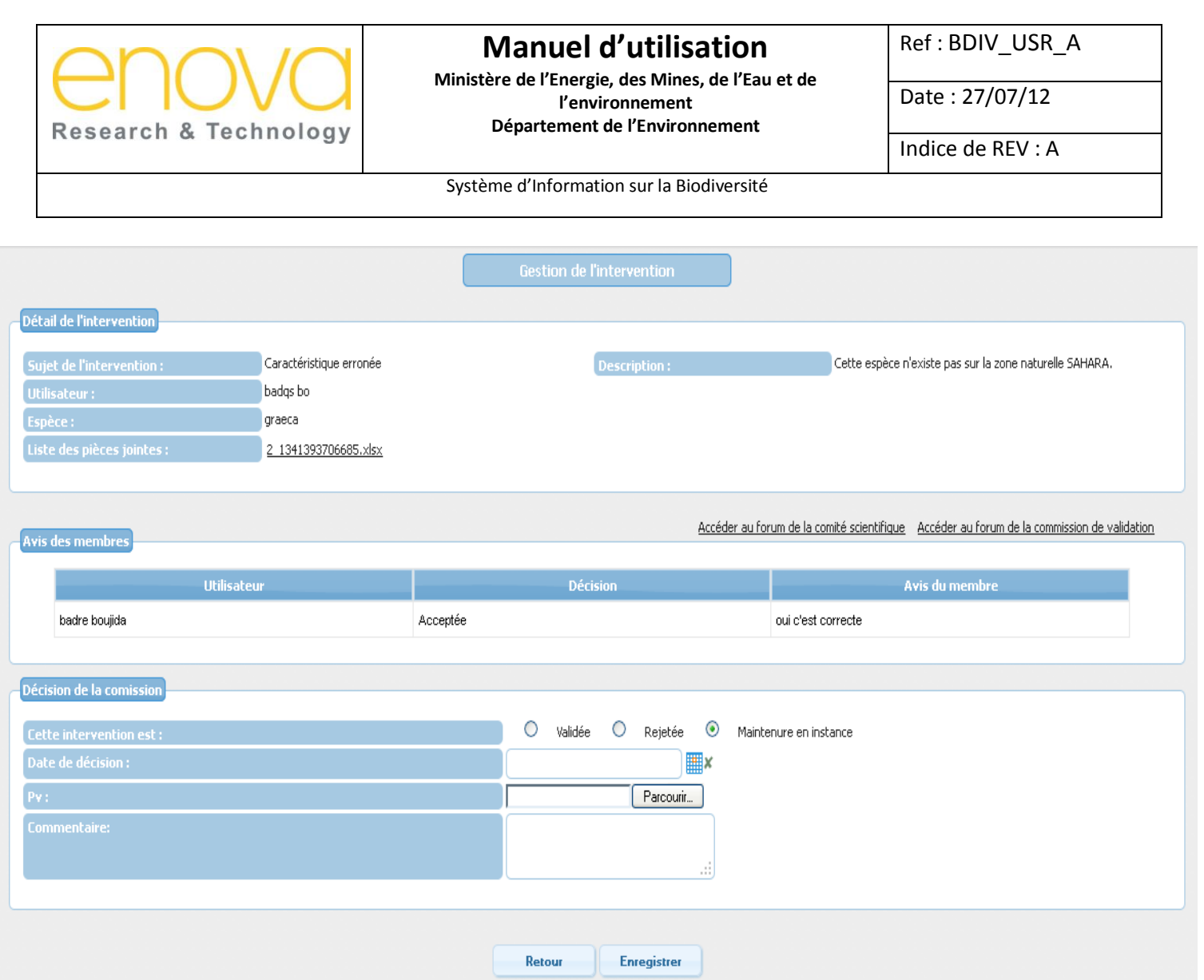

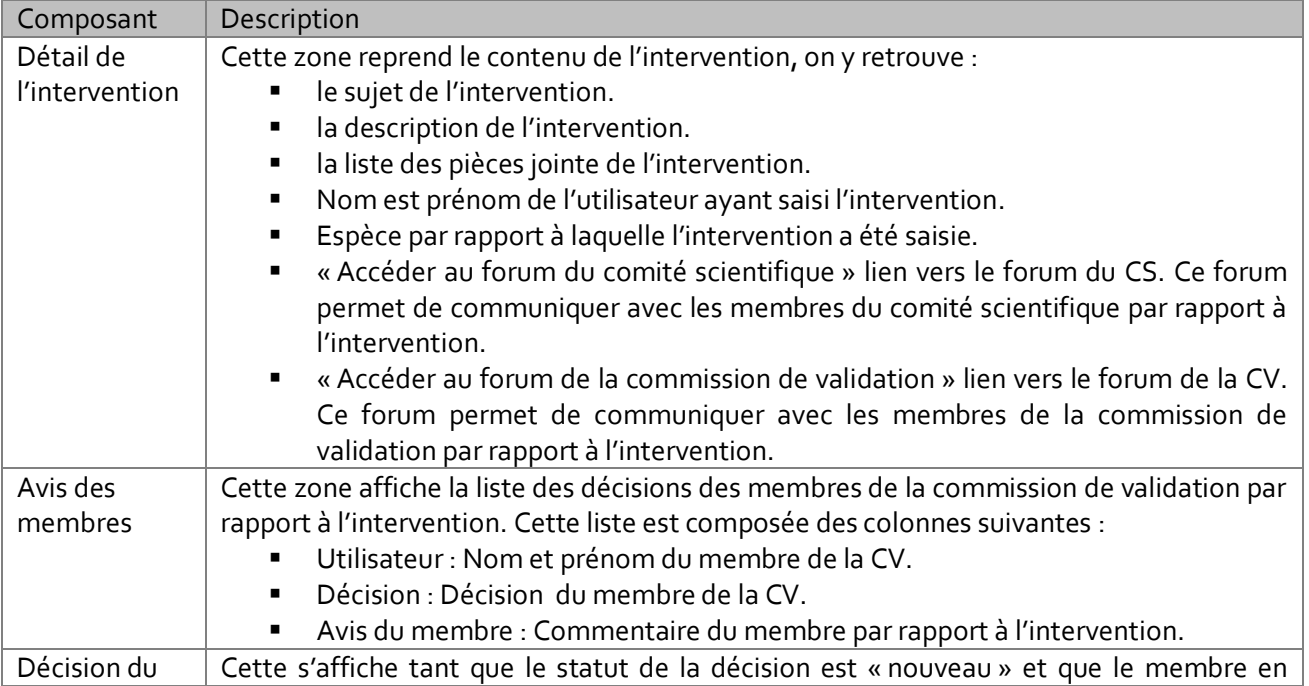

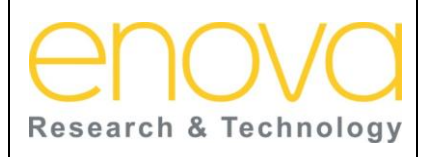

**Ministère de l'Energie, des Mines, de l'Eau et de l'environnement Département de l'Environnement**

Date : 27/07/12

Indice de REV : A

Système d'Information sur la Biodiversité

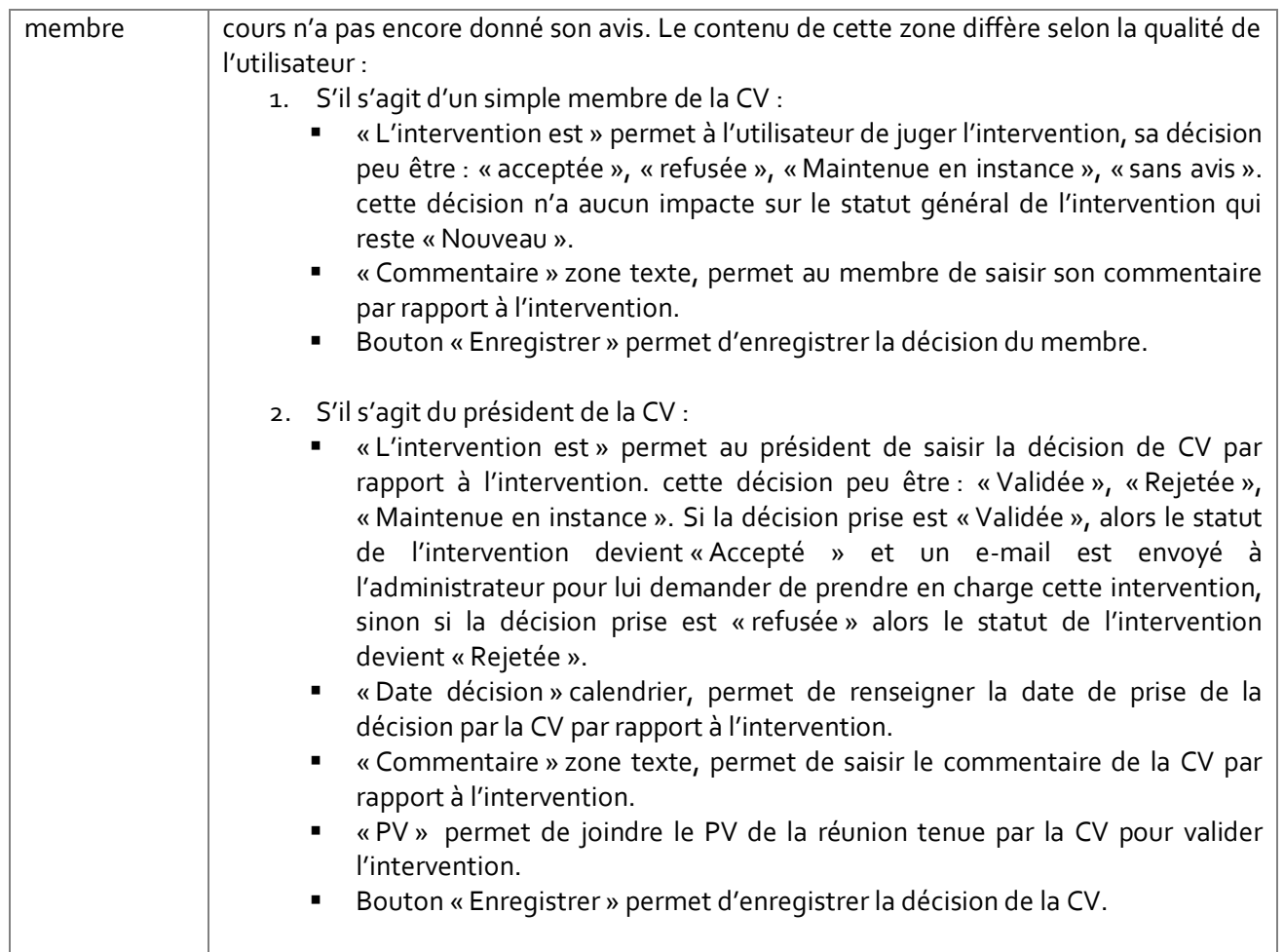

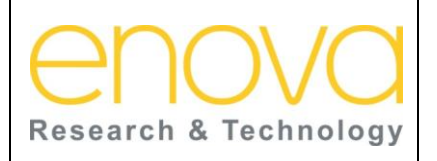

#### **Manuel d'utilisation Ministère de l'Energie, des Mines, de l'Eau et de l'environnement Département de l'Environnement**

Ref : BDIV\_USR\_A

Date : 27/07/12

Indice de REV : A

Système d'Information sur la Biodiversité

# 9 ONGLET « FORUM »

Cet onglet est accessible aux utilisateurs faisant partie du comité scientifique. Il permet d'accéder au forum du comité scientifique et éventuellement de répondre aux questions de la commission de validation.

## 9.1 Recherche des interventions

Cette page est accessible aux utilisateurs membres de la commission de validation. Elle permet de rechercher les interventions par : sujet, statut, utilisateur et espèce pour accéder au forum correspondant.

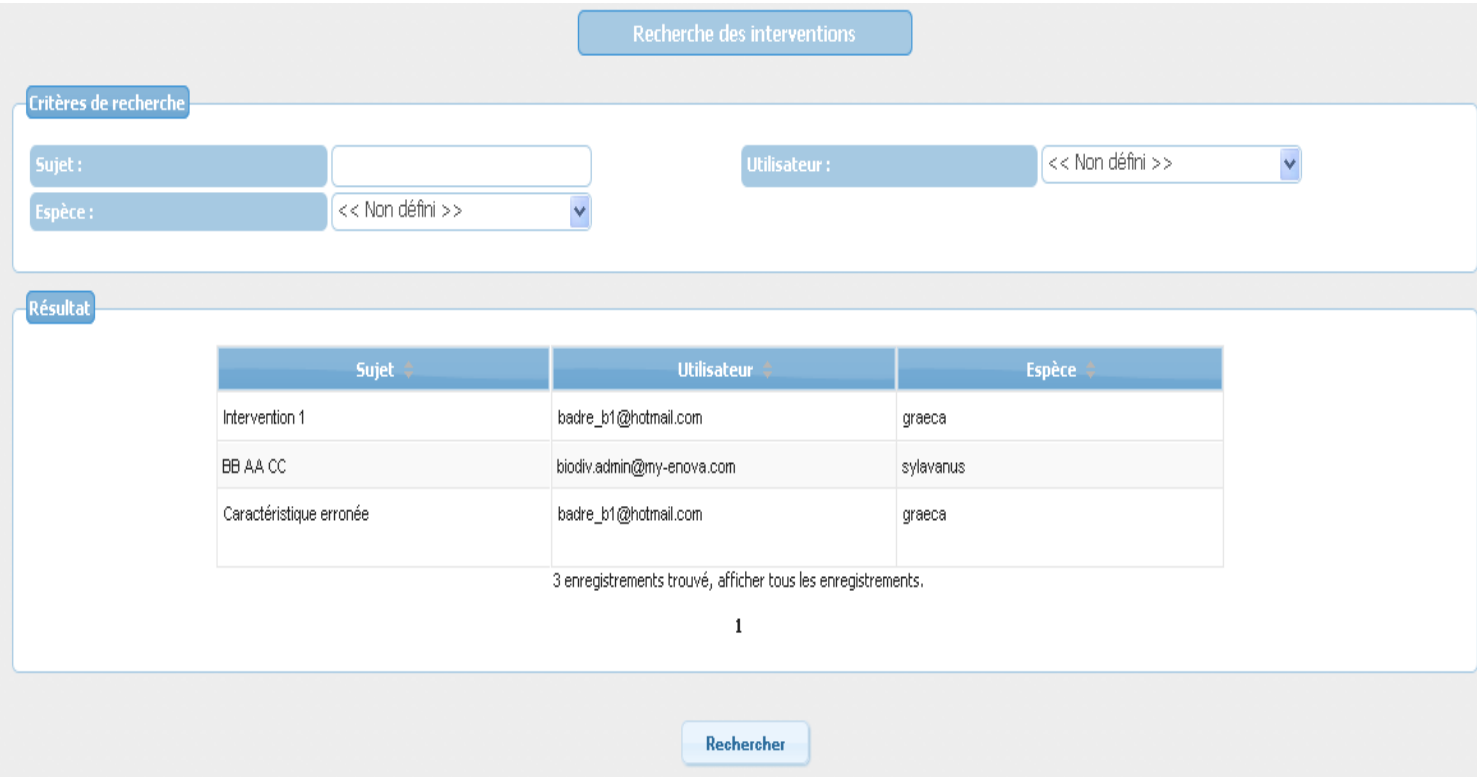

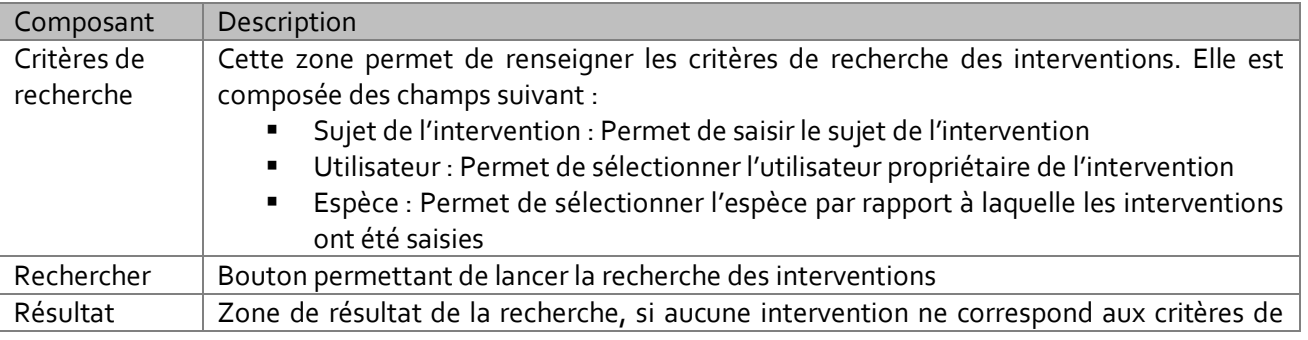

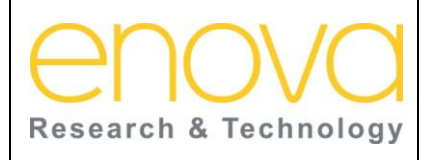

**Ministère de l'Energie, des Mines, de l'Eau et de l'environnement Département de l'Environnement**

Ref : BDIV\_USR\_A

Date : 27/07/12

Indice de REV : A

Système d'Information sur la Biodiversité

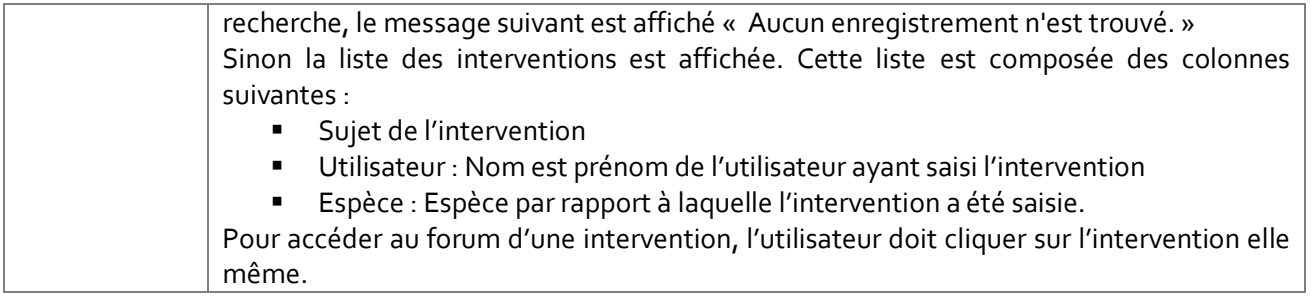

### 9.2 Liste des Interventions

Cette page est accessible aux utilisateurs membres de la commission de validation. Elle permet de rechercher les interventions par : sujet, statut, utilisateur et espèce pour accéder au forum correspondant.

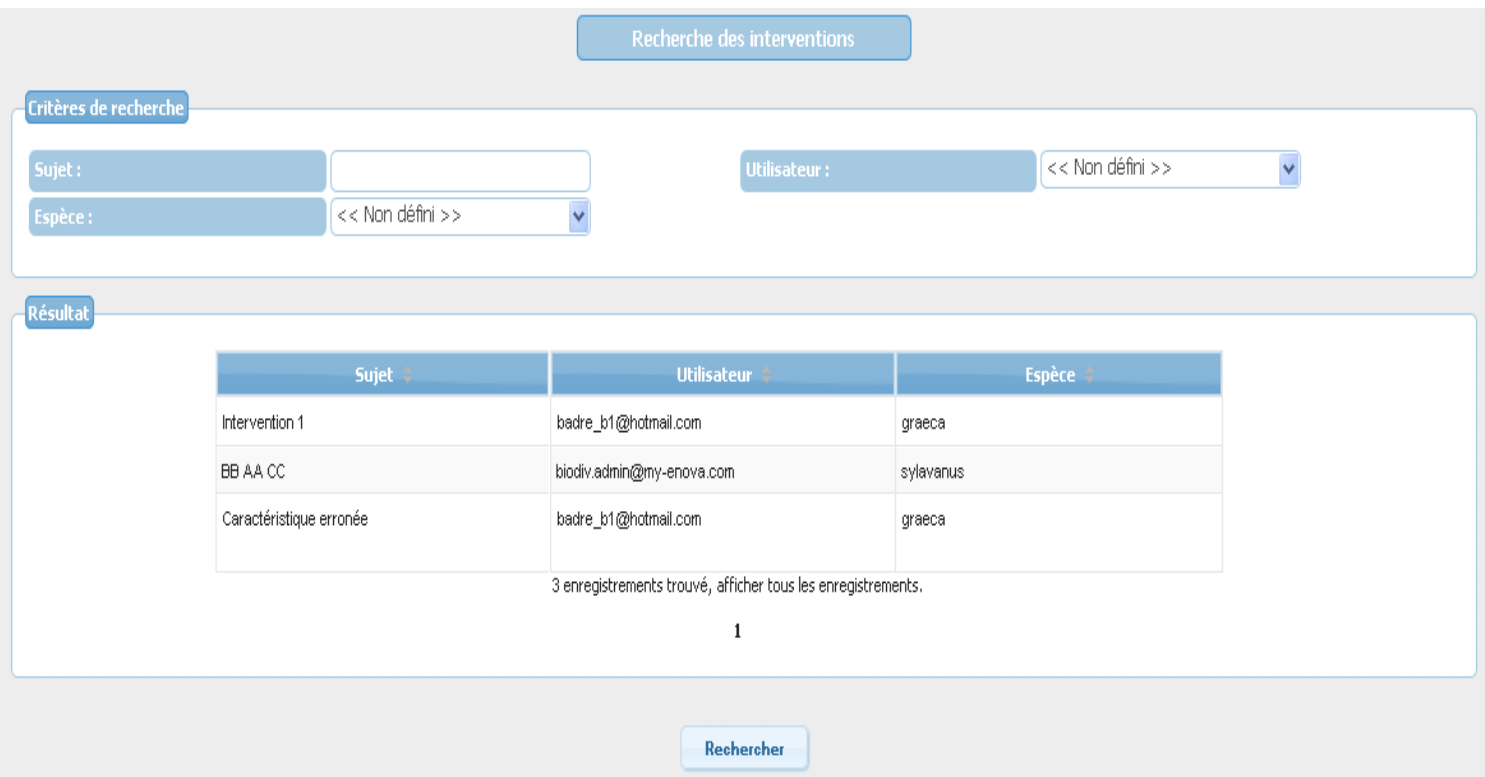

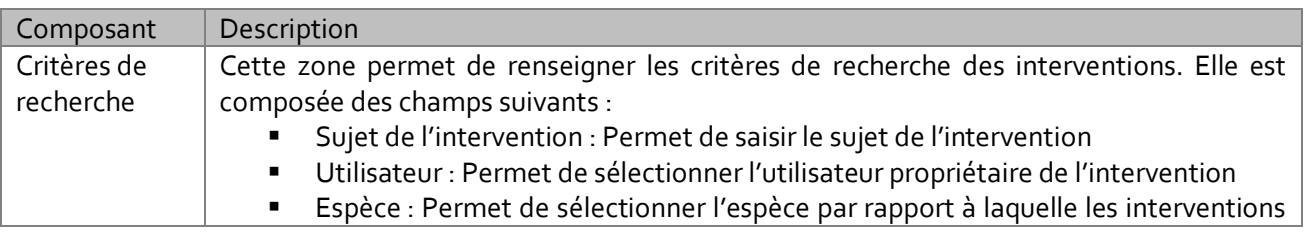

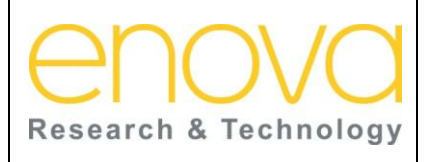

**Ministère de l'Energie, des Mines, de l'Eau et de l'environnement Département de l'Environnement**

Ref : BDIV\_USR\_A

Date : 27/07/12

Indice de REV : A

Système d'Information sur la Biodiversité

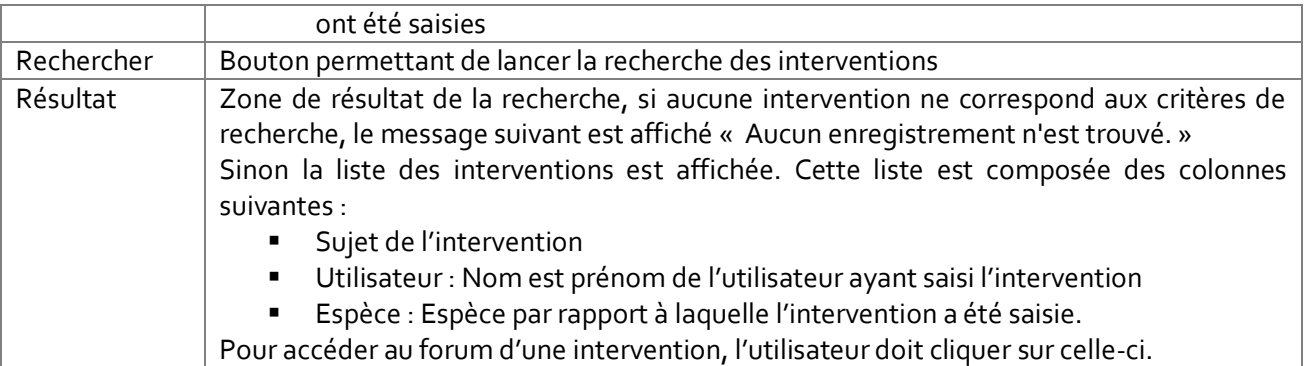

### 9.3 Forum de l'intervention

Cette page est accessible aux utilisateurs membres du comité scientifique depuis la liste des interventions citées ci haut. (l'accès au forum de la CV et de la CS pour les membres de la commission de validation se fait depuis la Page « Gérer une intervention »). Cette page affiche les posts des membres de la CV et du CV par rapport à l'intervention sélectionné et permet aussi d'accéder à la page d'ajout d'un nouveau post sur le forum.

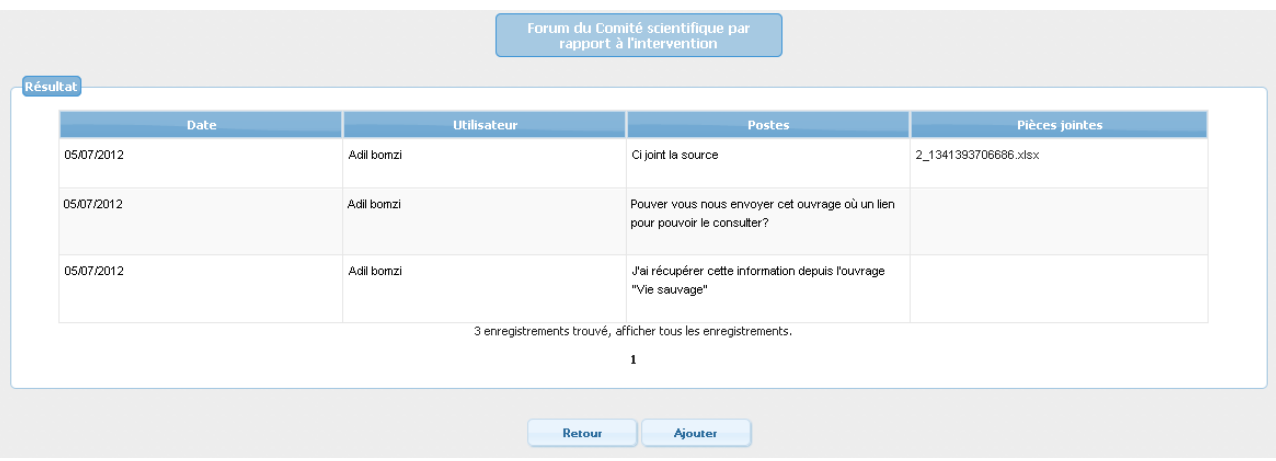

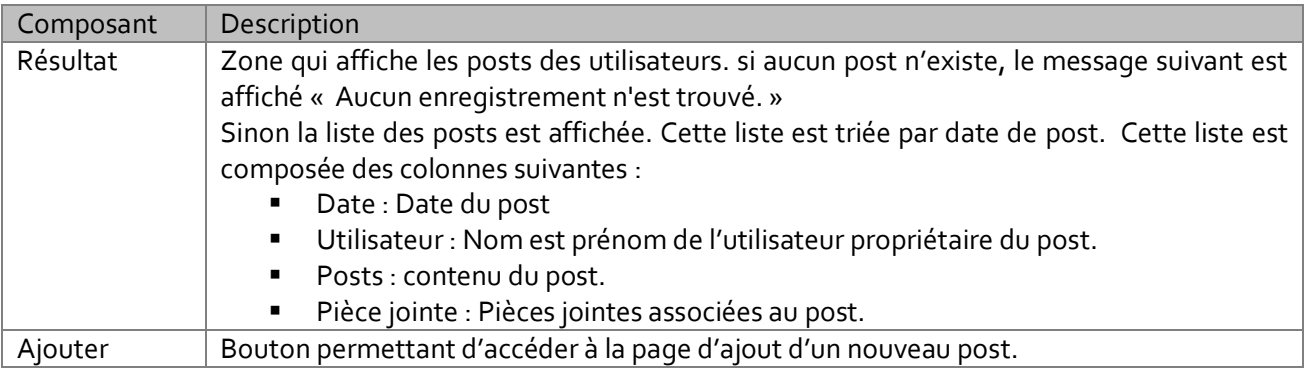

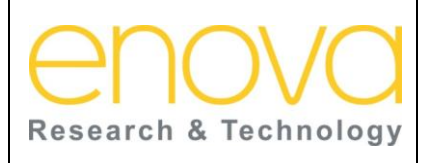

**Ministère de l'Energie, des Mines, de l'Eau et de l'environnement Département de l'Environnement**

Ref : BDIV\_USR\_A

Date : 27/07/12

Indice de REV : A

Système d'Information sur la Biodiversité

Retour Bouton permettant de retourner à la page précédente.

### 9.4 Ajouter un nouveau post

Cette page est accessible aux utilisateurs membres du comité scientifique et de la commission de validation. Elle permet à l'utilisateur d'ajouter un nouveau post sur le forum.

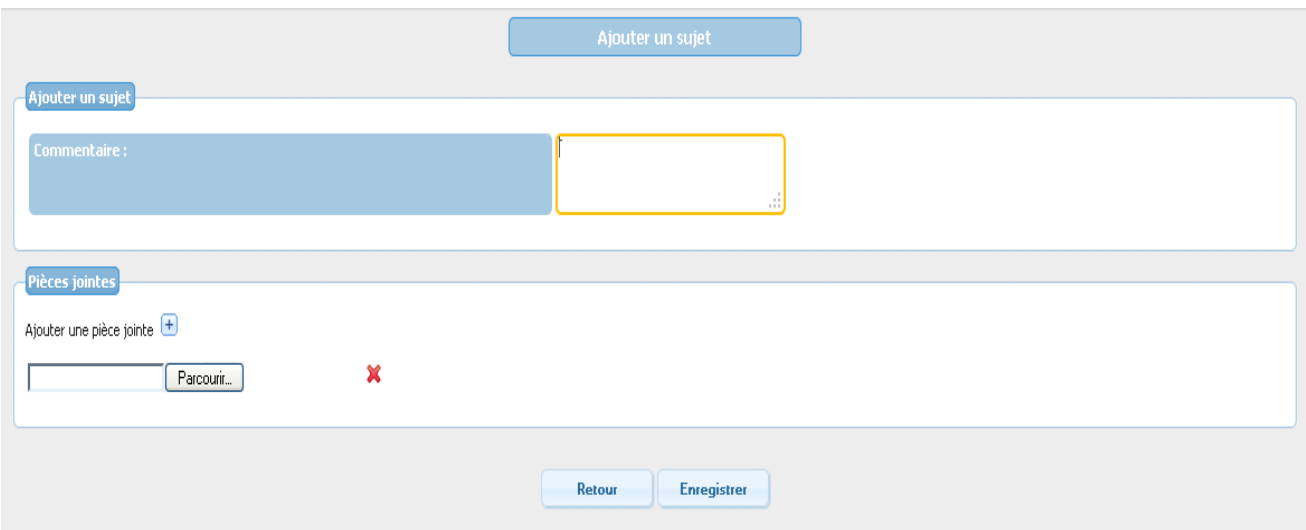

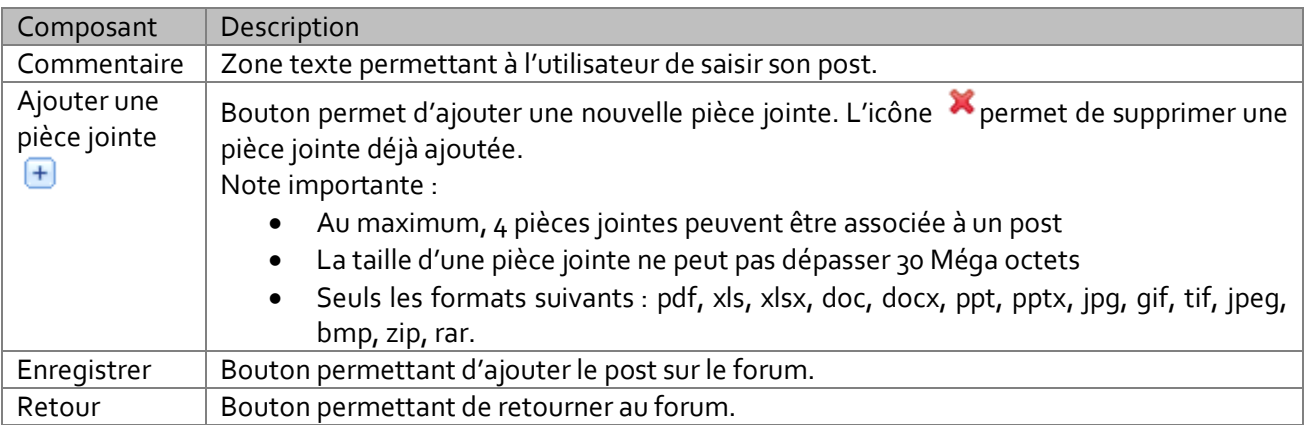

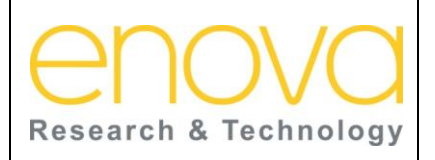

#### **Manuel d'utilisation Ministère de l'Energie, des Mines, de l'Eau et de l'environnement Département de l'Environnement**

Ref : BDIV\_USR\_A

Date : 27/07/12

Indice de REV : A

Système d'Information sur la Biodiversité

# 10 ONGLET « PARAMETRAGE »

Cet onglet et accessible aux administrateurs de l'application. Il permet d'accéder aux pages de paramétrage des caractéristiques, des espèces et des niveaux taxonomiques.

### 10.1 Paramétrages des caractéristiques

Cette page est accessible aux administrateurs de l'application de puis le lien « Caractéristiques » de l'onglet paramétrage. Il faut noter que les caractéristiques constituent le noyau du système, puisque elles permettent d'organiser les spécificités des espèces par familles :

- **TYPOLOGIE**
- MENACE
- **ETAT**
- **PROTECTION**
- **LOCALISATION**
- INDICATEUR
- AUTRE

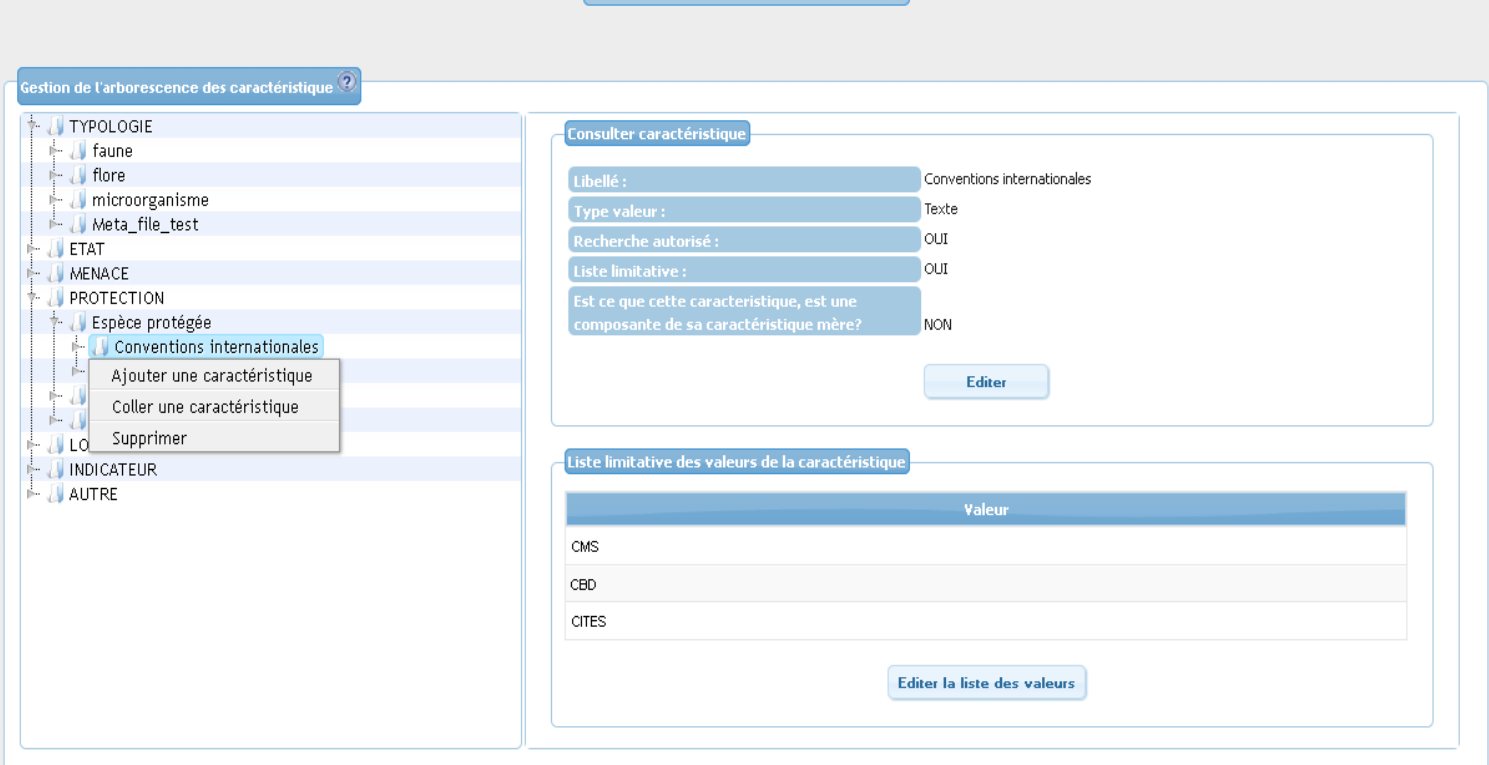

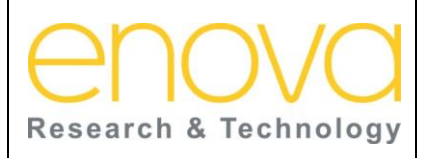

**Ministère de l'Energie, des Mines, de l'Eau et de l'environnement Département de l'Environnement**

Ref : BDIV\_USR\_A

Date : 27/07/12

Indice de REV : A

Système d'Information sur la Biodiversité

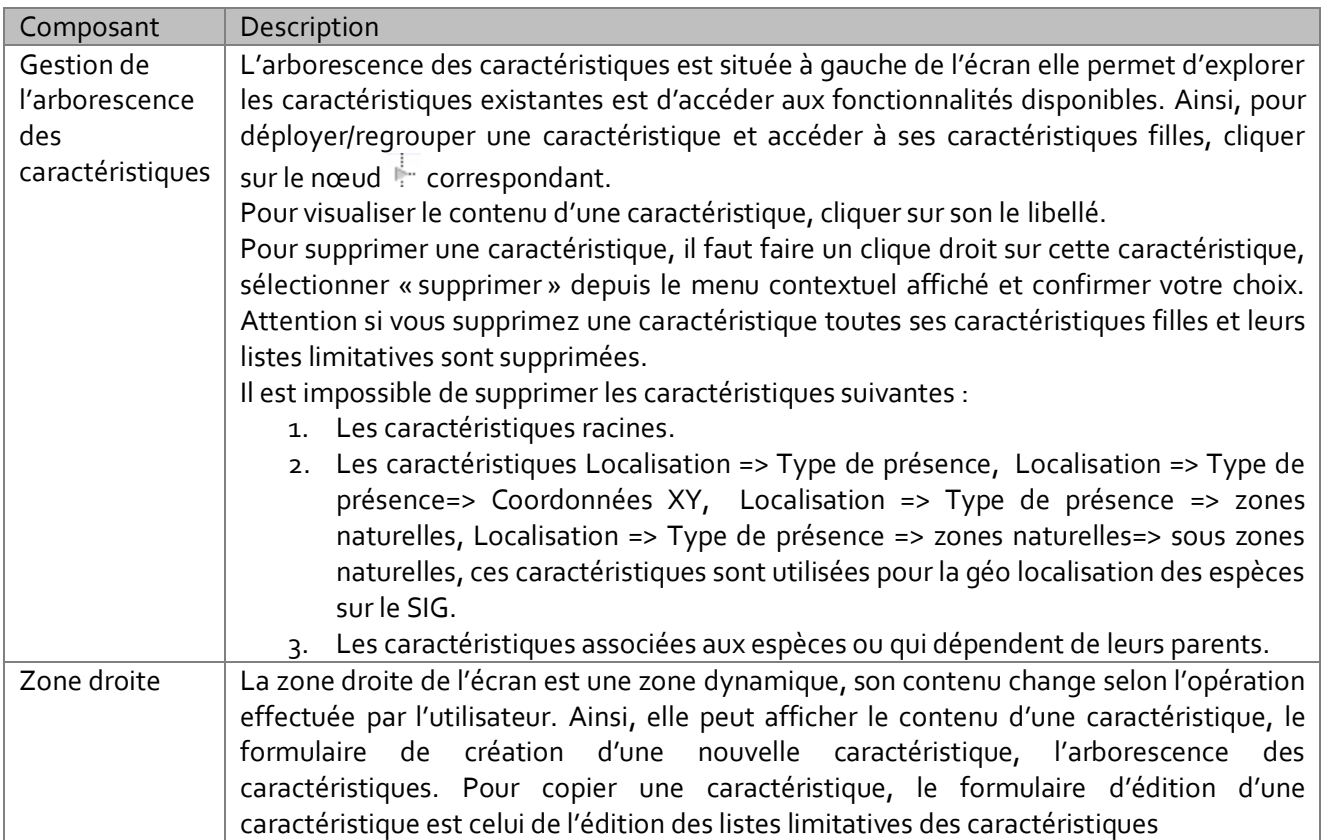

## 10.2 Visualiser une caractéristique

Pour visualiser le contenu d'une caractéristique, il faut cliquer sur son libellé depuis l'arborescence des caractéristiques. Sur la zone droite de l'écran s'affiche les différentes informations relatives à cette caractéristique.

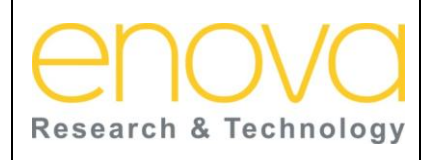

**Ministère de l'Energie, des Mines, de l'Eau et de l'environnement Département de l'Environnement**

Ref : BDIV\_USR\_A

Date : 27/07/12

Indice de REV : A

Système d'Information sur la Biodiversité

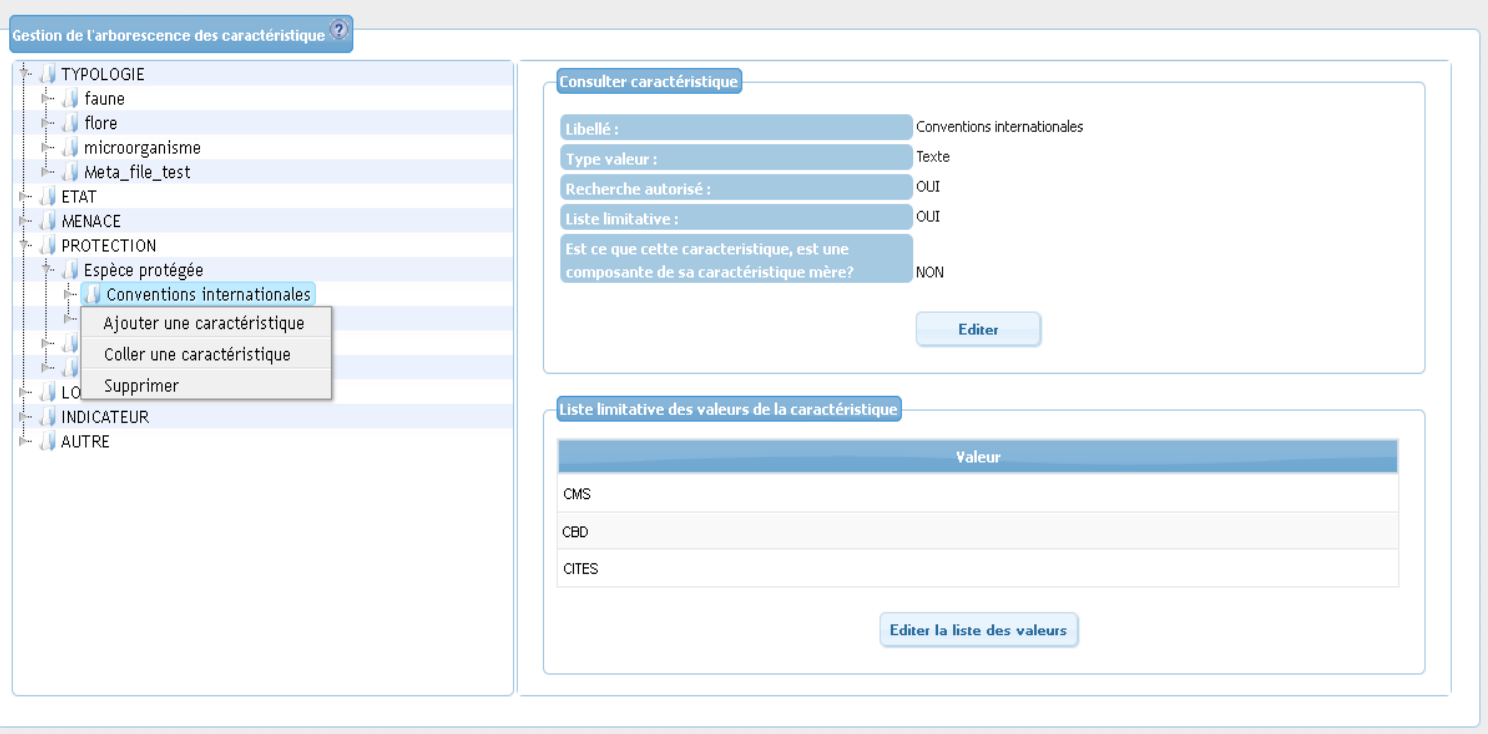

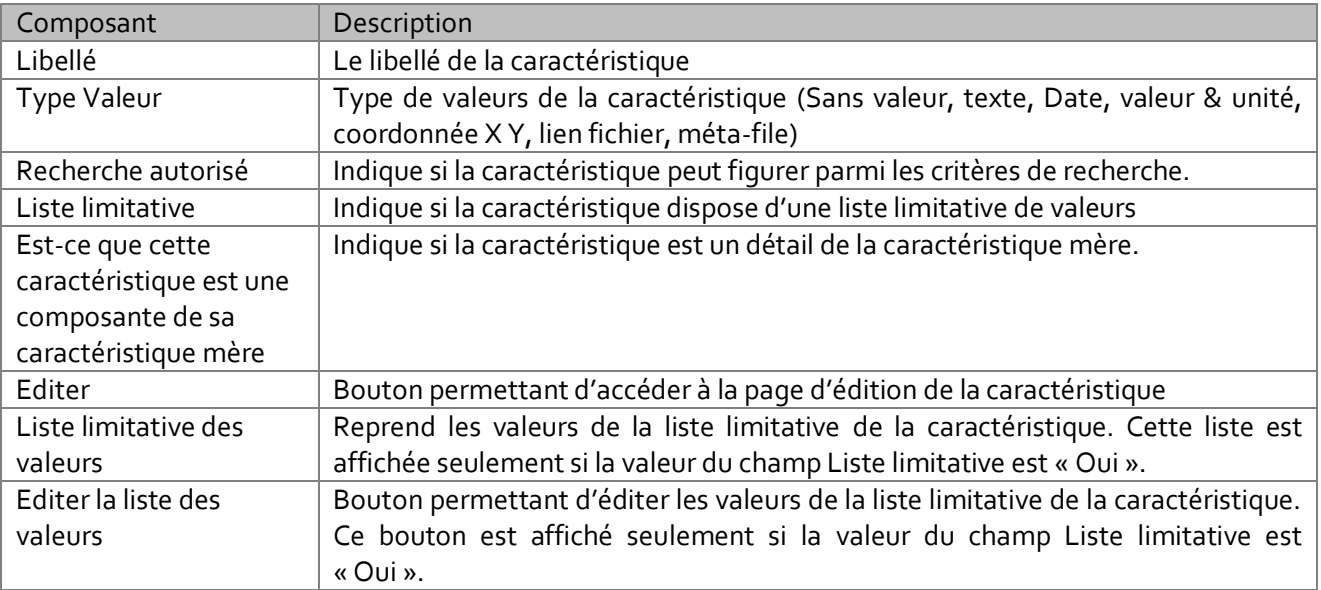

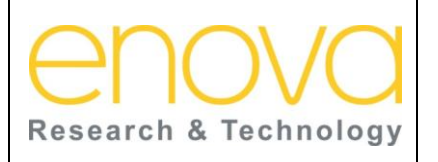

**Ministère de l'Energie, des Mines, de l'Eau et de l'environnement Département de l'Environnement**

Ref : BDIV\_USR\_A

Date : 27/07/12

Indice de REV : A

Système d'Information sur la Biodiversité

## 10.3 Ajouter une caractéristique

Pour ajouter une caractéristique, l'utilisateur doit sélectionner la caractéristique sous laquelle il désire l'ajouter puis cliquer sur le bouton droit de la souris. Sur le menu contextuel qui s'affiche, l'utilisateur doit ensuite clique sur le lien « Ajouter une Caractéristique ».

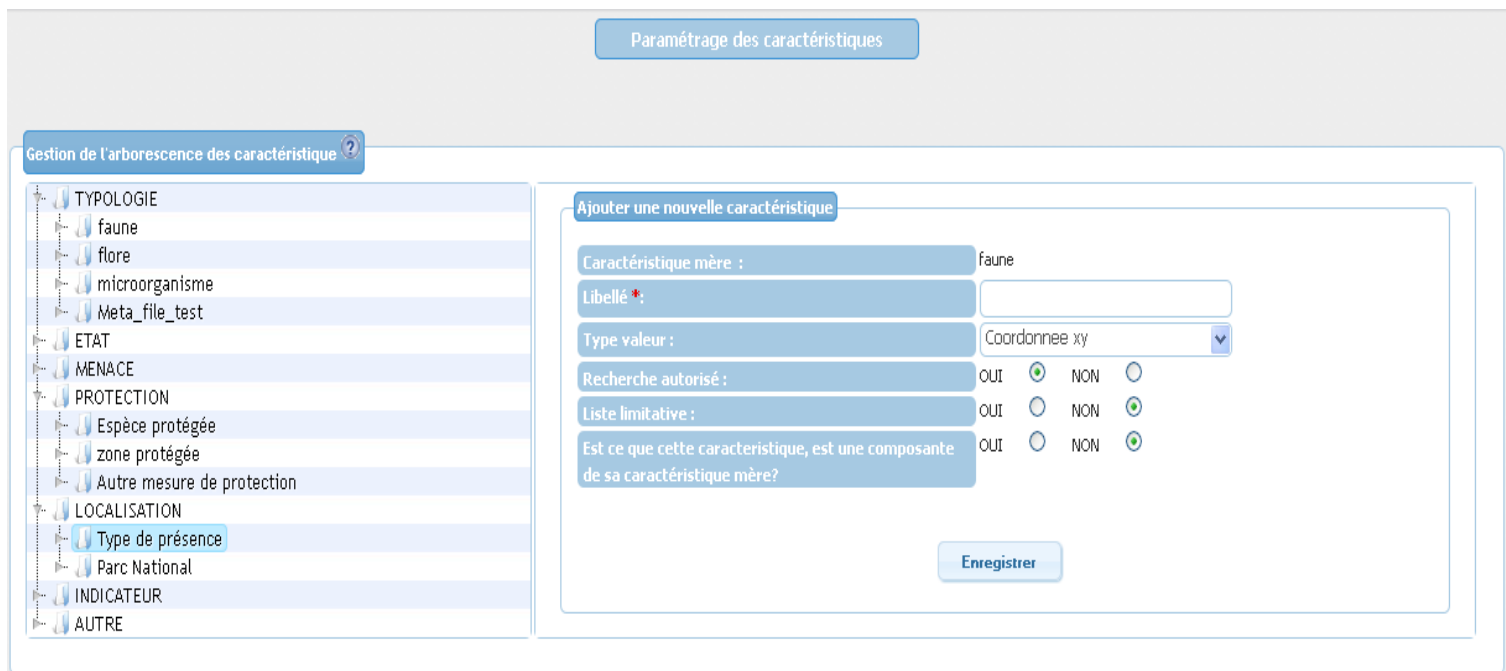

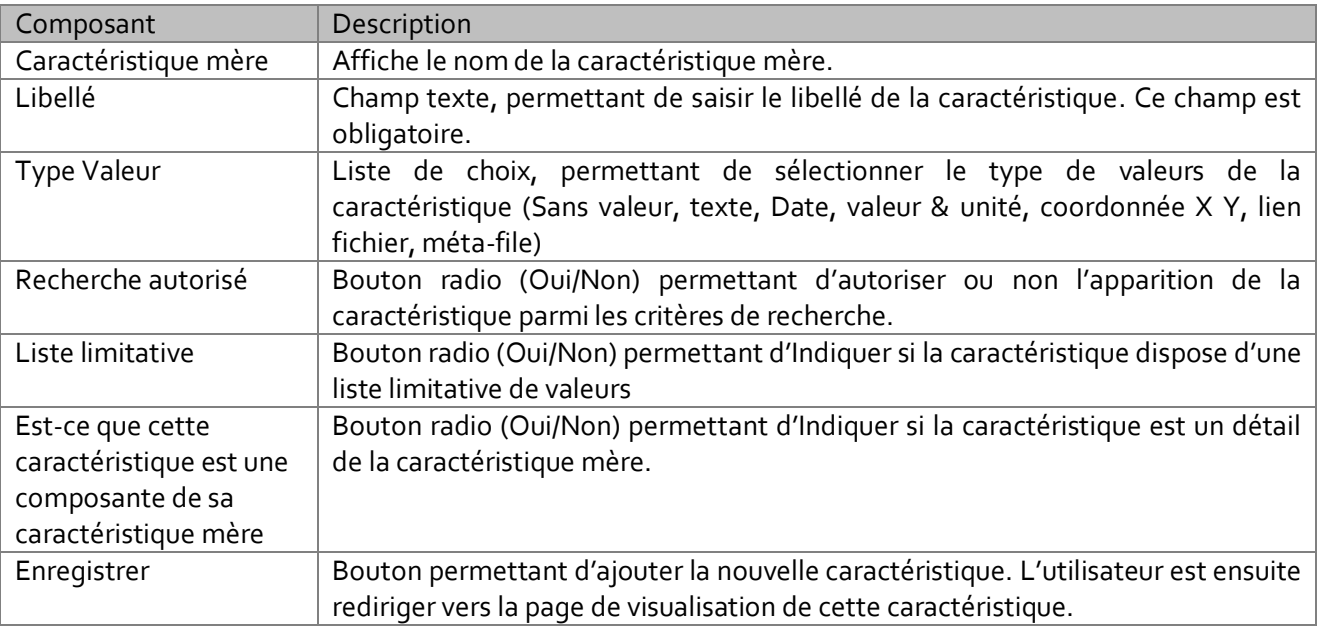

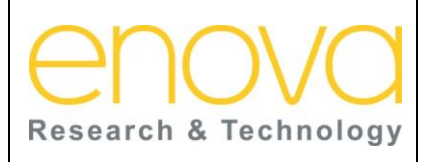

**Ministère de l'Energie, des Mines, de l'Eau et de l'environnement Département de l'Environnement**

Ref : BDIV\_USR\_A

Date : 27/07/12

Indice de REV : A

Système d'Information sur la Biodiversité

### 10.4 Copier une caractéristique

Cette fonctionnalité est accessible depuis le lien « Coller une caractéristique » du menu contextuel (Clique droit en dessus de la caractéristique sous laquelle on souhaite réutiliser la caractéristique copiée). Cette fonctionnalité permet de réutiliser une caractéristique sous un emplacement différent.

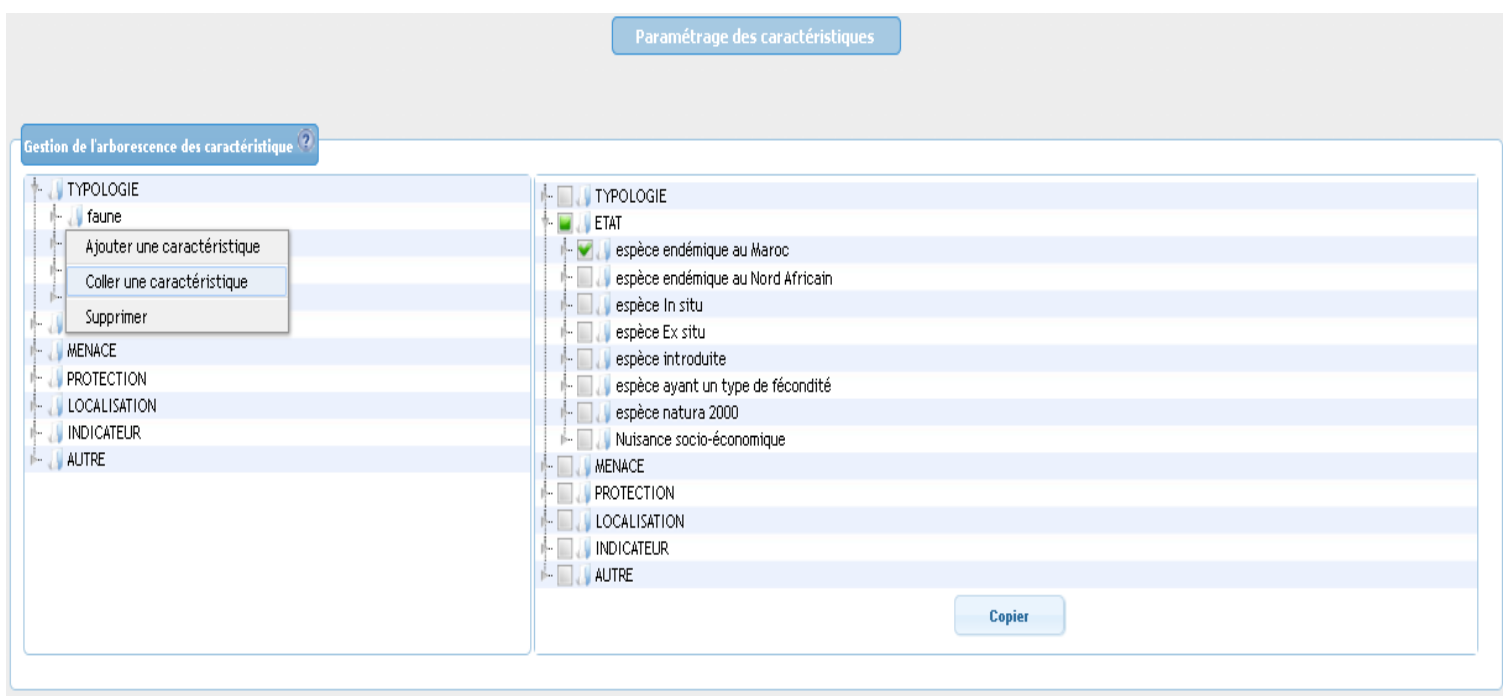

Le tableau ci-dessous décrit les composants de cette page :

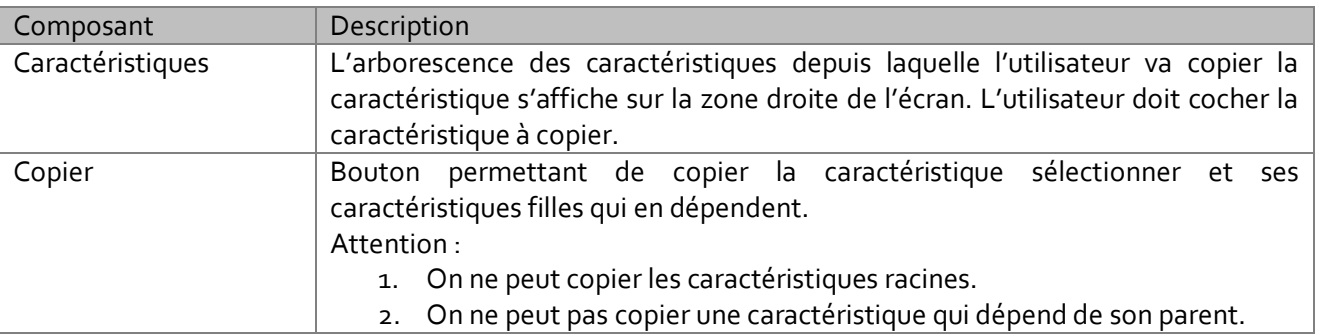

### 10.5 Editer une caractéristique

L'accès à la page d'édition de l'espèce se fait depuis le bouton « Editer » de la page de visualisation. Cette page permet de modifier le libellé et l'indication si la recherche est autorisée, les autres informations sont affichées en lecture seule.

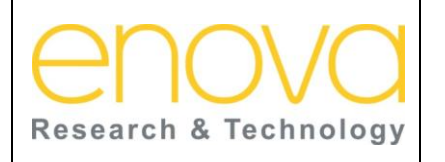

**Ministère de l'Energie, des Mines, de l'Eau et de l'environnement Département de l'Environnement**

Ref : BDIV\_USR\_A

Date : 27/07/12

Indice de REV : A

Système d'Information sur la Biodiversité

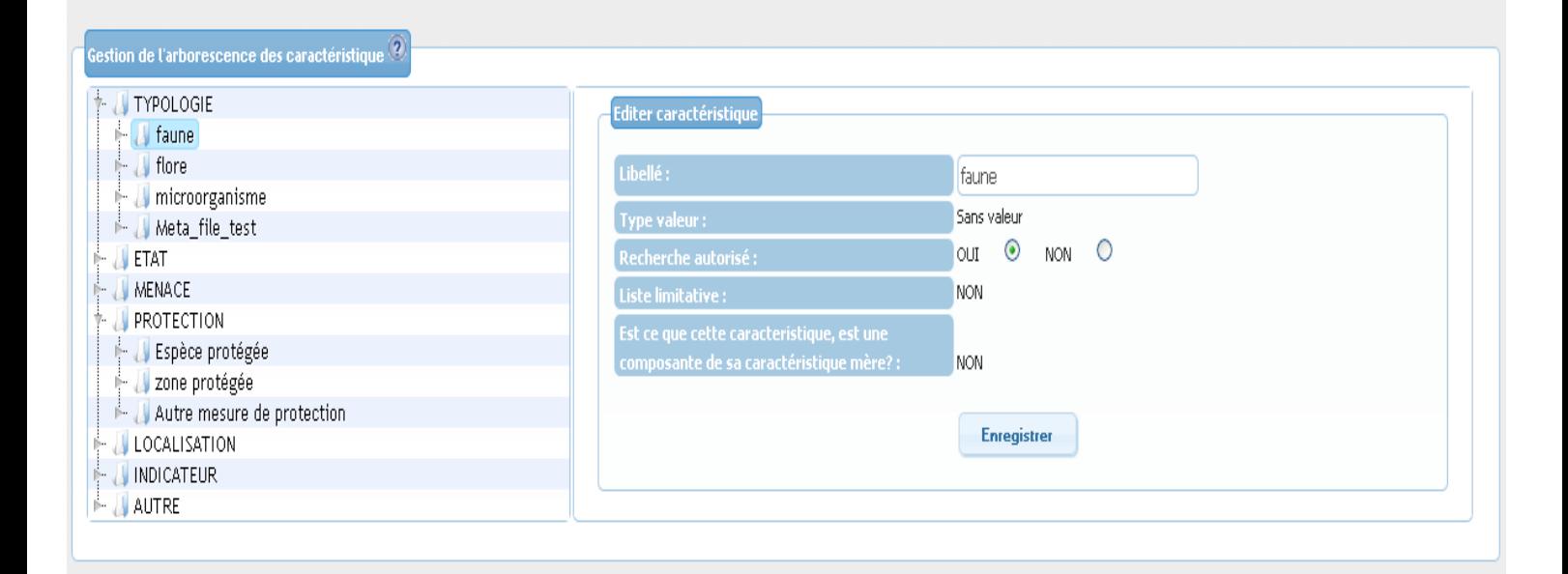

Le tableau ci-dessous décrit les composants de cette page :

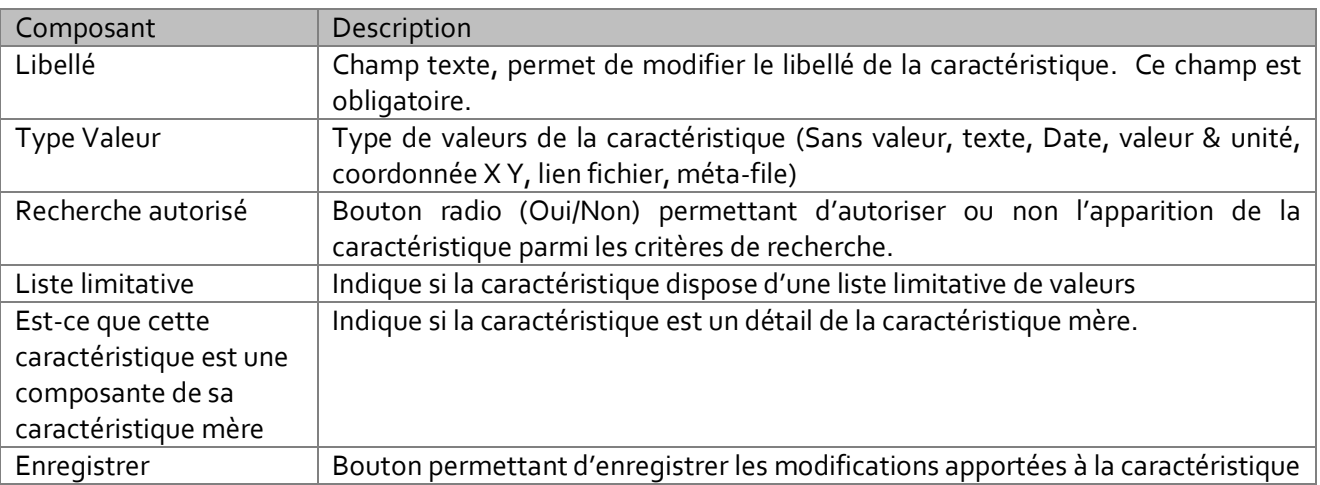

## 10.6 Editer la liste limitative des valeurs

L'accès à la page d'édition des valeurs de la liste limitative de valeurs se fait depuis le bouton « Editer la liste de valeurs» de la page de visualisation d'une caractéristique qui dispose d'une liste limitative. Cette page permet de gérer les valeurs de la liste limitative notamment d'ajouter, de modifier et de supprimer les valeurs.

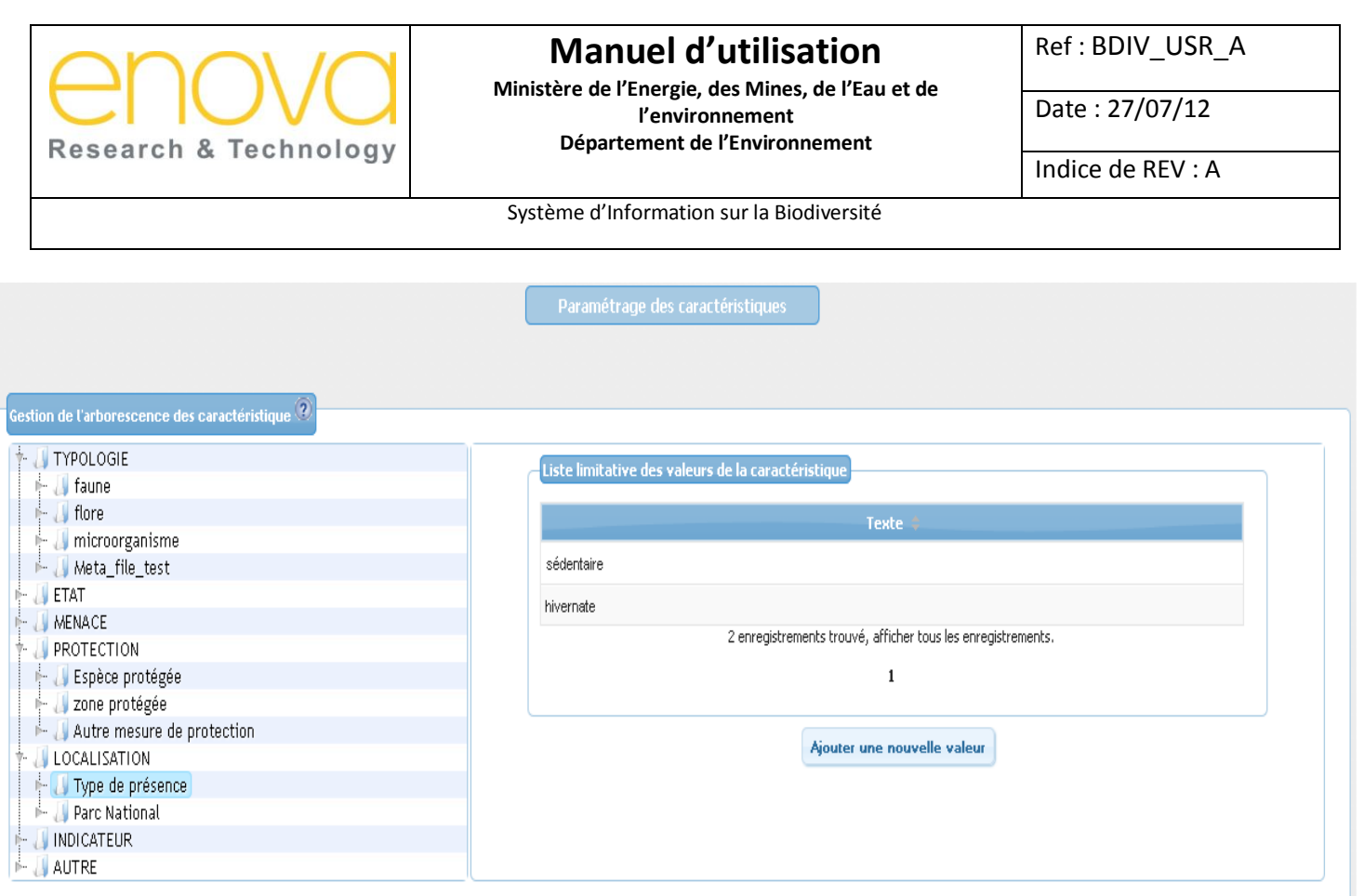

### 10.6.1 Ajouter une nouvelle valeur

La page d'alimentation de la liste limitative est accessible depuis le bouton « Ajouter une nouvelle valeur ». Cette page permet d'ajouter une nouvelle valeur sur la liste limitative. Il faut noter que le type de la valeur à ajouter dépond du type de valeur de la caractéristique.

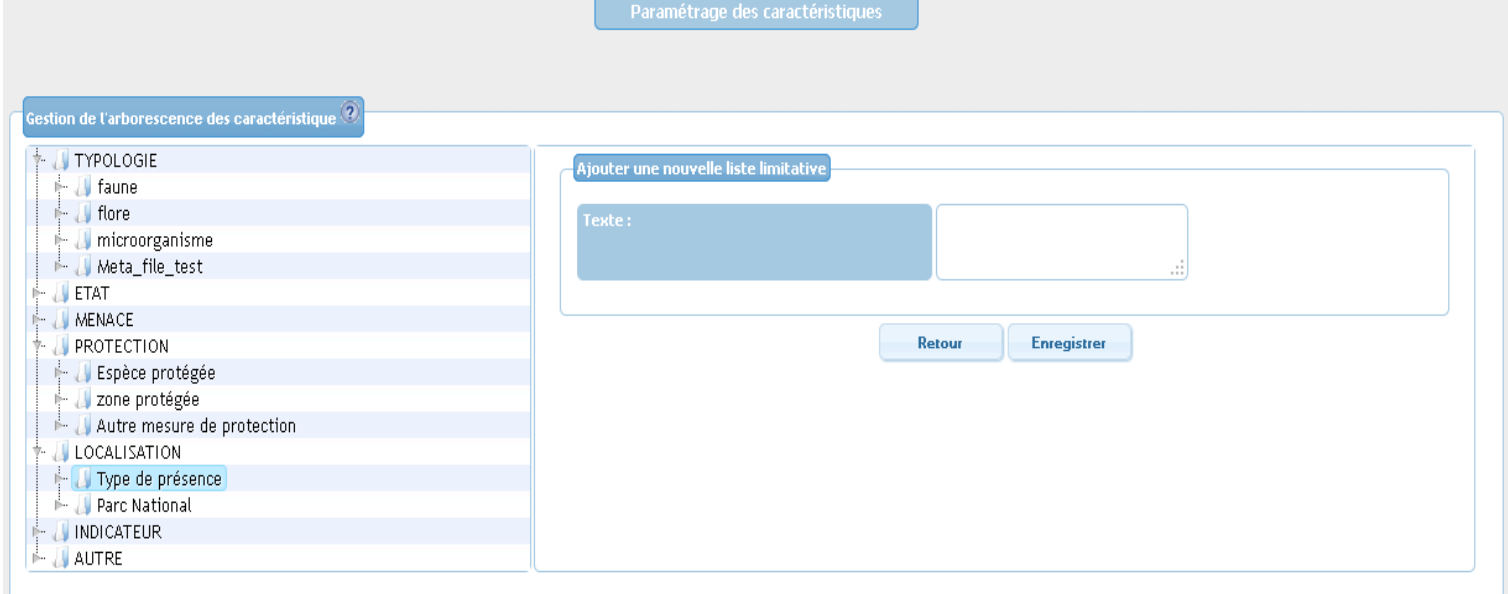

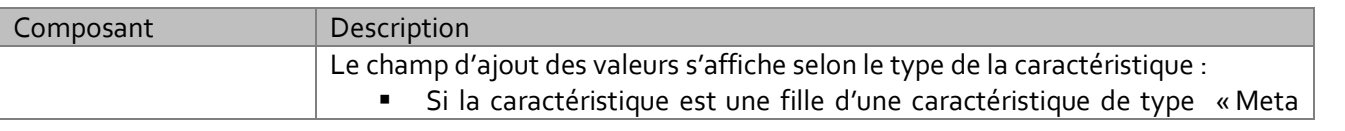

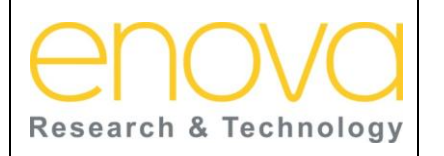

**Ministère de l'Energie, des Mines, de l'Eau et de l'environnement Département de l'Environnement**

Date : 27/07/12

Indice de REV : A

Système d'Information sur la Biodiversité

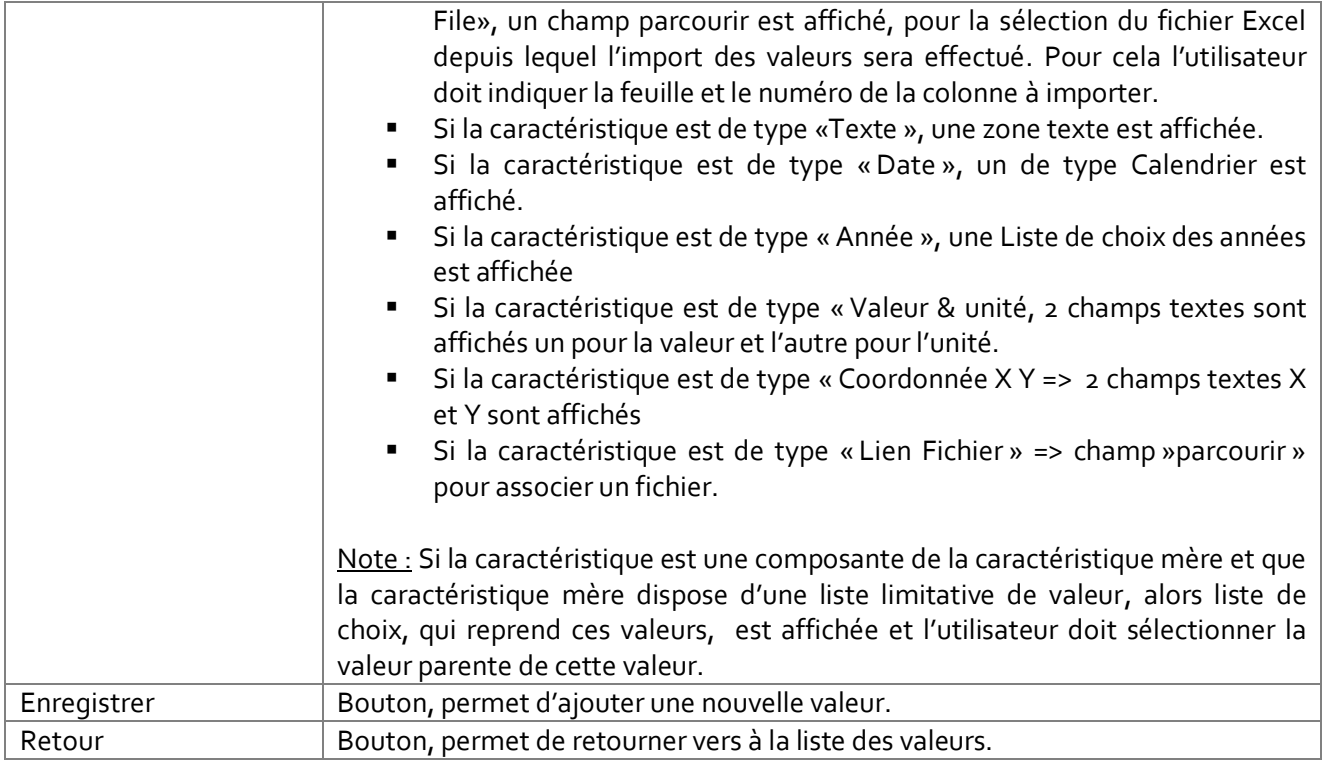

### 10.6.2 Editer une valeur

Pour accéder à la page d'édition d'une valeur, cliquer sur la liste de valeur. Cette page permet d'ajouter une nouvelle valeur sur la liste limitative. Il faut noter que le type de la valeur dépend du type de valeur de la caractéristique.

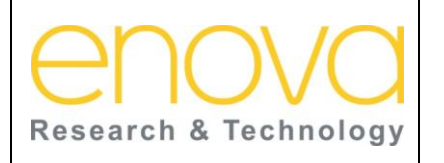

**Ministère de l'Energie, des Mines, de l'Eau et de l'environnement Département de l'Environnement**

Ref : BDIV\_USR\_A

Date : 27/07/12

Indice de REV : A

Système d'Information sur la Biodiversité

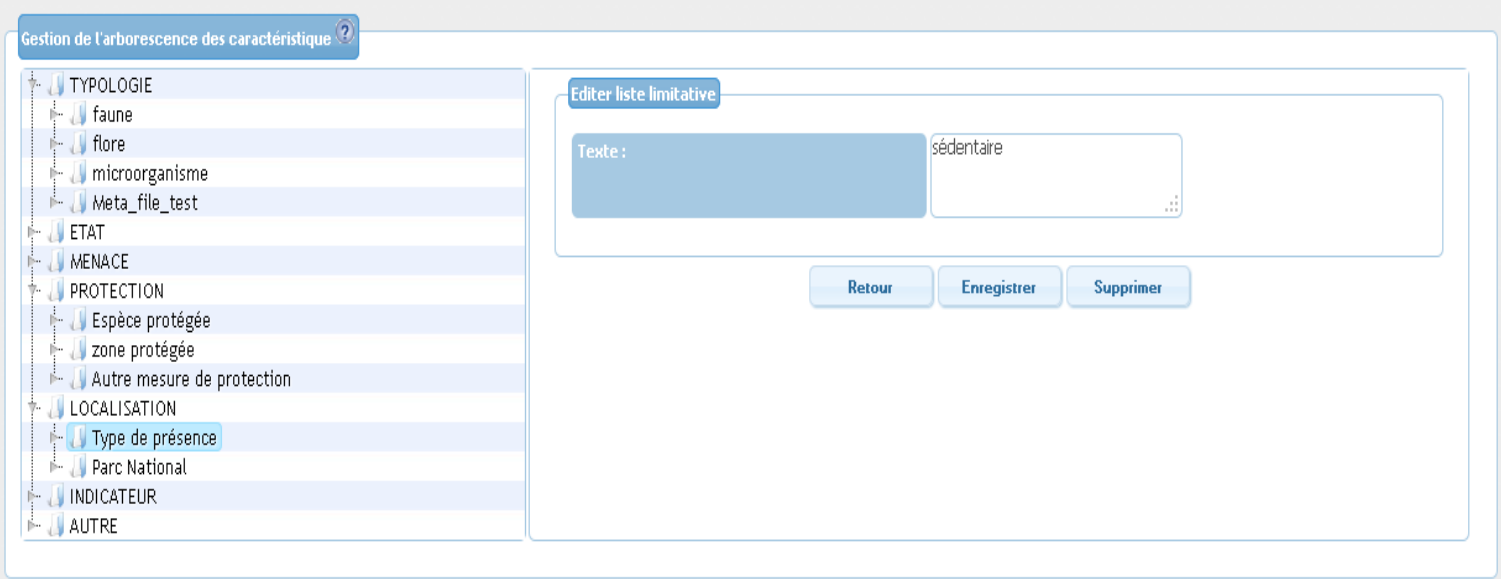

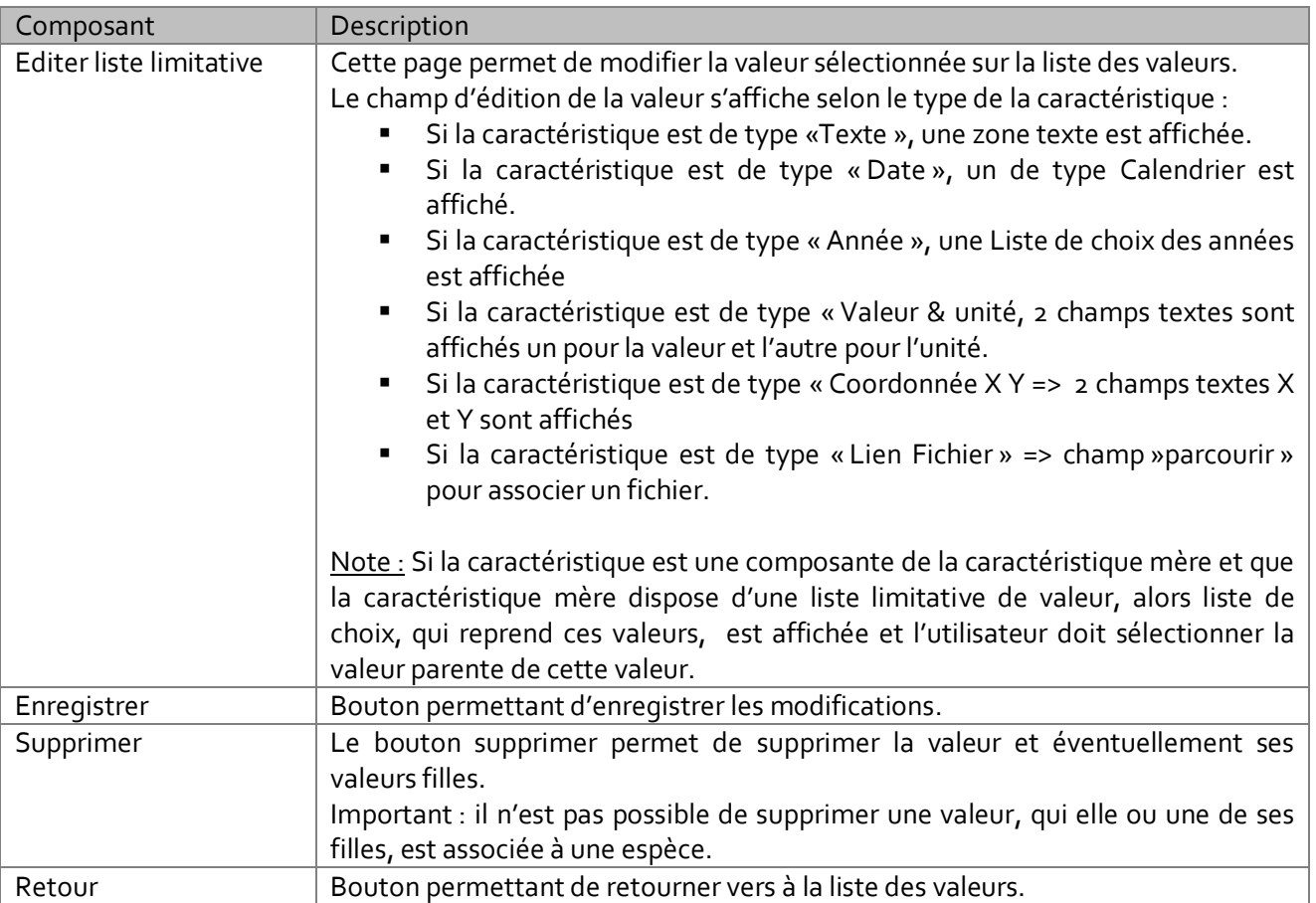

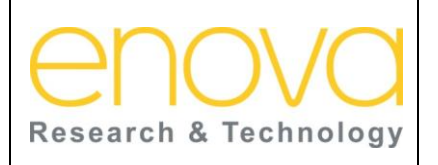

**Ministère de l'Energie, des Mines, de l'Eau et de l'environnement Département de l'Environnement**

Ref : BDIV\_USR\_A

Date : 27/07/12

Indice de REV : A

Système d'Information sur la Biodiversité

## 10.7 Recherches des espèces

Cette page est accessible à l'administrateur depuis le lien « Gestion des espèces => Recherche de espèces» de l'onglet « Paramétrage ». Elle permet de rechercher les espèces auxquelles l'utilisateur souhaite apporter des modifications.

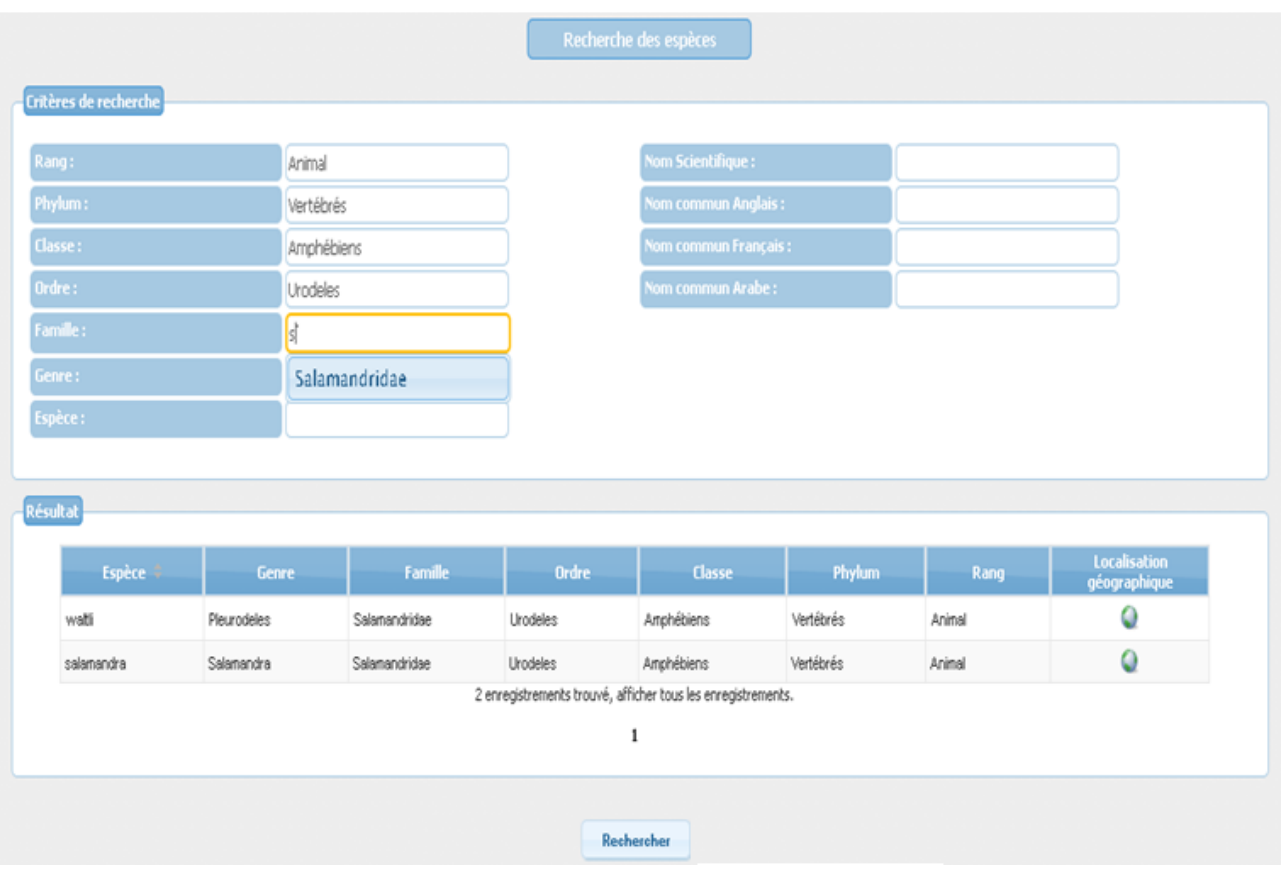

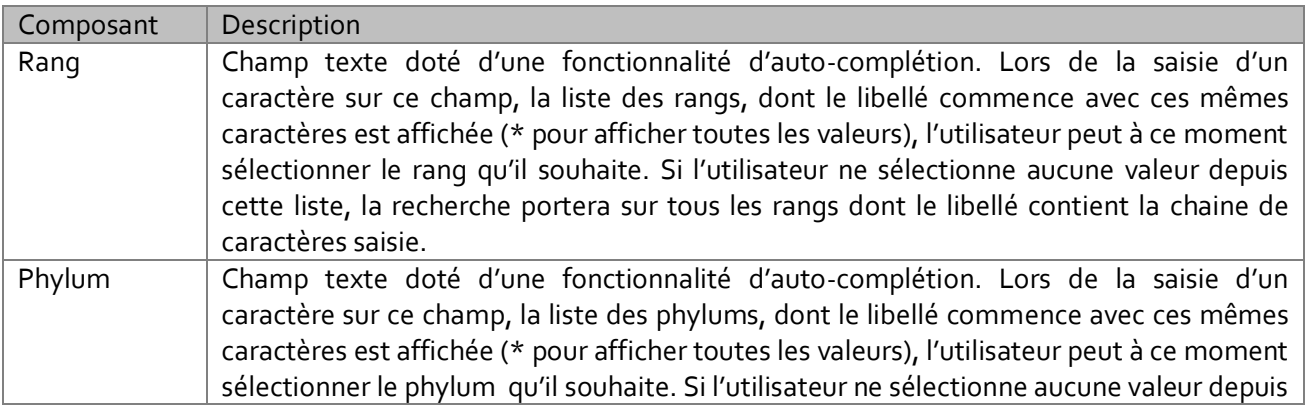

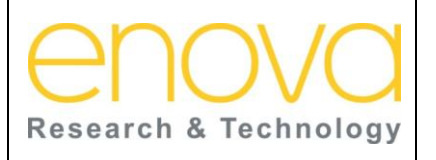

**Ministère de l'Energie, des Mines, de l'Eau et de l'environnement Département de l'Environnement**

Ref : BDIV\_USR\_A

Date : 27/07/12

Indice de REV : A

Système d'Information sur la Biodiversité

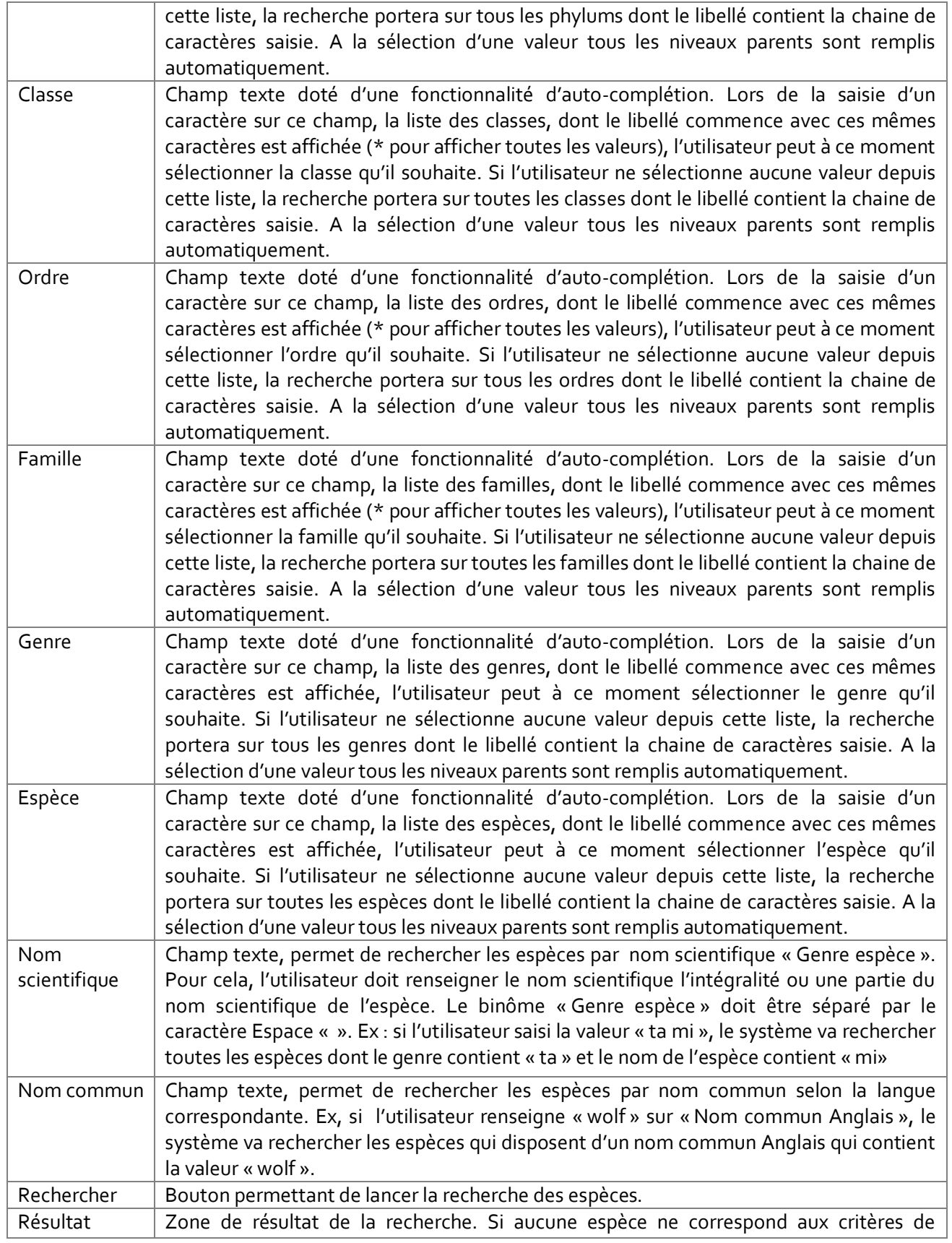

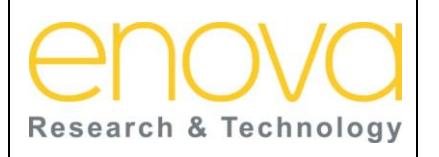

**Ministère de l'Energie, des Mines, de l'Eau et de l'environnement Département de l'Environnement**

Ref : BDIV\_USR\_A

Date : 27/07/12

Indice de REV : A

Système d'Information sur la Biodiversité

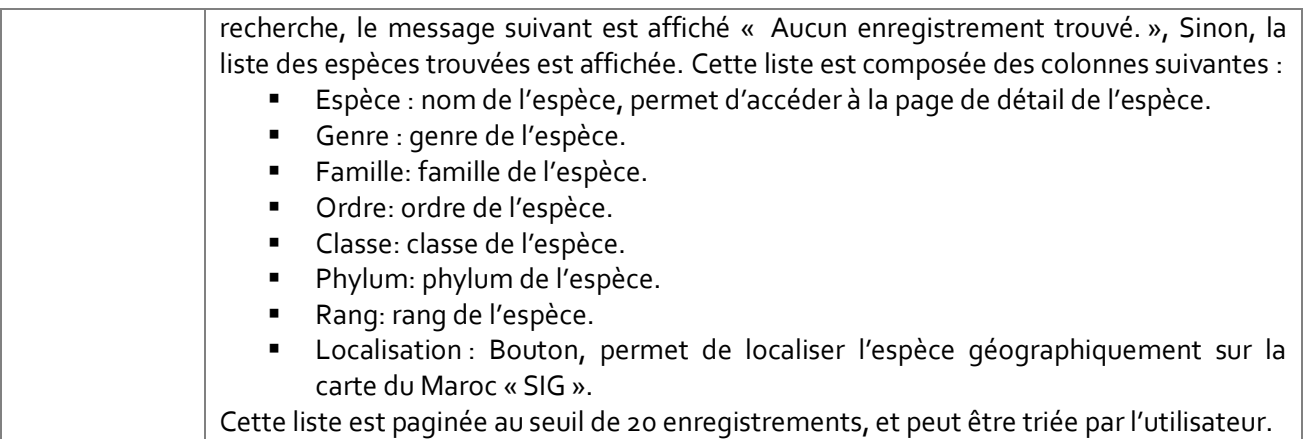

### 10.7.1 Détail de l'espèce/sous espèce

Cette page est accessible à l'administrateur depuis les pages de recherche des espèces. Cette page est constituée de 3 zones principales :

- Détails de l'espèce : Reprend la description de l'espèce, son niveau taxonomique, son auteur et sa date de publication
- Caractéristique de l'espèce : Reprend l'arborescence des caractéristiques associées { l'espèce
- Liste des sous espèce : Reprend la liste des sous espèces de l'espèce en cours. Cette liste ne s'affiche pas s'il s'agit d'une sous espèce

Cette page permet aussi à l'utilisateur d'accéder à la page d'édition de l'espèce, et à la page d'ajouter d'une nouvelle.

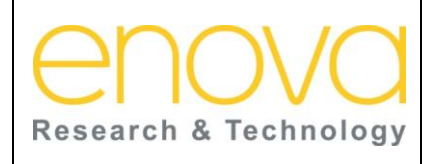

**Ministère de l'Energie, des Mines, de l'Eau et de l'environnement Département de l'Environnement**

Ref : BDIV\_USR\_A

Date : 27/07/12

Indice de REV : A

Système d'Information sur la Biodiversité

**Exercía de Serviço de Serviço de Serviço de Serviço de Serviço de Serviço de Serviço de Serviço de Serviço de**<br>En 1910 de Serviço de Serviço de Serviço de Serviço de Serviço de Serviço de Serviço de Serviço de Serviço de

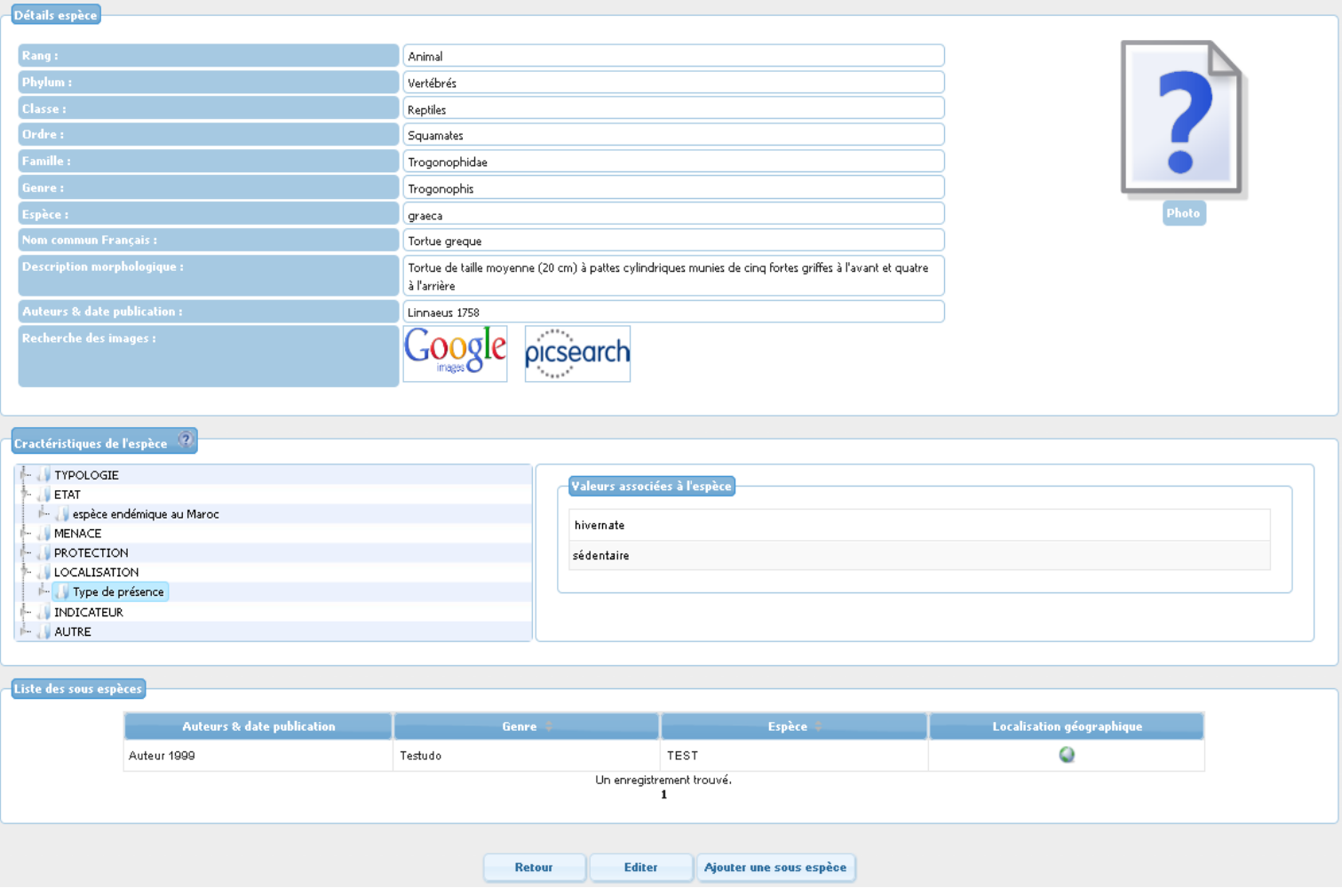

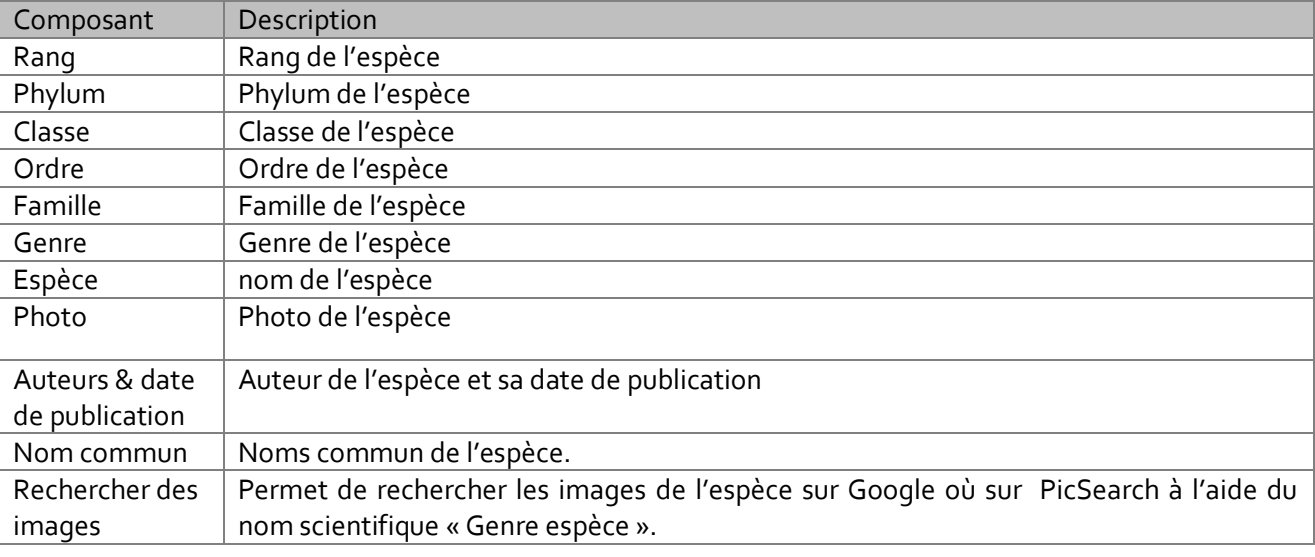

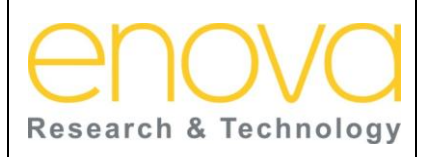

**Ministère de l'Energie, des Mines, de l'Eau et de l'environnement Département de l'Environnement**

Date : 27/07/12

Indice de REV : A

Système d'Information sur la Biodiversité

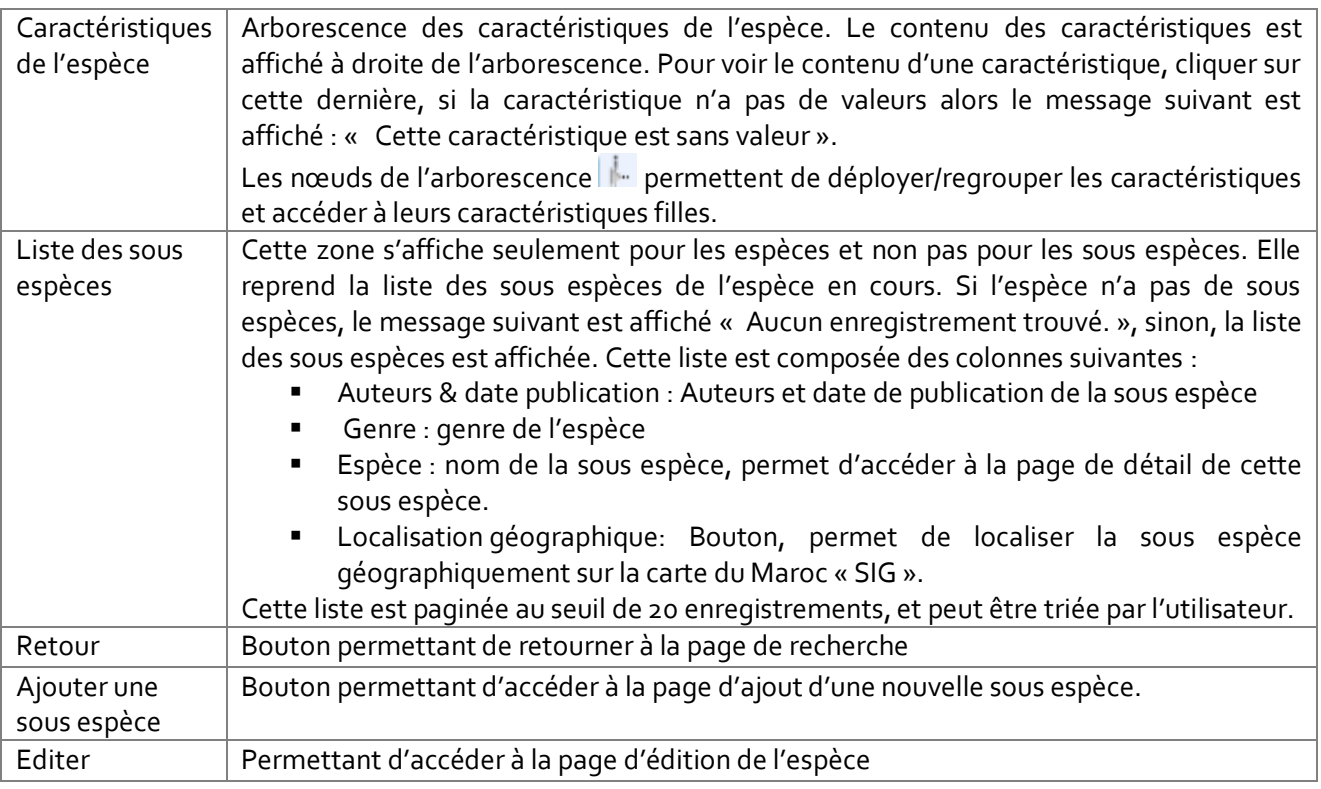

### 10.7.2 Editer espèce/sous espèce

Cette page est accessible à l'administrateur depuis le bouton « Editer » présent sur la page détail de l'espèce/Sous espèce. Cette page est constituée de 2 zones principales :

- $\blacksquare$  Détails de l'espèce : Permet d'éditer les informations générales de l'espèce à noter : la description de l'espèce, son niveau taxonomique, son auteur et sa date de publication
- Caractéristique de l'espèce : Permet de gérer les caractéristiques de l'espèce

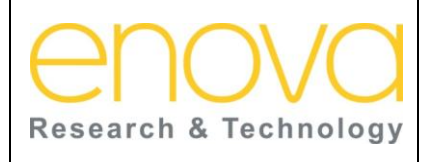

**Ministère de l'Energie, des Mines, de l'Eau et de l'environnement Département de l'Environnement**

Ref : BDIV\_USR\_A

Date : 27/07/12

Indice de REV : A

Système d'Information sur la Biodiversité

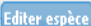

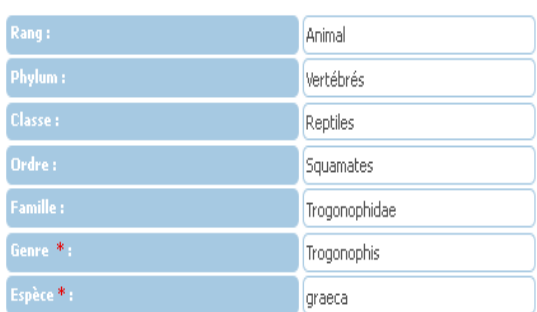

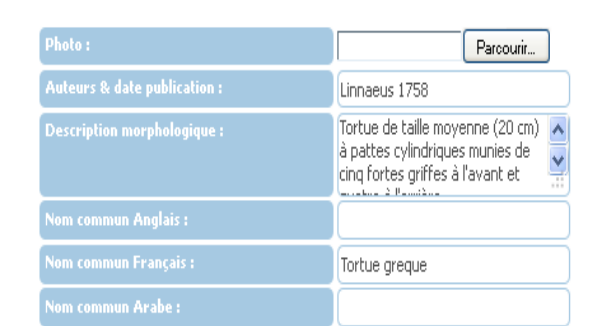

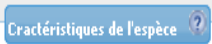

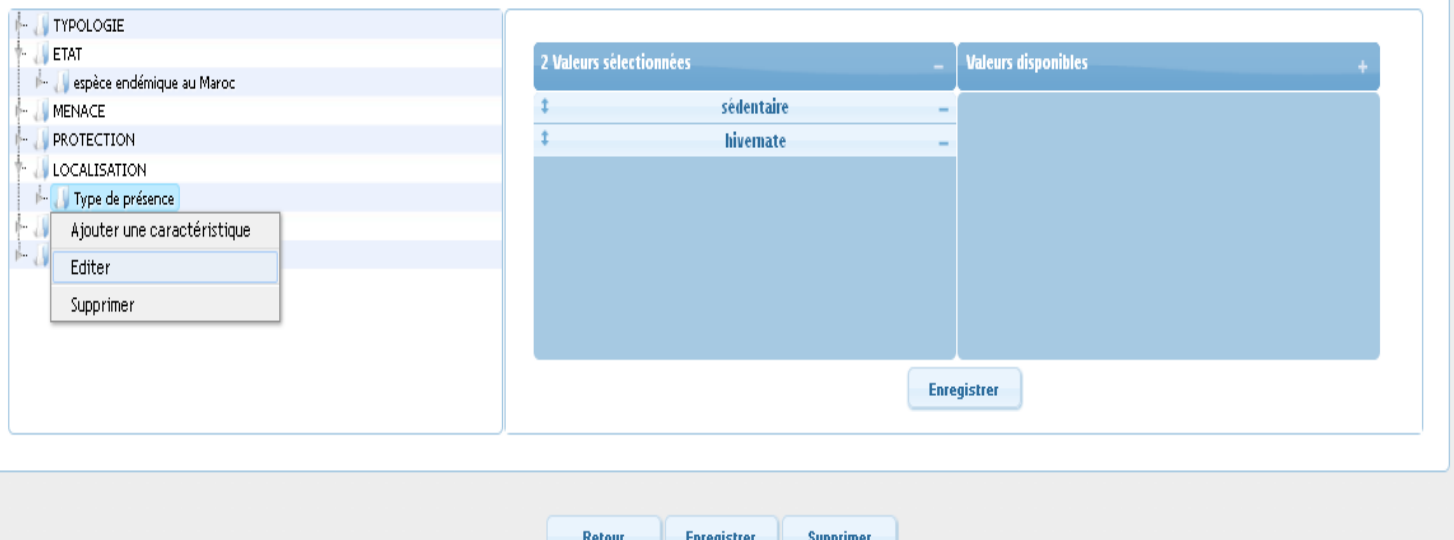

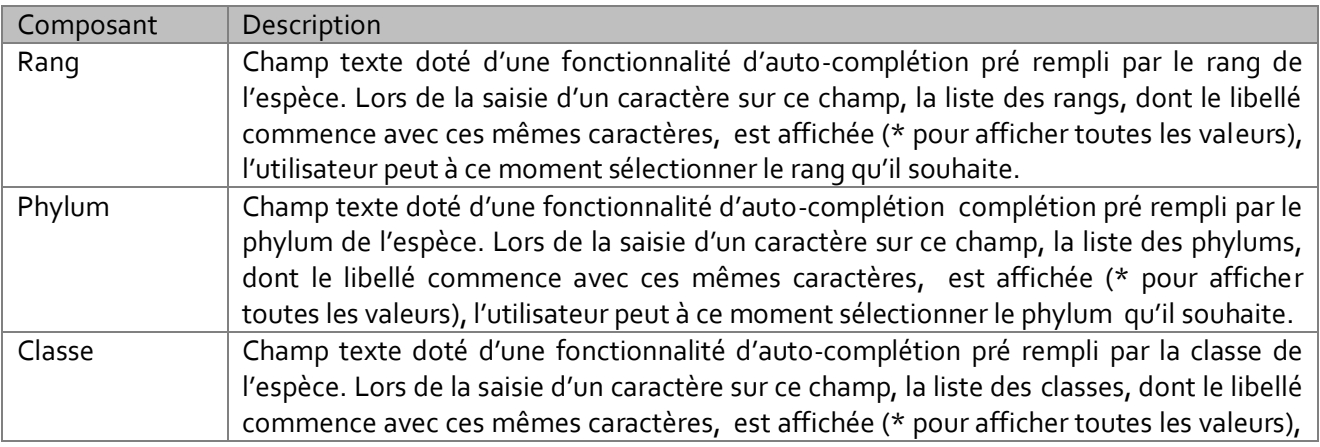

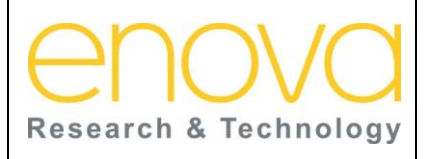

**Ministère de l'Energie, des Mines, de l'Eau et de l'environnement Département de l'Environnement**

Ref : BDIV\_USR\_A

Date : 27/07/12

Indice de REV : A

Système d'Information sur la Biodiversité

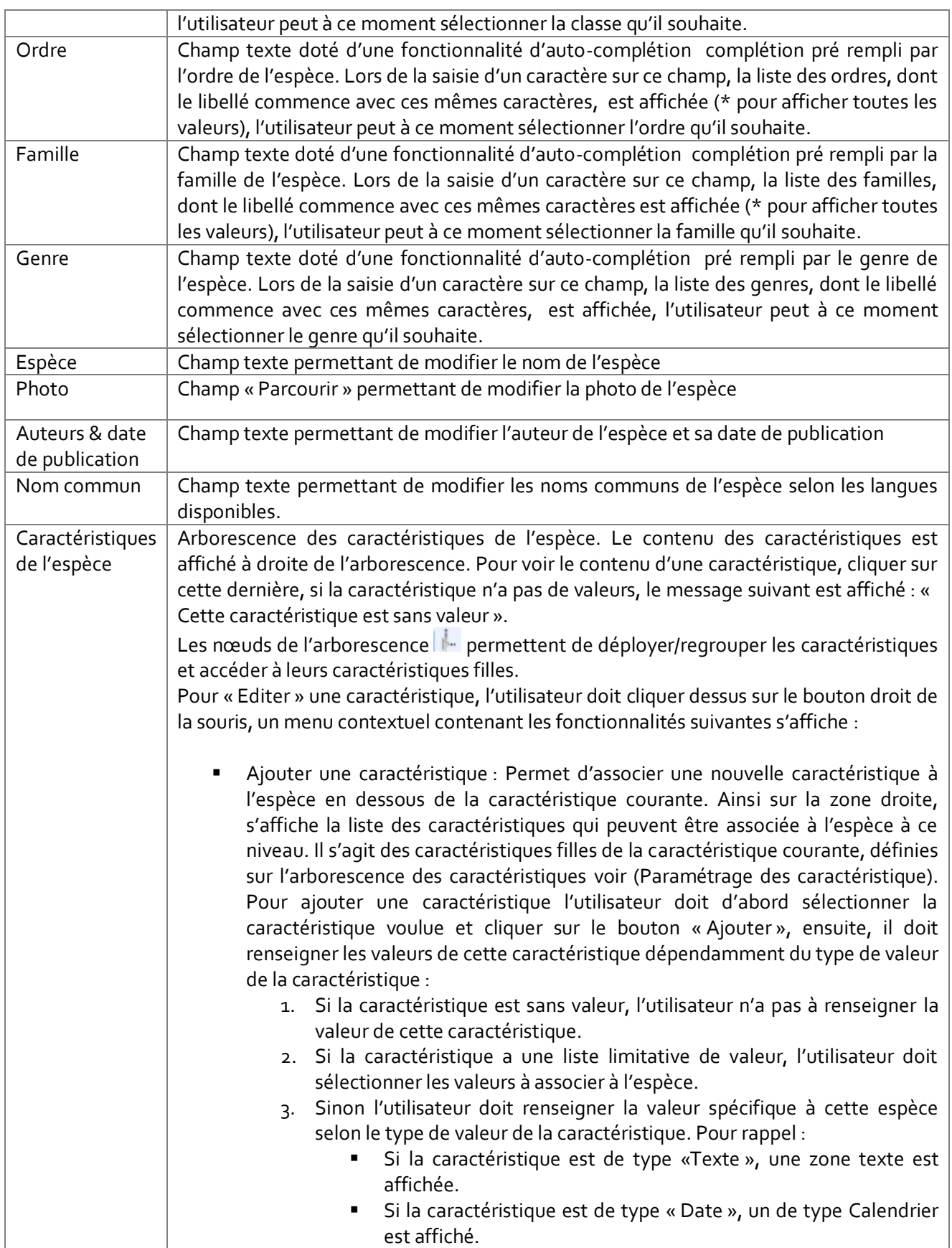

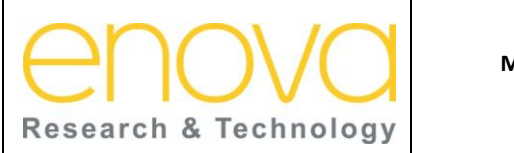

## **Manuel d'utilisation Ministère de l'Energie, des Mines, de l'Eau et de**

**l'environnement Département de l'Environnement** Date : 27/07/12

Indice de REV : A

Système d'Information sur la Biodiversité

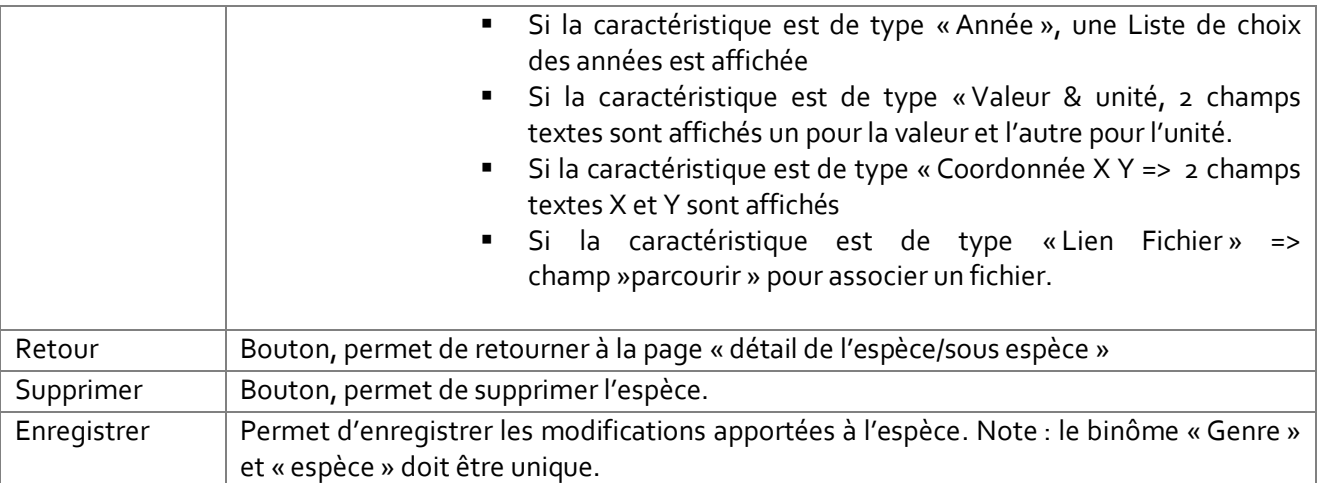

## 10.8 Import des espèces

Cette page est accessible à l'administrateur depuis le lien « Gestion des espèces => Import des espèces» de l'onglet « Paramétrage ». Cette page permet d'importer les espèces et leurs niveaux taxonomiques directement sur la base de données depuis Excel. Ainsi l'utilisateur doit sélectionner, le fichier Excel (.xlx, xslx) qui contient la liste des espèces à importer. Ce fichier doit contenir les colonnes suivantes :

- 1. Rang
- 2. Phylum
- 3. Classe
- 4. Ordre
- 5. Famille
- 6. Genre Espèce

L'import ne concerne que les espèces et les niveaux taxonomiques qui n'existent pas sur la base de données.

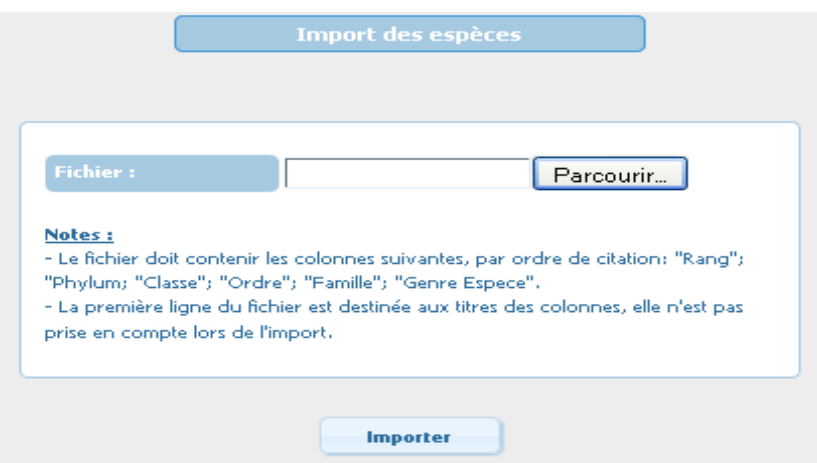

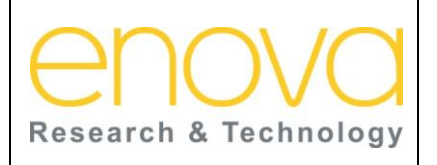

**Ministère de l'Energie, des Mines, de l'Eau et de l'environnement Département de l'Environnement**

Ref : BDIV\_USR\_A

Date : 27/07/12

Indice de REV : A

Système d'Information sur la Biodiversité

Le tableau ci-dessous décrit les composants de cette page :

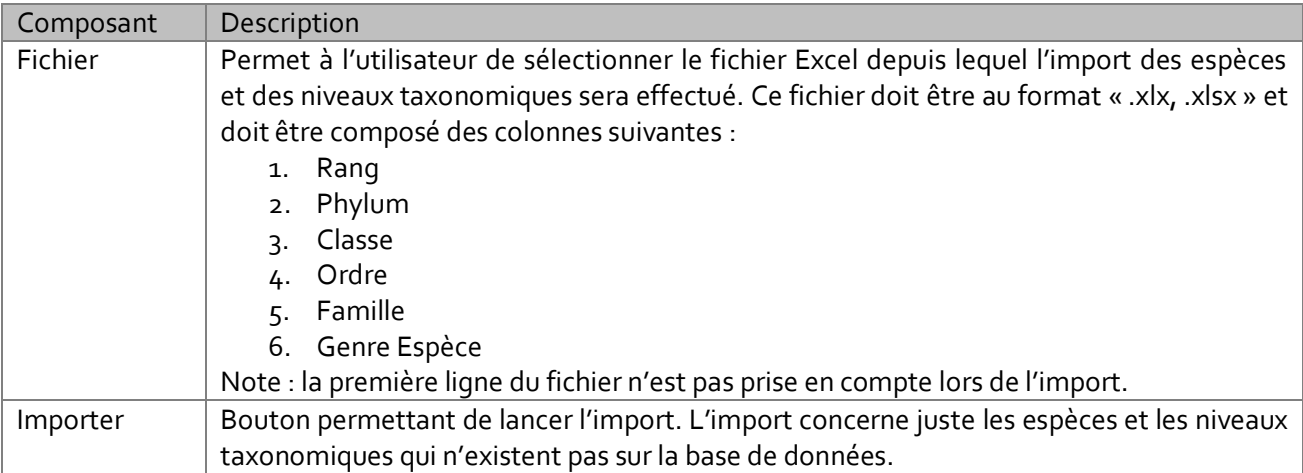

### 10.9 Ajouter une nouvelle espèce

Seul l'administrateur à la possibilité d'ajouter de nouvelles espèces sur la base de données. Le système met à la disposition de l'administrateur, 2 modes:

- Création manuel
- **Création par copie**

### 10.9.1 Création manuelle

Cette page est accessible depuis le lien «Ajouter une nouvelle espèce => Création manuelle » du menu « Gestion des espèce ». Cette page permet à l'utilisateur d'ajouter manuellement une nouvelle espèce. Ainsi il doit renseigner toutes les informations de l'espèce: le niveau taxonomique, le nom, les noms communs la photo, la description morphologique, l'auteur et la date de publication de l'espèce.

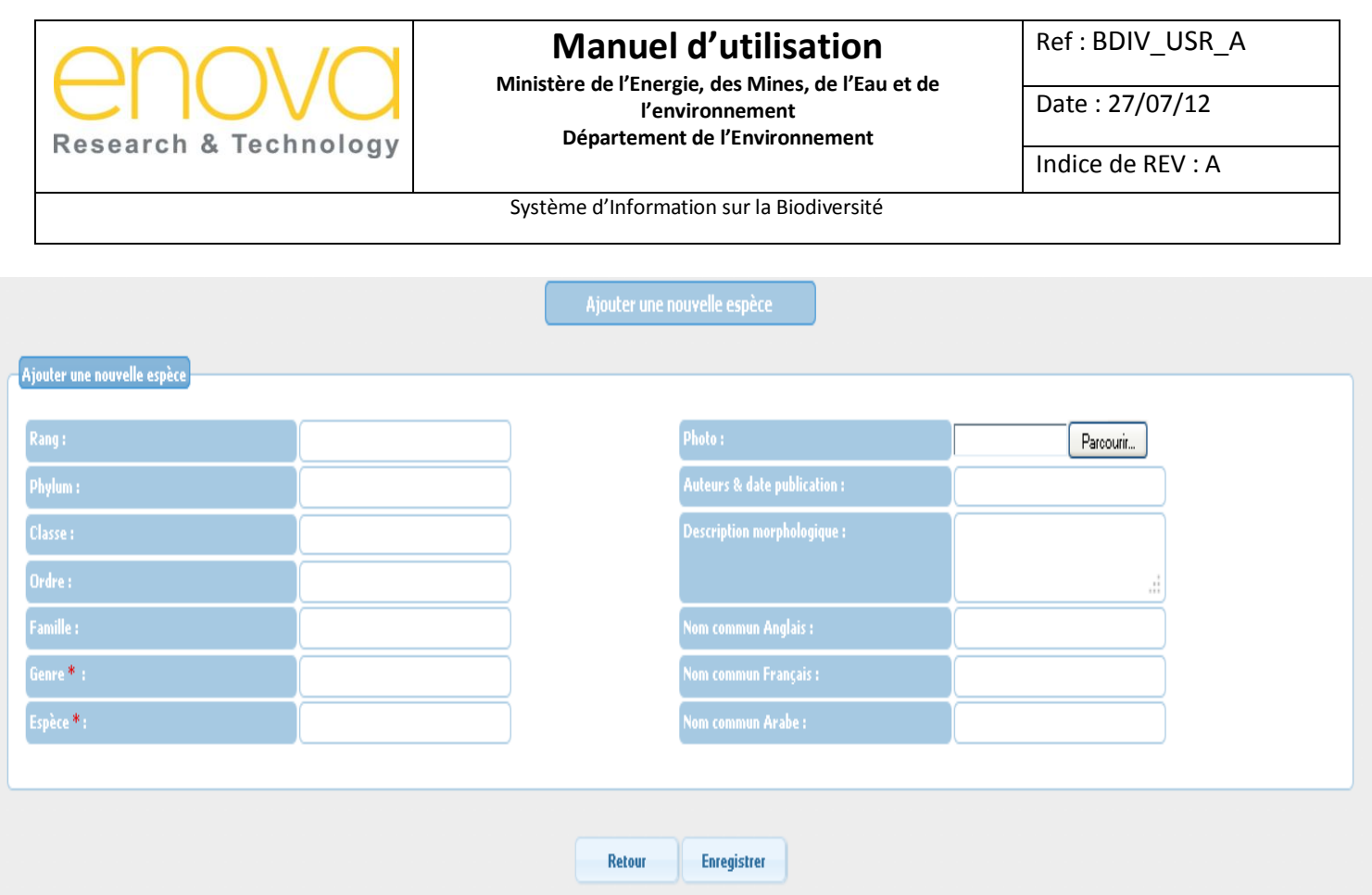

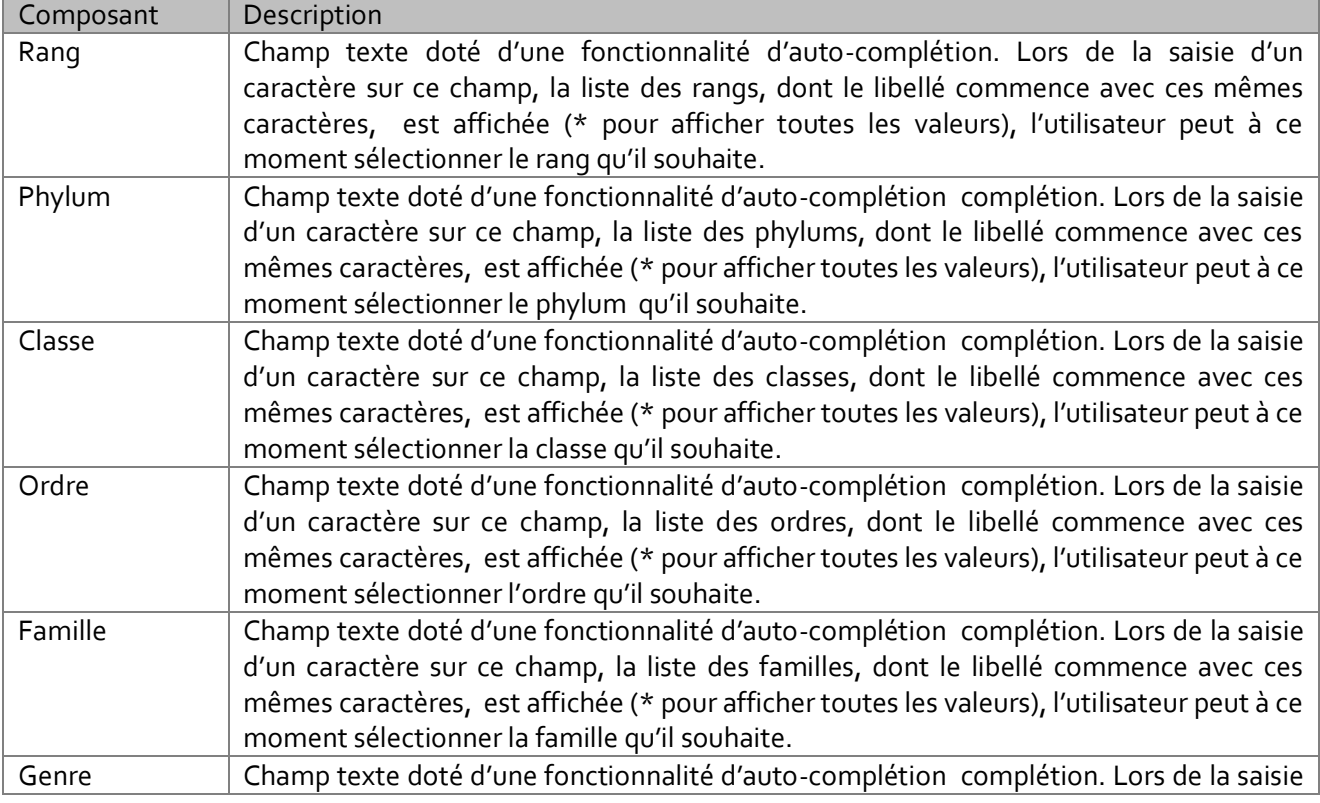

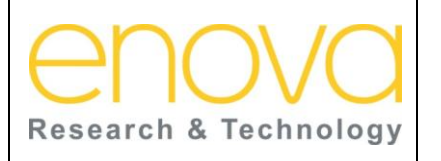

**Ministère de l'Energie, des Mines, de l'Eau et de l'environnement Département de l'Environnement**

Ref : BDIV\_USR\_A

Date : 27/07/12

Indice de REV : A

Système d'Information sur la Biodiversité

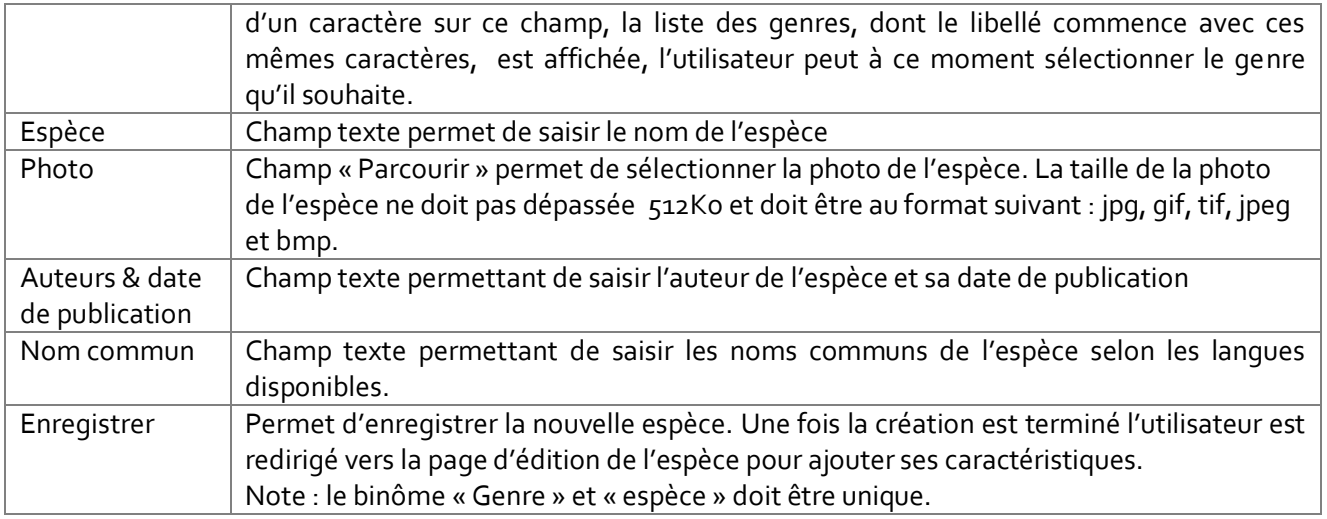

### 10.9.2 Création par copie

Cette page est accessible depuis le lien «Ajouter une nouvelle espèce => Création par copie » du menu « Gestion des espèce ». Cette page permet à l'utilisateur de créer une nouvelle espèce à partir des informations d'une autre espèce. Ainsi l'utilisateur doit dans un premier temps sélectionner l'espèce à copier. Ensuite, il doit mettre à jours les informations de la nouvelle espèce.

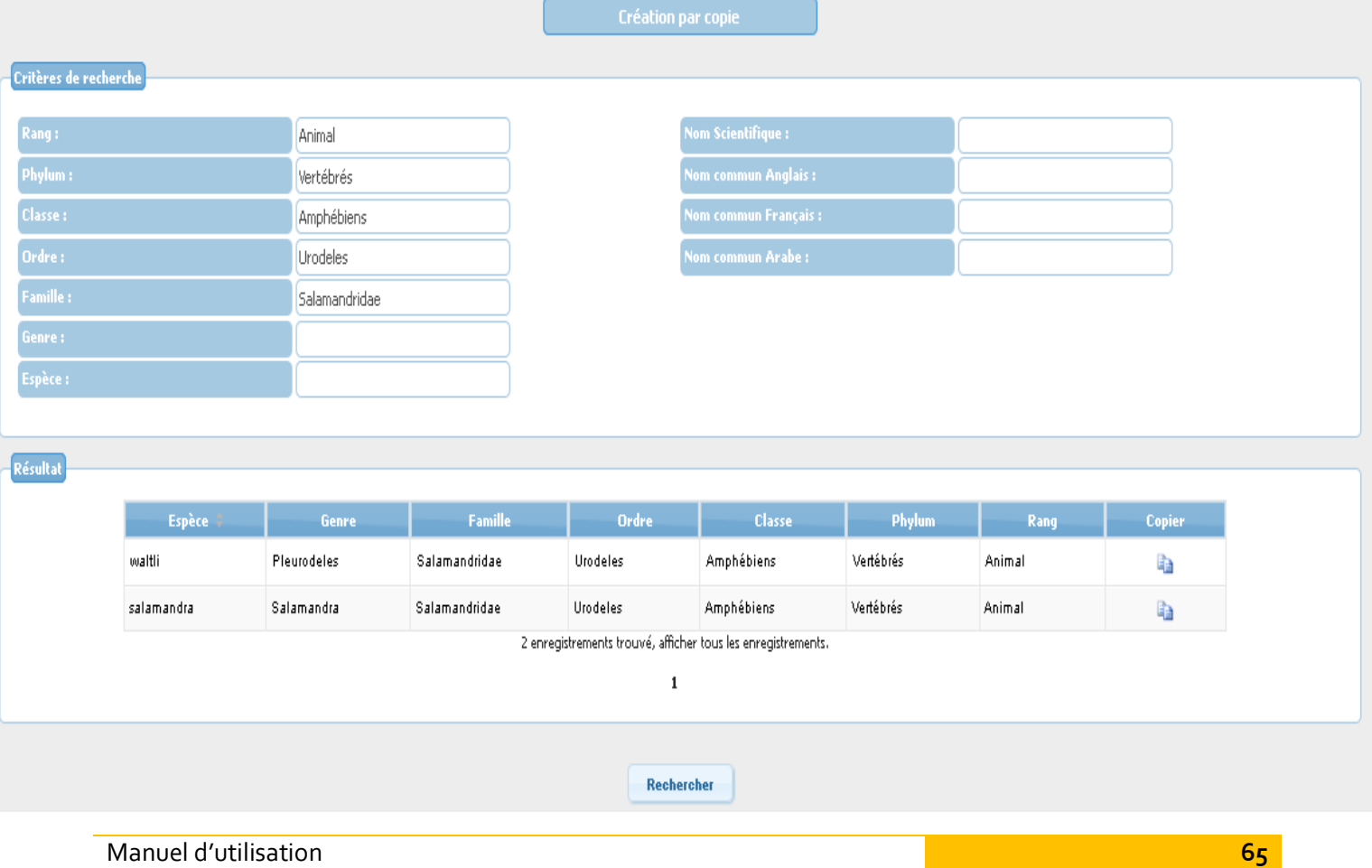

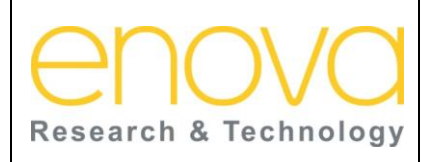

**Ministère de l'Energie, des Mines, de l'Eau et de l'environnement Département de l'Environnement**

Ref : BDIV\_USR\_A

Date : 27/07/12

Indice de REV : A

Système d'Information sur la Biodiversité

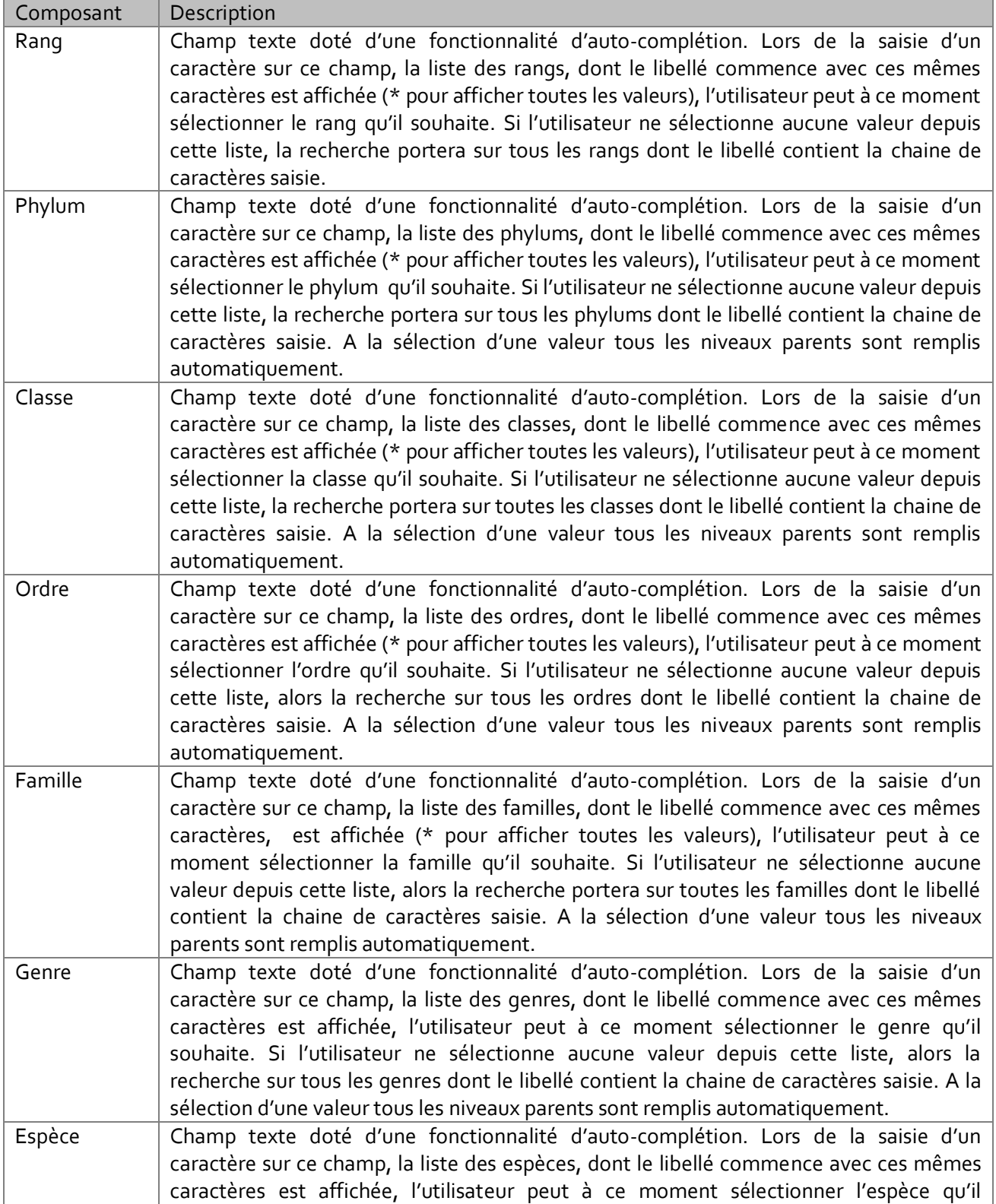

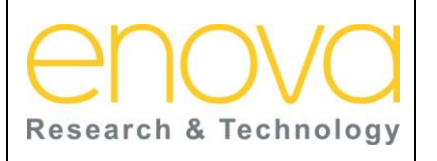

**Ministère de l'Energie, des Mines, de l'Eau et de l'environnement Département de l'Environnement**

Ref : BDIV\_USR\_A

Date : 27/07/12

Indice de REV : A

Système d'Information sur la Biodiversité

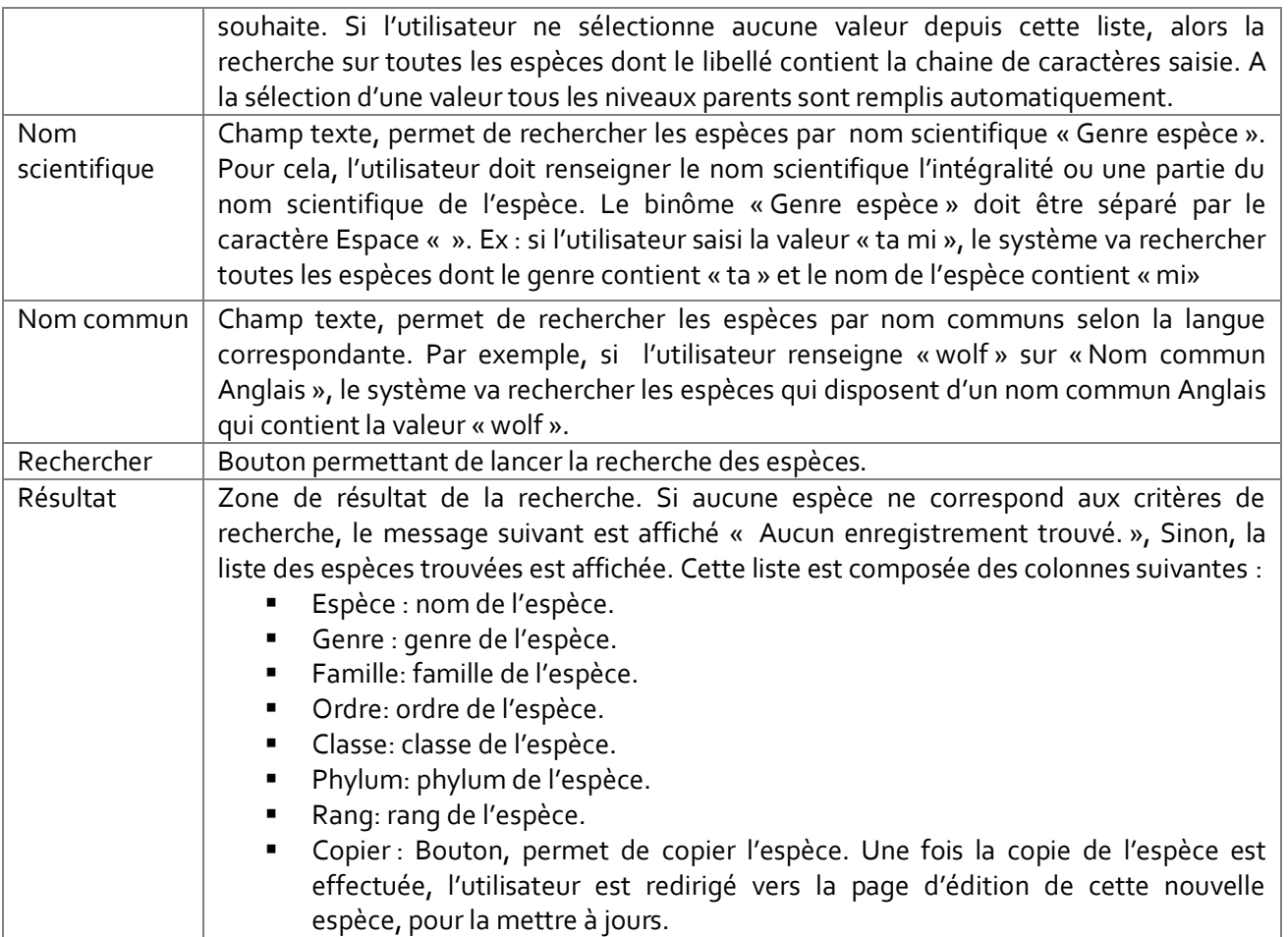

### 10.10Niveaux taxonomiques

Seul l'administrateur peut gérer les niveaux taxonomiques à savoir : Rang, phylum, classe, ordre, famille et genre. Ce point décrits les différentes pages mises à la disposition de l'administrateur pour cette fin.

### 10.10.1 Ajouter un niveau taxonomique

Cette page est accessible depuis le lien «Ajouter un niveau taxonomique » du menu « Niveau taxonomique». Cette page permet à l'utilisateur de créer à la fois plusieurs niveaux taxonomiques. Ainsi l'utilisateur peut créer un niveau complet où associer de nouveau niveaux à ceux qui existent déjà sur la base de données.

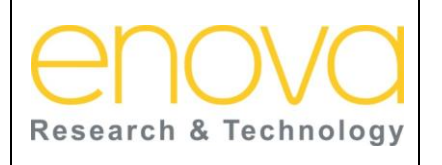

**Ministère de l'Energie, des Mines, de l'Eau et de l'environnement Département de l'Environnement**

Ref : BDIV\_USR\_A

Date : 27/07/12

Indice de REV : A

Système d'Information sur la Biodiversité

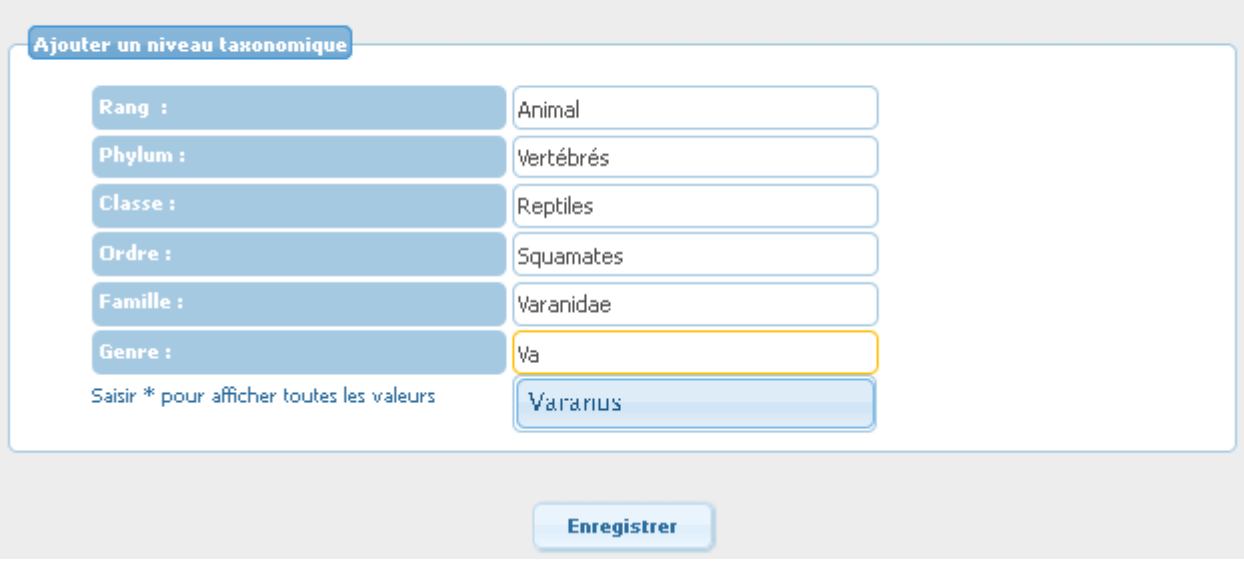

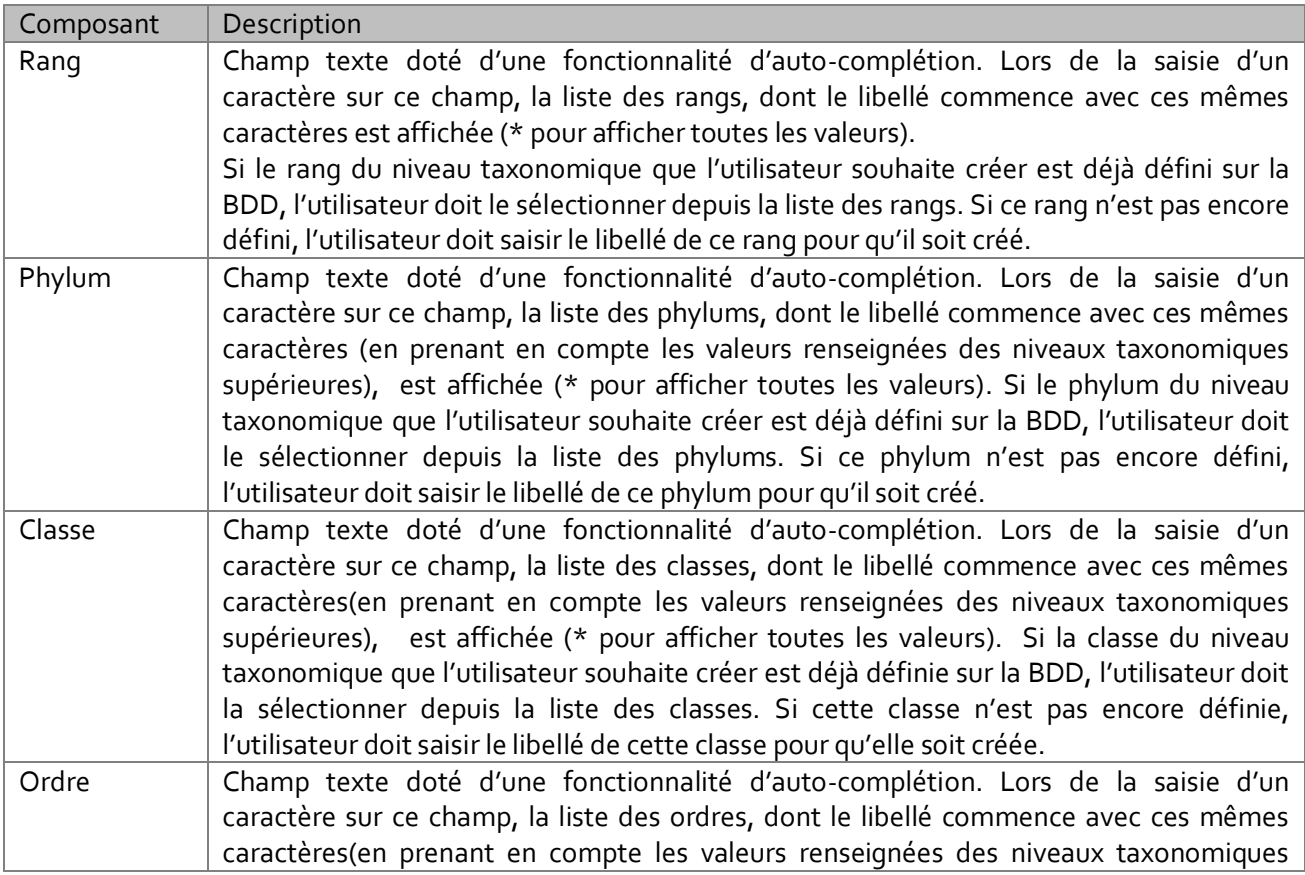

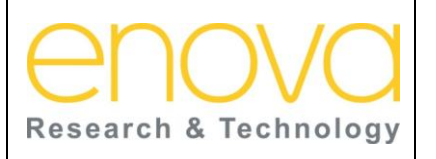

**Ministère de l'Energie, des Mines, de l'Eau et de l'environnement Département de l'Environnement**

Ref : BDIV\_USR\_A

Date : 27/07/12

Indice de REV : A

Système d'Information sur la Biodiversité

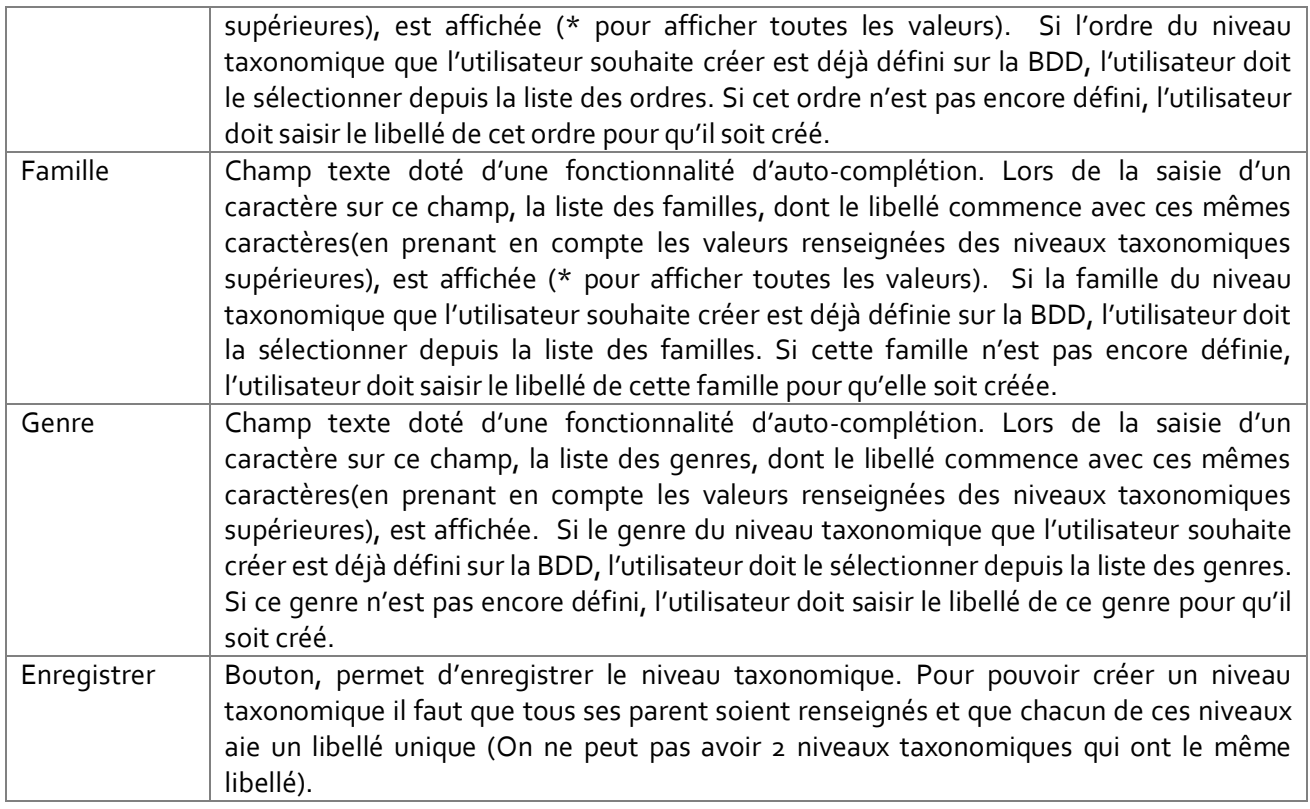

#### 10.10.2 Rang

Cette page est accessible depuis le lien «Rang » du menu « Niveau taxonomique». Elle permet de rechercher les rangs par libellé, et d'accéder à leurs pages de visualisation et d'édition.

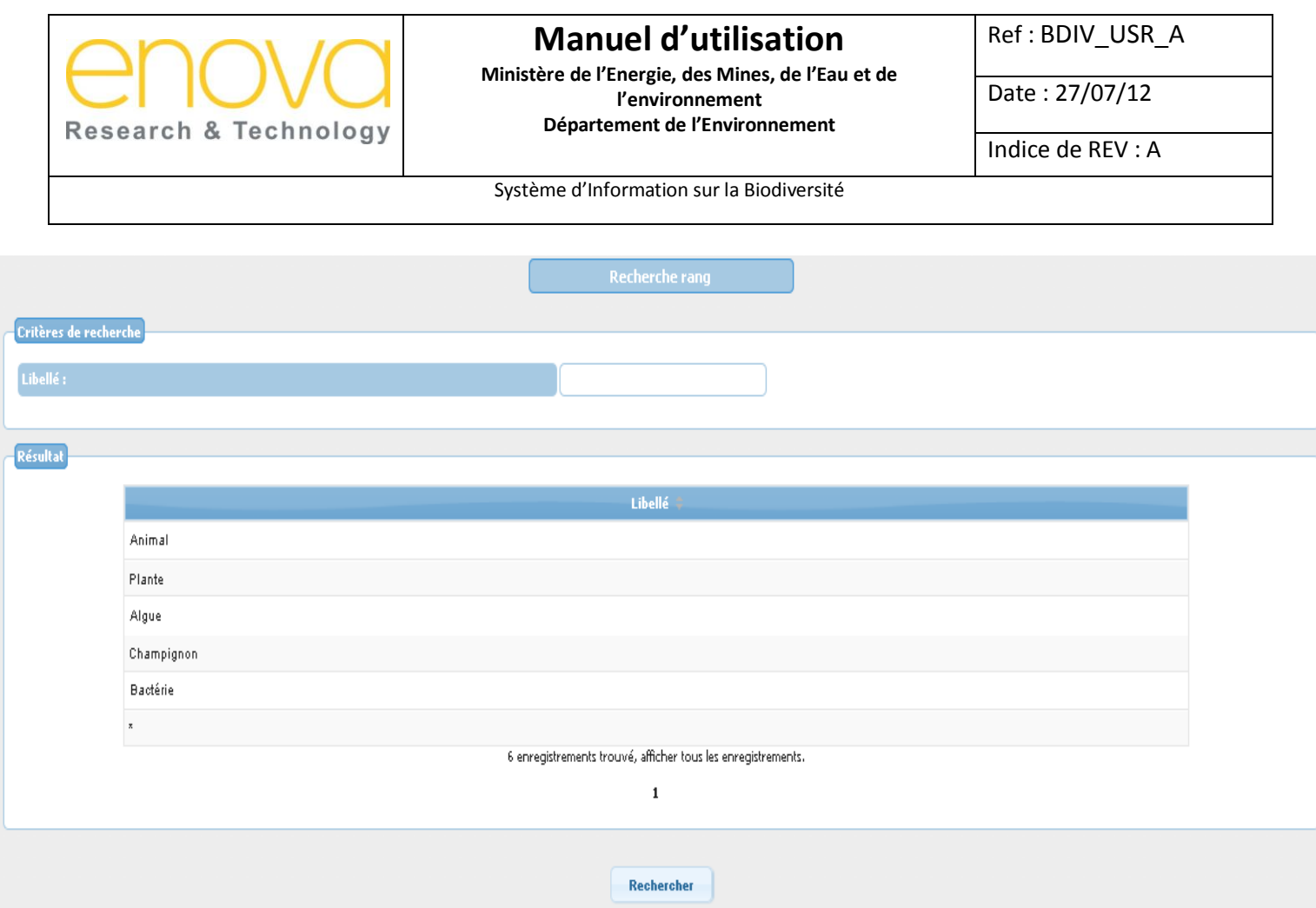

Le tableau ci-dessous décrit les composants de cette page :

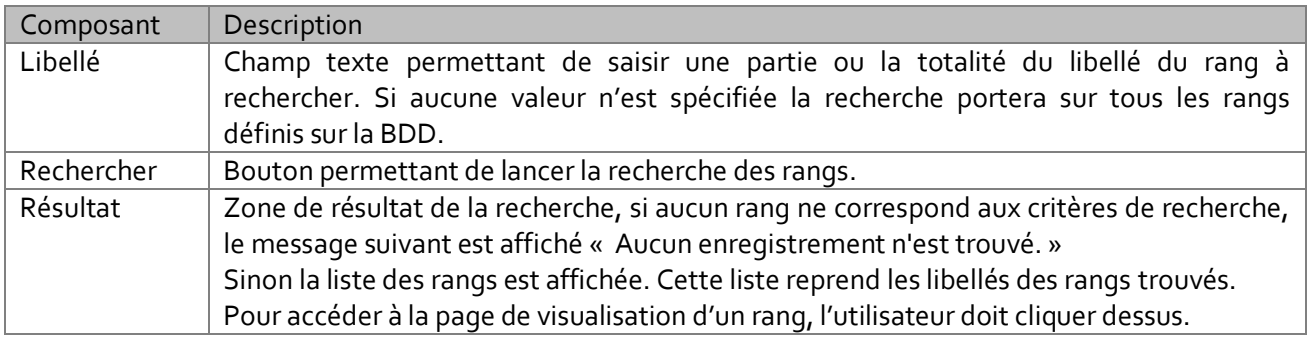

### *10.10.2.1 Visualiser un rang*

Cette page affiche les informations concernant le rang sélectionné et permet d'accéder à sa page d'édition.

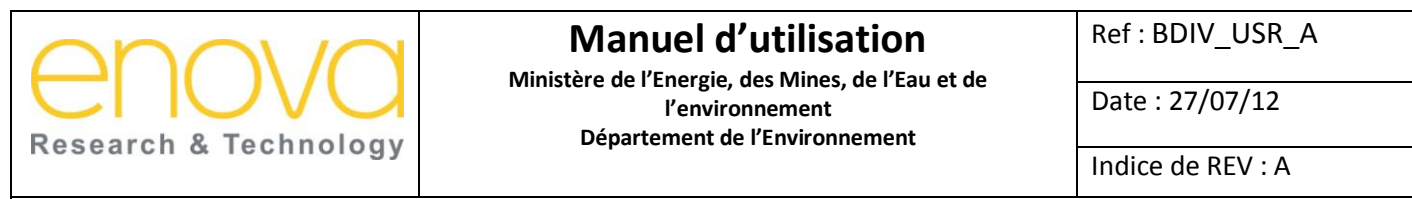

Système d'Information sur la Biodiversité

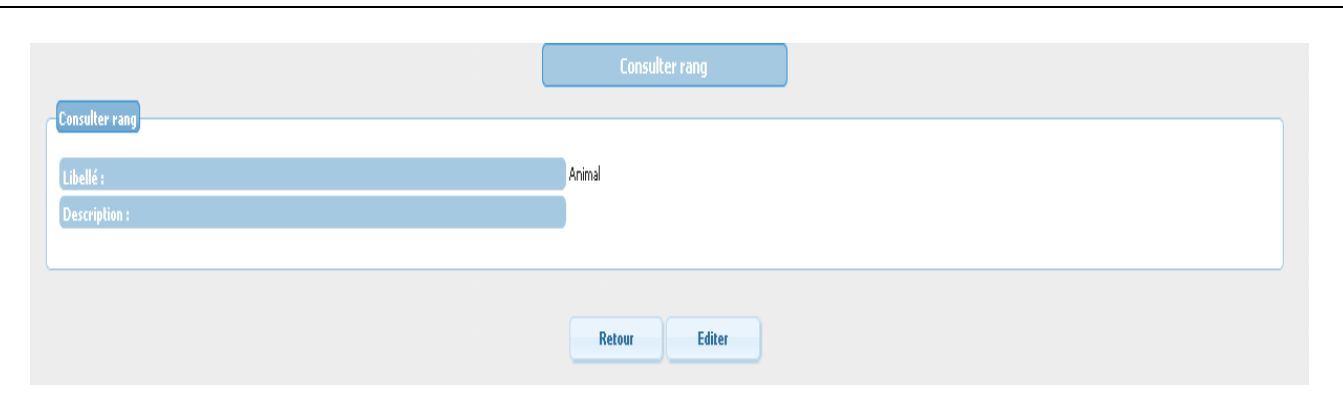

Le tableau ci-dessous décrit les composants de cette page :

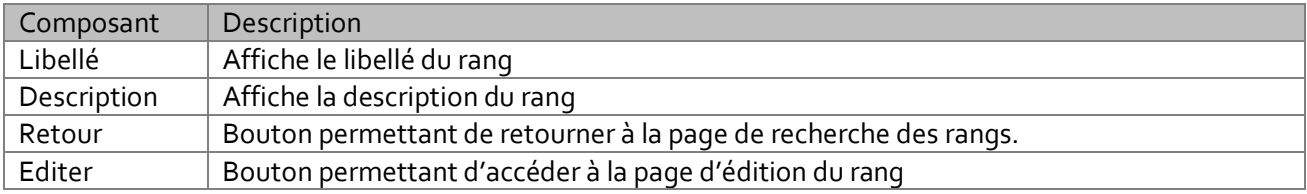

#### *10.10.2.1 Editer un rang*

Cette page permet à l'administrateur de modifier ou de supprimer le rang.

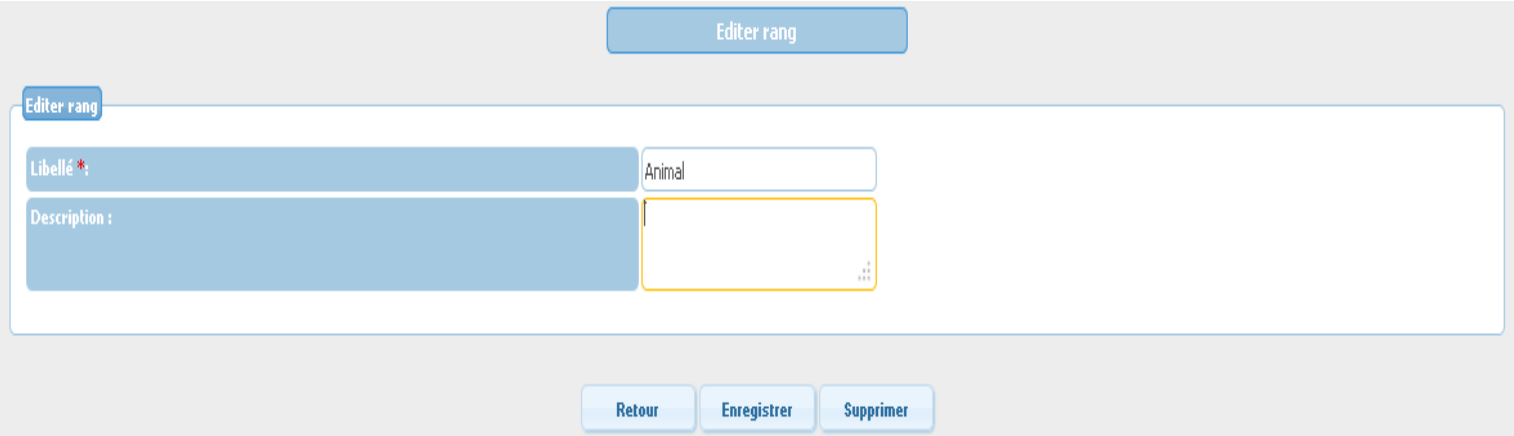

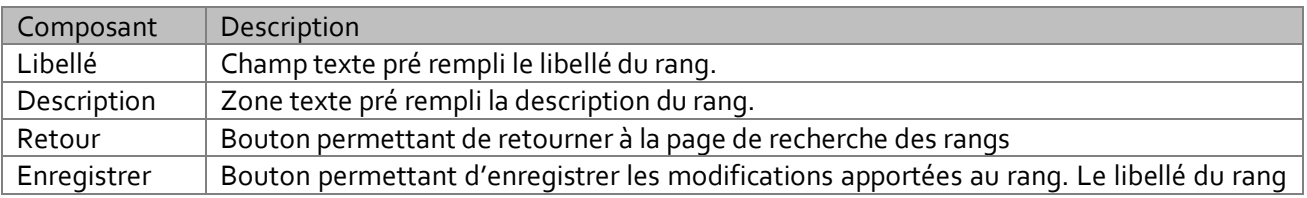

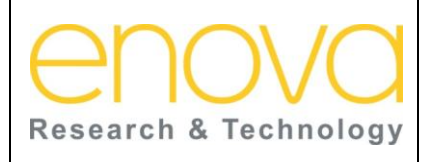

**Ministère de l'Energie, des Mines, de l'Eau et de l'environnement Département de l'Environnement**

Ref : BDIV\_USR\_A

Date : 27/07/12

Indice de REV : A

Système d'Information sur la Biodiversité

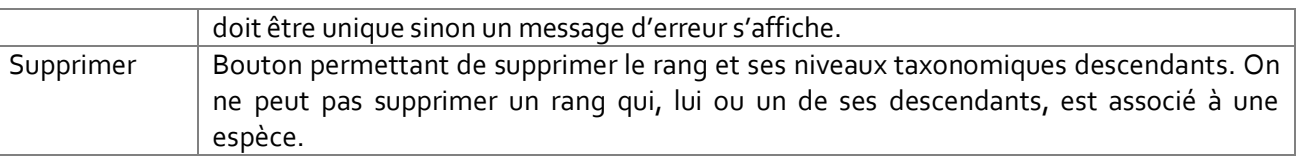

#### 10.10.3 Phylum

Cette page est accessible depuis le lien «Phylum » du menu « Niveau taxonomique». Elle permet de rechercher les phylums par libellé et par rang, et d'accéder à leurs pages de visualisation et d'édition.

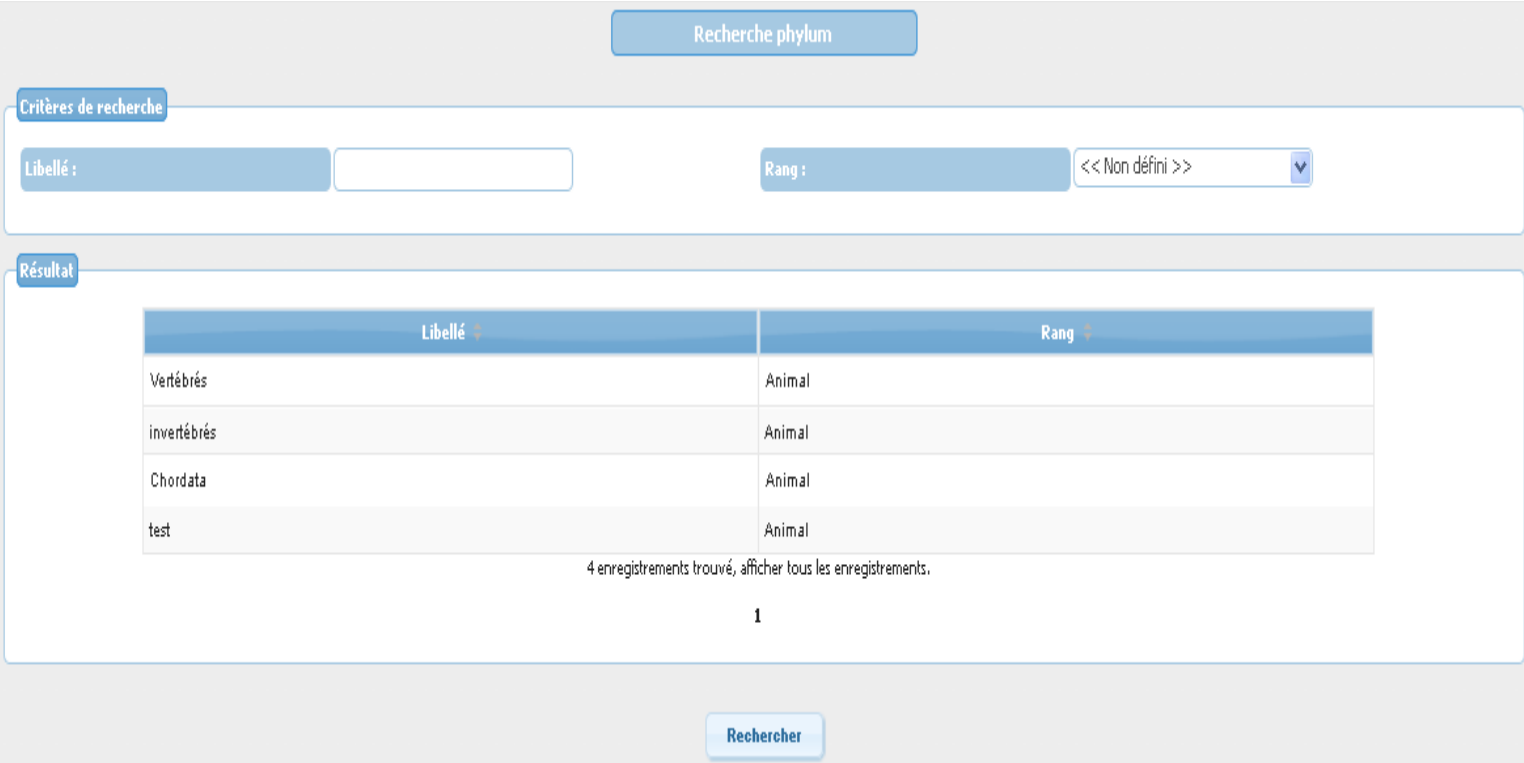

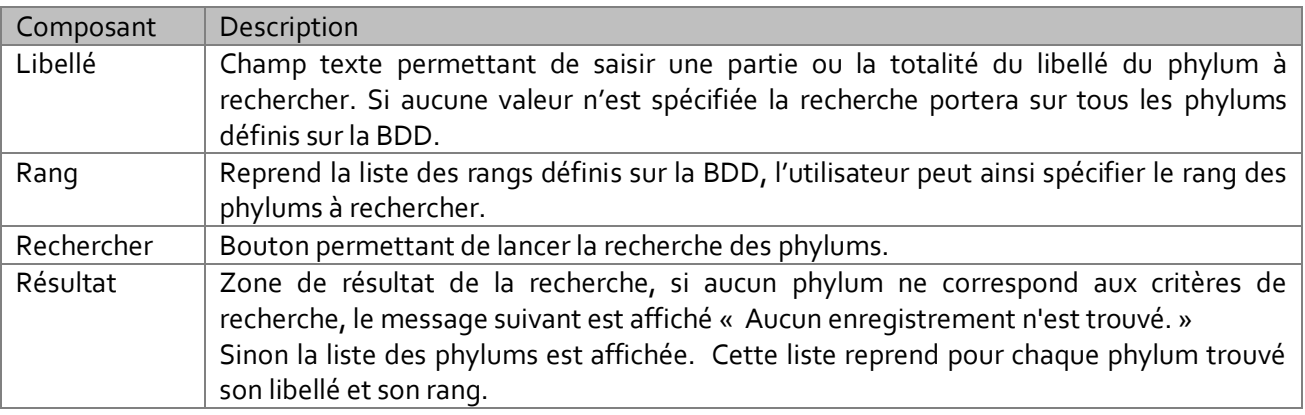
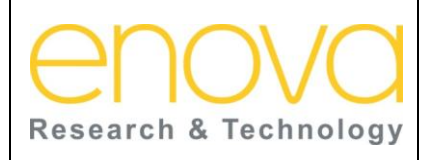

**Ministère de l'Energie, des Mines, de l'Eau et de l'environnement Département de l'Environnement**

Ref : BDIV\_USR\_A

Date : 27/07/12

Indice de REV : A

Système d'Information sur la Biodiversité

Pour accéder à la page de visualisation d'un phylum, l'utilisateur doit cliquer dessus.

### *10.10.3.1 Visualiser un phylum*

Cette page affiche les informations concernant le phylum sélectionné et permet d'accéder à sa page d'édition.

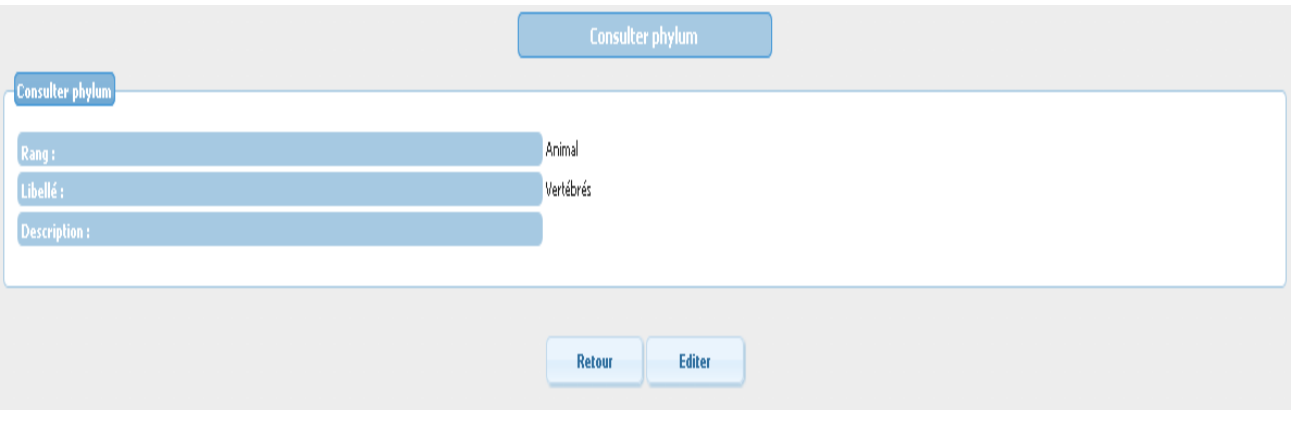

Le tableau ci-dessous décrit les composants de cette page :

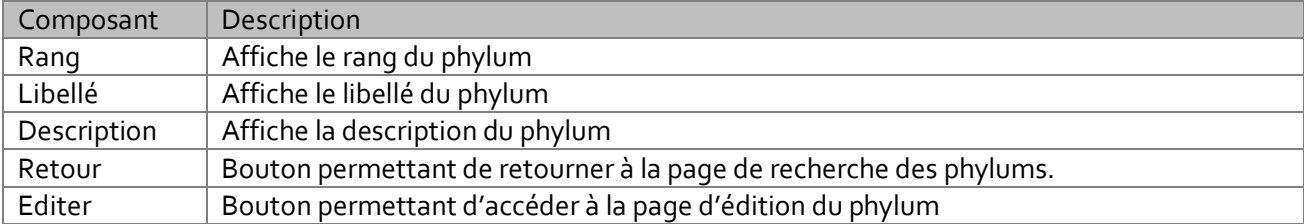

#### *10.10.3.2 Editer un phylum*

Cette page permet à l'administrateur de modifier ou de supprimer le phylum.

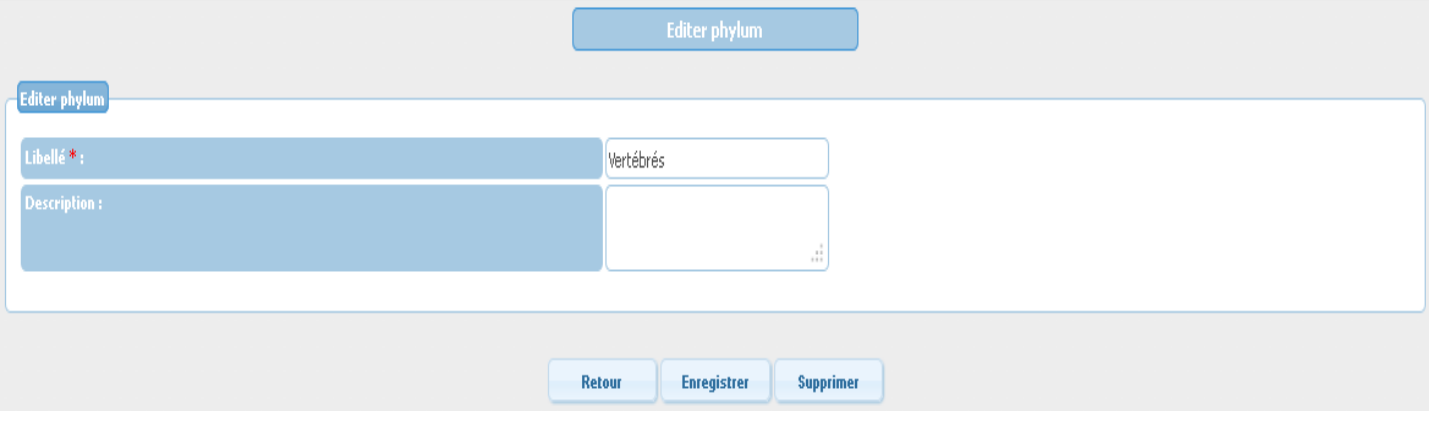

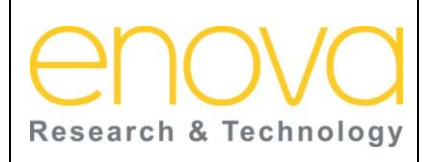

**Ministère de l'Energie, des Mines, de l'Eau et de l'environnement Département de l'Environnement**

Ref : BDIV\_USR\_A

Date : 27/07/12

Indice de REV : A

Système d'Information sur la Biodiversité

Le tableau ci-dessous décrit les composants de cette page :

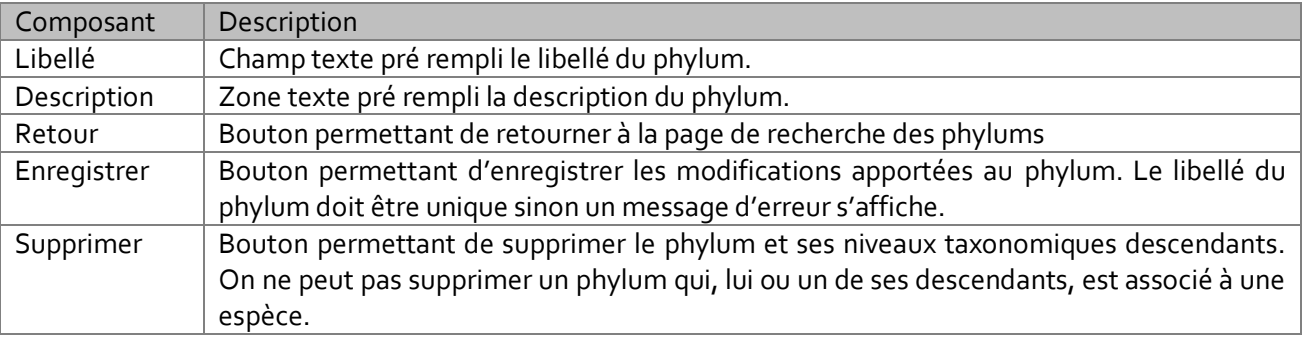

#### 10.10.4 Classe

Cette page est accessible depuis le lien «Classe » du menu « Niveau taxonomique». Elle permet de rechercher les Classes par libellé, phylum et rang et d'accéder à leurs pages de visualisation et d'édition.

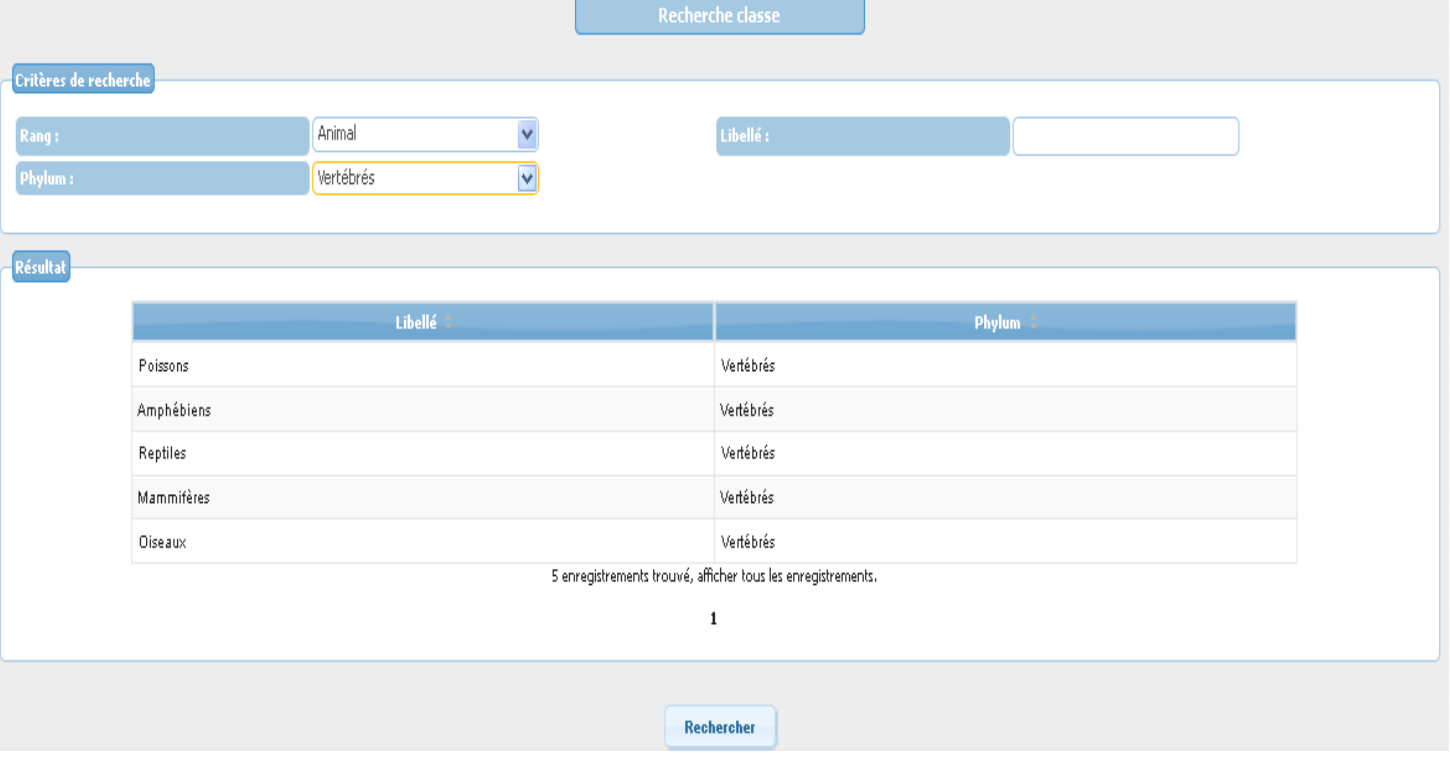

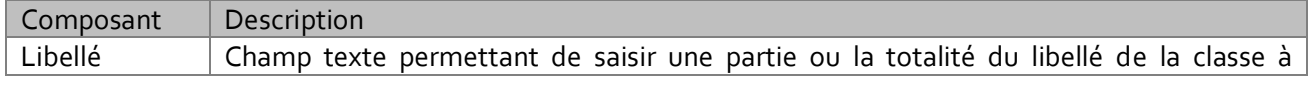

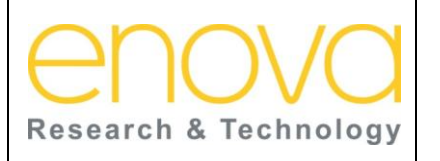

**Ministère de l'Energie, des Mines, de l'Eau et de l'environnement Département de l'Environnement**

Date : 27/07/12

Indice de REV : A

Système d'Information sur la Biodiversité

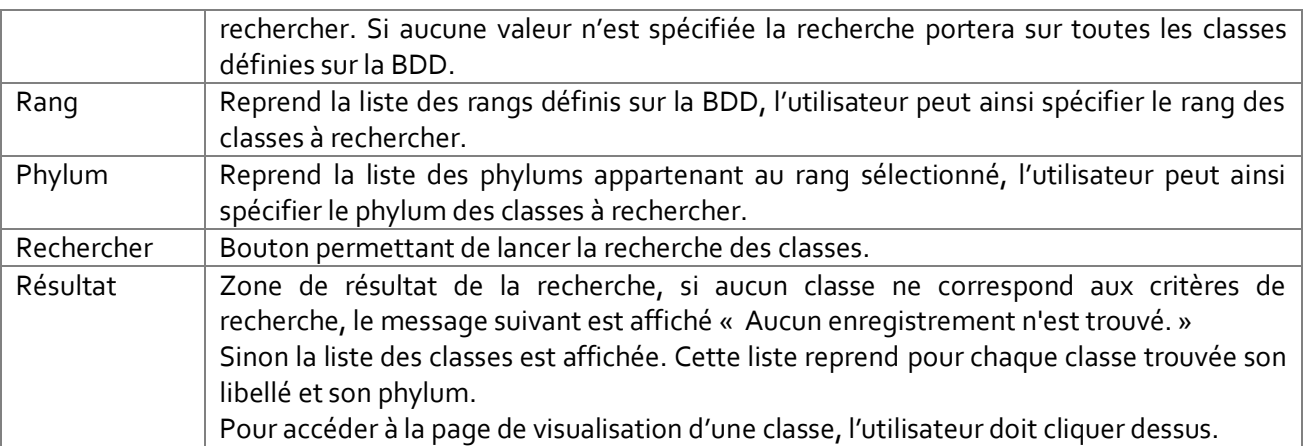

### *10.10.4.1 Visualiser un classe*

Cette page affiche les informations concernant la classe sélectionnée et permet d'accéder à sa page d'édition.

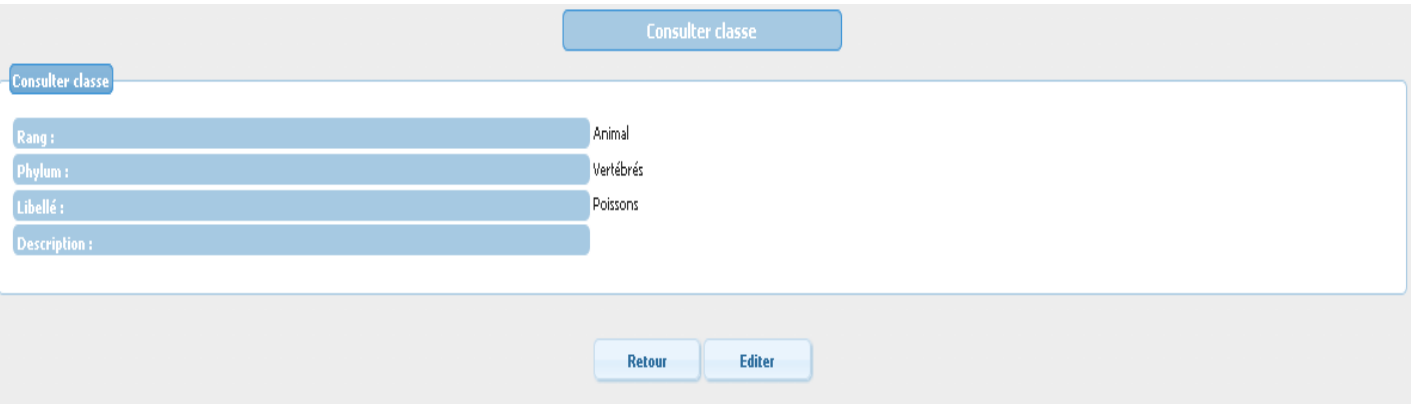

### Le tableau ci-dessous décrit les composants de cette page :

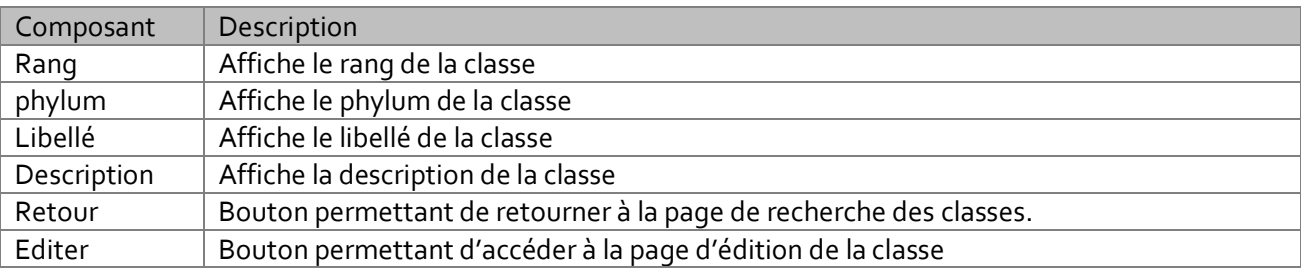

### *10.10.4.2 Editer un classe*

Cette page permet à l'administrateur de modifier ou de supprimer une classe.

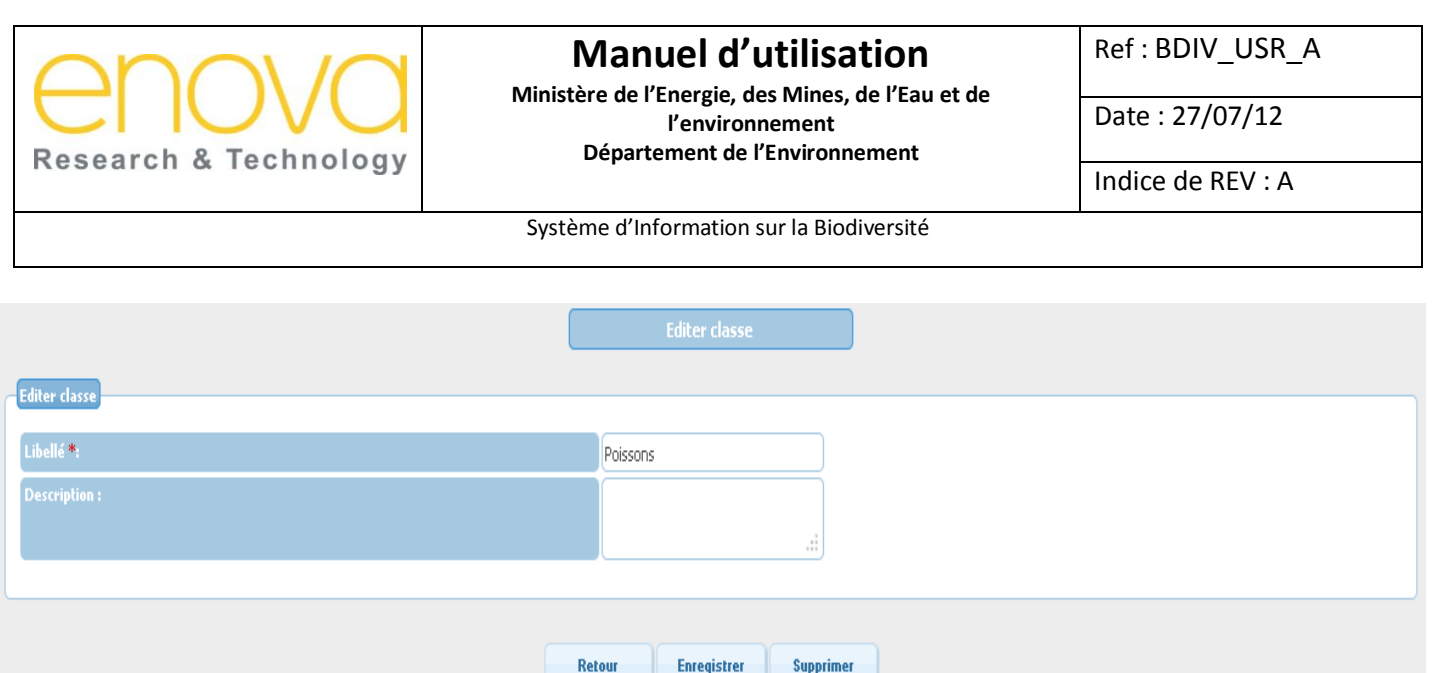

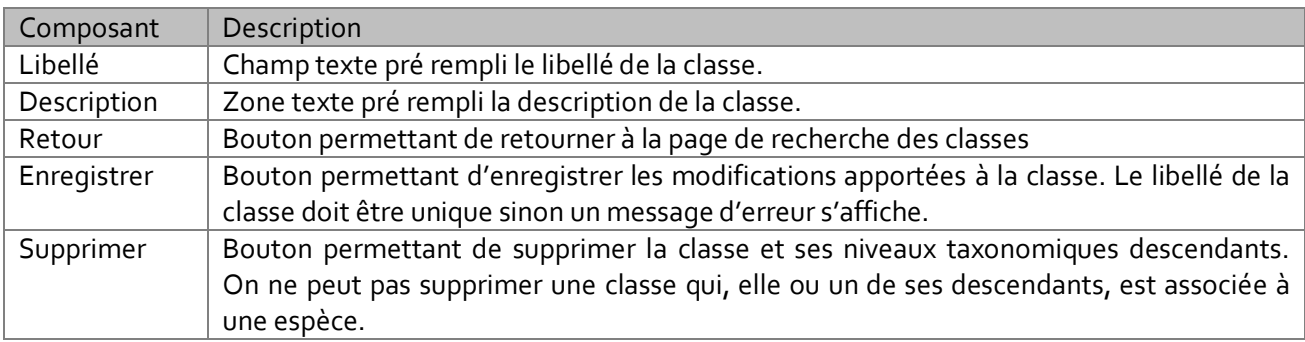

### 10.10.5 Ordre

Cette page est accessible depuis le lien «Ordre » du menu « Niveau taxonomique». Elle permet de rechercher les Ordres par libellé, ordre, classe, phylum et rang et d'accéder à leurs pages de visualisation et d'édition.

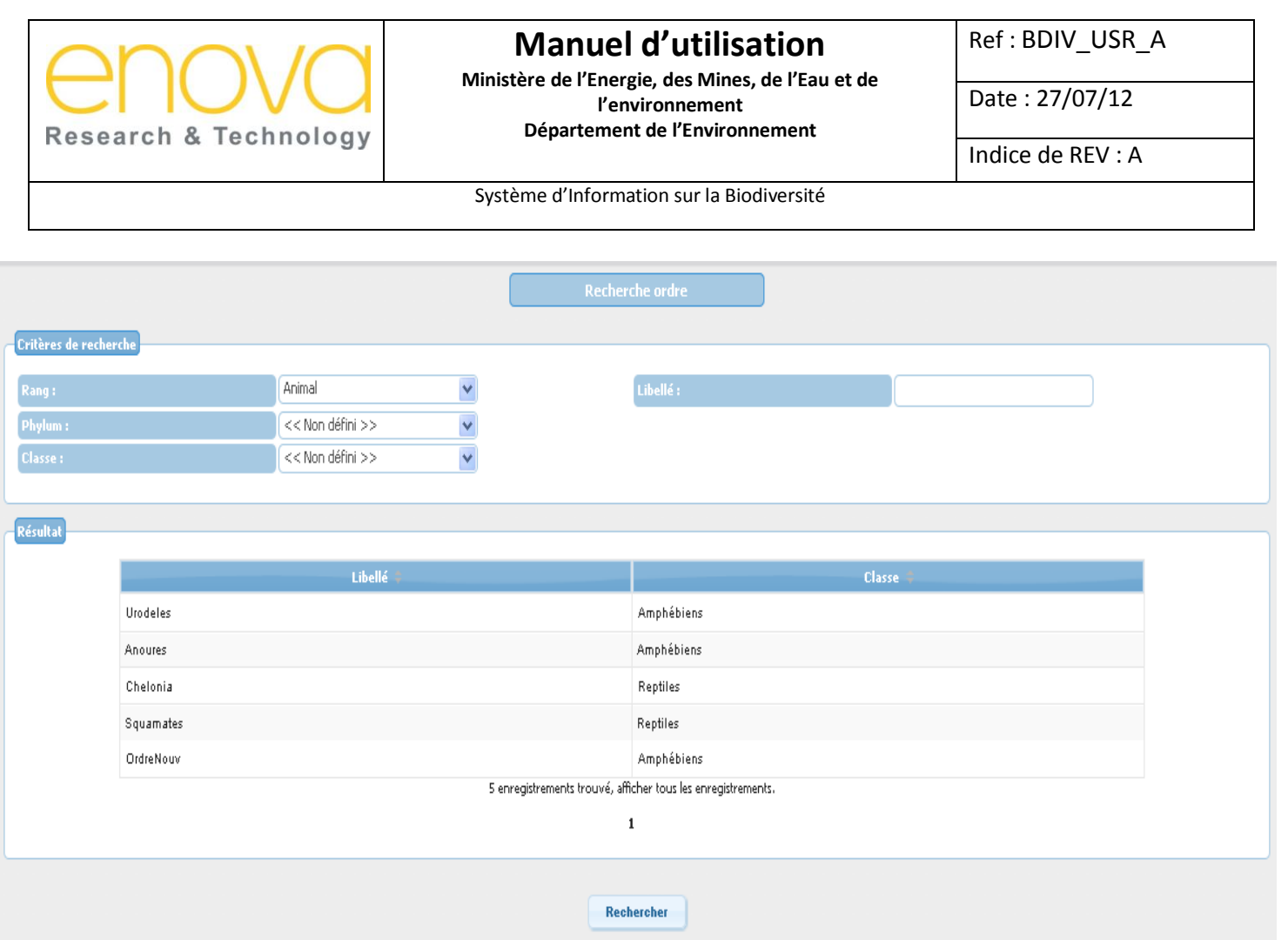

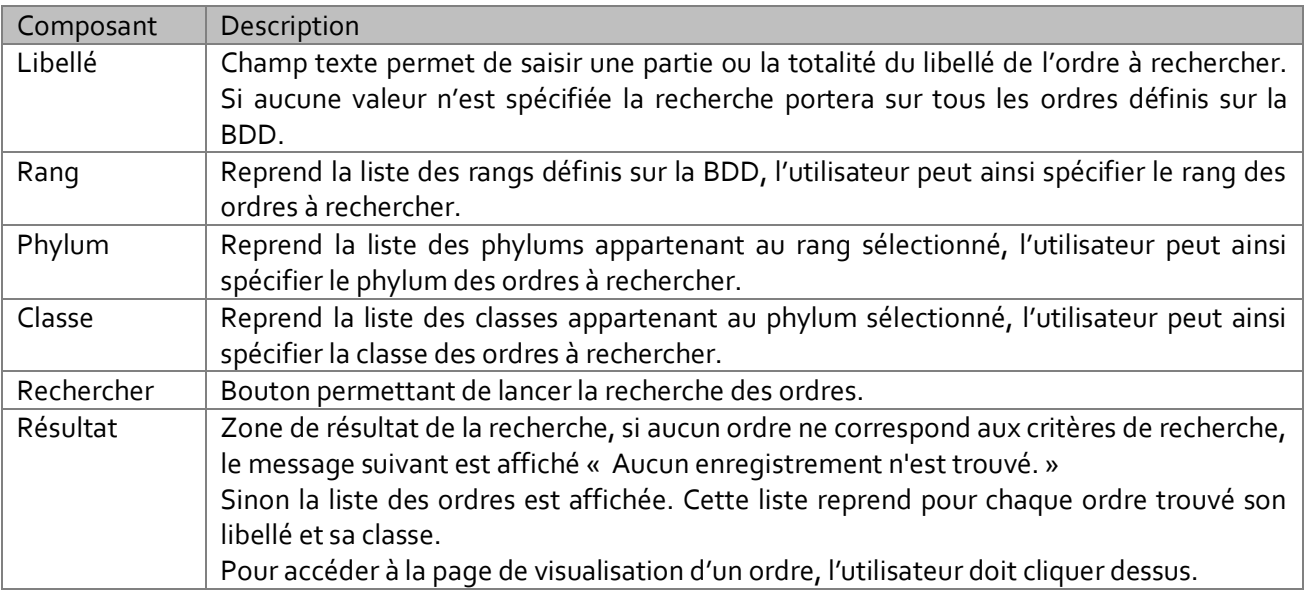

### *10.10.5.1 Visualiser un ordre*

Cette page affiche les informations concernant l'ordre sélectionné et permet d'accéder à sa page d'édition.

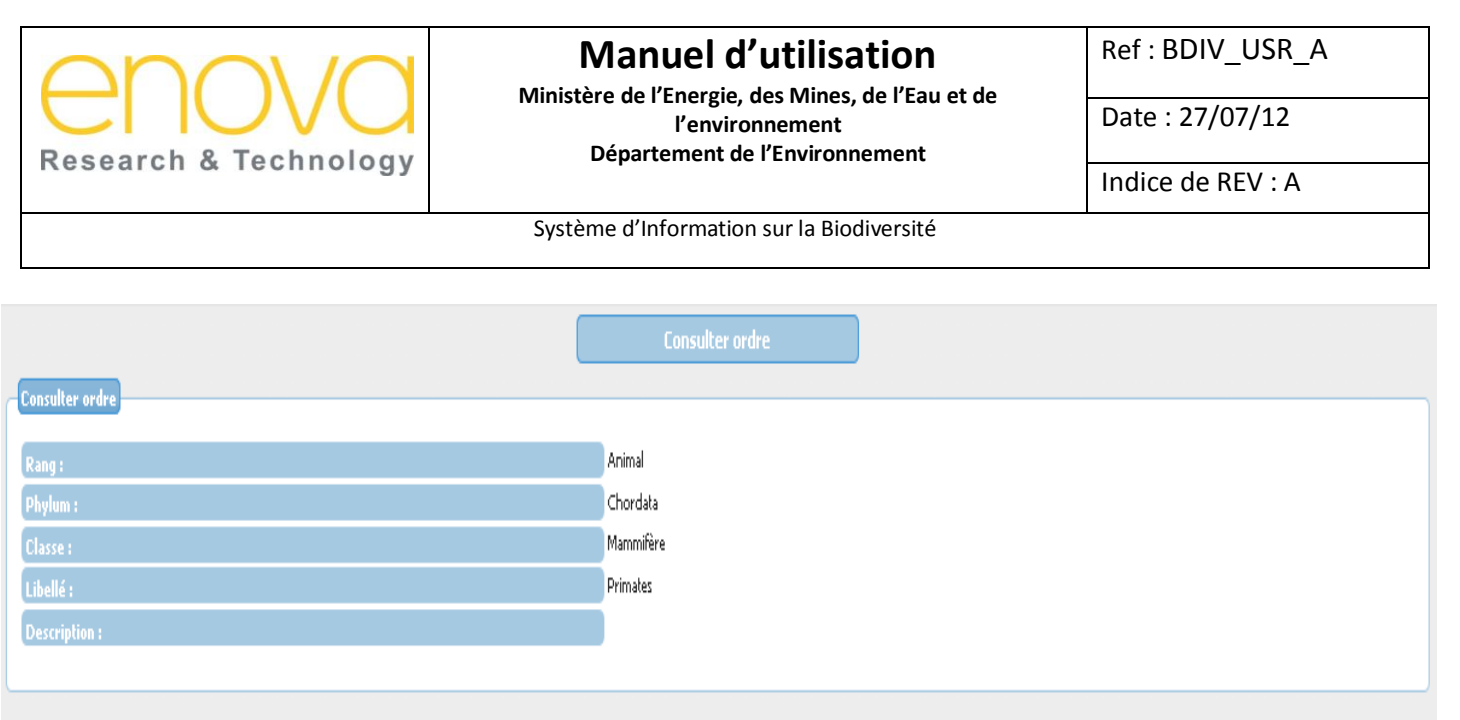

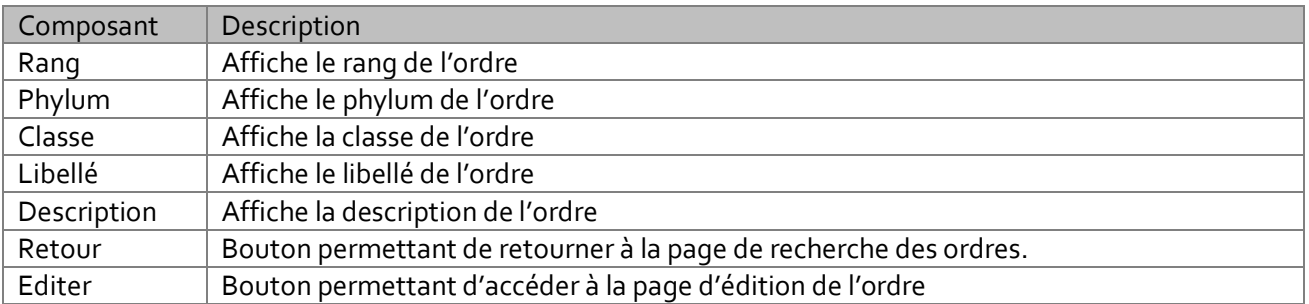

Retour

Editer

### *10.10.5.2 Editer un ordre*

Cette page permet à l'administrateur de modifier ou de supprimer un ordre.

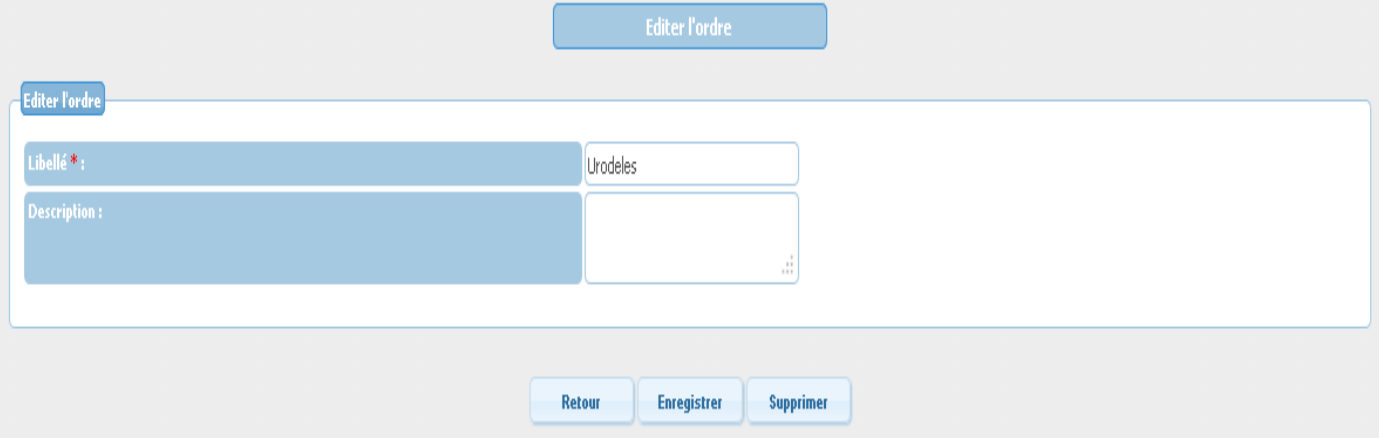

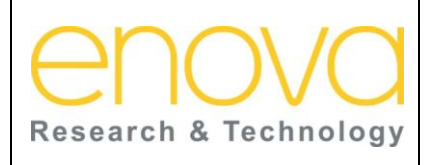

**Ministère de l'Energie, des Mines, de l'Eau et de l'environnement Département de l'Environnement**

Ref : BDIV\_USR\_A

Date : 27/07/12

Indice de REV : A

Système d'Information sur la Biodiversité

Le tableau ci-dessous décrit les composants de cette page :

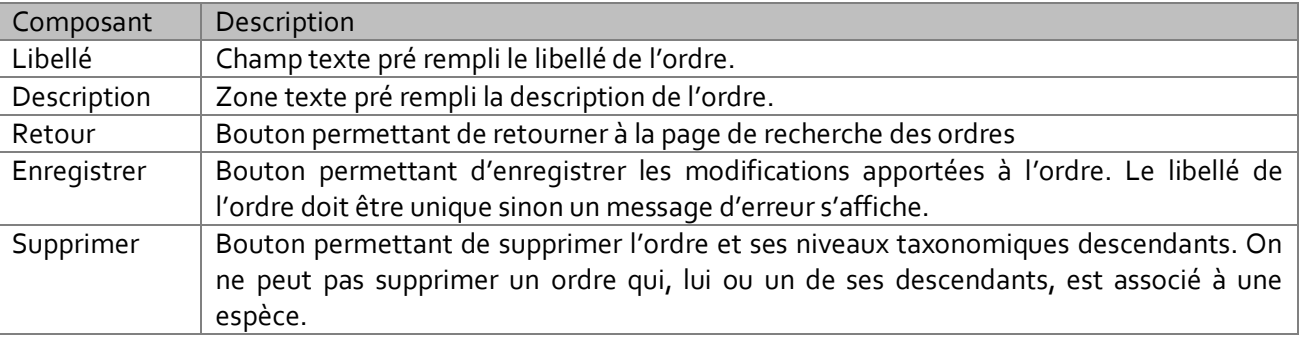

### 10.10.6 Famille

Cette page est accessible depuis le lien «Famille » du menu « Niveau taxonomique». Elle permet de rechercher les Familles par libellé, classe, phylum et rang et d'accéder à leurs pages de visualisation et d'édition.

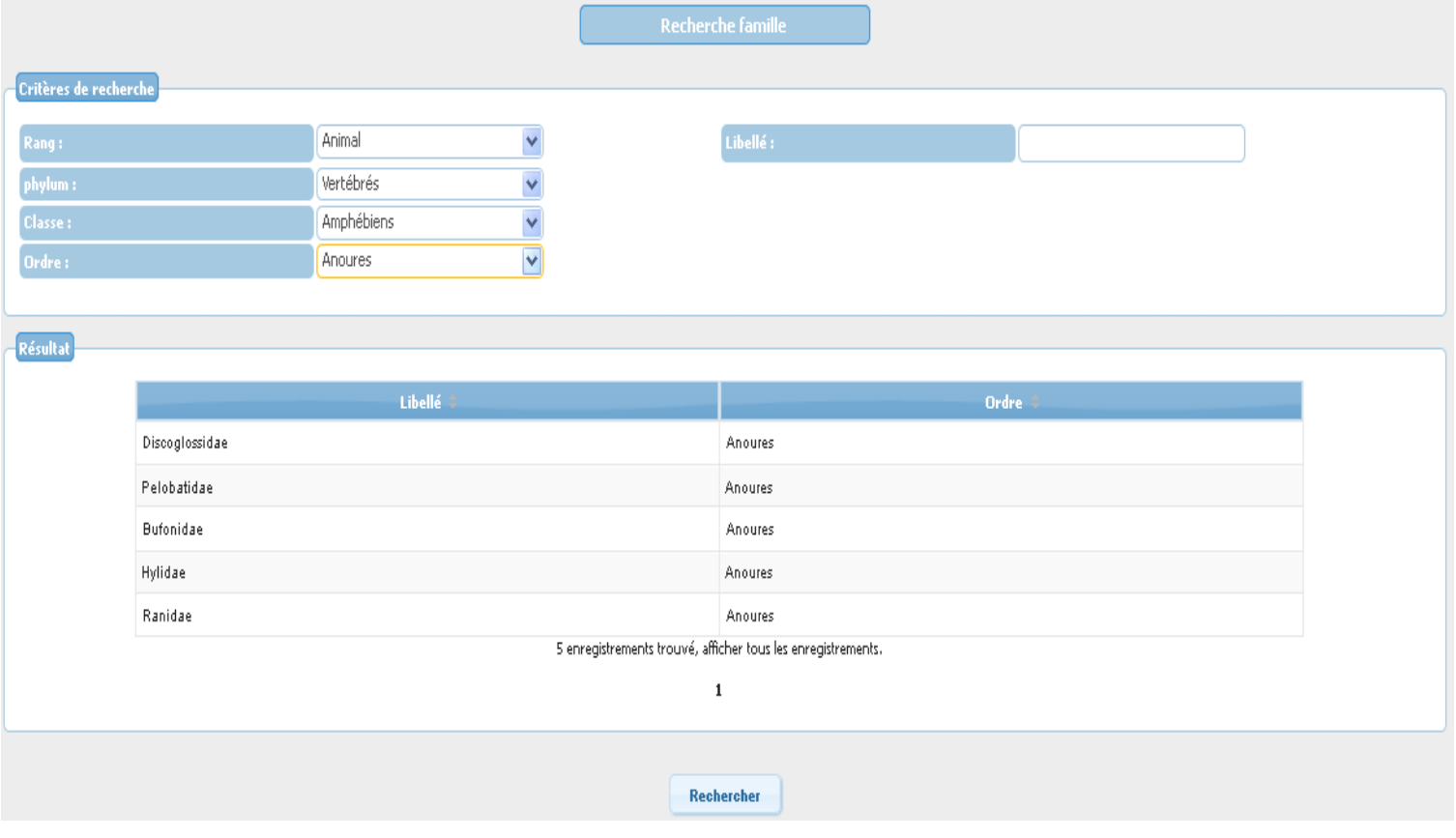

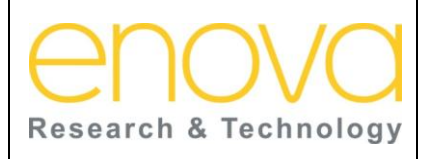

**Ministère de l'Energie, des Mines, de l'Eau et de l'environnement Département de l'Environnement**

Ref : BDIV\_USR\_A

Date : 27/07/12

Indice de REV : A

Système d'Information sur la Biodiversité

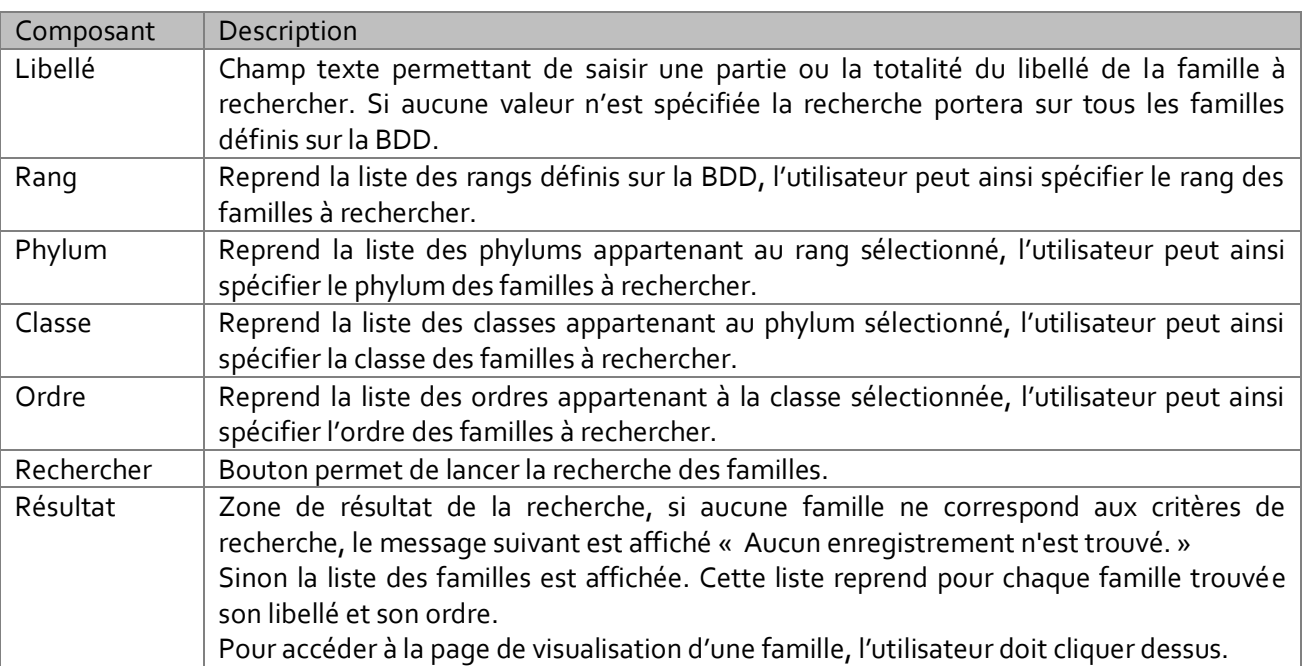

### *10.10.6.1 Visualiser une famille*

Cette page affiche les informations concernant la famille sélectionnée et permet d'accéder à sa page d'édition.

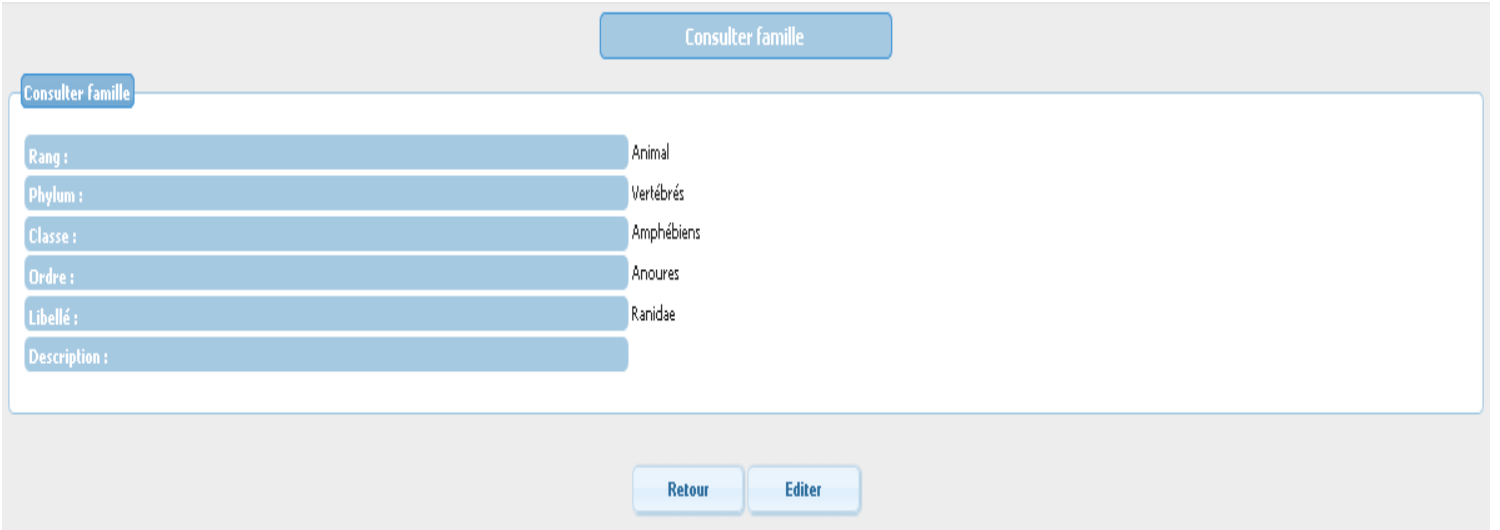

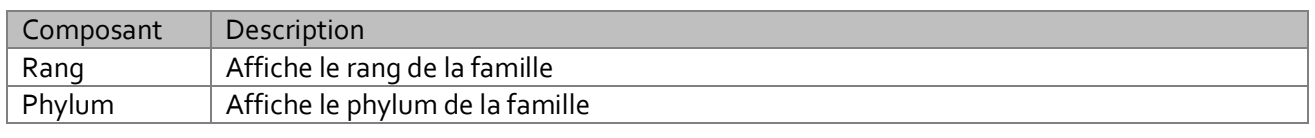

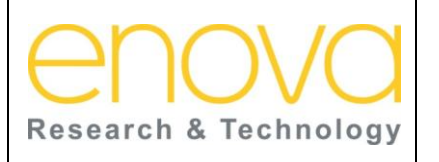

**Ministère de l'Energie, des Mines, de l'Eau et de l'environnement Département de l'Environnement**

Ref : BDIV\_USR\_A

Date : 27/07/12

Indice de REV : A

Système d'Information sur la Biodiversité

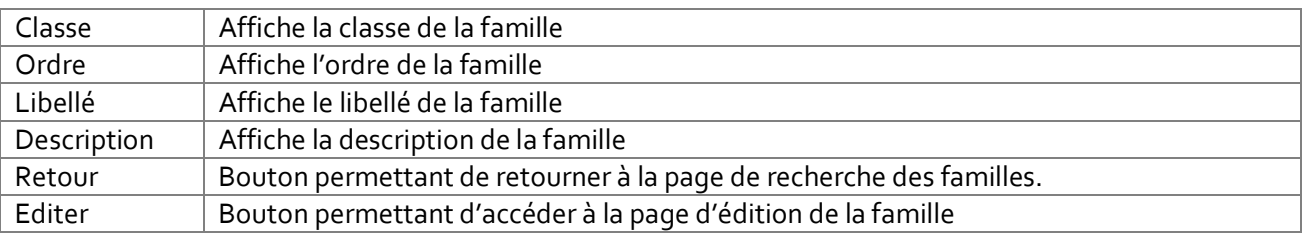

### *10.10.6.2 Editer une famille*

Cette page permet à l'administrateur de modifier ou de supprimer une famille.

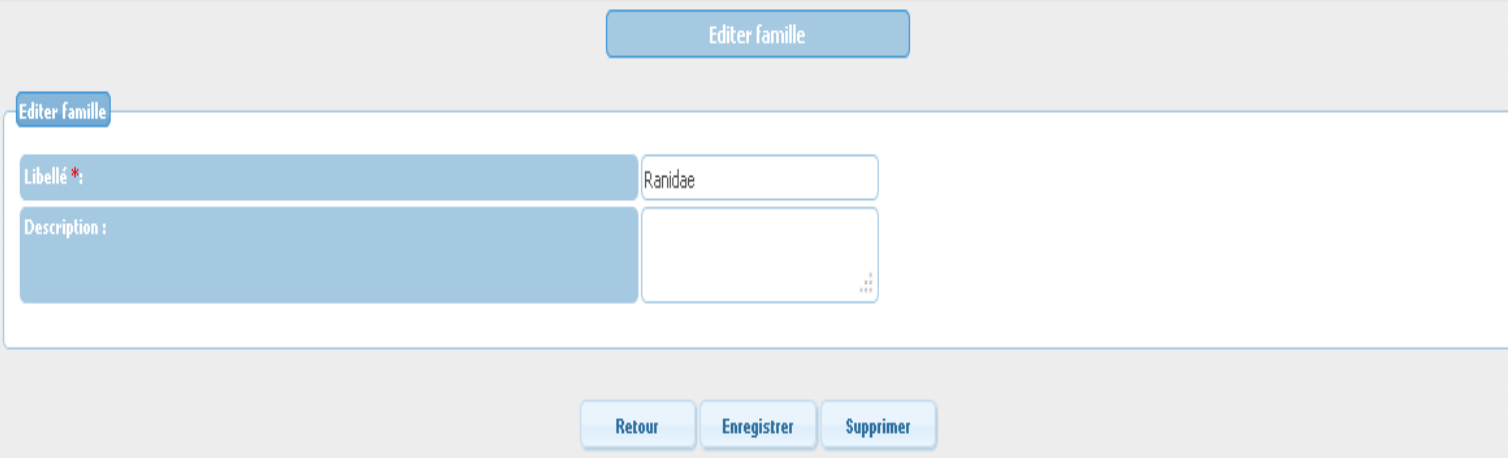

### Le tableau ci-dessous décrit les composants de cette page :

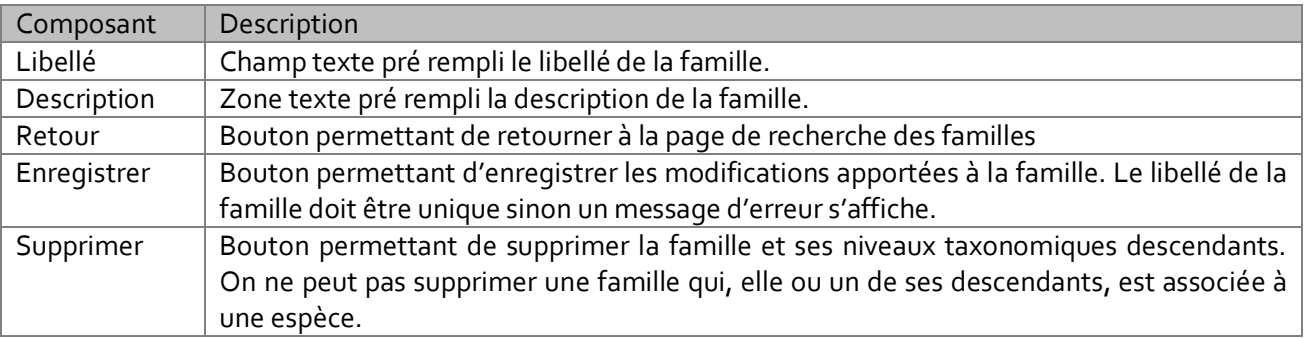

#### 10.10.7 Genre

Cette page est accessible depuis le lien «Genre » du menu « Niveau taxonomique». Elle permet de rechercher les Genres par libellé, famille, ordre, classe, phylum et rang et d'accéder à leurs pages de visualisation et d'édition.

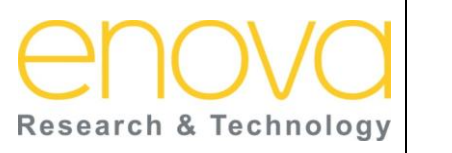

**Ministère de l'Energie, des Mines, de l'Eau et de l'environnement Département de l'Environnement**

Ref : BDIV\_USR\_A

Date : 27/07/12

Indice de REV : A

Système d'Information sur la Biodiversité

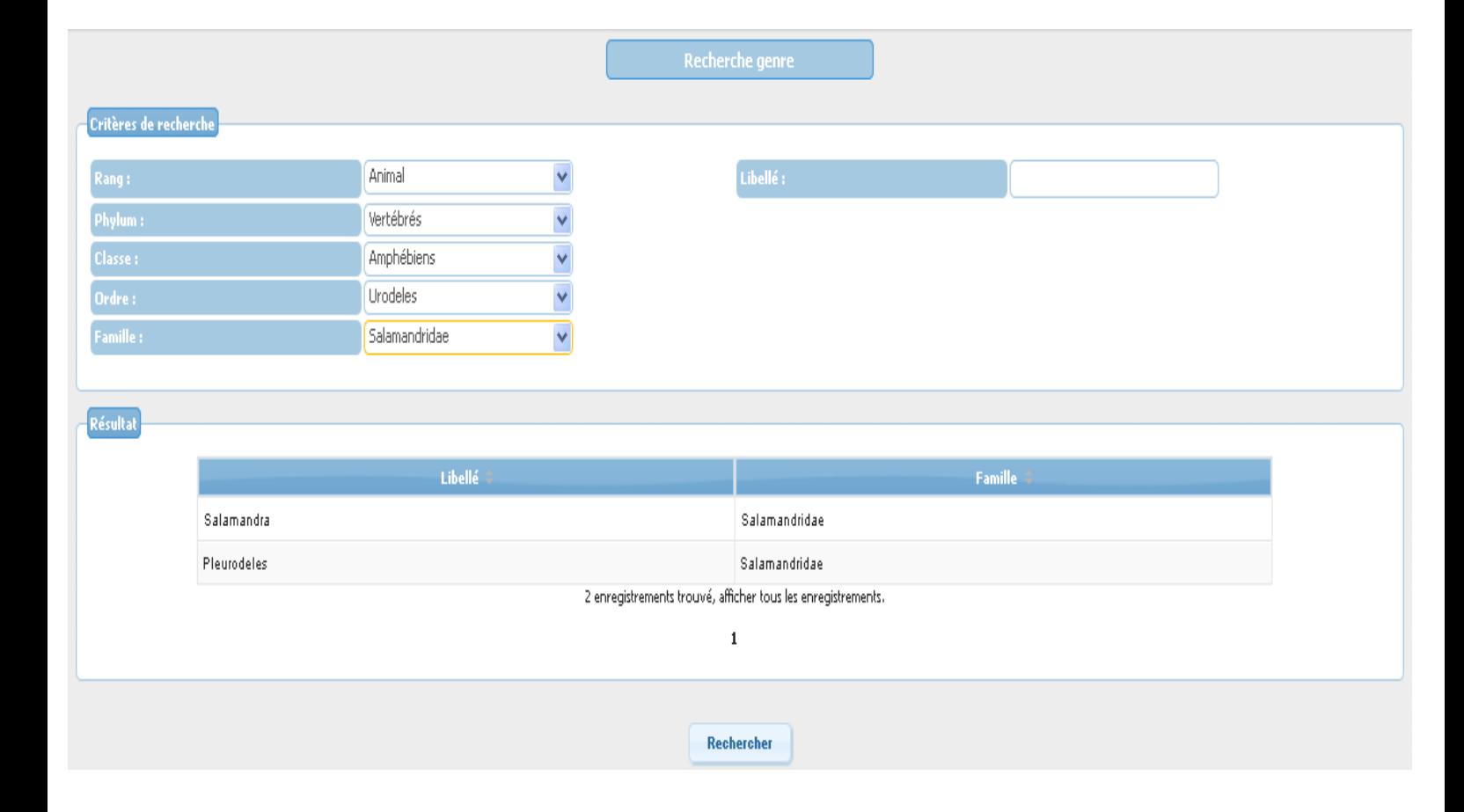

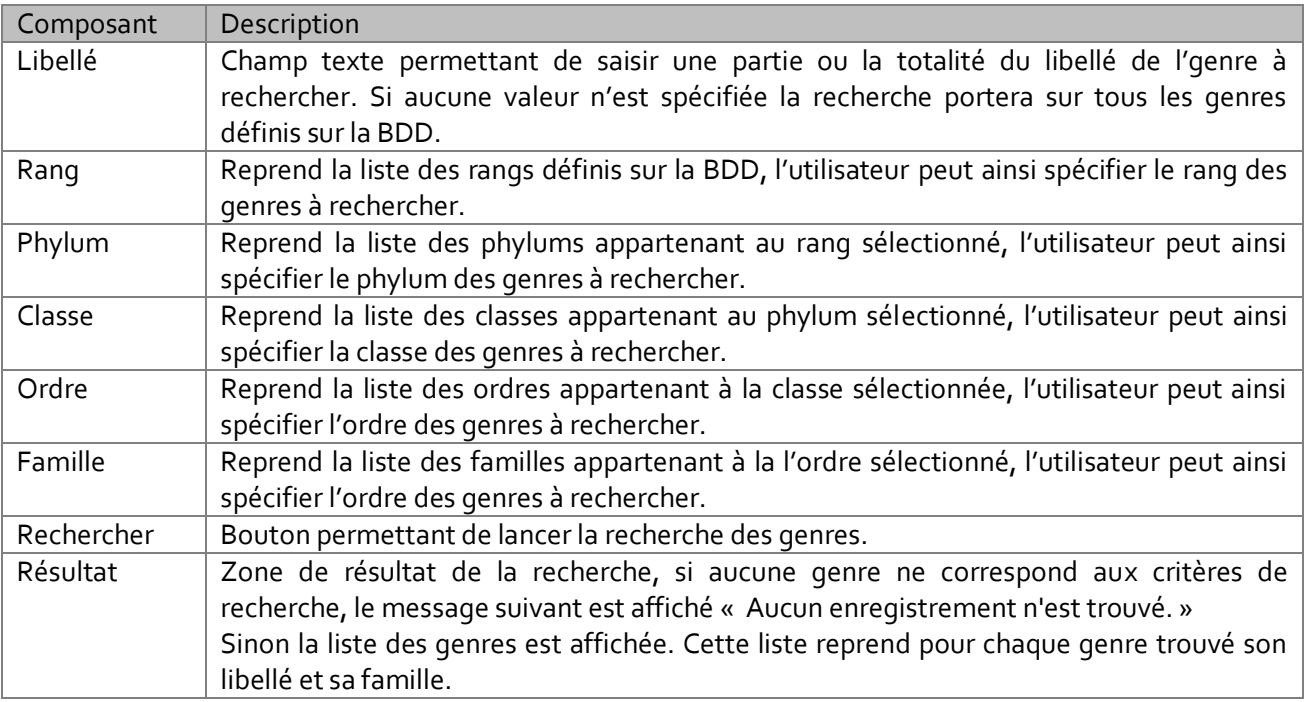

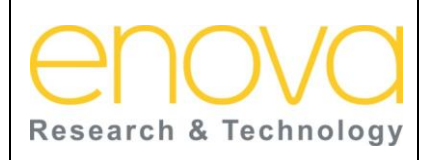

**Ministère de l'Energie, des Mines, de l'Eau et de l'environnement Département de l'Environnement**

Ref : BDIV\_USR\_A

Date : 27/07/12

Indice de REV : A

Système d'Information sur la Biodiversité

Pour accéder à la page de visualisation d'un genre, l'utilisateur doit cliquer dessus.

#### *10.10.7.1 Visualiser un genre*

Cette page affiche les informations concernant le genre sélectionné et permet d'accéder à sa page d'édition.

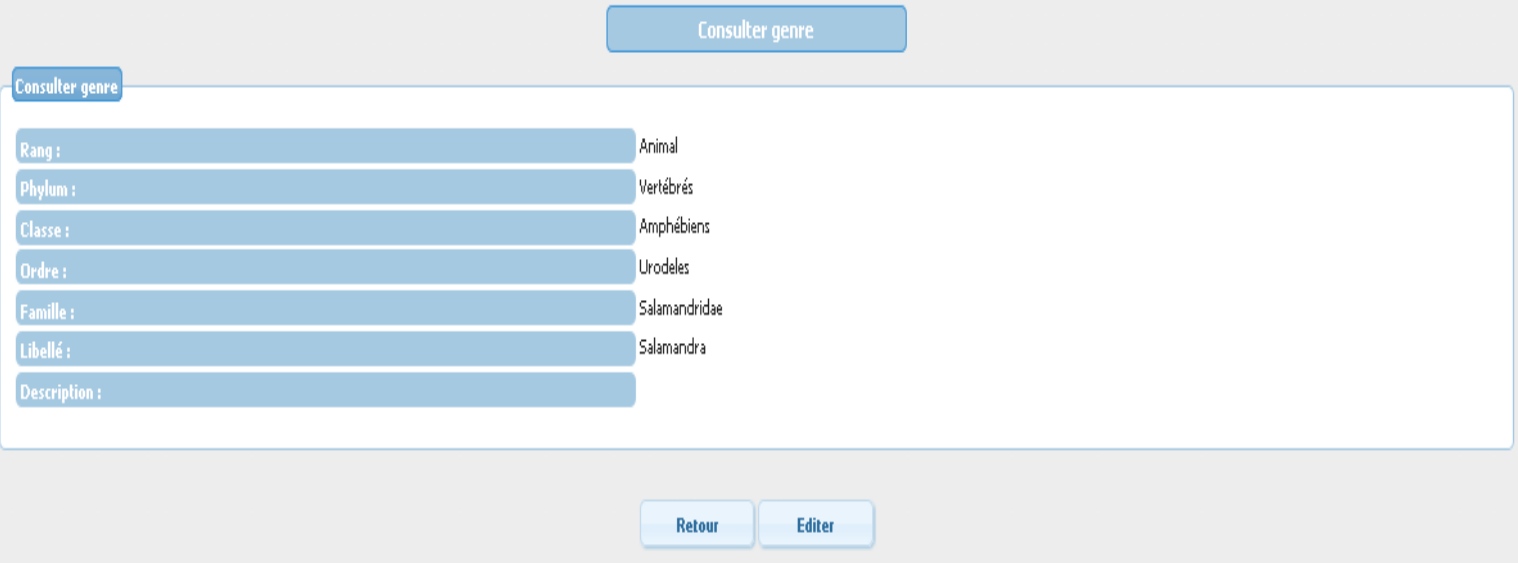

#### Le tableau ci-dessous décrit les composants de cette page :

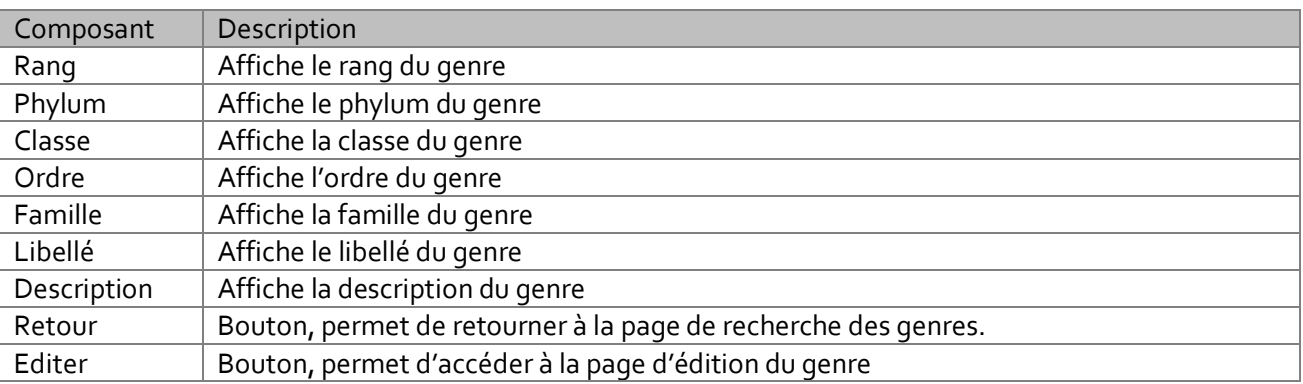

#### *10.10.7.2 Editer un genre*

Cette page permet à l'administrateur de modifier ou de supprimer un genre.

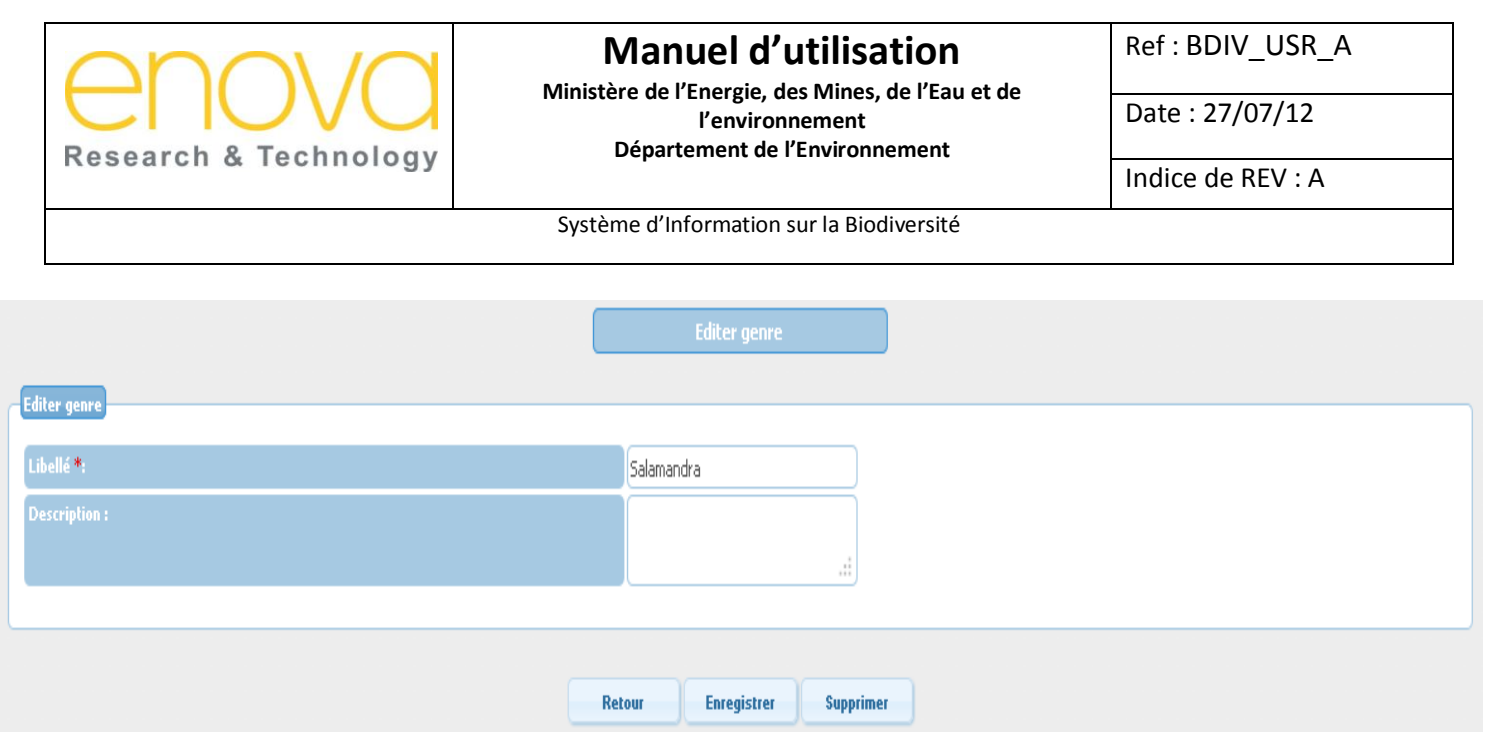

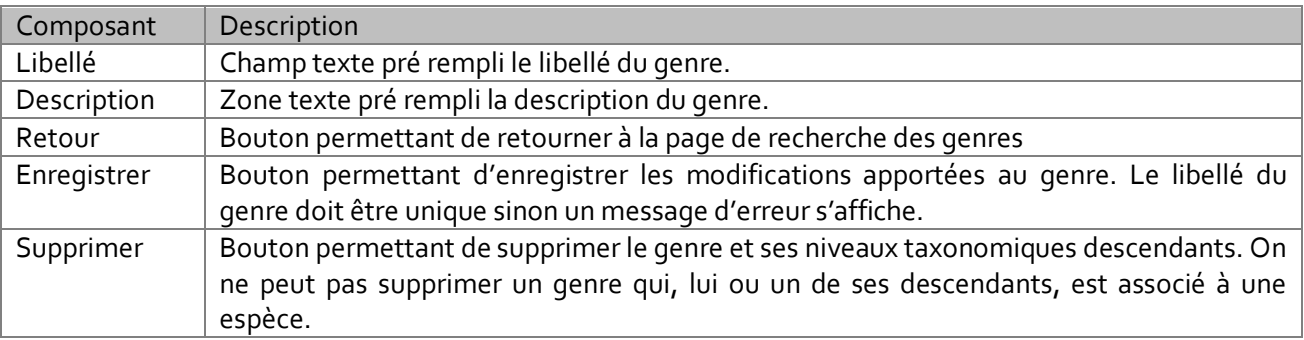

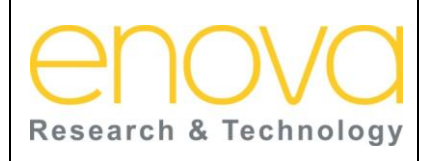

**Manuel d'utilisation Ministère de l'Energie, des Mines, de l'Eau et de l'environnement Département de l'Environnement**

Ref : BDIV\_USR\_A

Date : 27/07/12

Indice de REV : A

Système d'Information sur la Biodiversité

# 11 ONGLET « ADMINISTRATION »

Cet onglet et accessible aux administrateurs de l'application. Il permet d'accéder aux pages de gestion des demandes d'affiliation, de traitement des interventions et de gestion des utilisateurs, des traces et des langues.

### 11.1 Gestion des traces

Les pages de gestion des traces sont accessibles à l'administrateur depuis le lien « Nom de l'Entité » (ex. Espèce) du menu « Gestion des traces ». Ces pages permettent de gérer les traces des entités suivantes : Attachement, avis, caractéristique, classe, emplacement, Espèce, emplacement, famille, forum, genre, intervention, langue, liste limitative, Nom commun, Ordre, phylum, pièce jointe, rang et utilisateur. Les traces sont utilisées de la manière suivante : dans un premier temps, l'utilisateur doit sélectionner une des instances créées sur la BDD pour une entité. Il peut ensuite accéder à l'historique de cette instance.

Puisque toutes les traces sont gérées de la même façon, on prendra comme exemple la gestion des traces de l'espèce.

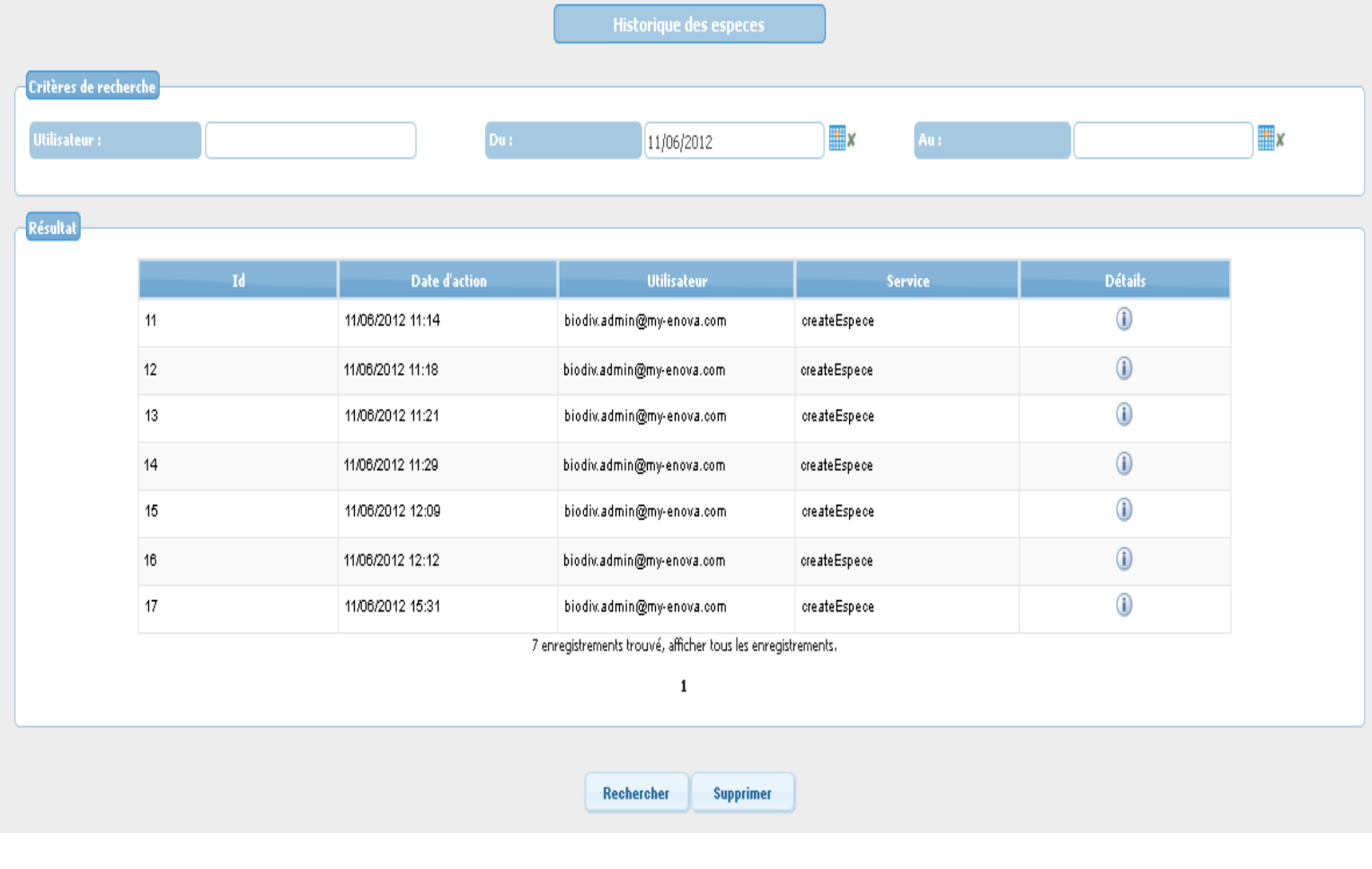

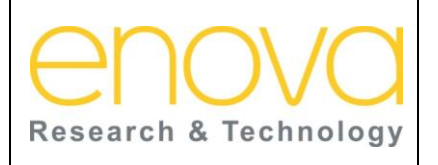

**Ministère de l'Energie, des Mines, de l'Eau et de l'environnement Département de l'Environnement**

Ref : BDIV\_USR\_A

Date : 27/07/12

Indice de REV : A

Système d'Information sur la Biodiversité

Le tableau ci-dessous décrit les composants de cette page :

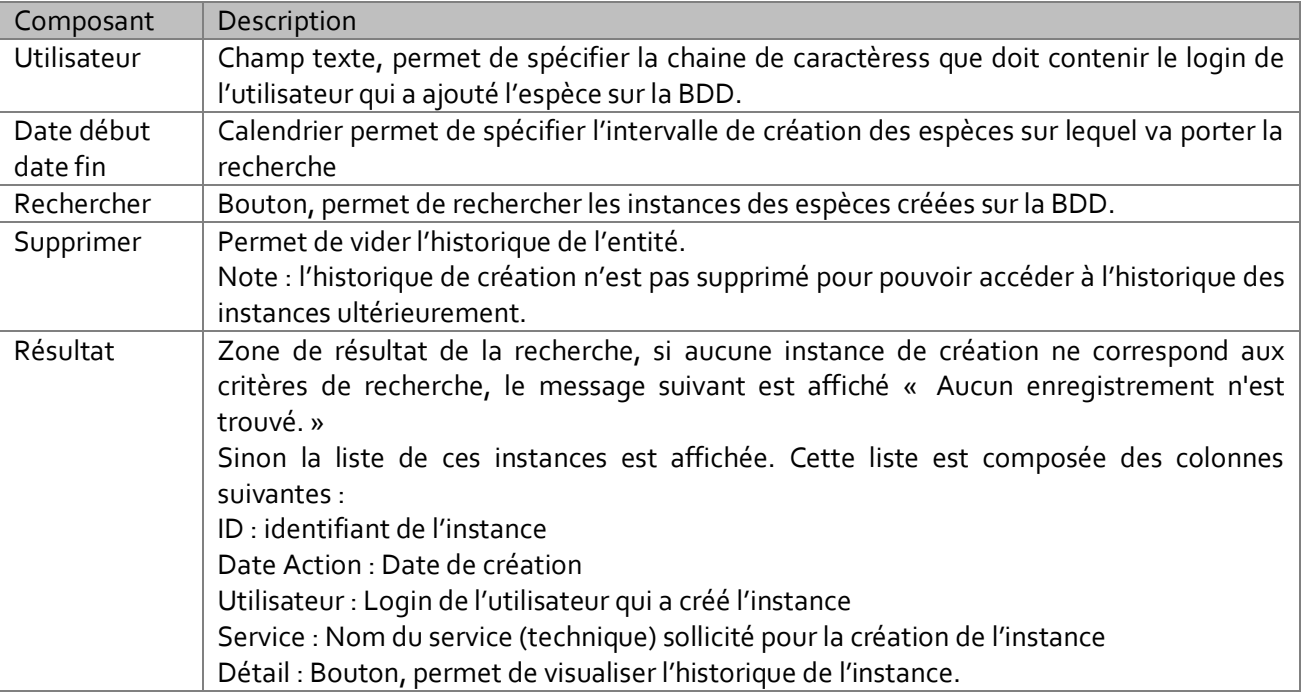

### 11.2 Historique d'une instance

Cette page permet de visualiser l'historique d'une instance. Ainsi l'utilisateur peut voir les informations suivantes, par action :

- Les valeurs des différents champs de l'instance.
- L'utilisateur responsable de l'action
- **Type de l'action (Création, suppression, modification)**
- Service : Nom du service (technique) sollicité pour exécuter l'action
- Date action : Date d'exécution de l'action

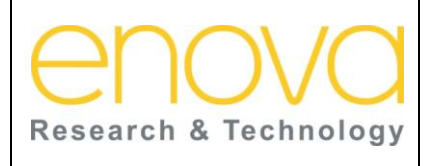

**Ministère de l'Energie, des Mines, de l'Eau et de l'environnement Département de l'Environnement**

Ref : BDIV\_USR\_A

Date : 27/07/12

Indice de REV : A

#### Système d'Information sur la Biodiversité

Historique

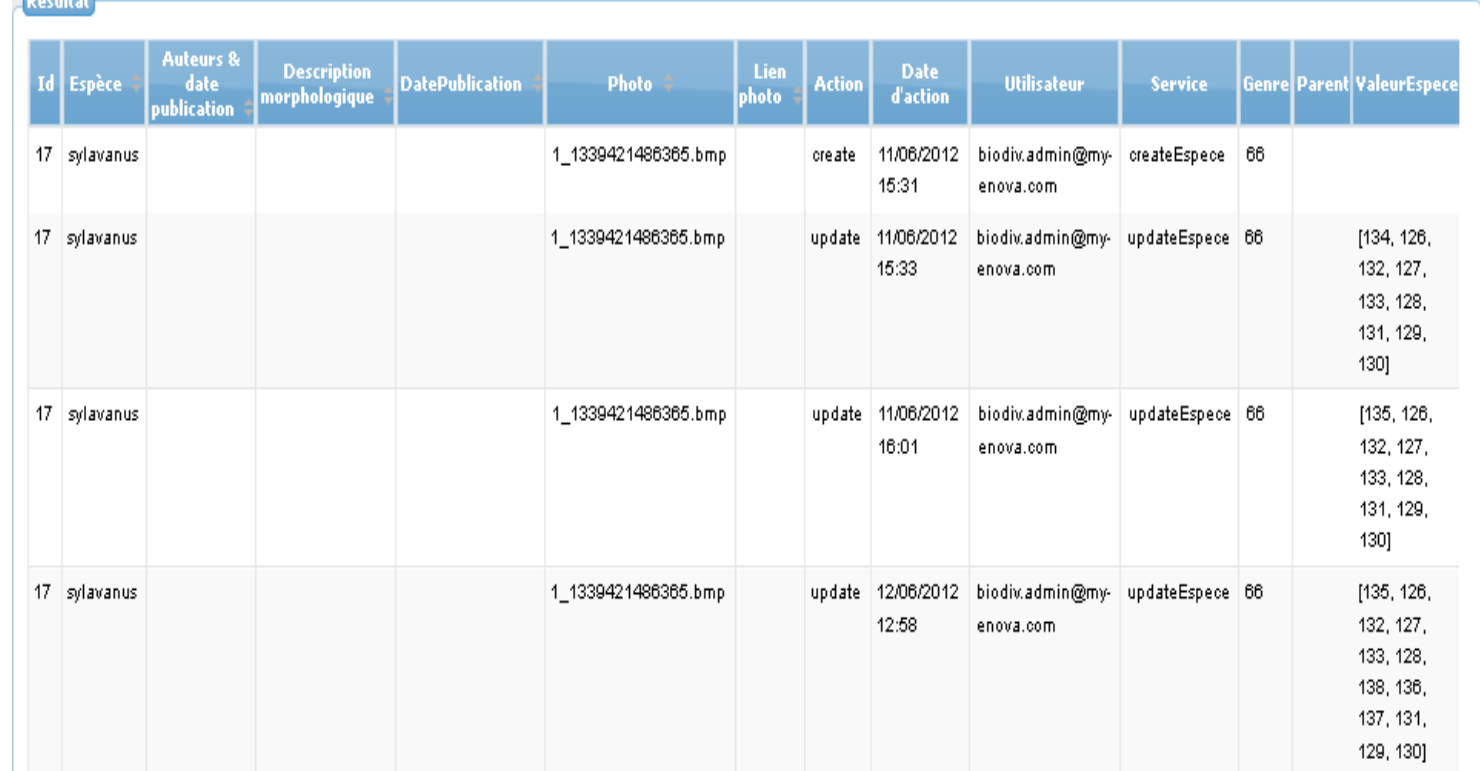

Le tableau ci-dessous décrit les composants de cette page :

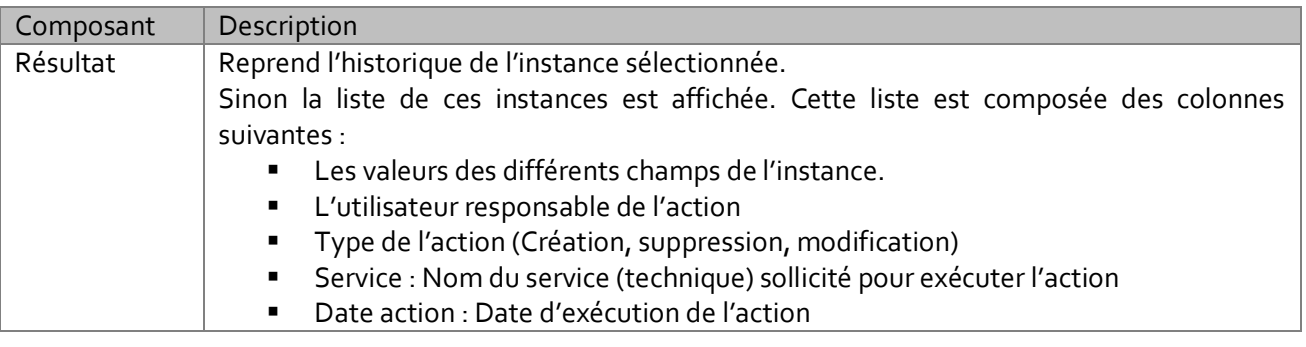

### 11.3 Gestion des langues

Les pages de gestion des langues sont accessibles à l'administrateur depuis le lien « Gestion des langues » de l'onglet « Administration ».Ces pages permettent de gérer les langues définis sur le système. Ces langues sont utilisées pour la gestion des noms communs des espèces. Si par exemple, on défini 2 langues sur le système « Arabe » et « Français », l'utilisateur pourra à ce moment renseigner les noms communs des espèces en arabe et en français. La page si dessous reprend la liste des langues définies sur le système :

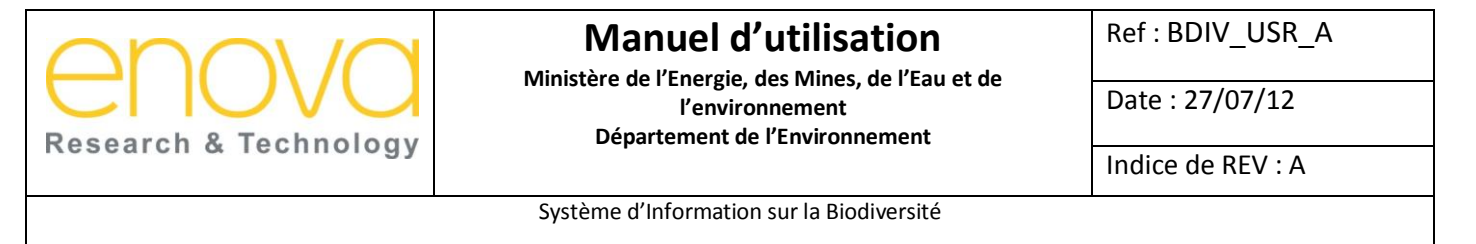

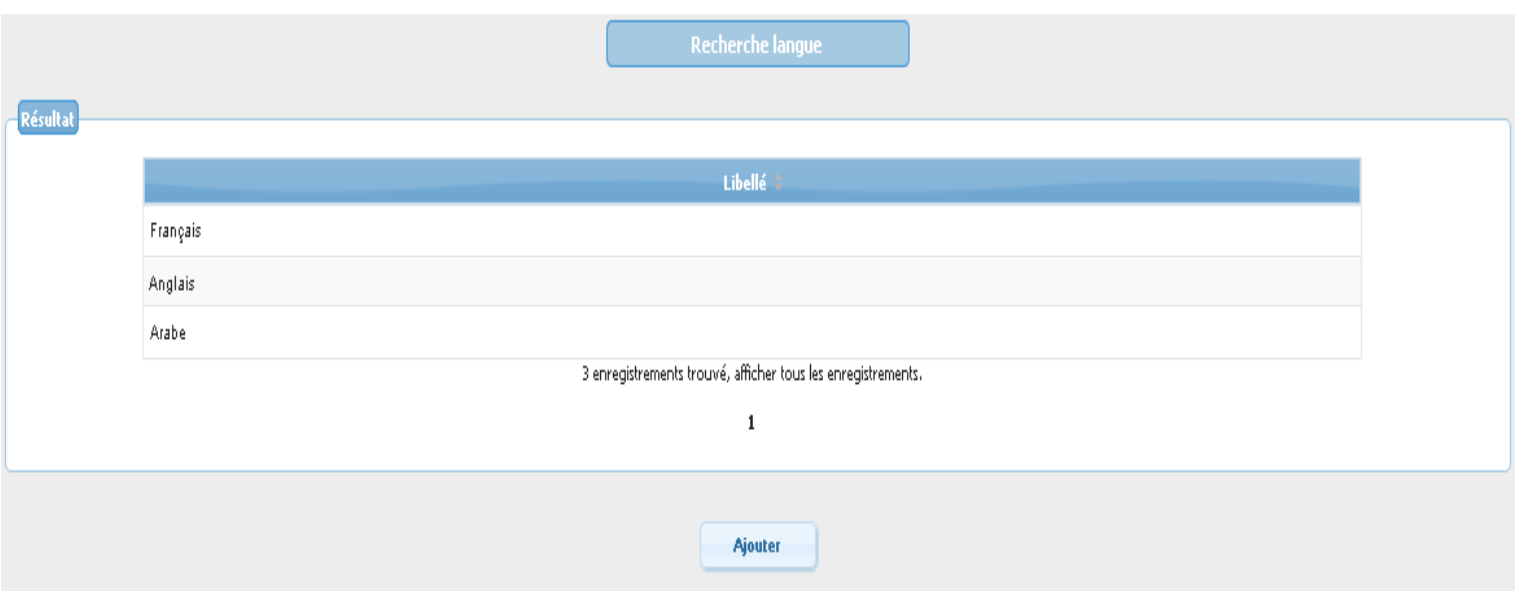

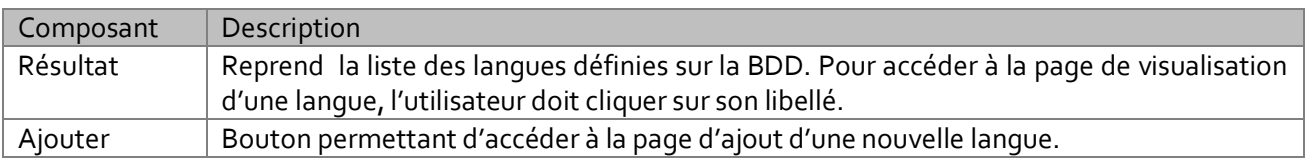

### 11.3.1 Ajouter une nouvelle langue

La page d'ajout d'une nouvelle langue est accessible à l'administrateur depuis le bouton « ajouter » de la page « Gestion des langues » de l'onglet « Administration ».Cette page permet de définir une nouvelle langue sur le système et qui sera utilisée pour la gestion des noms communs des espèces.

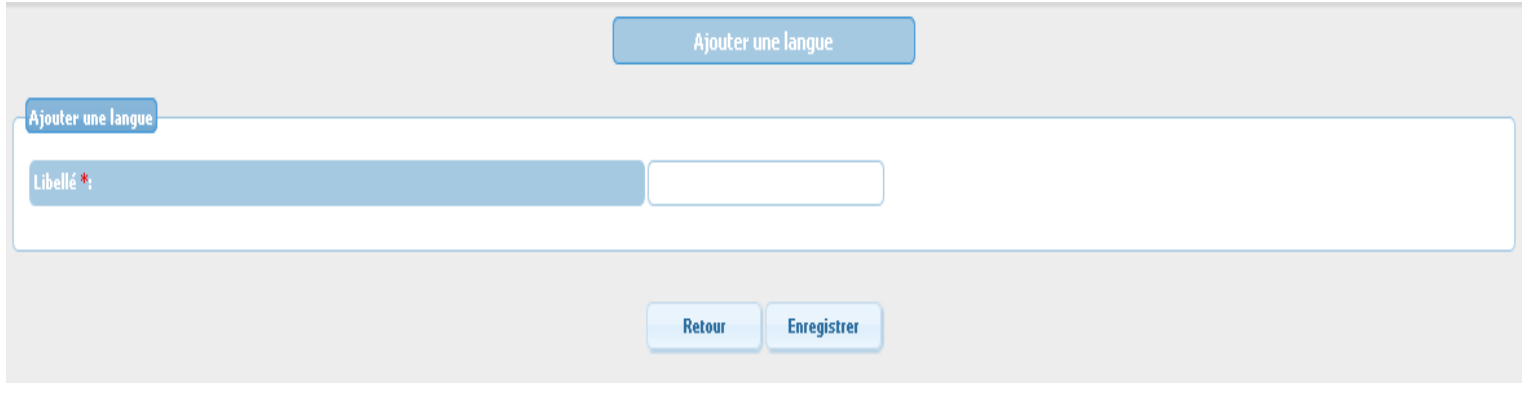

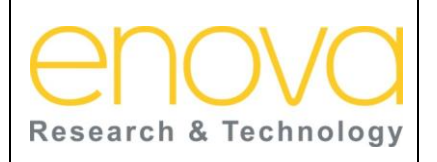

**Ministère de l'Energie, des Mines, de l'Eau et de l'environnement Département de l'Environnement**

Ref : BDIV\_USR\_A

Date : 27/07/12

Indice de REV : A

Système d'Information sur la Biodiversité

Le tableau ci-dessous décrit les composants de cette page :

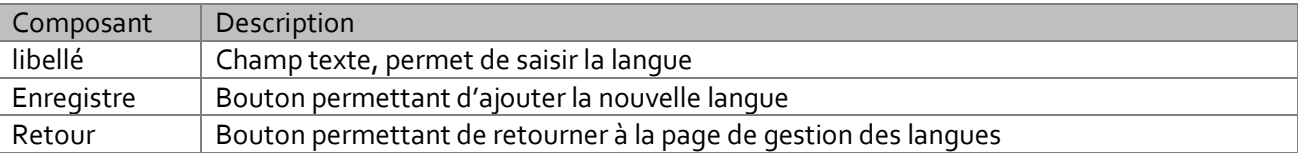

### 11.3.2 Visualiser une langue

La page de visualisation d'une langue est accessible à l'administrateur depuis la liste des langues de la page « Gestion des langues » de l'onglet « Administration ». Cette page permet d'accéder à la page d'édition d'une langue.

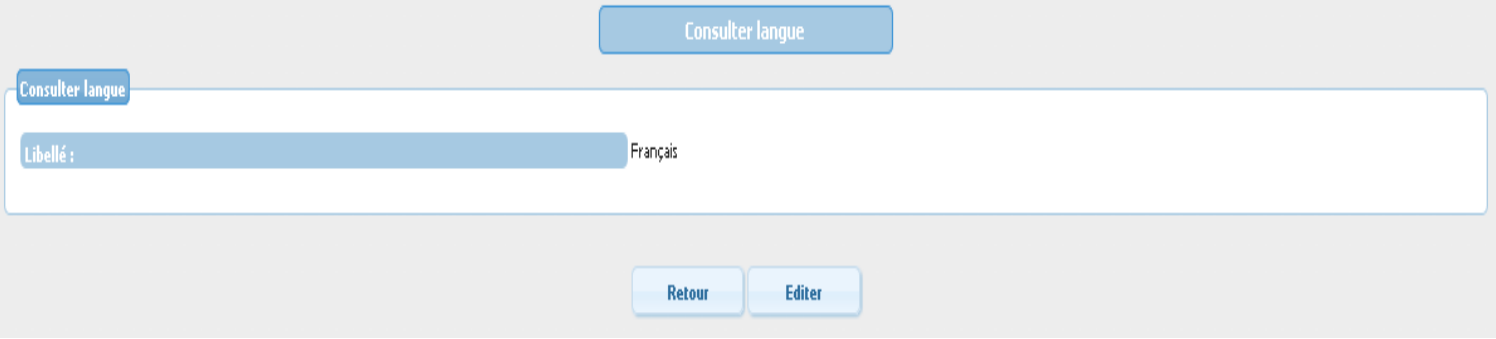

Le tableau ci-dessous décrit les composants de cette page :

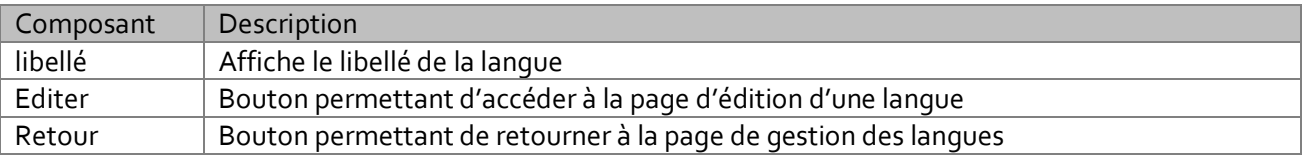

### 11.3.3 Editer une langue

La page d'édition d'une langue est accessible à l'administrateur depuis le bouton « Editer » de la page de visualisation de cette langue. Cette page permet de modifier le libellé de la langue ou de la supprimer.

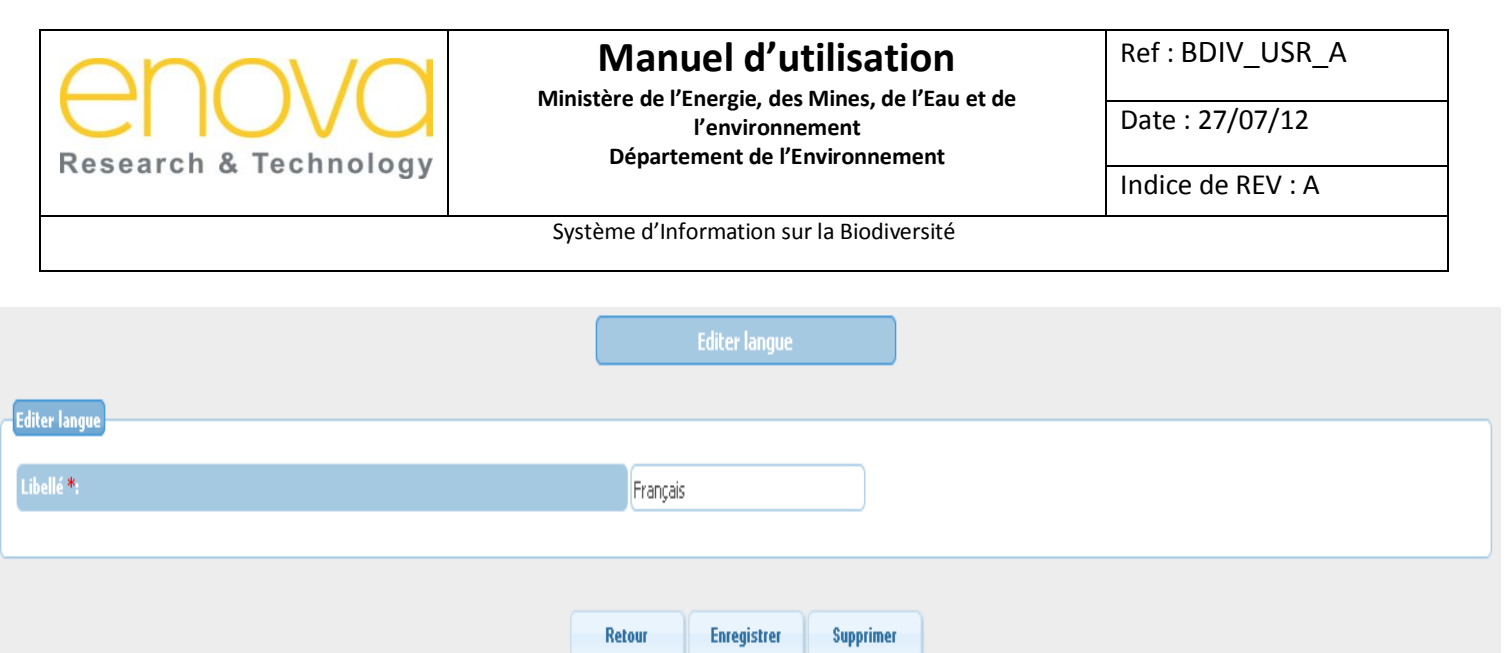

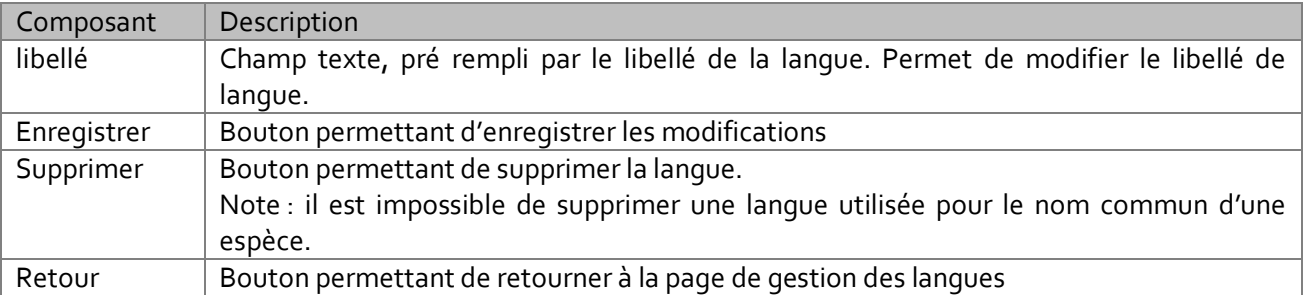

### 11.4 Demandes d'affiliation

Les pages de gestion des demandes d'affiliation est accessible à l'administrateur depuis le lien« Gestion des langues » de l'onglet « Administration ». Cette page permet la gérer les demandes d'affiliation des internautes qui souhaitent faire partie du comité scientifique afin de pouvoir contribuer à l'enrichissement de la base de données. Il faut noter qu'à la différence du profil « Public », les membres du CS peuvent saisir les interventions par rapport aux espèces. Cette page reprend la liste des demandes d'affiliation au CS, qui ne sont pas encore traitées par l'utilisateur.

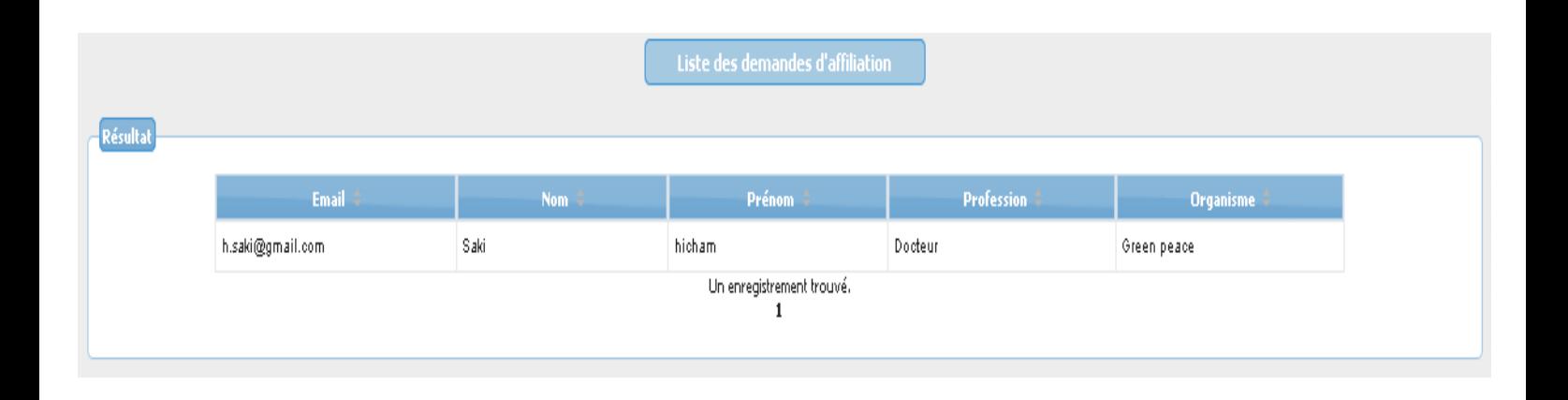

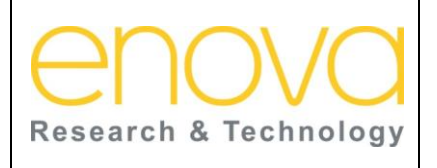

**Ministère de l'Energie, des Mines, de l'Eau et de l'environnement Département de l'Environnement**

Ref : BDIV\_USR\_A

Date : 27/07/12

Indice de REV : A

Système d'Information sur la Biodiversité

Le tableau ci-dessous décrit les composants de cette page :

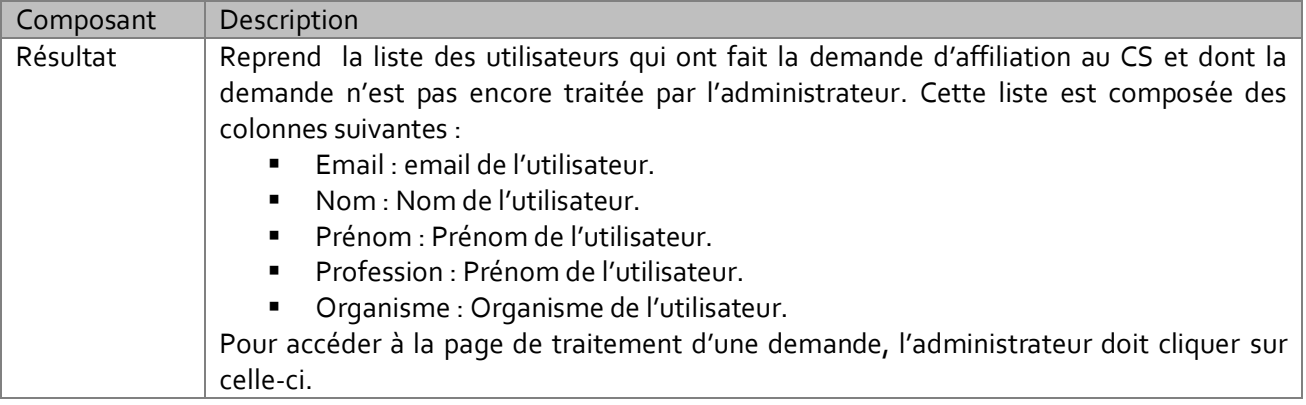

### 11.4.1 Traitement d'une demande d'affiliation

Les pages de gestion des demandes d'affiliation est accessible à l'administrateur depuis la liste des demandes d'affiliation. Cette page permet à l'administrateur d'afficher les informations concernant l'utilisateur qui a effectué la demande d'affiliation au CS ainsi que ses motivations. Il s'agit ensuite d'accepter ou de rejeter cette demande.

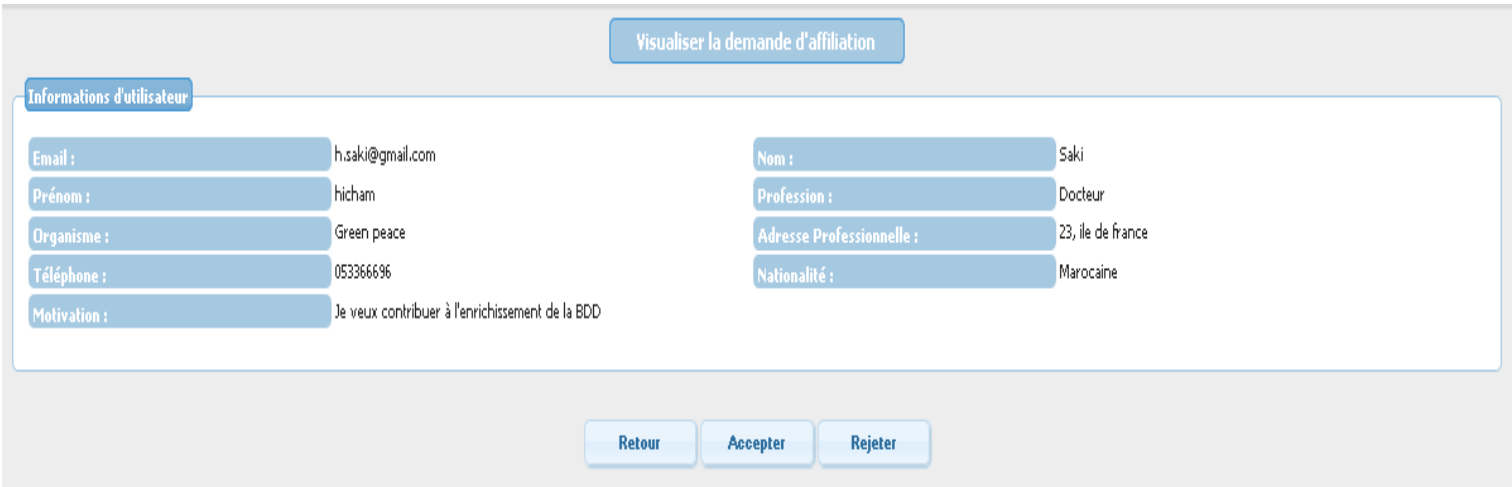

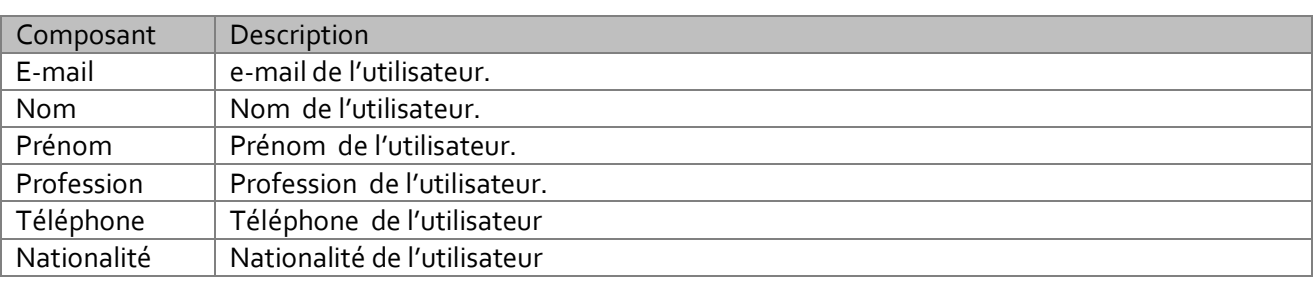

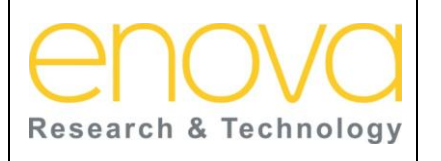

**Ministère de l'Energie, des Mines, de l'Eau et de l'environnement Département de l'Environnement**

Ref : BDIV\_USR\_A

Date : 27/07/12

Indice de REV : A

Système d'Information sur la Biodiversité

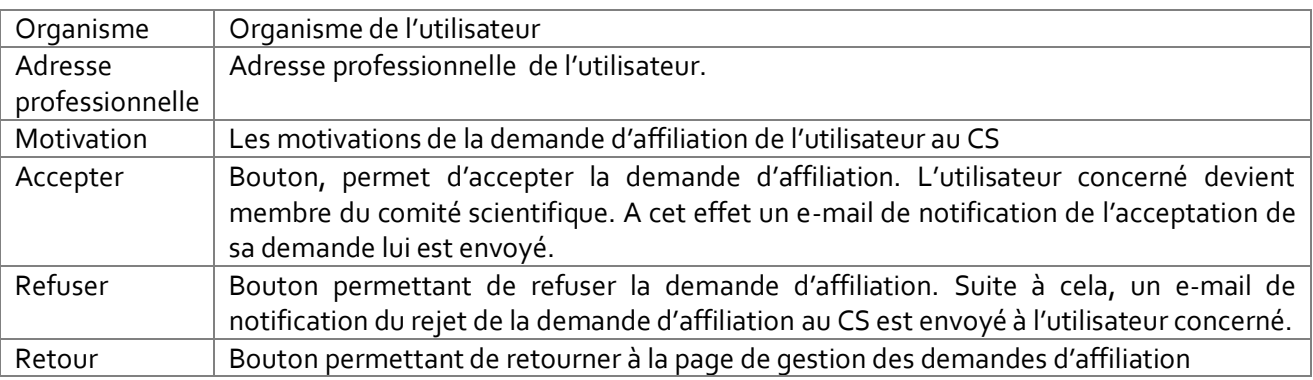

### 11.5 Gestion des utilisateurs

Les pages de gestion des utilisateurs est accessible à l'administrateur depuis le lien« Gestion des utilisateurs » de l'onglet « Administration ». Cette page permet de rechercher les utilisateurs, d'accéder ou page de gestion de leurs comptes et d'accéder à la page d'ajout de nouveaux utilisateurs.

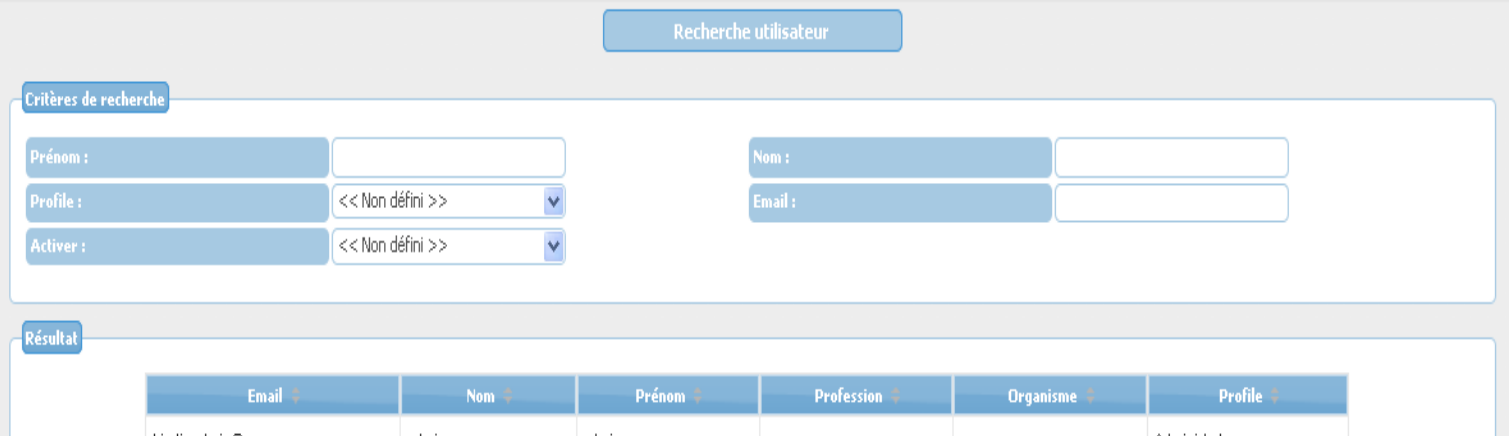

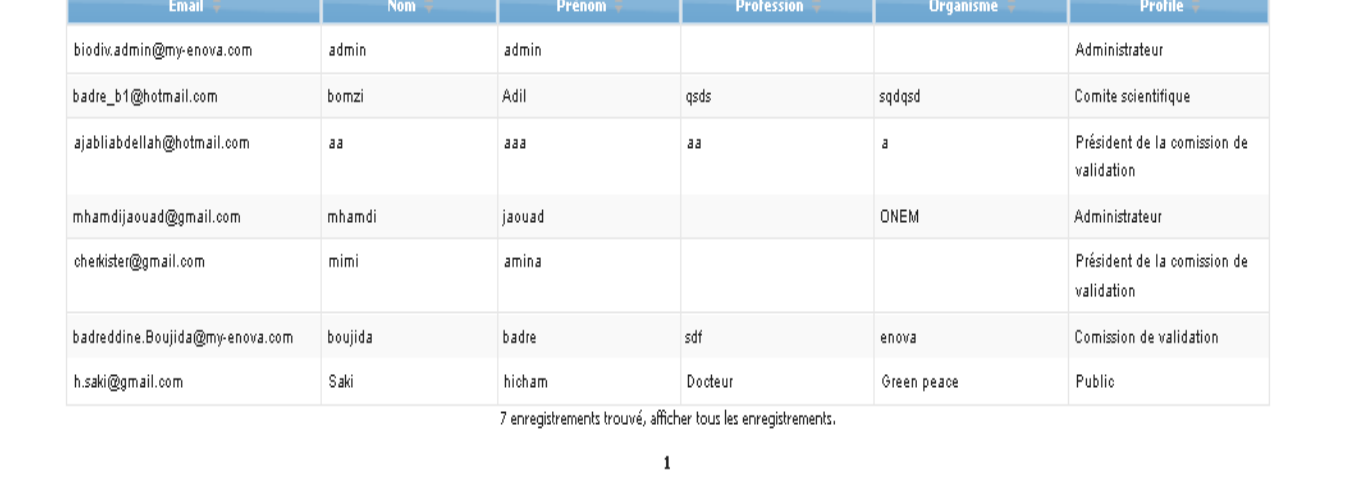

Rechercher Ajouter un nouvel utilisateur

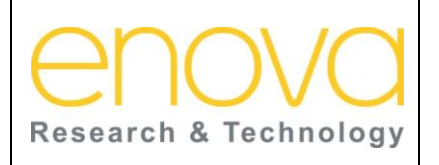

**Ministère de l'Energie, des Mines, de l'Eau et de l'environnement Département de l'Environnement**

Ref : BDIV\_USR\_A

Date : 27/07/12

Indice de REV : A

Système d'Information sur la Biodiversité

Le tableau ci-dessous décrit les composants de cette page :

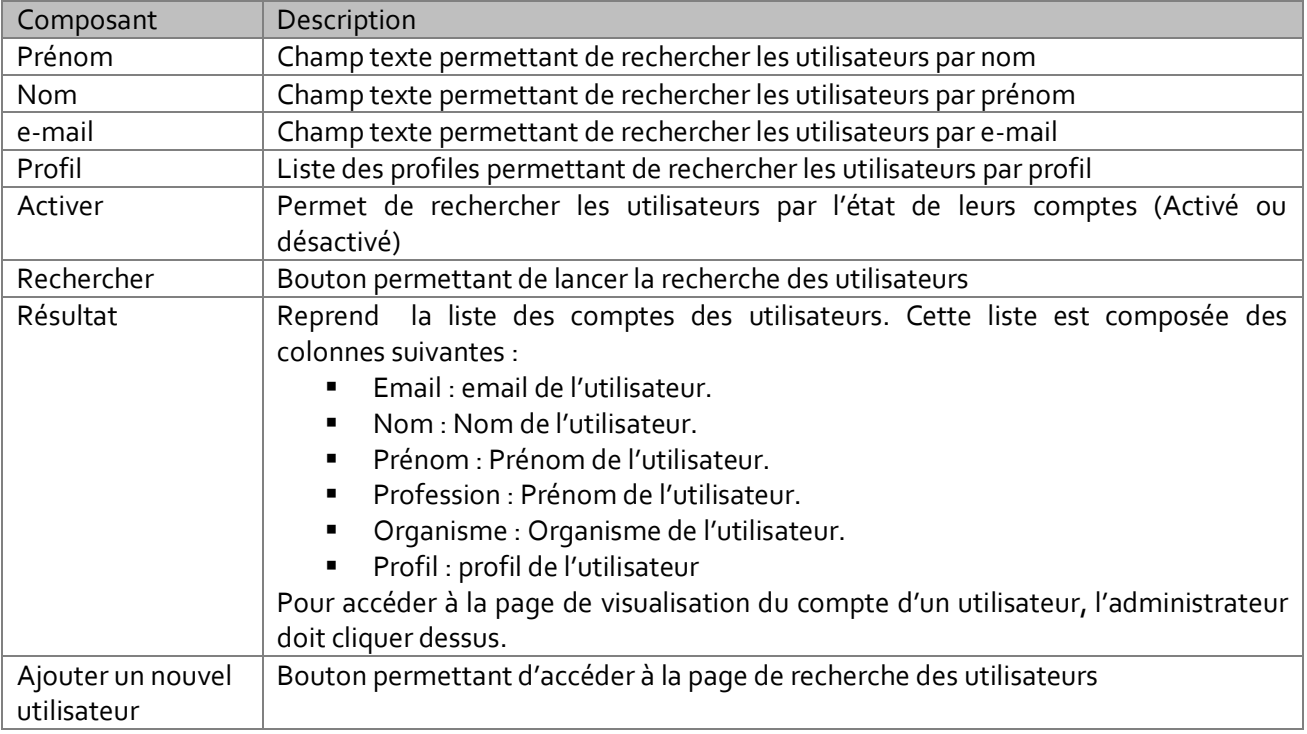

### 11.5.1 Visualiser un compte

La page de visualisation d'un compte d'un utilisateur est accessible à l'administrateur depuis la liste des utilisateurs. Celle-ci est accessible depuis la page de gestion des utilisateurs. Cette page permet à l'administrateur de visualiser toutes les informations concernant le compte de l'utilisateur et d'accéder à la page d'édition de ce compte.

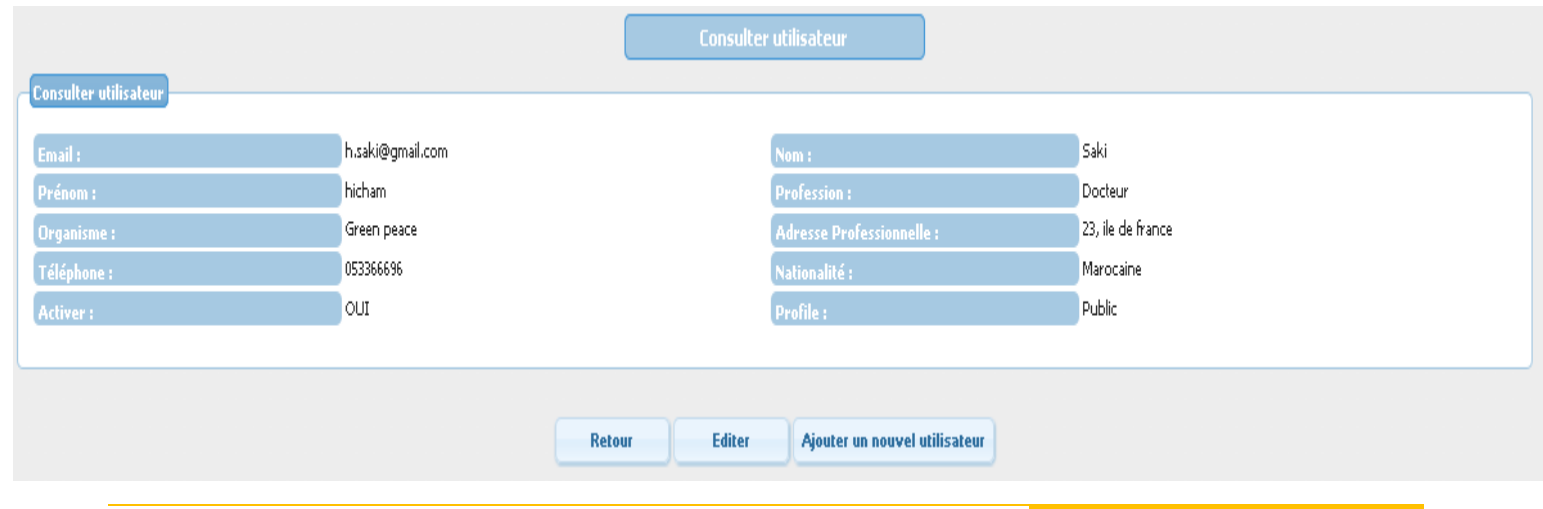

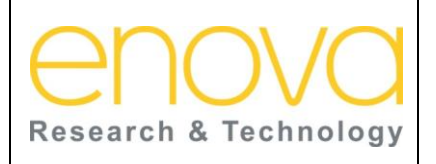

**Ministère de l'Energie, des Mines, de l'Eau et de l'environnement Département de l'Environnement**

Ref : BDIV\_USR\_A

Date : 27/07/12

Indice de REV : A

Système d'Information sur la Biodiversité

Le tableau ci-dessous décrit les composants de cette page :

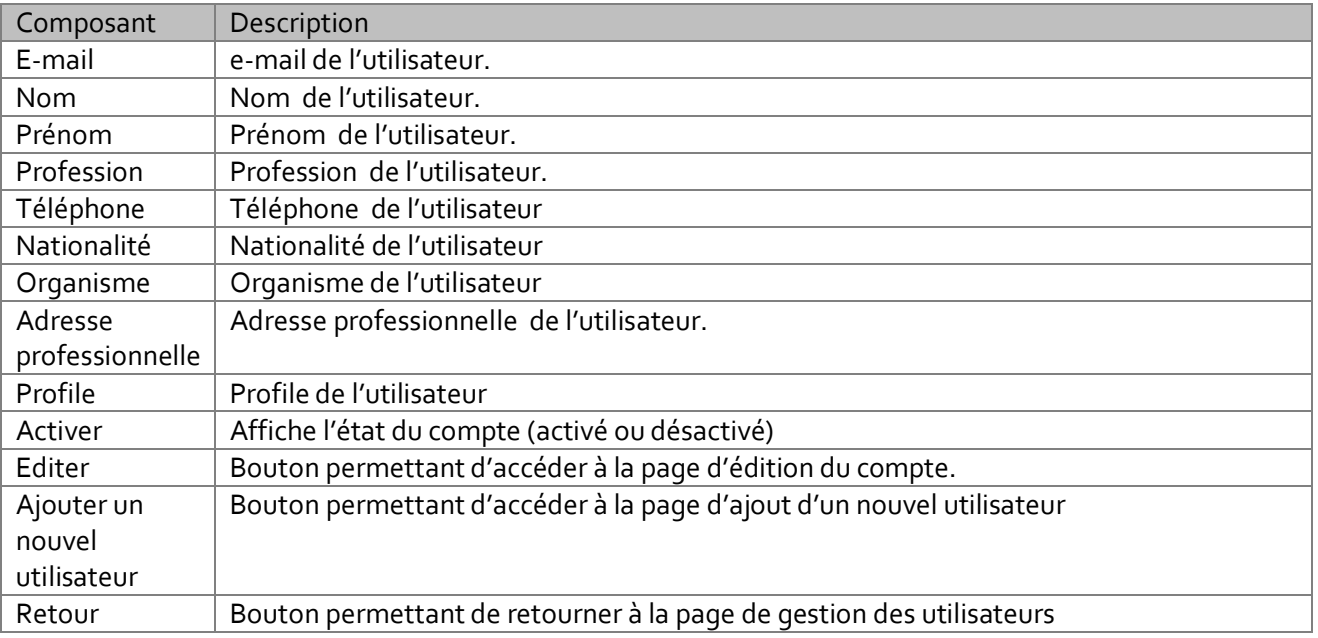

### 11.5.2 Editer un compte

La page de visualisation d'un compte d'un utilisateur est accessible à l'administrateur depuis la liste des utilisateurs, de la page de gestion des utilisateurs. Cette page permet à l'administrateur de visualiser toutes les informations concernant le compte de l'utilisateur et d'accéder à la page d'édition de ce compte.

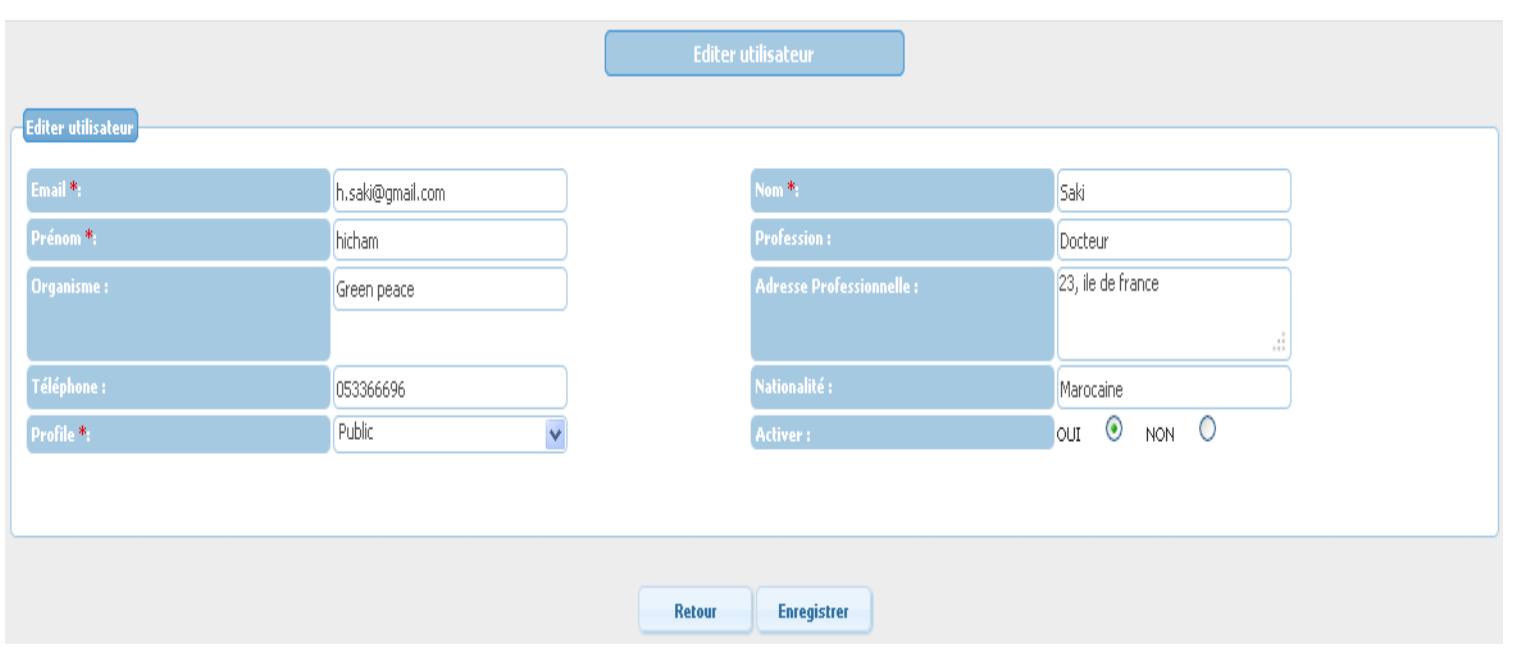

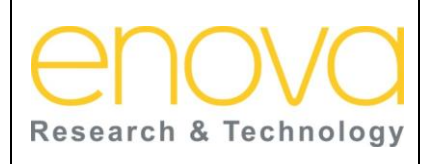

**Ministère de l'Energie, des Mines, de l'Eau et de l'environnement Département de l'Environnement**

Ref : BDIV\_USR\_A

Date : 27/07/12

Indice de REV : A

Système d'Information sur la Biodiversité

Le tableau ci-dessous décrit les composants de cette page :

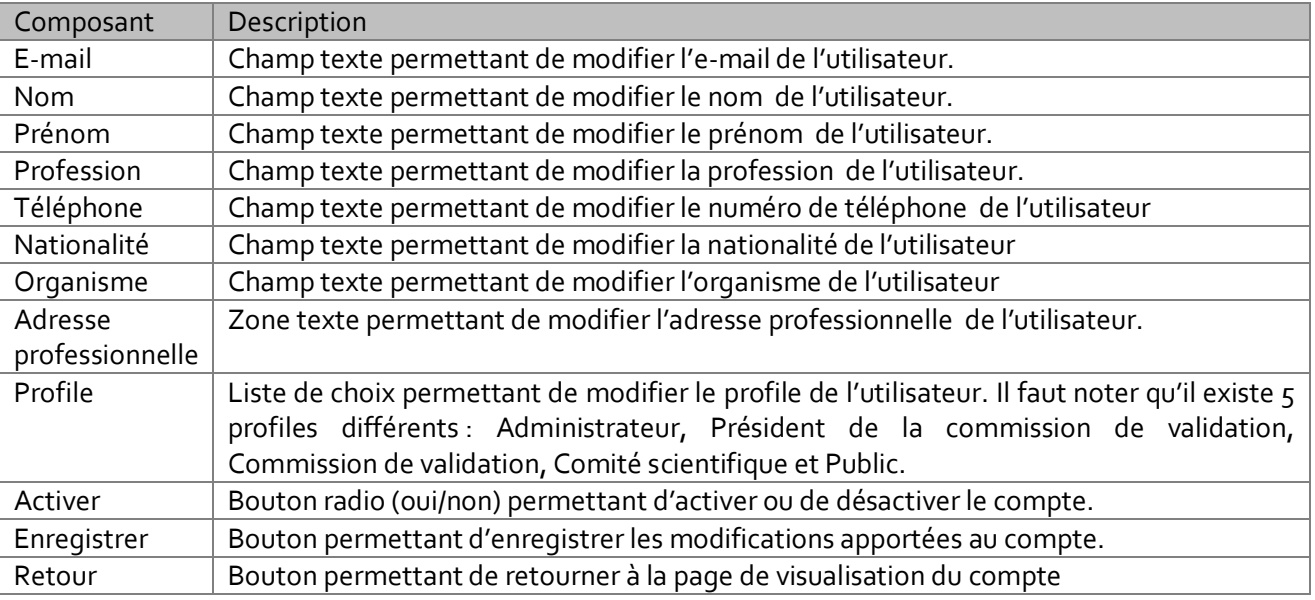

### 11.5.3 Ajouter un nouvel utilisateur

La page d'ajout d'un nouveau compte est accessible à l'administrateur depuis le bouton « Ajouter un nouvel utilisateur » présent sur les pages « Gestion des utilisateurs » et « Visualiser un compte ». Cette page permet à l'administrateur de créer le compte pour un nouvel utilisateur.

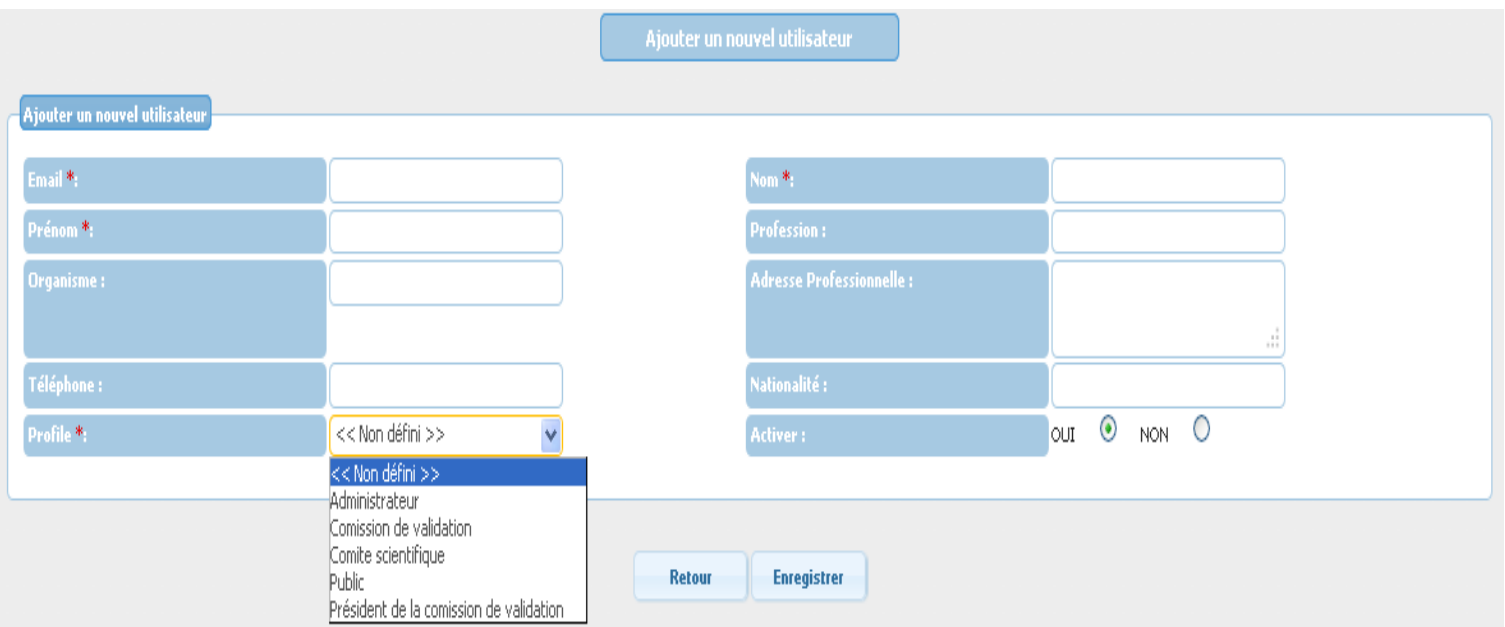

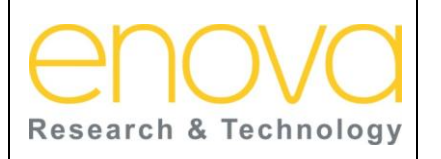

**Ministère de l'Energie, des Mines, de l'Eau et de l'environnement Département de l'Environnement**

Ref : BDIV\_USR\_A

Date : 27/07/12

Indice de REV : A

Système d'Information sur la Biodiversité

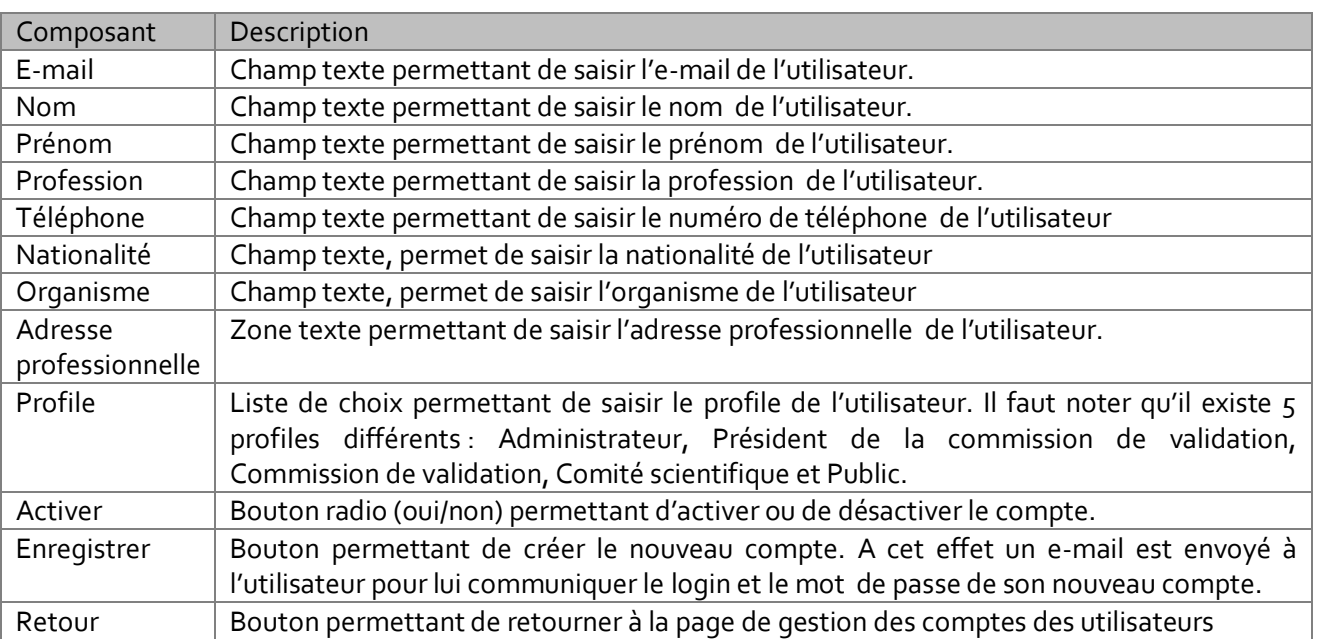

### 11.6 Filtrer les Interventions

Cette page est accessible à l'administrateur depuis le lien « Filtrer les interventions » de l'onglet « Administration ». Cette page permet de rechercher les nouvelles interventions saisies par les utilisateurs « Public ». En effet, les interventions saisies par les utilisateurs dont le profil est « Public » ne sont pas directement transmises à la commission de validation, elles doivent d'abord être traitées par l'administrateur qui doit juger de la pertinence de leurs contenus.

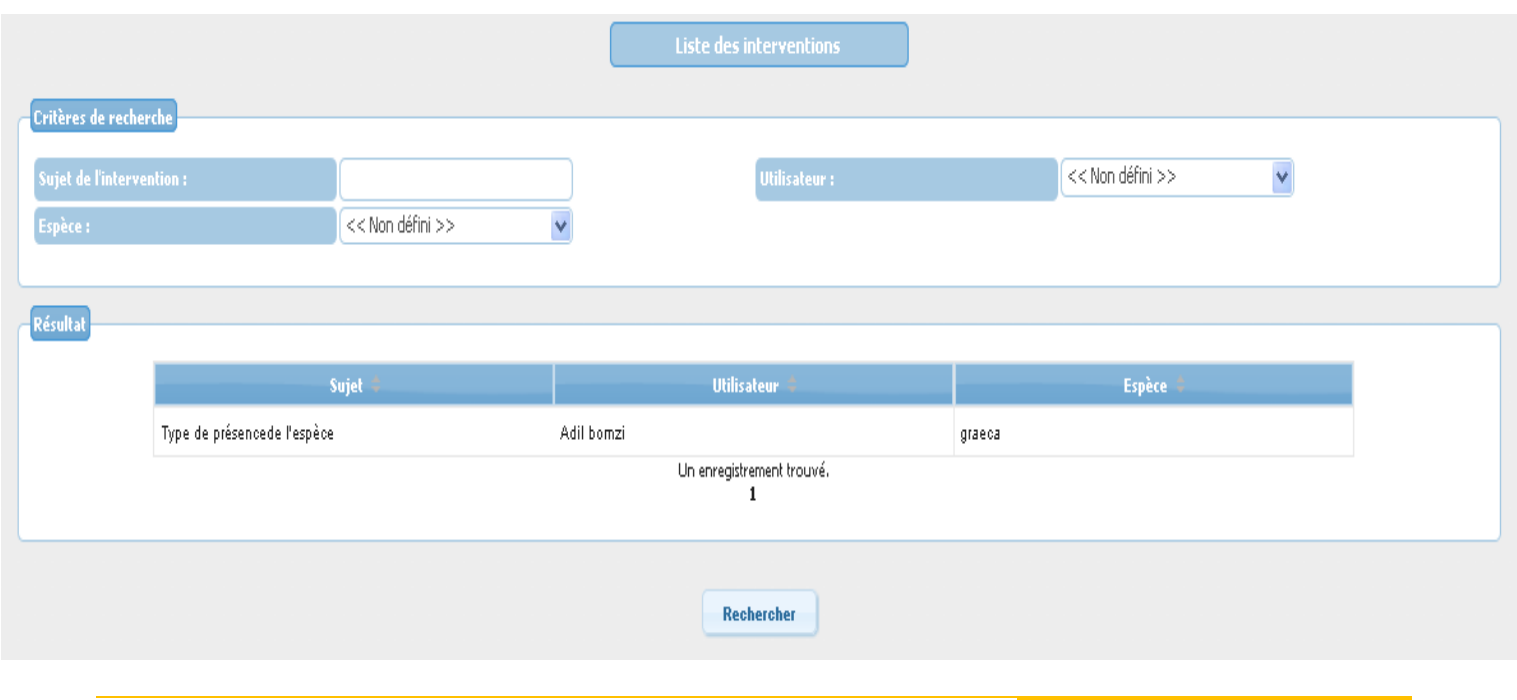

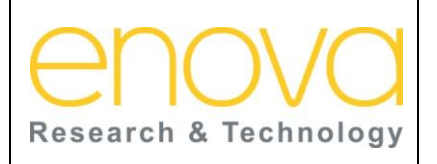

**Ministère de l'Energie, des Mines, de l'Eau et de l'environnement Département de l'Environnement**

Ref : BDIV\_USR\_A

Date : 27/07/12

Indice de REV : A

Système d'Information sur la Biodiversité

Le tableau ci-dessous décrit les composants de cette page :

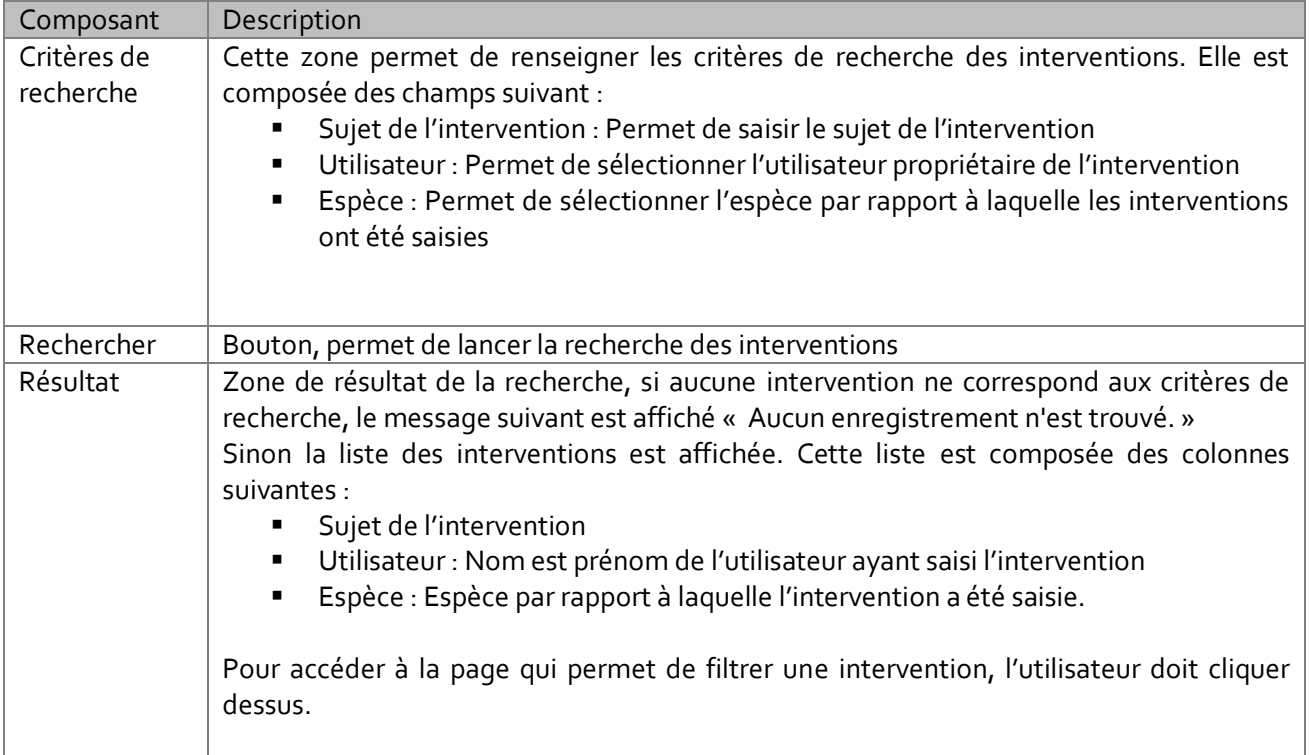

### 11.6.1 Filtrer une Intervention

Cette page est accessible à l'administrateur depuis la liste des interventions de la page « Filtrer les interventions ». Cette page permet à l'administrateur de visualiser le contenu de l'intervention pour pouvoir juger sur ça pertinence. Si l'intervention est approuvée par l'administrateur un e-mail de notification est envoyé aux membres de la commission de validation.

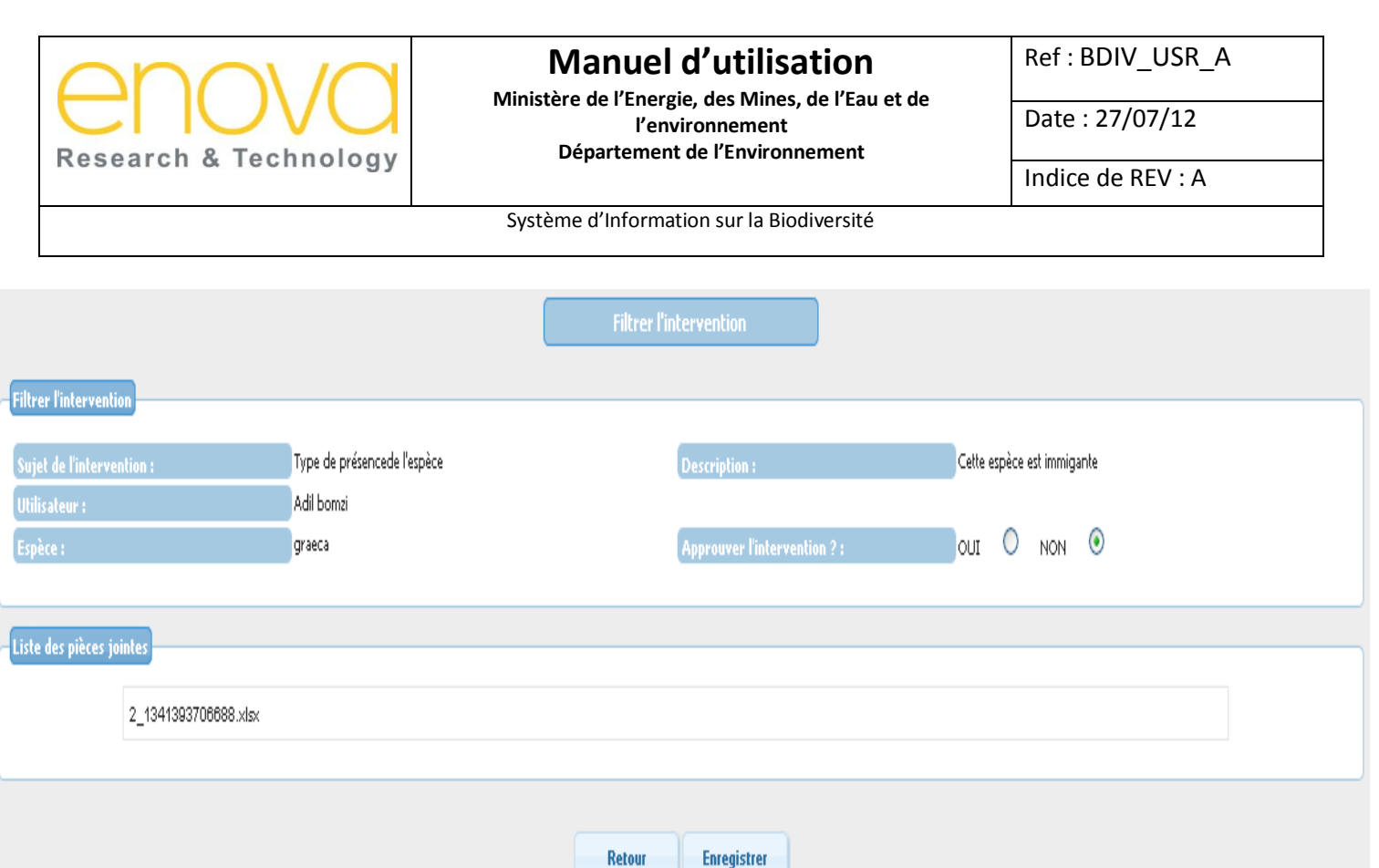

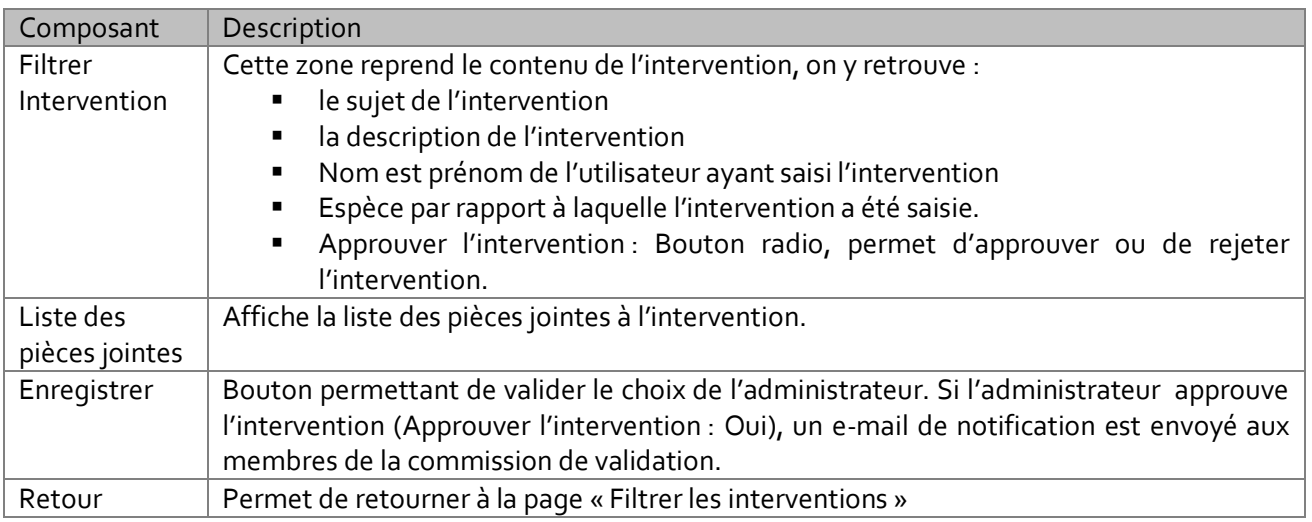

### 11.7 Prise en charges des interventions

Cette page est accessible à l'administrateur depuis le lien « Prise en charge des interventions » de l'onglet « Administration ». Cette page permet de rechercher les interventions acceptées par la commission de validation pour reprendre leurs contenus sur la BDD. Dés que cela est effectué, l'administrateur doit ensuite fermer ces interventions.

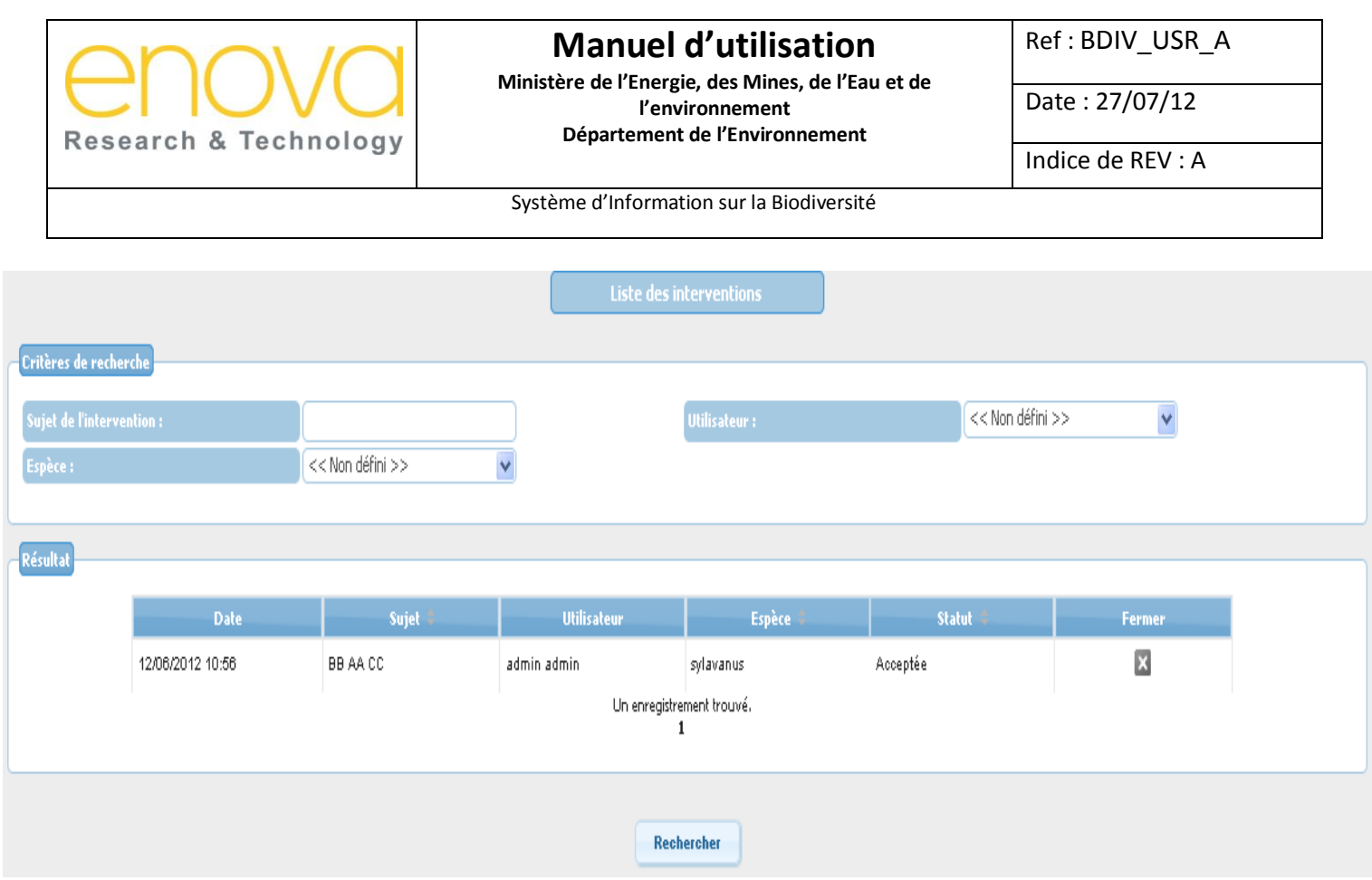

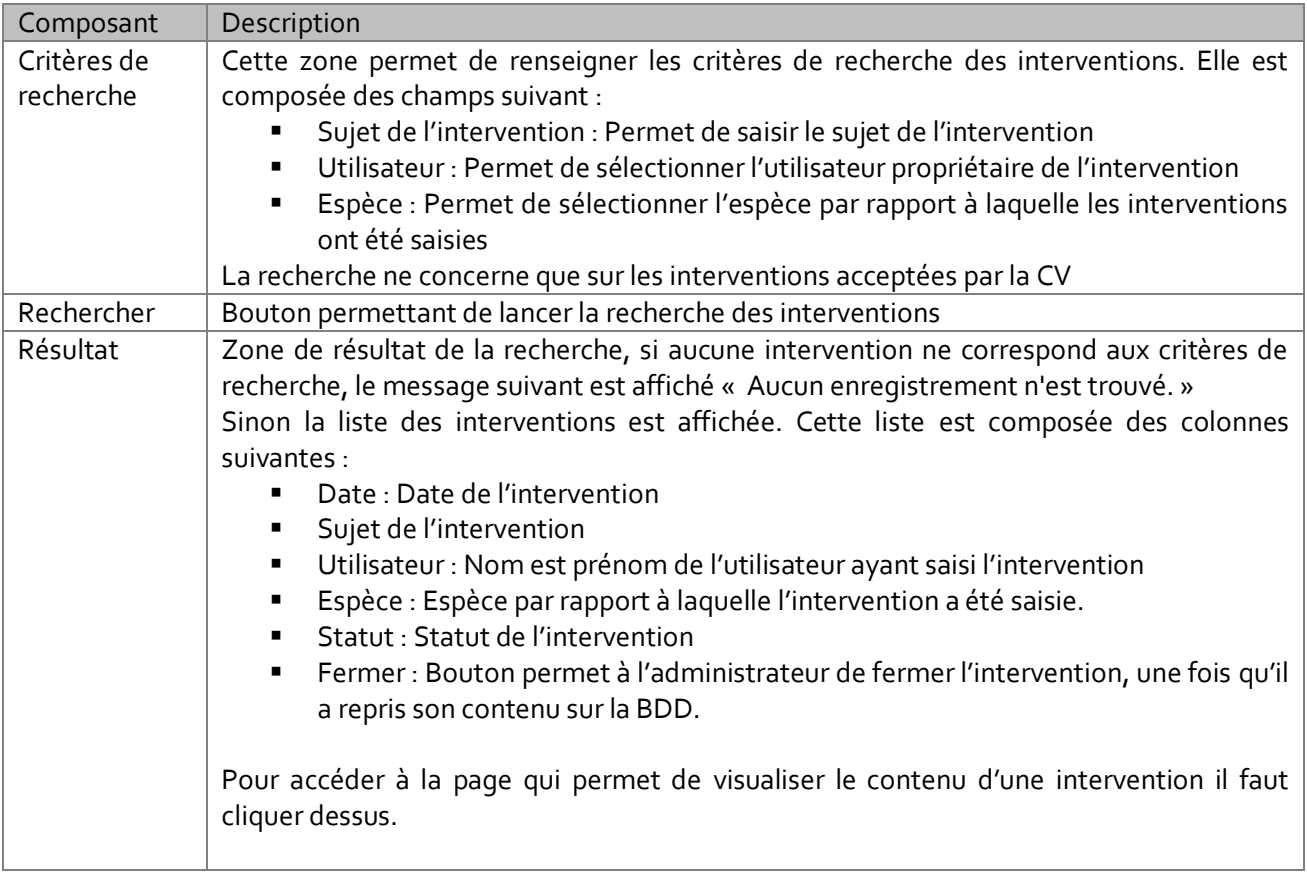

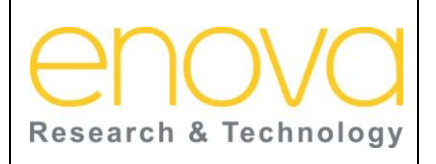

# **Manuel d'utilisation Ministère de l'Energie, des Mines, de l'Eau et de**

**l'environnement Département de l'Environnement** Ref : BDIV\_USR\_A

Date : 27/07/12

Indice de REV : A

Système d'Information sur la Biodiversité

### 11.7.1 Visualiser le contenu d'une intervention

Cette page est accessible à l'administrateur depuis la liste des interventions de la page « Prise en charge des interventions ». Cette page permet à l'administrateur de visualiser le contenu de l'intervention est pouvoir ainsi reprendre son contenu sur la BDD.

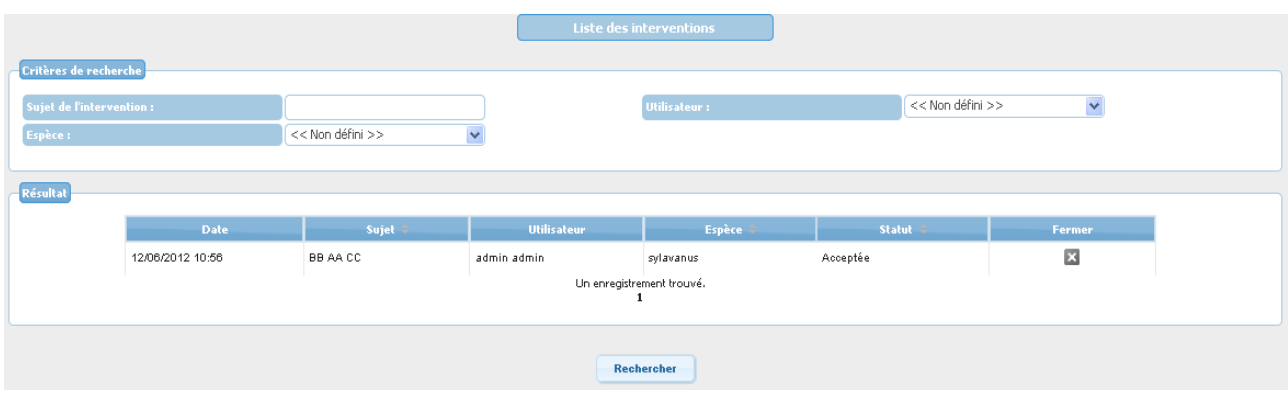

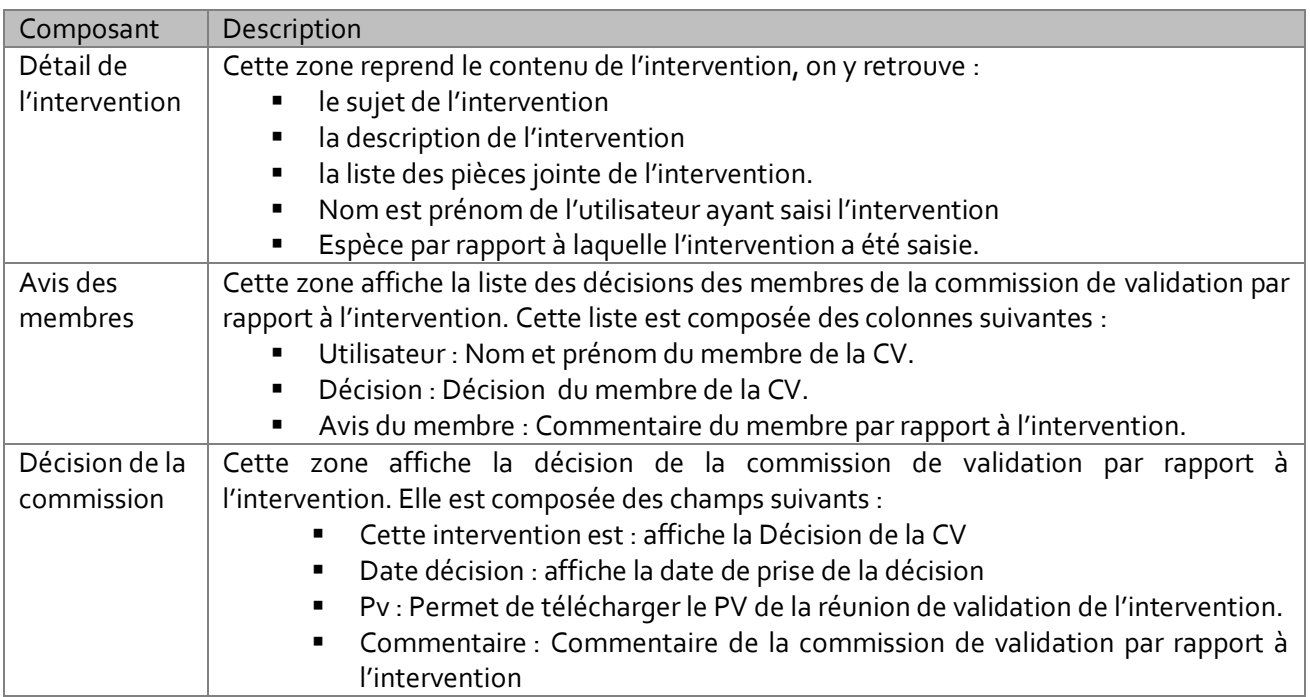